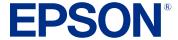

## EB-PQ2008B/EB-PQ2008W/ EB-PQ2010B/EB-PQ2010W User's Guide

## **Contents**

| EB-PQ2008B/EB-PQ2008W/EB-PQ2010B/EB-PQ2010W User's Guide | 15             |
|----------------------------------------------------------|----------------|
| Introduction to Your Projector                           | 10             |
| Projector Features                                       |                |
| Product Box Contents                                     | 17             |
| Additional Components                                    | 18             |
| Additional Projector Software and Manuals                | 19             |
| Optional Equipment and Replacement Parts                 | 22             |
| Warranty and Registration Information (U.S. and Canada)  | 24             |
| Warranty and Registration Information (Latin America)    |                |
| Notations Used in the Documentation                      | 24             |
| Where to Go for Additional Information                   | 2              |
| Projector Part Locations                                 | 2              |
| Projector Parts - Front/Top                              | 26             |
| Projector Parts - Rear                                   | 28             |
| Projector Parts - Interface Ports                        | 29             |
| Projector Parts - Base                                   | 33             |
| Projector Parts - Control Panel                          | 3              |
| Projector Parts - Remote Control                         | 38             |
| Projector Parts - External Camera                        | 43             |
| Setting Up the Projector                                 | 4!             |
| Projector Placement                                      |                |
| Projector Setup and Installation Options                 |                |
| Projection Distance                                      |                |
| Attaching and Removing a Lens                            |                |
| Attaching a Lens                                         |                |
| Removing a Lens                                          |                |
| Attaching and Removing the Cable Cover                   |                |
| Installing the Safety Wire                               |                |
| Installing Batteries in the Remote Control               | 6 <sup>,</sup> |

| Using the Projector on a Network                                       | 64  |
|------------------------------------------------------------------------|-----|
| Wired Network Projection                                               | 64  |
| Connecting to a Wired Network                                          | 64  |
| Selecting Wired Network Settings                                       | 65  |
| Wireless Network Projection                                            | 68  |
| Installing the Wireless LAN Module                                     | 69  |
| Using a QR Code to Connect a Mobile Device                             | 71  |
| Using Quick Wireless Connection (Windows)                              |     |
| Selecting Wireless Network Settings Manually                           | 74  |
| Wireless LAN Menu Settings                                             | 77  |
| Selecting Wireless Network Settings in Windows                         | 79  |
| Selecting Wireless Network Settings on Mac                             | 79  |
| Setting Up Wireless Network Security                                   |     |
| Setting Up Projector Network E-Mail Alerts                             |     |
| Network Projector E-mail Alert Messages                                | 84  |
| Selecting Other Network Settings                                       | 85  |
| Monitoring and Controlling the Projector                               | 87  |
| Epson Projector Management and Epson Projector Management Connected    | 87  |
| Epson Web Control                                                      | 87  |
| SNMP                                                                   | 88  |
| ESC/VP21 Commands                                                      | 88  |
| ESC/VP.net Commands                                                    | 89  |
| PJLink                                                                 | 89  |
| Art-Net                                                                |     |
| sACN                                                                   |     |
| Controlling a Networked Projector Using a Web Browser                  |     |
| Web Control Options                                                    |     |
| Viewing an Image Capture of the Displayed Image from a Remote Location |     |
| Controlling a Networked Projector in Content Playback Mode             |     |
| Web Control Options in Content Playback Mode                           |     |
| Using Crestron Connected                                               |     |
| Setting Up Crestron Connected                                          |     |
| Controlling a Networked Projector Using Crestron Connected             | 114 |
|                                                                        |     |

|     | Secure HTTP                                                  | 114 |
|-----|--------------------------------------------------------------|-----|
|     | Importing a Web Server Certificate Using the Projector Menus | 115 |
|     | Registering Digital Certificates from a USB Device           | 116 |
|     | Registering Digital Certificates from a Web Browser          | 118 |
|     | Digital Certificate Types                                    | 120 |
| Usi | ng Basic Projector Features                                  | 122 |
|     | Turning On the Projector                                     | 123 |
|     | Using the Home Screen                                        | 124 |
|     | Turning Off the Projector                                    | 126 |
|     | Selecting the Language for the Projector Menus               | 127 |
|     | Setting the Date and Time                                    | 128 |
|     | Resizing the Image with the Zoom Button                      | 129 |
|     | Focusing the Image Using the Focus Buttons                   | 129 |
|     | Focusing the Image When Using an Optional Short Throw Lens   | 130 |
|     | Setting the Screen Type                                      | 131 |
|     | Adjusting the Image Position Using Lens Shift                | 132 |
|     | Adjusting the Image Position Using Screen Position           | 133 |
|     | Displaying a Test Pattern                                    | 134 |
|     | Adjusting the Image Height                                   | 135 |
|     | Image Shape                                                  | 136 |
|     | Correcting Image Shape with H/V-Keystone                     | 137 |
|     | Correcting Image Shape with Quick Corner                     | 140 |
|     | Correcting Image Shape with Curved Surface                   | 142 |
|     | Correcting Image Shape with Corner Wall                      | 147 |
|     | Correcting Image Shape with Point Correction                 | 153 |
|     | Selecting an Image Source                                    | 158 |
|     | Remote Control Operation                                     | 158 |
|     | Projection Modes                                             | 160 |
|     | Changing the Projection Mode Using the Remote Control        | 160 |
|     | Changing the Projection Mode Using the Menus                 | 161 |
|     | Image Aspect Ratio                                           |     |
|     | Changing the Image Aspect Ratio                              | 162 |
|     | Color Mode                                                   | 162 |

| Changing the Color Mode                        | 162 |
|------------------------------------------------|-----|
| Adjusting the Brightness                       | 163 |
| Constant Brightness Usage Hours                | 165 |
| Adjusting Luminance Controls                   | 168 |
| Controlling the Volume with the Volume Buttons | 170 |
| Projecting in Content Playback Mode            | 171 |
| Projecting a Playlist in Content Playback Mode | 171 |
| Adding Effects to the Projected Image          | 172 |
| Adjusting the Menu Settings                    | 175 |
| Using the Projector's Menus                    | 175 |
| Image Menu                                     | 176 |
| Color Mode                                     | 177 |
| Brightness                                     | 177 |
| Contrast                                       | 178 |
| Color Saturation                               | 178 |
| Tint                                           | 178 |
| Sharpness                                      | 178 |
| White Balance                                  | 179 |
| Image Preset Mode                              | 179 |
| Frame Interpolation                            | 180 |
| Super-resolution                               | 180 |
| Scene Adaptive Gamma                           | 181 |
| Gamma                                          | 181 |
| RGBCMY                                         | 181 |
| Dynamic Contrast                               | 182 |
| Lights-Out Control                             | 182 |
| Reset (Image Menu)                             | 182 |
| Signal Menu                                    | 183 |
| Aspect                                         | 183 |
| Blanking                                       | 185 |
| Color Space                                    | 185 |
| Dynamic Range                                  | 185 |
| Video Range                                    | 186 |

|    | EDID                  | 186 |
|----|-----------------------|-----|
|    | Scale                 | 187 |
|    | Switch Backup Source  | 188 |
|    | Reset (Signal Menu)   | 189 |
| Se | ttings Menu           | 189 |
|    | Geometry Correction   | 190 |
|    | Volume                | 193 |
|    | HDMI Link             | 193 |
|    | Control Panel Lock    | 194 |
|    | Lens Lock             | 194 |
|    | Light Source Mode     | 194 |
|    | Brightness Level      | 195 |
|    | Constant Brightness   | 195 |
|    | Estimated Remains     | 196 |
|    | Energy Saving Mode    | 196 |
|    | Remote Receiver       | 197 |
|    | User Button           | 197 |
|    | Test Pattern          | 198 |
|    | Memory                | 199 |
|    | Content Playback      | 200 |
|    | NFC Settings          | 201 |
|    | Reset (Settings Menu) | 202 |
| Ξx | tended Menu           | 202 |
|    | Home Screen           | 204 |
|    | Menu Position         | 204 |
|    | Message Position      | 204 |
|    | Messages              | 204 |
|    | Display Background    | 205 |
|    | Startup Screen        | 205 |
|    | Standby Confirmation  | 205 |
|    | Air Filter Notice     | 205 |
|    | Screen                | 206 |
|    | Panel Alignment       | 207 |

| Color Uniformity              |     |
|-------------------------------|-----|
| OSD Rotation                  | 208 |
| User's Logo                   | 209 |
| Projection                    | 209 |
| Direct Power On               | 210 |
| Sleep Mode                    | 210 |
| Sleep Mode Timer              | 210 |
| High Altitude Mode            | 211 |
| Auto Source Search            | 211 |
| Auto Power On                 | 211 |
| Startup Source                | 212 |
| Quick Startup                 | 212 |
| USB Power                     | 212 |
| A/V Mute Settings             | 213 |
| Beep                          | 213 |
| Indicators                    | 213 |
| Log Save Destination          | 214 |
| Batch Setup Range             | 214 |
| AC Voltage Monitoring         | 214 |
| Date & Time                   | 214 |
| Lens Calibration              | 215 |
| A/V Settings                  | 215 |
| Standby Mode                  | 216 |
| HDBaseT                       | 216 |
| Color Calibration             | 217 |
| Projector ID                  | 218 |
| Batch Setup                   | 218 |
| Projector Grouping            | 219 |
| Tiling                        | 219 |
| Edge Blending                 | 220 |
| Black Level                   | 221 |
| Reset (Multi-Projection Menu) | 222 |
| Screen Matching               | 222 |

|    | Color Matching         | 223 |
|----|------------------------|-----|
|    | Simple Stacking        | 223 |
|    | Simple Blending        | 224 |
|    | Schedule Settings      | 225 |
|    | Language               | 226 |
|    | Reset (Extended Menu)  | 226 |
| Ve | etwork Menu            | 227 |
|    | Wireless Mode          | 229 |
|    | Net. Info Wireless LAN | 229 |
|    | Net. Info Wired LAN    | 229 |
|    | Display the QR Code    | 230 |
|    | Remote Camera Access   | 230 |
|    | Projector Name         | 230 |
|    | PJLink Password        | 231 |
|    | Remote Password        | 231 |
|    | Web Control Password   | 231 |
|    | Monitor Password       | 232 |
|    | Moderator Password     | 232 |
|    | Projector Keyword      | 232 |
|    | Display Keyword        | 233 |
|    | Display LAN Info       | 233 |
|    | Connection Mode        | 233 |
|    | Search Access Point    | 234 |
|    | SSID                   | 234 |
|    | Security               | 234 |
|    | Passphrase             | 235 |
|    | EAP Method             | 236 |
|    | Channel                | 237 |
|    | IP Settings            | 237 |
|    | SSID Display           | 238 |
|    | IP Address Display     |     |
|    | IPv6 Settings          |     |
|    | Mail Notification      | 239 |

|     | SMTP Server                           | 239 |
|-----|---------------------------------------|-----|
|     | Port Number                           | 240 |
|     | From                                  | 240 |
|     | Address 1/Address 2/Address 3 Setting | 240 |
|     | SNMP                                  | 241 |
|     | Trap IP Address 1/Trap IP Address 2   | 241 |
|     | Community Name                        | 241 |
|     | PJLink Notification                   | 241 |
|     | Notified IP Address                   | 242 |
|     | Command Communication                 | 242 |
|     | Secure HTTP                           | 243 |
|     | Web Server Certificate                | 243 |
|     | Web API Settings                      | 243 |
|     | Priority Gateway                      | 244 |
|     | Basic Control                         | 244 |
|     | PJLink                                | 244 |
|     | AMX Device Discovery                  | 245 |
|     | Crestron Connected                    | 245 |
|     | Crestron Xio Cloud                    | 245 |
|     | Art-Net                               | 246 |
|     | sacn                                  | 246 |
|     | Message Broadcasting                  | 247 |
|     | Reset (Network Menu)                  | 247 |
| Inf | o Menu                                | 247 |
|     | Projector Info                        | 248 |
|     | Event ID Code List                    | 249 |
|     | Light Source Info                     | 250 |
|     | Version                               | 250 |
|     | Status Information                    | 251 |
|     | Voltage Warning Info                  | 251 |
|     | Temp Warning Info                     | 251 |
|     | Power On/Off History                  | 252 |
|     | Firmware Update                       | 252 |

|     | Export Batch Settings                                          | 252 |
|-----|----------------------------------------------------------------|-----|
|     | Import Batch Settings                                          | 252 |
|     | Reset Menu                                                     | 252 |
|     | Reset All Memories                                             | 253 |
|     | Refresh Mode                                                   | 253 |
|     | Light Source Calibration                                       | 253 |
|     | Reset All Config                                               | 254 |
|     | Reset All (Factory Default)                                    | 255 |
| Adj | justing Projector Features                                     | 257 |
| _   | Shutting Off the Picture and Sound Temporarily (A/V Mute)      | 257 |
|     | Stopping Video Action Temporarily                              | 258 |
|     | Projector Security Features                                    | 258 |
|     | Password Security Types                                        | 259 |
|     | Setting a Password                                             | 259 |
|     | Selecting Password Security Types                              | 261 |
|     | Entering a Password to Use the Projector                       | 261 |
|     | Saving a User's Logo Image to Display                          | 263 |
|     | Locking the Projector's Lens Settings and Buttons              | 264 |
|     | Unlocking the Projector's Buttons                              | 266 |
|     | Locking the Remote Control Buttons                             | 266 |
|     | Using Advanced Image Adjustment Features                       | 268 |
|     | Creating Image Presets                                         | 268 |
|     | Using Frame Interpolation                                      | 270 |
|     | Adjusting Scaled Resolution Images (Super-resolution)          | 271 |
|     | Adjusting the Color Convergence (Panel Alignment)              | 272 |
|     | Adjusting the Color Tone (Color Uniformity)                    | 275 |
|     | Running Light Source Calibration                               | 277 |
|     | Using Multiple Projectors                                      | 279 |
|     | Multiple Projector Adjustment Overview                         | 279 |
|     | Projector Identification System for Multiple Projector Control | 282 |
|     | Setting the Projector ID                                       | 282 |
|     | Setting the Remote Control ID                                  | 283 |
|     | Image Composition                                              | 283 |

| Blending Using the Epson Projector Professional Tool Software              | . 284 |
|----------------------------------------------------------------------------|-------|
| Stacking Using the Epson Projector Professional Tool Software              | . 285 |
| Stacking and Blending Using the Epson Projector Professional Tool Software | . 286 |
| Tiling Images into One Image                                               | 287   |
| Configuring Tiling Automatically                                           | 287   |
| Configuring Tiling Manually                                                | 290   |
| Blending the Image Edges                                                   | 291   |
| Adjusting the Black Level                                                  | 294   |
| Matching Tint and Brightness (Screen Matching)                             | 298   |
| Screen Matching Conditions                                                 | 299   |
| Matching the Screens Manually                                              | 299   |
| Scaling an Image                                                           | 301   |
| Simple Blending for One Large Image                                        | 303   |
| Simple Blending Conditions                                                 | 304   |
| Setting Up Simple Blending                                                 | 304   |
| Simple Stacking for One Bright Image                                       | 305   |
| Simple Stacking Conditions                                                 | 306   |
| Setting Up Simple Stacking                                                 | 307   |
| Saving Settings to Memory and Using Saved Settings                         |       |
| Saving a Scheduled Event                                                   | 311   |
| Viewing Scheduled Events                                                   | 313   |
| Editing a Scheduled Event                                                  | 313   |
| Copying Menu Settings Between Projectors                                   |       |
| Saving Settings to a USB Flash Drive                                       | 315   |
| Transferring Settings from a USB Flash Drive                               |       |
| Saving Settings to a Computer                                              | 317   |
| Transferring Settings from a Computer                                      | 318   |
| Maintaining and Transporting the Projector                                 | 319   |
| Projector Maintenance                                                      | 319   |
| Cleaning the Lens                                                          | 319   |
| Cleaning the Projector Case                                                | 320   |
| Air Filter and Vent Maintenance                                            | 320   |
| Cleaning the Air Filter                                                    | 321   |
|                                                                            |       |

|    | Replacing the Air Filter                                           | 325 |
|----|--------------------------------------------------------------------|-----|
|    | Replacing the Remote Control Batteries                             | 327 |
|    | Transporting the Projector                                         | 329 |
| So | lving Problems                                                     | 331 |
|    | Projection Problem Tips                                            | 331 |
|    | Projector Light Status                                             | 332 |
|    | Using the Projector Help Displays                                  | 336 |
|    | Solving Image or Sound Problems                                    | 336 |
|    | Solutions When No Image Appears                                    | 337 |
|    | Solutions When "No Signal" Message Appears                         | 337 |
|    | Displaying From a PC Laptop                                        | 338 |
|    | Displaying From a Mac Laptop                                       | 338 |
|    | Solutions When "Not Supported" Message Appears                     | 338 |
|    | Solutions When Only a Partial Image Appears                        | 339 |
|    | Solutions When the Image is Not Rectangular                        | 339 |
|    | Solutions When the Image Contains Noise or Static                  | 340 |
|    | Solutions When the Image is Fuzzy or Blurry                        | 340 |
|    | Solutions When the Image Brightness or Colors are Incorrect        | 341 |
|    | Solutions When an Afterimage Remains On the Projected Image        | 341 |
|    | Solutions When Automatic Adjustments are not Applied Correctly     | 341 |
|    | Solutions to Simple Stacking Problems                              | 342 |
|    | Solutions to Simple Blending Problems                              | 343 |
|    | Solutions to Sound Problems                                        | 344 |
|    | Solving Projector or Remote Control Operation Problems             | 344 |
|    | Solutions to Projector Power or Shut-Off Problems                  | 345 |
|    | Solutions to Remote Control Problems                               | 345 |
|    | Solutions to Password Problems                                     | 346 |
|    | Solutions When a Battery Message Appears                           | 347 |
|    | Solving Network Problems                                           | 347 |
|    | Solutions When Wireless Authentication Fails                       | 347 |
|    | Solutions When You Cannot Access the Projector Through the Web     | 347 |
|    | Solutions When the Image Contains Static During Network Projection | 348 |
|    | Solutions When Network Alert E-Mails are Not Received              | 348 |

|       | Solutions to Problems Using Content Playback               | 348 |
|-------|------------------------------------------------------------|-----|
|       | Where to Get Help (U.S. and Canada)                        | 349 |
|       | Where to Get Help (Latin America)                          | 350 |
| Tech  | nnical Specifications                                      | 352 |
|       | General Projector Specifications                           | 352 |
|       | Projector Light Source Specifications                      | 354 |
|       | Remote Control Specifications                              | 354 |
|       | Projector Dimension Specifications                         | 354 |
|       | Projector Electrical Specifications                        | 355 |
|       | Projector Environmental Specifications                     | 356 |
|       | Projector Safety and Approvals Specifications              | 357 |
| Notio | ces                                                        | 358 |
|       | Recycling (U.S. and Canada)                                | 358 |
|       | Important Safety Information                               | 358 |
|       | Important Safety Instructions                              | 359 |
|       | Laser Safety Information                                   | 362 |
|       | Laser Safety Labels                                        | 363 |
|       | Restriction of Use                                         | 364 |
|       | List of Safety Symbols (corresponding to IEC60950-1 A2)    | 364 |
|       | FCC Compliance Statement                                   | 369 |
|       | Manufacturer and Importer Address                          | 369 |
|       | Binding Arbitration and Class Waiver                       | 370 |
|       | Trademarks                                                 | 373 |
|       | Copyright Notice                                           | 374 |
|       | A Note Concerning Responsible Use of Copyrighted Materials | 374 |
|       | Copyright Attribution                                      | 374 |
|       |                                                            |     |

# EB-PQ2008B/EB-PQ2008W/EB-PQ2010B/EB-PQ2010W User's Guide

Welcome to the EB-PQ2008B/EB-PQ2008W/EB-PQ2010B/EB-PQ2010W *User's Guide*. For a printable PDF copy of this guide, click here.

**Note:** The EB-PQ2010B/EB-PQ2010W is shown in most illustrations in this manual, unless noted otherwise.

**Note:** Availability of products in this guide varies by country.

## **Introduction to Your Projector**

Refer to these sections to learn more about your projector and this manual.

Projector Features
Notations Used in the Documentation
Where to Go for Additional Information
Projector Part Locations

#### **Projector Features**

Your projector includes these special features:

#### Bright, high-resolution projection system

 Between 8000 and 10000 lumens of brightness (white light output and color light output), depending on your projector model

**Note:** Color brightness (color light output) and white brightness (white light output) will vary depending on usage conditions. Color light output measured in accordance with IDMS 15.4; white light output measured in accordance with ISO 21118.

- Native resolution of 1920 × 1080 pixels (Full HD)
- 3-chip 3LCD technology provides brighter colors and uncompromising image quality
- · HDR support for dynamic images
- Scene adaptive gamma correction for clear and natural images
- · Overlay effects add color filters or shapes to your projected images

#### Flexible connectivity

- Wired and wireless (optional) network support for projection, monitoring, and control via remote network computer
- Variety of connection methods for a computer or video device including HDMI and HDBaseT
- SDI connectivity available on the EB-PQ2010B/EB-PQ2010W
- Port for connecting external speakers
- Optional external camera for shooting remote images and accessing advanced tools to speed up and simplify setup

#### Easy-to-use setup and operation features

- · Interchangeable bayonet lens options available
- Built-in NFC chip provides reduced installation time for multiple projectors using the Epson Projector Configuration Tool app for iOS and Android
- Stacking assist function allows you to create bright images by overlapping the images of multiple projectors
- · Projection onto curved or corner surfaces
- Built-in Edge Blending tool can create one large seamless display when projecting from multiple projectors
- Epson's Instant Off and Direct Power On features for quick setup and shut down
- Support for Crestron Connected network monitoring systems
- Network message broadcast system to project timely messages to all networked projectors (Windows only)

**Product Box Contents** 

**Additional Components** 

Additional Projector Software and Manuals

Optional Equipment and Replacement Parts

Warranty and Registration Information (U.S. and Canada)

Warranty and Registration Information (Latin America)

Parent topic: Introduction to Your Projector

#### **Product Box Contents**

Save all the packaging in case you need to ship the projector. Always use the original packaging (or equivalent) when shipping.

Make sure your projector box included all of these parts:

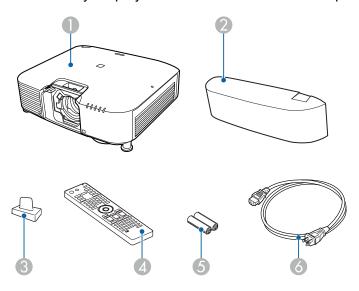

- 1 Projector
- 2 Cable cover
- 3 Lens connector cap
- 4 Remote control
- 5 Remote control batteries (two AA alkaline)
- 6 Power cord

**Parent topic:** Projector Features

#### **Additional Components**

Depending on how you plan to use the projector, you may need to obtain additional components.

**Note:** To connect a Mac that does not include a compatible video output port, you need to obtain an adapter that allows you to connect to an input port on the projector. Contact Apple for compatible adapter options. To connect a smartphone or tablet, you may need to obtain an adapter that allows you to connect to the projector. This allows you to mirror your smartphone or tablet screens, watch movies, and more. Contact your device manufacturer for compatible adapter options.

Unless listed as available from Epson in this table, see your local computer or electronics dealer for purchase information.

| Signal or connection type                 | Additional component necessary                                     |
|-------------------------------------------|--------------------------------------------------------------------|
| HDMI                                      | HDMI cable                                                         |
|                                           | Available for purchase from Epson or an authorized Epson reseller. |
| HDBaseT                                   | Compatible 100Base-TX LAN cable                                    |
| SDI                                       | Compatible BNC video cable                                         |
| (EB-PQ2010B/EB-<br>PQ2010W only)          |                                                                    |
| Audio from certain ports                  | Commercially available audio cable compatible with your device     |
| USB                                       | Compatible USB cable                                               |
| Controlling the projector from a computer | D-sub, 9-pin, male                                                 |

**Parent topic:** Projector Features

#### **Additional Projector Software and Manuals**

After connecting and setting up the projector, install the projector software as necessary. You may need to install it from a software CD, if included, or download the software and manuals as necessary.

You can install the projector software programs listed here and view their manuals for instructions on using them.

**Note:** If you still need help after checking this manual and the sources listed here, you can use the Epson PrivateLine Support service to get help fast. For details, see "Where to Get Help."

| Projector software                         | Manual                                                | Description                                                                                                    |
|--------------------------------------------|-------------------------------------------------------|----------------------------------------------------------------------------------------------------|
| Epson Projector<br>Management (Windows     | Epson Projector<br>Management Operation               | Lets you update firmware and monitor and control your projector through the network.                                                                                                    |
| only) Epson Projector Management Connected | Guide                                                 | You can download the latest software and documentation from the Epson web site. Go to epson.com/support (U.S.), epson.ca/support (Canada), or latin.epson.com/support (Latin America) and select your projector.                                                         |
| Epson iProjection (Windows/Mac)            | Epson iProjection<br>Operation Guide<br>(Windows/Mac) | Lets you project the computer screens of users over a network.                                                                                                    |
|                                            |                                                       | You can download the latest software and documentation from the Epson web site. Go to epson.com/support (U.S.), epson.ca/support (Canada), or latin.epson.com/support (Latin America) and select your projector.                                                         |
| Epson iProjection app                      | Instructions are included with the app                | Lets you project from an iOS device, Android device, or Chromebook if your projector is connected to a network that includes a wireless access point.                                                                                                    |
|                                            |                                                       | Visit epson.com/support (U.S.),<br>epson.ca/support (Canada), or<br>latin.epson.com/support (Latin America) for<br>more information. (Software available only in<br>English.)                                                                                            |
| Epson Projector<br>Professional Tool       | Epson Projector<br>Professional Tool                  | Lets you manage multiple Epson projectors simultaneously.                                                                                                    |
| (Windows/Mac)                              | Operation Guide                                       | You can download the latest software and documentation from the Epson web site. Go to epson.com/support (U.S.), epson.ca/support (Canada), or latin.epson.com/support (Latin America) and select your projector. (Software and documentation available only in English.) |

| Projector software                    | Manual                                                                                                | Description                                                                                                    |
|---------------------------------------|----------------------------------------------------------------------------------------------------|----------------------------------------------------------------------------------------------------|
| _                                     | Open Source Software<br>License                                                                       | You can download this document from the Epson web site. Go to epson.com/support (U.S.), epson.ca/support (Canada), or latin.epson.com/support (Latin America) and select your projector.                         |
| Epson Projector Content<br>Manager    | Epson Projector Content<br>Manager Operation Guide                                                    | Lets you add images and movies to playlists, and save them on a USB device; insert the USB device into the projector to project your playlist content without using a cable connection.                          |
|                                       |                                                                                                    | You can download the latest software and documentation from the Epson web site. Go to epson.com/support (U.S.), epson.ca/support (Canada), or latin.epson.com/support (Latin America) and select your projector. |
| Epson Creative Projection (iOS only)  | Instructions are included with the app (instructions included with the app available only in English) | Lets you create custom content using built-in templates and stamps, and wirelessly transfer it to the projector if it is connected to a network that includes a wireless access point.                           |
|                                       |                                                                                                    | You can download the latest software and documentation from the Apple App Store.                                                                                                    |
| Epson Projector<br>Configuration Tool | Instructions are included with the app (instructions included with the app available only in English) | Lets you use the NFC feature of your projector to speed up installation (kitting), read and write projector settings, manage installed projectors, and more.                                                     |
|                                       |                                                                                                    | You can download the latest software and documentation from the Apple App Store or Google Play Store.                                                                                                    |

**Note:** Epson iProjection is not recommended for use with streaming video.

Parent topic: Projector Features

#### **Optional Equipment and Replacement Parts**

**U.S. and Canada:** You can purchase screens, other optional accessories, and replacement parts from an Epson authorized reseller. To find the nearest reseller, call 800-GO-EPSON (800-463-7766) in the U.S. or 800-807-7766 in Canada. Or you can purchase online at epsonstore.com (U.S. sales) or epsonstore.ca (Canadian sales).

**Latin America:** You can purchase optional accessories and replacement parts from an Epson authorized reseller. To find the nearest reseller, go to <u>latin.epson.com</u>. Or you can contact your nearest sales office as described in "Where to Get Help."

**Note:** Availability of accessories varies by country.

Epson offers the following optional accessories and replacement parts for your projector:

#### U.S. and Canada:

| Option or part                             | Part number |
|--------------------------------------------|-------------|
| Air filter (ELPAF46)                       | V13H134A46  |
| External air filter (ELPAF63)              | V13H134AD0  |
| PixAlign camera (ELPEC01)                  | V12HA46010  |
| Wireless LAN module (ELPAP11)              | V12H005A02  |
| HDBaseT Transmitter (ELPHD01)              | V12H547020  |
| Remote control cable set (ELPKC28)         | V12H005C28  |
| Epson DC-13 document camera (ELPDC13)      | V12H757020  |
| Epson DC-21 document camera (ELPDC21)      | V12H758020  |
| Ultra short-throw lens (ELPLX02S)          | V12H004X0B  |
| Ultra short-throw lens (white) (ELPLX02WS) | V12H004Y0B  |
| Short-throw #1 zoom lens (ELPLU03S)        | V12H004UA3  |
| Short-throw #2 zoom lens (ELPLU04)         | V12H004U04  |
| Wide-throw #1 zoom lens (ELPLW05)          | V12H004W05  |
| Wide-throw #2 zoom lens (ELPLW06)          | V12H004W06  |
| Wide-throw #3 zoom lens (ELPLW08)          | V12H004W08  |

| Option or part                      | Part number |
|-------------------------------------|-------------|
| Middle-throw #2 zoom lens (ELPLM15) | V12H004M0F  |
| Middle-throw #3 zoom lens (ELPLM10) | V12H004M0A  |
| Middle-throw #4 zoom lens (ELPLM11) | V12H004M0B  |
| Long-throw zoom lens (ELPLL08)      | V12H004L08  |
| Projector ceiling mount (ELPMB67)   | V12HA54010  |
| Suspension adapter (ELPFP15)        | V12HA55010  |
| Active speakers (ELPSP02)           | V12H467020  |
| LANG rigging frame (ELPMB59)        | V12H996A01  |

For the most recent list of accessories, visit the Epson web site and search for your product. In addition to the accessories listed above, extended service plans are available.

#### Latin America:

| Option or part                      | Part number |
|-------------------------------------|-------------|
| Air filter (ELPAF46)                | V13H134A46  |
| External air filter (ELPAF63)       | V13H134AD0  |
| PixAlign camera (ELPEC01)           | V12HA46010  |
| Wireless LAN module (ELPAP11)       | V12H005A02  |
| Remote control cable set (ELPKC28)  | V12H005C28  |
| Ultra short-throw lens (ELPLX02S)   | V12H004X0B  |
| Short-throw #1 zoom lens (ELPLU03S) | V12H004UA3  |
| Short-throw #2 zoom lens (ELPLU04)  | V12H004U04  |
| Wide-throw #1 zoom lens (ELPLW05)   | V12H004W05  |
| Wide-throw #2 zoom lens (ELPLW06)   | V12H004W06  |
| Wide-throw #3 zoom lens (ELPLW08)   | V12H004W08  |
| Middle-throw #2 zoom lens (ELPLM15) | V12H004M0F  |
| Middle-throw #3 zoom lens (ELPLM10) | V12H004M0A  |

| Option or part                      | Part number |
|-------------------------------------|-------------|
| Middle-throw #4 zoom lens (ELPLM11) | V12H004M0B  |
| Long-throw zoom lens (ELPLL08)      | V12H004L08  |

**Parent topic:** Projector Features

Related references

Where to Get Help (U.S. and Canada) Where to Get Help (Latin America)

#### Warranty and Registration Information (U.S. and Canada)

Your projector comes with a basic warranty that lets you project with confidence. For details, see the warranty that came with your projector.

Register your product online at this site: epson.com/webreg

Registering also lets you receive special updates on new accessories, products, and services.

**Parent topic:** Projector Features

#### Warranty and Registration Information (Latin America)

Your projector comes with a basic warranty that lets you project with confidence. For details, see the warranty that came with your projector.

Register your product online at latin.epson.com/registro

Registering also lets you receive special updates on new accessories, products, and services.

**Parent topic:** Projector Features

#### **Notations Used in the Documentation**

Follow the guidelines in these notations as you read your documentation:

- Warnings must be followed carefully to avoid bodily injury.
- Cautions must be observed to avoid damage to your equipment.
- Notes contain important information about your projector.
- **Tips** contain additional projection information.

Parent topic: Introduction to Your Projector

#### Where to Go for Additional Information

Need quick help on using your projector? Here's where to look for help:

- epson.com/support (U.S.), epson.ca/support (Canada), or latin.epson.com/support (Latin America)
   View FAQs (frequently asked questions) and e-mail your questions to Epson technical support 24 hours a day.
- If you still need help after checking this manual and any other sources listed here, you can use the Epson PrivateLine Support service to get help fast (U.S. and Canada only). For details, see "Where to Get Help."

Parent topic: Introduction to Your Projector

Related references

Where to Get Help (U.S. and Canada) Where to Get Help (Latin America)

Related tasks

Using the Projector Help Displays

## **Projector Part Locations**

Check the projector part illustrations to learn about the parts on your projector.

Projector Parts - Front/Top

Projector Parts - Rear

Projector Parts - Interface Ports

Projector Parts - Base

**Projector Parts - Control Panel** 

**Projector Parts - Remote Control** 

Projector Parts - External Camera

Parent topic: Introduction to Your Projector

## **Projector Parts - Front/Top**

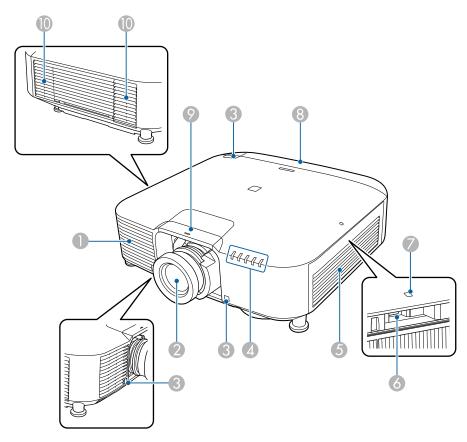

|   | Name             | Description                        |
|---|------------------|------------------------------------|
| 1 | Air intake vents | Takes in air to cool the projector |

| 2  | Projection lens                     | Projects images                                                                                                    |
|----|-------------------------------------|----------------------------------------------------------------------------------------------------|
|    |                                     | Warning: Do not look into the projection lens while projecting.                                                                                                    |
|    |                                     | <b>Caution:</b> Do not place any objects or put your hand near the projection lens. It could cause burns, fire, or the object to warp because this area reaches a high temperature due to the concentrated projection light.                               |
| 3  | Remote receivers                    | Receives signals from the remote control                                                                                                    |
| 4  | Projector status lights             | Indicates the projector's status                                                                                                    |
| 5  | Air filter cover/intake vent        | Takes in air to cool the projector                                                                                                    |
| 6  | USB-A port                          | Use to install the wireless LAN unit                                                                                                    |
| 7  | Wireless LAN module indicator light | Indicates the access status of the wireless LAN unit                                                                                                    |
| 8  | Cable cover                         | Cover for the rear interface ports                                                                                                    |
| 9  | Lens replacement cover              | Remove while attaching or removing the lens                                                                                                    |
|    |                                     | <b>Caution:</b> When moving the projector, do not hold the lens replacement cover. The lens replacement cover may detach and the projector may fall, which could cause an injury.                                                                          |
| 10 | Air exhaust vents                   | Exhaust vent for air used to cool the projector internally                                                                                                    |
|    |                                     | Caution: While projecting, do not put your face or hands near the air exhaust vent, and do not place objects that may become warped or damaged by heat near the vent. Hot air from the air exhaust vent could cause burns, warping, or accidents to occur. |

Parent topic: Projector Part Locations

## **Projector Parts - Rear**

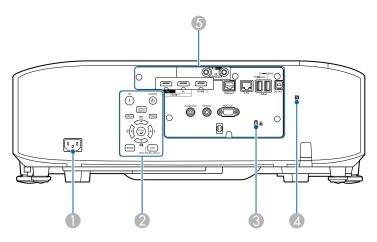

| 1 | AC power inlet           | Connects the power cord to the projector                                                                                                    |
|---|--------------------------|----------------------------------------------------------------------------------------------------|
| 2 | Control panel            | Operates the projector                                                                                                    |
| 3 | Kensington security slot | The security slot is compatible with the Microsaver Security System manufactured by Kensington.                                                                                                    |
|   |                          | For more details on the Microsaver Security System, visit the Kensington Web site.                                                                                                    |
| 4 | NFC tag                  | Uses NFC technology to transfer projector information through your mobile device.                                                                                                    |
|   |                          | The Projector Config Tool app lets you scan projector information and write settings.                                                                                                    |
|   |                          | You can download the Projector Config Tool app for free from the App Store or Google Play. Any fees incurred when communicating with the App Store or Google Play are the responsibility of the customer. |
| 5 | Interface ports          | Connects interface cables                                                                                                    |

Parent topic: Projector Part Locations

## **Projector Parts - Interface Ports**

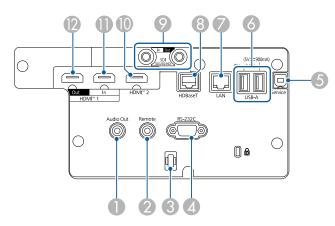

|   | Name                                  | Function                                                                                                    |
|---|---------------------------------------|----------------------------------------------------------------------------------------------------|
| 1 | Audio Out port (Stereo pin mini jack) | Outputs audio from the current input source to an external speaker. You can also connect the projector to an amplifier with speakers.                                                                                                    |
|   |                                       | To output audio from the speaker connected to this port, select <b>Projector</b> as the <b>Audio Out Device</b> setting in the projector's <b>Settings</b> menu. When an audio/video system is not connected to the projector, audio is output from the speaker connected to this port even if <b>Audio Out Device</b> is set to <b>A/V System</b> . |
|   |                                       | <ul> <li>Settings &gt; HDMI Link &gt; Audio Out Device</li> </ul>                                                                                                    |
|   |                                       | If you want to output audio for the HDMI source from the external speakers when the projector is turned off, select <b>Always On</b> as the <b>A/V Output</b> setting in the projector's <b>Extended</b> menu.                                                                                                    |
|   |                                       | <ul> <li>Extended &gt; A/V Settings &gt; A/V Output</li> </ul>                                                                                                    |
| 2 | Remote port<br>(Stereo pin mini jack) | Connects the remote control to the projector using the optional remote control cable set and inputs signals from the remote control. When the remote control is connected, the remote receiver on the projector is disabled.                                                                                                    |

| 3 | Cable holder                             | Pass a commercially available cable tie through here to secure the cables.                                                                           |
|---|------------------------------------------|----------------------------------------------------------------------------------------------------|
|   |                                          | <b>Warning:</b> Do not bundle the power cord to the other cables. Otherwise, a fire may occur.                                                       |
| 4 | RS-232C port<br>(Mini D-Sub 9-pin, male) | Use to connect an RS-232C cable to control the projector from a computer                                                                             |
| 5 | Service port<br>(USB connector Type B)   | Used for batch settings and firmware update.                                                                                                    |
| 6 | USB-A port<br>(USB connection Type A)    | Use to connect a USB memory device for projecting movies or images in Content Playback mode. It is also used for batch settings and firmware update. |
|   |                                          | Use to connect the optional camera when using the optional ultra short-throw zoom lens.                                                              |
|   |                                          | Provides a connection for a streaming media player to power it.                                                                                      |
|   |                                          | This projector can be powered at 5 V/2 A or 5 V/900mA.                                                                                               |
|   |                                          | Caution:                                                                                                    |
|   |                                          | Use the USB cable supplied with or specified for use with the device.                                                                                |
|   |                                          | Do not connect a USB hub or a USB cable longer<br>than three meters, or the device may not operate<br>correctly.                                     |
| 7 | LAN port                                 | Use to connect a LAN cable to connect to a network.                                                                                                  |
|   | (RJ-45)                                  | Use a 100Base-TX or 10Base-T network cable.                                                                                                    |
|   |                                          | To ensure proper data transmission, use a Category 5 shielded cable or better.                                                                       |

| 8 | HDBaseT port (RJ-45) | Use to connect a LAN cable to the optional HDBaseT Transmitter. You can use a network cable up to 330 ft (100 m) in length. To ensure proper data transmission, use a Category 5e STP cable or better. However, operation is not guaranteed for all input/output devices and environments.                                                  |
|---|----------------------|----------------------------------------------------------------------------------------------------|
|   |                      | This port is compatible with HDCP2.3.                                                                                                    |
|   |                      | Check the following settings:                                                                                                    |
|   |                      | To enable communication from the Ethernet and<br>serial ports on the transmitter, select <b>On</b> as the<br><b>Control Communications</b> setting in the projector's<br><b>Extended</b> menu.                                                                                                    |
|   |                      | Extended > HDBaseT > Control Communications                                                                                                    |
|   |                      | <ul> <li>If you have connected an Extron XTP transmitter or<br/>switcher, select On as the Extron XTP setting in the<br/>projector's Extended menu.</li> </ul>                                                                                                    |
|   |                      | Extended > HDBaseT > Extron XTP                                                                                                    |
| 9 | SDI In port          | (EB-PQ2010B/EB-PQ2010W only)                                                                                                    |
|   | (BNC)                | Inputs video signals from SDI-compatible video equipment.                                                                                                    |
| 9 | SDI Out port         | (EB-PQ2010B/EB-PQ2010W only)                                                                                                    |
|   | (BNC)                | Outputs video signals input from the <b>SDI In</b> port to an external monitor. You can connect two projectors in a daisy chain using an SDI cable. If you want to output images to an external monitor when the projector is turned off, select <b>Always On</b> as the <b>A/V Output</b> setting in the projector's <b>Extended</b> menu. |
|   |                      | Extended > A/V Settings > A/V Output                                                                                                    |
|   |                      | <b>Note:</b> When using 12G-SDI, use a cable that supports 12G-SDI.                                                                                                    |
|   |                      | Make sure the cable you are using is as short as possible. Images may not display correctly when using a long cable.                                                                                                    |

|    | 1                     | 1                                                                                                    |
|----|-----------------------|----------------------------------------------------------------------------------------------------|
| 10 | HDMI2 port            | Inputs video signals from HDMI compatible video equipment and computers.                                                                     |
|    |                       | Connects the optional base unit of the Epson Wireless Presentation System.                                                                   |
|    |                       | This port is compatible with HDCP2.3. (Audio is only supported by PCM)                                                                       |
| 11 | HDMI1 In port (HDMI)  | Inputs video signals from HDMI compatible video equipment and computers.                                                                     |
|    | (TIDIVII)             | Connects the optional base unit of the Epson Wireless Presentation System.                                                                   |
|    |                       | This port is compatible with HDCP2.3. (Audio is only supported by PCM)                                                                       |
| 12 | HDMI1 Out port (HDMI) | Outputs signals to an external monitor or another projector.                                                                                 |
|    | ((12,111)             | Connecting an HDMI cable from this port to the <b>HDMI1</b> In port of another projector lets you create and project a single unified image. |
|    |                       | We recommend connecting to a projector of the same model.                                                                                    |
|    |                       | This port is compatible with HDCP2.3.                                                                                                    |

**Note:** When sending 4K60 4:4:4 18 Gbps images, use a premium HDMI cable. If you use an incompatible cable, images may not be displayed correctly. If images are not displayed at 18 Gbps, you may be able to display them by lowering the **Resolution** setting in **EDID** from the **Signal** menu.

#### • Signal > Advanced > EDID

Parent topic: Projector Part Locations

#### **Projector Parts - Base**

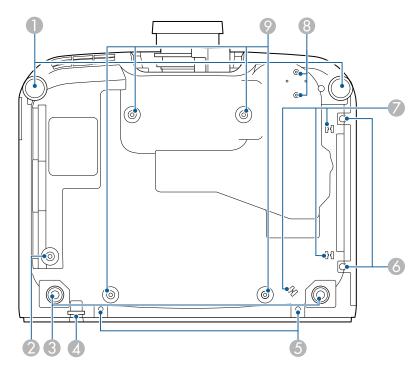

Name

1 Front adjustable feet

**Function** 

When the projector is set up on a surface such as a desk, turn to extend the foot to adjust the position of the image.

You can adjust the position of the image by tilting the projector up to 10°. The larger the angle of tilt, the harder it becomes to focus.

When you install the optional air filter on your projector, your adjustments may be limited due to interference from other parts.

2 Safety wire screw holes

Screw hole for securing the ring of the safety wire to prevent the projector from falling from the ceiling or wall.

| 3 | Rear adjustable feet                       | When the projector is set up on a surface such as a desk, turn to extend and retract the feet to adjust the horizontal tilt.                                |
|---|--------------------------------------------|----------------------------------------------------------------------------------------------------|
|   |                                            | You can adjust the tilt within a range of ±1.5°. The rear feet are detachable. You can extend the feet by approximately 0.47 in (12 mm) before they detach. |
| 4 | Security cable attachment point            | Pass the theft-prevention wire lock through here and lock it in place.                                                                                      |
|   |                                            | Warning: Do not attach the safety wire to this point.                                                                                                    |
| 5 | Cable cover screw holes                    | The screw holes for securing the cable cover.                                                                                                    |
|   |                                            | Make sure the cables have been passed through the notch on the base of the cable cover before attaching the cable cover.                                    |
| 6 | Air filter cover screws                    | Screws to fix the air filter cover in place.                                                                                                    |
| 7 | Cable holder                               | Pass the cable of the optional external camera through here to secure the cable.                                                                            |
| 8 | Optional external camera attachment points | Use these points to attach the optional external camera.                                                                                                    |
| 9 | Ceiling mount attachment points            | Use these points to attach the optional ceiling mount when installing the projector on a wall, or mounting the projector from a ceiling.                    |

When you use the optional ceiling mount, you can install the safety wire to prevent the projector from falling from the ceiling.

Secure the carabiner using the M6  $\times$  15 mm bolt supplied with the safety wire set, and loop the safety wire through the ceiling mount to secure it as shown.

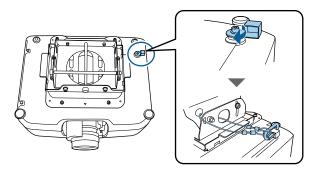

Parent topic: Projector Part Locations

## **Projector Parts - Control Panel**

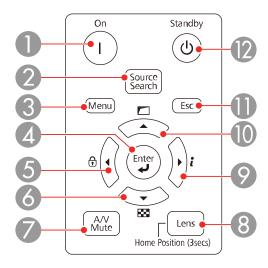

| 1 | On button            | Turns the projector on                    |
|---|----------------------|-------------------------------------------|
| 2 | Source Search button | Changes to the next input source          |
| 3 | Menu button          | Displays and closes the projector's menu. |

| 4 | ← Enter button    | Enters the current selection and moves to the next level while displaying the projector's menu                                                                             |
|---|-------------------|----------------------------------------------------------------------------------------------------|
| 5 | Left arrow button | Displays the Control Panel Lock screen allowing you to lock the control panel buttons.                                                                                     |
|   |                   | Do one of the following to unlock them:                                                                                                    |
|   |                   | Set the Control Panel Lock setting to Off                                                                                                    |
|   |                   | <ul> <li>Hold down the           Enter button on the control panel for more than seven seconds.</li> </ul>                                                                 |
|   |                   | Selects menu items while displaying the projector's menu.                                                                                                    |
| 6 | Down arrow button | Displays a test pattern. The test pattern's shape is determined by the Screen Type setting. Be sure to set the correct screen type before adjusting with the test pattern. |
|   |                   | Extended > Display > Screen > Screen Type                                                                                                    |
|   |                   | Selects menu items while displaying the projector's menu.                                                                                                    |
| 7 | Shutter button    | Turns the video and audio on or off temporarily.                                                                                                    |
|   |                   | The projector's power automatically turns off two hours after <b>A/V Mute</b> is enabled.                                                                                  |
|   |                   | You can disable this feature.                                                                                                    |
|   |                   | <ul> <li>Extended &gt; Operation &gt; A/V Mute Settings &gt; A/V<br/>Mute Timer</li> </ul>                                                                                 |

| 8  | Lens button        | Displays the adjustment screens for lens shift, zoom, focus, and distortion in that order each time the button is pressed. Wait 20 minutes after turning on the projector before setting the focus, zoom, and lens shift for                      |
|----|--------------------|----------------------------------------------------------------------------------------------------|
|    |                    | maximum accuracy.  When adjusting the image position using vertical lens shift, adjust it by moving the image from the bottom to the top. If you adjust it from the top to the bottom, the image position may move down slightly after adjusting. |
|    |                    | Hold down the button for more than three seconds to move the lens position to the home position. Keep the lens position in the home position for the clearest picture.                                                                            |
| 9  | Right arrow button | Displays the projector's Info menu.                                                                                                    |
|    |                    | Selects menu items while displaying the projector's menu.                                                                                                    |
| 10 | Up arrow button    | Corrects the shape of the image using the options in the <b>Geometry Correction</b> setting.                                                                                                    |
|    |                    | Selects menu items while displaying the projector's menu.                                                                                                    |
| 11 | Esc button         | Stops the current function.                                                                                                    |
|    |                    | Moves back to the previous menu level while displaying the projector's menu.                                                                                                    |
| 12 | Standby button     | Turns the projector off                                                                                                    |

Parent topic: Projector Part Locations

# **Projector Parts - Remote Control**

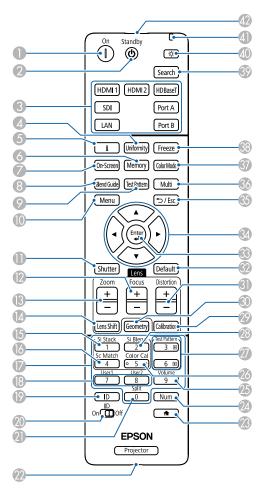

| 1 | On button      | Turns the projector on                           |
|---|----------------|--------------------------------------------------|
| 2 | Standby button | Turns the projector off                          |
| 3 | Source buttons | Switch the image source to each port.            |
|   |                | The Port A and Port B buttons are not available. |

| 4  | Uniformity button    | Displays the <b>Color Uniformity</b> screen where you can adjust the color tone balance of the projected image.                                                                                                    |
|----|----------------------|----------------------------------------------------------------------------------------------------|
| 5  | i information button | Displays the projector's <b>Info</b> menu.                                                                                                    |
| 6  | Memory button        | Displays the Memory screen where you can save customized settings and load saved settings. A memory name that has already been used is indicated by a blue mark. Saving over a previously saved memory overwrites the settings with your current settings. |
| 7  | On-Screen button     | Turns the On-Screen Display function on and off                                                                                                    |
| 8  | Blend Guide button   | Turns on/off the <b>Line Guide</b> and <b>Pattern Guide</b> from the <b>Edge Blending</b> menu                                                                                                    |
| 9  | Test Pattern button  | Displays a test pattern. The test pattern's shape is determined by the Screen Type setting. Be sure to set the correct screen type before adjusting with the test pattern.                                                                                 |
|    |                      | <ul><li>Extended &gt; Display &gt; Screen &gt; Screen Type</li></ul>                                                                                                    |
| 10 | Menu button          | Displays and closes the projector's menu.                                                                                                    |
|    |                      | Hold down this button for more than 15 seconds to turn on all remote control receivers.                                                                                                    |
| 11 | Shutter button       | Turns the video and audio on or off temporarily.                                                                                                    |
|    |                      | The projector's power automatically turns off two hours after A/V Mute is enabled. You can disable this feature.                                                                                                    |
|    |                      | <ul> <li>Extended &gt; Operation &gt; A/V Mute Settings &gt; A/V<br/>Mute Timer</li> </ul>                                                                                                    |
|    |                      | Hold down this button for more than five seconds to flip the image over top-to-bottom.                                                                                                    |
| 12 | Focus +/- buttons    | Adjusts the focus in the projected image                                                                                                    |
| 13 | Zoom +/- buttons     | Adjusts the image size                                                                                                    |

| 14 | Lens Shift button | Adjusts the position of the projected image. Wait 20 minutes after turning on the projector before setting the focus, zoom, and lens shift for maximum accuracy.  When adjusting the image position using vertical lens shift, adjust it by moving the image from the bottom to the top. If you adjust it from the top to the bottom, the image position may move down slightly after adjusting. |
|----|-------------------|----------------------------------------------------------------------------------------------------|
|    |                   | Hold down this button for more than three seconds to move the lens position to the home position. Keep the lens position in the home position for the clearest picture.                                                                                                    |
| 15 | Si Stack button   | Displays the simple stacking menu                                                                                                    |
| 16 | Sc Match button   | Displays the screen matching menu                                                                                                    |
| 17 | Numeric buttons   | Enters numbers in the projector's menu while holding down the <b>Num</b> button.                                                                                                    |
|    |                   | In Content Playback mode, enter numbers while holding down the <b>Num</b> button to play back your favorite playlists.                                                                                                    |
| 18 | User buttons      | Perform settings assigned in the <b>User Button</b> setting in the projector's <b>Settings</b> menu.                                                                                                    |
| 19 | ID button         | Press this button and press a number button within 5 seconds to select the ID for the projector you want to operate using the remote control. (Enter a one-digit or two-digit number.)                                                                                                    |
|    |                   | If you do not know the projector's ID, press this button during projection to temporarily display the projector's ID and the remote control's ID on the screen.                                                                                                    |
| 20 | ID switch         | Enables (On) or disables (Off) ID settings for the remote control.                                                                                                    |
| 21 | Split button      | This button is not used.                                                                                                    |
| 22 | Remote port       | Connects the remote control to the projector using the optional remote control cable set and inputs signals from the remote control. When the remote control is connected, the remote receiver on the projector is disabled.                                                                                                    |

| 23 | <b>★</b> button          | Displays and closes the Home screen.                                                                              |
|----|--------------------------|----------------------------------------------------------------------------------------------------|
|    |                          | Hold down this button for more than five seconds to lock or unlock the remote control buttons.                    |
| 24 | Num button               | Hold down this button to enter numbers using the numeric buttons.                                                 |
| 25 | Volume button            | Adjusts the volume of the Audio Out port                                                                          |
| 26 | Color Cal button         | Displays the color calibration menu                                                                               |
| 27 | Test Pattern +/- buttons | Display the previous or next test pattern while displaying a test pattern.                                        |
|    |                          | Controls page up and down on your computer when you connect a projector and computer over the network.            |
| 28 | Si Blend button          | Displays the simple blending menu                                                                                 |
| 29 | Calibration button       | Adjusts the lens calibration                                                                                      |
| 30 | Geometry button          | Displays the <b>Geometry Correction</b> screen allowing you to correct keystone distortion of the projected image |
| 31 | Distortion +/- buttons   | Adjusts the distortion in the projected image                                                                     |
| 32 | Default button           | Returns the selected setting to its default value.                                                                |
|    |                          | Hold down this button for more than three seconds to start the lens calibration process.                          |
| 33 | ← Enter button           | Enters the current selection and moves to the next levelwhile displaying the projector's menu                     |
| 34 | Arrow buttons            | Selects menu items while displaying the projector's menu.                                                         |
| 35 | Esc button               | Stops the current function.                                                                                       |
|    |                          | Moves back to the previous menu level while displaying the projector's menu.                                      |
| 36 | Multi button             | Displays the projector's <b>Multi-Projection</b> menu.                                                            |
| 37 | Color Mode button        | Changes the color mode                                                                                            |
|    |                          |                                                                                                    |

| 38 | Freeze button                 | Pauses or resumes images. Any sound or video action continues to run, however, so you cannot resume projection at the point that you stopped it.        |
|----|-------------------------------|----------------------------------------------------------------------------------------------------|
|    |                               | Hold down this button for more than 5 seconds to set up password security.                                                                              |
|    |                               | <b>Note:</b> When using a still image as a test pattern, you can change the following settings even when the image is frozen using the freeze function. |
|    |                               | Geometry Correction                                                                                                    |
|    |                               | Focus, Zoom, Lens Shift, Distortion                                                                                                    |
|    |                               | Setting Color Mode                                                                                                    |
|    |                               | White Balance                                                                                                    |
| 39 | Search button                 | Switches to the next input source                                                                                                    |
| 40 | Illumination button           | Illuminates the buttons on the remote control for approximately 15 seconds. This is useful when using the remote control in the dark.                   |
| 41 | Indicator light               | Lights up when the remote is sending signals                                                                                                    |
| 42 | Remote control signal emitter | Outputs remote control signals                                                                                                    |

Parent topic: Projector Part Locations

# **Projector Parts - External Camera**

You can attach the optional external camera to the front of the projector or lens. See the external camera manual for the installation method.

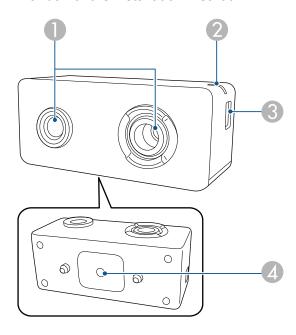

| 1 | Camera lens     | Takes photos.                                                                                                    |
|---|-----------------|----------------------------------------------------------------------------------------------------|
|   |                 | <b>Note:</b> Do not use or store the external camera in places where it will be exposed to strong light. Otherwise, burning or malfunction may occur. |
| 2 | Indicator light | Indicates the external camera's status.                                                                                                    |
|   |                 | Lit: standby                                                                                                    |
|   |                 | Flashing (0.25-second intervals): external camera is malfunctioning                                                                                   |
|   |                 | Flashing (0.5-second intervals): external camera is operating                                                                                         |
|   |                 | Flashing (1 second intervals): updating the firmware                                                                                                  |

| 3 | Micro-USB-B port              | Connects the supplied USB cable to the projector     |
|---|-------------------------------|------------------------------------------------------|
| 4 | Screw hole (for installation) | Secures the mount for installing the external camera |

## Example:

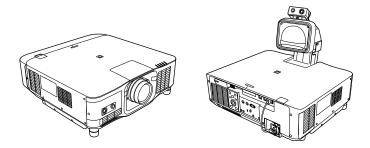

Parent topic: Projector Part Locations

# **Setting Up the Projector**

Follow the instructions in these sections to set up your projector for use.

Projector Placement
Attaching and Removing a Lens
Attaching and Removing the Cable Cover
Installing the Safety Wire
Installing Batteries in the Remote Control

### **Projector Placement**

You can place the projector on almost any flat surface to project an image.

You can also install the projector in a ceiling mount if you want to use it in a fixed location.

**Attention:** When using a ceiling mount, use commercially available M6 screws (up to a depth of 0.55 inches [14 mm]) to attach the mount to the projector.

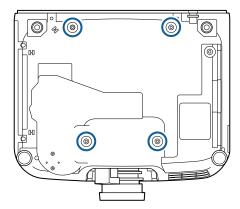

There is no vertical or horizontal limit to how the projector can be installed.

Keep these considerations in mind as you select a projector location:

- Place the projector on a sturdy, level surface or install it using a compatible mount.
- Place the projector parallel to the screen.

- Leave plenty of space around and under the projector for ventilation, and do not place it on top of or next to anything that could block the vents.
- If there is not enough space around the projector and the internal temperature of the projector increases, the brightness of the light source may decrease.
- Make sure hot air from the exhaust vent does not go into the air intake vent.
- Position the projector within reach of a grounded electrical outlet or extension cord.

Make sure you read the safety instructions when placing or mounting your projector. See the link below.

Projector Setup and Installation Options
Projection Distance

Parent topic: Setting Up the Projector

**Related references** 

Important Safety Information

### **Projector Setup and Installation Options**

You can set up or install your projector in the following ways:

Front

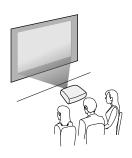

#### Rear

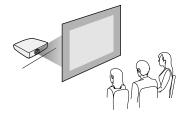

#### Front ceiling

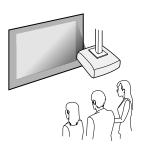

#### Rear ceiling

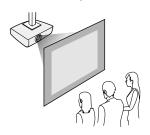

**Caution:** Be sure to leave the following amount of space around the projector to avoid blocking the air exhaust and intake vents. Do not install the projector in a location that does not allow air to circulate, such as on a shelf or in a box.

If there is not enough space around the projector and the internal temperature of the projector increases, the brightness of the light source may decrease. Make sure hot air from the exhaust vent does not go into the air intake vent.

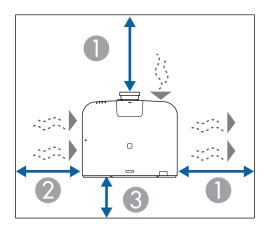

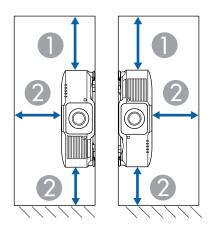

- 1 11.8 inches (30 cm)
- 2 7.9 inches (20 cm)
- 3 3.9 inches (10 cm)

If you are installing multiple projectors next to each other, be sure to leave at least 28 inches (70 cm) of space between the projectors. Also, make sure heated air from an exhaust vent does not go into the air intake vent of another projector.

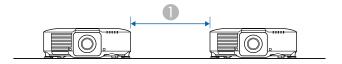

#### 1 28 inches (70 cm)

With a partition:

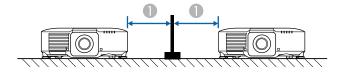

#### 1 12 inches (30 cm)

Installation space with the optional air filter installed:

**Caution:** If you are installing the optional air filter to your projector, be sure to leave the following amount of space around the projector to avoid blocking the air exhaust and intake vents.

If there is not enough space around the projector and the internal temperature of the projector increases, the brightness of the light source may decrease. Make sure hot air from the exhaust vent does not go into the air intake vent.

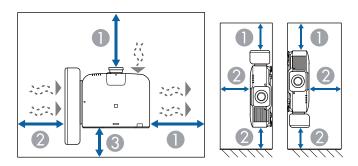

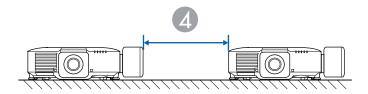

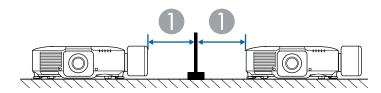

- 1 11.8 inches (30 cm)
- 2 7.9 inches (20 cm)
- 3 3.9 inches (10 cm)
- 4 29.5 inches (75 cm)

You can mount the projector to the ceiling at any horizontal or vertical angle.

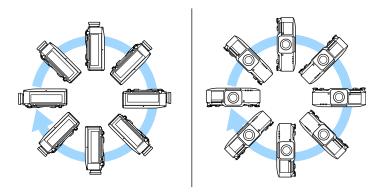

Parent topic: Projector Placement

Related references

Projection OSD Rotation

#### **Projection Distance**

The distance at which you place the projector from the screen determines the approximate size of the image. The image size increases the farther the projector is from the screen, but can vary depending on the zoom factor, aspect ratio, and other settings.

Use the Projection Distance Calculator here (U.S.), here (Canada), or here (Caribbean) to determine approximately how far to place the projector from the screen based on the size of the projected image.

Parent topic: Projector Placement

### Attaching and Removing a Lens

Follow the instructions in these sections to attach or remove a compatible lens.

**Warning:** Make sure you turn off the projector and unplug the power cord before attaching or removing a lens. Otherwise, you may receive an electric shock.

Attaching a Lens Removing a Lens

Parent topic: Setting Up the Projector

### **Attaching a Lens**

You can attach a compatible lens to the projector.

**Caution:** Unplug the power cord from the projector before attaching the lens. Avoid touching the lens with your bare hands to prevent fingerprints on or damage to the lens surface.

**Note:** For information on installing an ultra short-throw zoom lens, see the *User's Guide* supplied with the lens.

1. Turn off the projector and unplug the power cord.

2. Pull the lens cover off of the projector.

**Note:** If necessary, remove the lens socket cap from the lens socket.

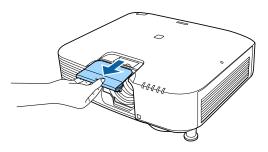

3. Remove the stopper, if necessary.

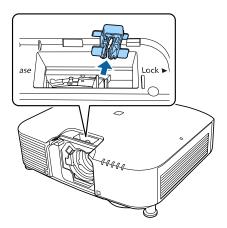

4. Pinch the lock lever and move it to the **Release** position.

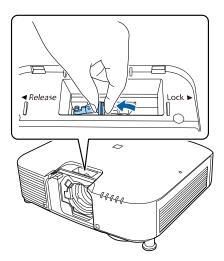

5. Insert the lens straight into the projector's lens socket with the white dot facing up.

**Caution:** To avoid injury, be careful not to get your fingers caught between the projector and lens. Do not touch the glass surface of the lens.

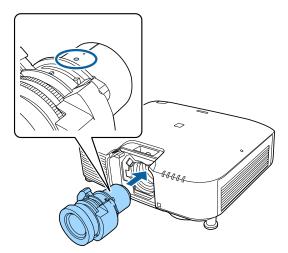

6. Hold the lens firmly after it is fully inserted, then pinch the lock lever and move it to the **Lock** position.

**Warning:** Make sure the lens is securely attached. If the lens is not secured, it may fall off and could cause an injury when moving the projector. The lever is secured even without using the lever lock, but the lock adds an additional measure of safety.

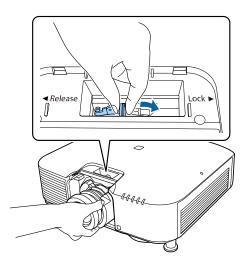

7. Reattach the stopper.

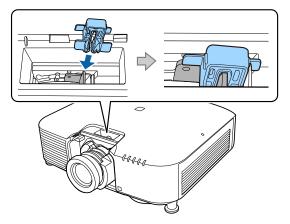

#### 8. Replace the lens cover.

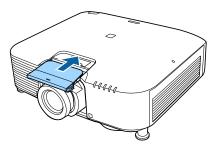

**Note:** If projecting down, we recommend securing the lens cover with commercially available screws (M3×12mm).

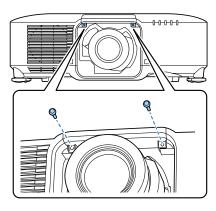

- 9. To perform lens calibration, turn on the projector.
- 10. If prompted, select **Yes** to calibrate the lens.

  Lens calibration helps the projector to correctly acquire the lens position and adjustment range, and can take up to 100 seconds to complete. When calibration is finished, the lens returns to the same

can take up to 100 seconds to complete. When calibration is finished, the lens returns to the same position it was in before calibration (The ELPLX02, ELPLX02S, ELPLX02W, and ELPLX02WS lenses return to the standard position).

**Note:** If no message appears after attaching the lens, perform lens calibration by holding down the **Default** button on the remote control for approximately 3 seconds, or you can go to **Extended** > **Operation** > **Lens Calibration** in the projector menu.

If you do not calibrate the lens, the following functions may not operate correctly:

- Focus
- Distortion
- Zoom
- · Lens Shift
- · Memory (Lens Position)

**Note:** If the icon indicating that lens calibration has failed is displayed, remove the lens and then reinstall it. If the message continues to be displayed, stop using the projector, remove the power plug from the electrical outlet, and contact Epson for help.

Parent topic: Attaching and Removing a Lens

Related references
Lens Calibration

**Optional Equipment and Replacement Parts** 

#### Removing a Lens

You can remove a lens to replace it with a different lens.

**Warning:** Wait at least 30 minutes to remove or replace the lens after turning off the projector. Touching the lens unit before it cools down may cause burns.

**Caution:** Remove the lens only when necessary and make sure the front of the projector is not facing up when you remove the lens. This prevents dirt or dust from entering the projector and lowering the projection quality. Avoid touching the lens with your bare hands to prevent fingerprints on or damage to the lens surface.

- 1. Press and hold the **Lens Shift** (remote control) or **Lens** (control panel) button for approximately 3 seconds to move the lens to the center position.
- 2. Turn off the projector and unplug the power cord.

## 3. Pull the lens cover off of the projector.

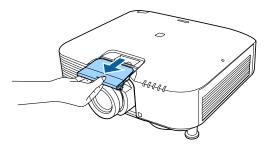

## 4. Remove the stopper, if necessary.

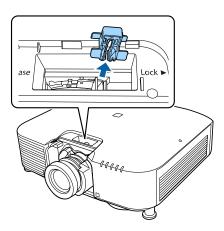

5. Hold the lens firmly as you pinch the lock lever and move it to the **Release** position. Then, gently pull the lens straight out of the projector.

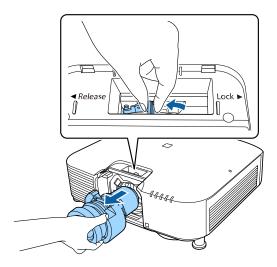

Parent topic: Attaching and Removing a Lens

# **Attaching and Removing the Cable Cover**

You can attach the cable cover that came with your projector to hide the attached cables from view.

1. Bundle the cables together using a band or other fastener (not provided).

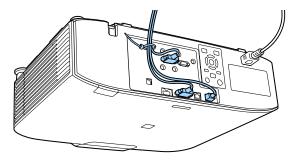

**Caution:** Do not bundle the power cord to the other cables. Otherwise, a fire may occur.

2. Place the cable cover on the projector as shown, guiding the cables through the notch on the base of the cable cover.

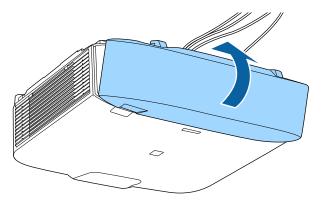

3. Tighten both cable cover screws.

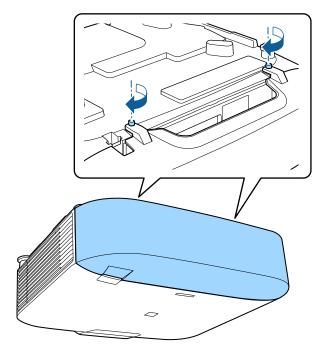

Parent topic: Setting Up the Projector

## **Installing the Safety Wire**

When you use the optional ceiling mount, you can install the safety wire (not included) to prevent the projector from falling from the mount.

- 1. Secure the ring of the safety wire using the M6 × 15 mm bolt included with the safety wire set.
- 2. Loop the safety wire through the ceiling mount to secure it.

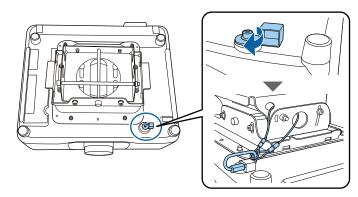

Parent topic: Setting Up the Projector

### **Installing Batteries in the Remote Control**

The remote control uses the two AA batteries that came with the projector.

**Caution:** Use only the type of batteries specified in this manual. Do not install batteries of different types, or mix new and old batteries.

1. Remove the battery cover.

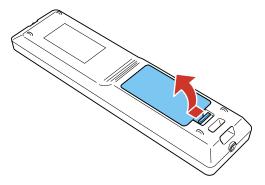

- 2. Remove the old batteries, if necessary.
- 3. Insert the batteries with the + and ends facing as shown.

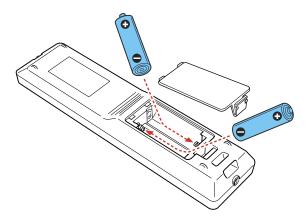

**Warning:** Make sure the batteries are inserted in the correct positions. If the batteries are not inserted correctly, they could explode or leak, causing a fire, injury, or damage to the product.

4. Replace the battery cover and press it down until it clicks into place.

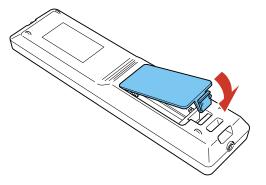

**Warning:** Dispose of used batteries according to local regulations. Do not expose batteries to heat or flame. Keep batteries out of the reach of children; they are choking hazards and are very dangerous if swallowed.

Parent topic: Setting Up the Projector

# **Using the Projector on a Network**

Follow the instructions in these sections to set up your projector for use on a network.

**Note:** Epson iProjection is not recommended for use with streaming video.

Wired Network Projection
Wireless Network Projection
Setting Up Projector Network E-Mail Alerts

### **Wired Network Projection**

You can project through a wired network. To do this, you connect the projector to your network with an Ethernet cable, and then set up your projector and computer for network projection.

You can use Epson iProjection to project static images and presentations over a wired network.

**Note:** Epson iProjection is not recommended for use with streaming video.

After connecting and setting up the projector, install the projector software. You may need to install it from a software CD, if included, or download the software and manuals as necessary.

Connecting to a Wired Network Selecting Wired Network Settings

Parent topic: Using the Projector on a Network

Related references

Additional Projector Software and Manuals

### **Connecting to a Wired Network**

To connect the projector to a wired local area network (LAN), use a 100Base-TX or 10Base-T network cable. To ensure proper data transmission, use a Category 5e shielded cable or higher.

- 1. Connect one end of the network cable to your network hub, switch, or router.
- 2. Connect the other end of the cable to the projector's **LAN** port.

Parent topic: Wired Network Projection

### **Selecting Wired Network Settings**

Before you can project from computers, tablets, or smartphones over your network, you must select the network settings for the projector using its menu system.

**Note:** Make sure you already connected the projector to your wired network using the **LAN** port.

- 1. Turn on the projector.
- 2. Press the **Menu** button.
- 3. Select the **Network** menu and press **← Enter**.

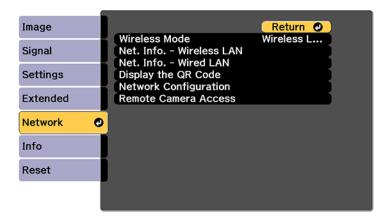

4. Select **Network Configuration** and press **← Enter**.

5. Select the **Basic** menu and press **← Enter**.

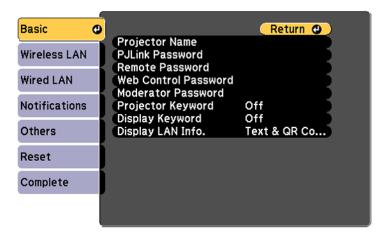

- 6. Select the following basic options as necessary:
  - **Projector Name** lets you enter a name up to 16 alphanumeric characters long to identify the projector over the network.
  - **PJLink Password** lets you enter a password up to 32 alphanumeric characters long for using the PJLink protocol for projector control.
  - Remote Password lets you enter a password up to 32 alphanumeric characters long for accessing the Remote screen in Epson Web Control. (Default user name is EPSONREMOTE; no default password is set.)
  - **Web Control Password** lets you enter a password up to 32 alphanumeric characters long for accessing Epson Web Control. (Default user name is **EPSONWEB**; no default password is set.)
  - **Projector Keyword** lets you turn on a security password to prevent access to the projector by anyone not in the room with it. The projector displays a random keyword that you must enter from a computer using the Epson iProjection (Windows/Mac) software or an iOS or Android device, or on a Chromebook, using the Epson iProjection app.
  - **Display Keyword** lets you display a keyword on the projected image when accessing the projector from a computer using the Epson iProjection (Windows/Mac) software or an iOS or Android device, or on a Chromebook, using the Epson iProjection app.

Display LAN Info lets you select how the projector displays network information. You can select
an option to display a QR code that lets you quickly connect your iOS or Android devices using the
Epson iProjection app.

**Note:** Use the displayed keyboard to enter the name, passwords, and keyword. Press the arrow buttons on the remote control to highlight characters and press **Letter** to select them.

7. Select the **Wired LAN** menu and press **← Enter**.

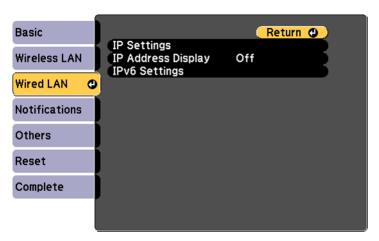

- 8. Select your IP Settings as necessary:
  - If your network assigns addresses automatically, turn on the DHCP setting.
  - If you must set addresses manually, turn off DHCP and enter the projector's IP Address, Subnet Mask, and Gateway Address as needed.

**Note:** To highlight the numbers you want from the displayed keyboard, press the arrow buttons on the remote control. To select a highlighted number, press **Lenter**.

- 9. To prevent display of the IP address on the standby screen, turn off IP Address Display.
- 10. To connect the projector to the network using IPv6, select **On** as the **IPv6 Settings** option. Then select the **Auto Configuration** and **Use Temporary Address** settings as necessary.
- 11. When you finish selecting settings, select **Complete** and follow the on-screen instructions to save your settings and exit the menus.

Parent topic: Wired Network Projection

**Related references** 

**Projector Name** 

PJLink Password

Remote Password

Web Control Password

**Monitor Password** 

**Moderator Password** 

Display Keyword

**Projector Keyword** 

Display LAN Info.

### **Wireless Network Projection**

You can project over a wireless network. To do this, you must set up your projector and computer for wireless projection.

**Note:** The Epson 802.11b/g/n/a wireless LAN module is not included with your projector and is optional.

There are two ways to connect to your projector wirelessly:

- · Creating a Quick Wireless Connection USB Key (Windows only) using the Epson iProjection software
- · Configuring the connection manually using the projector's Network menus

After connecting and setting up the projector, install the projector software as necessary. You may need to install it from a software CD, if included, or download the software and manuals as necessary.

You can use Epson iProjection to project static images and presentations over a wireless network.

**Note:** Epson iProjection is not recommended for use with streaming video.

Installing the Wireless LAN Module

Using a QR Code to Connect a Mobile Device

**Using Quick Wireless Connection (Windows)** 

Selecting Wireless Network Settings Manually

Selecting Wireless Network Settings in Windows

Selecting Wireless Network Settings on Mac

Setting Up Wireless Network Security

Parent topic: Using the Projector on a Network

**Related references** 

Additional Projector Software and Manuals Optional Equipment and Replacement Parts

#### **Installing the Wireless LAN Module**

To use the projector over a wireless network, install the optional Epson 802.11b/g/n wireless LAN module. Do not install any other type of wireless LAN module.

**Caution:** Never remove the module while its indicator light is on or flashing, or while you are projecting wirelessly. You may damage the module or lose data.

1. Turn off the projector and unplug the power cord.

2. Loosen the screws and remove the air filter cover as shown (it is attached with a tether).

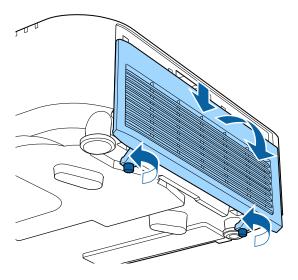

3. Insert the wireless LAN module into the port.

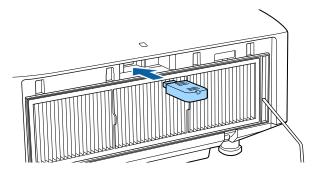

4. Replace the air filter cover as shown and tighten the screws.

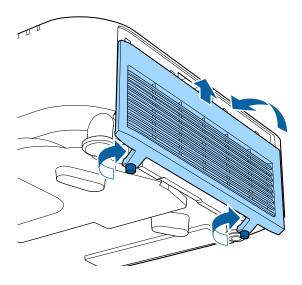

5. Plug in and turn on the projector.

Parent topic: Wireless Network Projection

**Related references** 

Optional Equipment and Replacement Parts

### Using a QR Code to Connect a Mobile Device

After you select the wireless network settings for your projector, you can display a QR code on the screen and use it to connect a mobile device using the Epson iProjection app.

**Note:** Make sure you have installed the latest version of Epson iProjection on your device. Visit epson.com/iprojection (U.S.), epson.ca/iprojection (Canada), or latin.epson.com/iprojection (Latin America) for more information.

- 1. Press the **Menu** button.
- 2. Select the **Network** menu and press **← Enter**.

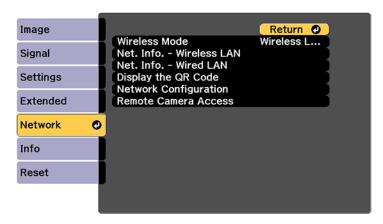

3. Select **Network Configuration** and press **← Enter**.

4. Select the **Basic** menu and press **← Enter**.

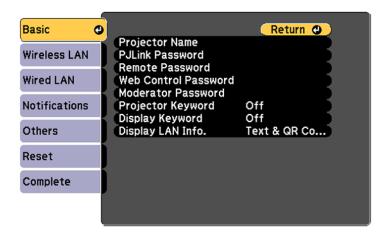

- 5. Set the **Display LAN Info** setting to **Text & QR Code**.
- 6. Select **Complete** and follow the on-screen instructions to save your settings and exit the menus.
- 7. Do one of the following:
  - Press the LAN button on the remote control.
  - Select **Display the QR Code** in the projector's Network menu.
  - Press the Home button on the remote control and select Display the QR Code on the Home screen.

Your projector displays the QR code on the projection surface.

**Note:** If you do not see the QR code after pressing the **LAN** button, press **← Enter** to display it.

- 8. Start Epson iProjection on your mobile device.
- 9. Use the QR code reader feature to read the QR code and connect your device to the projector. Visit epson.com/iprojection (U.S.), epson.ca/iprojection (Canada), or latin.epson.com/iprojection (Latin America) for instructions.

Parent topic: Wireless Network Projection

Related references
Display the QR Code

#### Display LAN Info.

## **Using Quick Wireless Connection (Windows)**

You can create a Quick Wireless Connection USB Key to quickly connect the projector to a Windows computer wirelessly. Then you can project your presentation and remove the key when you are done.

**Note:** A USB flash drive is not included with your projector.

1. Create a Quick Wireless Connection USB Key with a USB flash drive and the Epson iProjection (Windows/Mac) software.

**Note:** See the online *Epson iProjection Operation Guide (Windows/Mac)* for instructions.

- 2. Turn on the projector.
- 3. Press the **LAN** button on the remote control.

You see the LAN standby screen.

- 4. Verify that an SSID and IP address are displayed.
- 5. Remove the wireless LAN module from the projector.
- 6. Insert the USB key into the same port used for the wireless LAN module.

You see a projected message that the network information update is complete.

- 7. Remove the USB key.
- 8. Reinsert the wireless LAN module into the projector.
- 9. Insert the USB key into a USB port on your computer.

**Note:** In Windows Vista, if you see the AutoPlay window, select **Run MPPLaunch.exe**, then select **Allow** on the next screen.

10. Follow the on-screen instructions to install the Epson iProjection (Windows/Mac) software.

**Note:** If you see a Windows Firewall message, click **Yes** to disable the firewall. You need administrator authority to install the software. If it is not installed automatically, double-click **MPPLaunch.exe** in the USB key.

After a few minutes, your computer image is displayed by the projector. If it does not appear, press the **LAN** or **Source Search** button on your remote control or restart your computer.

- 11. Run your presentation as necessary.
- 12. When you finish projecting wirelessly, select the **Safely Remove Hardware** option in the Windows taskbar, then remove the USB key from your computer.

**Note:** You can share the USB key with other computers without disconnecting your computer. You may need to restart your computer to reactivate your wireless LAN connection.

Parent topic: Wireless Network Projection

## **Selecting Wireless Network Settings Manually**

Before you can project from your wireless network, you must select the network settings for the projector using its menu system.

- 1. Turn on the projector.
- 2. Press the **Menu** button.
- 3. Select the **Network** menu and press **← Enter**.

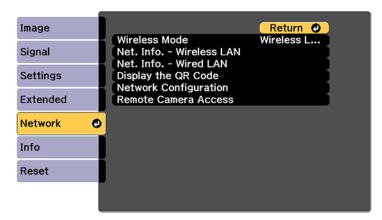

- 4. Set the Wireless Mode setting to Wireless LAN On and press ← Enter.
- 5. Select **Network Configuration** and press **← Enter**.

6. Select the **Basic** menu and press **← Enter**.

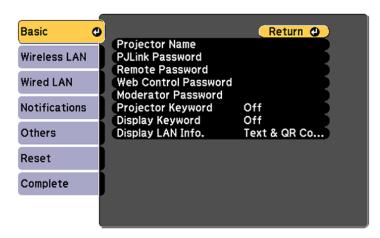

- 7. Select the following basic options as necessary:
  - **Projector Name** lets you enter a name up to 16 alphanumeric characters long to identify the projector over the network.
  - **PJLink Password** lets you enter a password up to 32 alphanumeric characters long for using the PJLink protocol for projector control.
  - Remote Password lets you enter a password up to 32 alphanumeric characters long for accessing the projector using Basic Control. (Default user name is EPSONREMOTE; no default password is set.)
  - Web Control Password lets you enter a password up to 32 alphanumeric characters long for accessing the projector over the web. (Default user name is EPSONWEB; no default password is set.)
  - **Moderator Password** lets you enter a password up to 4 numbers long for accessing the projector as a moderator with the Epson iProjection (Windows/Mac) software or the Epson iProjection app.
  - Projector Keyword lets you turn on a security password to prevent access to the projector by
    anyone not in the room with it. The projector displays a random keyword that you must enter from
    a computer using the Epson iProjection (Windows/Mac) software or an iOS or Android device, or
    on a Chromebook, using the Epson iProjection app.
  - **Display Keyword** lets you display a keyword on the projected image when accessing the projector from a computer using the Epson iProjection (Windows/Mac) software or an iOS or Android device, or on a Chromebook, using the Epson iProjection app.

• **Display LAN Info** lets you select how the projector displays network information. You can select an option to display a QR code that lets you quickly connect your iOS or Android devices with the Epson iProjection app.

**Note:** Use the displayed keyboard to enter the name, passwords and keyword. Press the arrow buttons on the remote control to highlight characters and press **← Enter** to select them.

8. Select the Wireless LAN menu and press 

Enter.

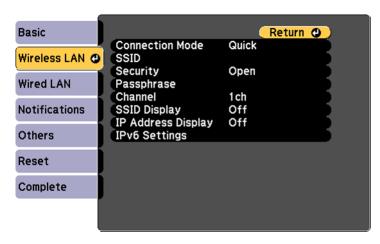

- 9. Select the settings on the **Wireless LAN** menu as necessary for your network.
- 10. When you finish selecting settings, select **Complete** and follow the on-screen instructions to save your settings and exit the menus.

After you complete the wireless settings for your projector, you need to select the wireless network on your computer, Chromebook, or iOS or Android device.

Wireless LAN Menu Settings

Parent topic: Wireless Network Projection

**Related references** 

Projector Name
PJLink Password
Remote Password
Web Control Password

**Monitor Password** 

**Moderator Password** 

Display Keyword

**Projector Keyword** 

Display LAN Info.

**Connection Mode** 

Search Access Point

SSID

Security

Passphrase

**EAP Method** 

Channel

IP Settings

SSID Display

**IP Address Display** 

**IPv6 Settings** 

## **Wireless LAN Menu Settings**

| Setting             | Options                       | Description                                                                                                    |
|---------------------|-------------------------------|----------------------------------------------------------------------------------------------------|
| Connection Mode     | Quick<br>Advanced             | Selects the type of wireless connection:                                                                              |
|                     |                               | <b>Quick</b> : lets you connect to multiple smartphones, tablets, or computers directly                               |
|                     |                               | <b>Advanced</b> : lets you connect to multiple smartphones, tablets, or computers via a wireless network access point |
| Search Access Point | To Search View                | Search for available wireless network access points in <b>Advanced</b> connection mode                                |
| SSID                | Up 32 alphanumeric characters | Sets the SSID (network name) of<br>the wireless LAN system the<br>projector is connecting to                          |

| Setting      | Options                                 | Description                                                                                                    |
|--------------|-----------------------------------------|----------------------------------------------------------------------------------------------------|
| Security     | Open                                    | Selects the type of wireless security used in the wireless network (some options are only available when the Connection Mode setting is set to Advanced)                                                                                                    |
|              | WPA2-PSK                                |                                                                                                    |
|              | WPA3-PSK                                |                                                                                                    |
|              | WPA2/WPA3-PSK                           |                                                                                                    |
|              | WPA3-EAP                                |                                                                                                    |
|              | WPA2/WPA3-EAP                           |                                                                                                    |
| Passphrase   | Between 8 to 63 alphanumeric characters | Enter a paraphrase for the wireless network                                                                                                    |
| EAP Method   | EAP Type                                | Sets the EAP settings for WPA2-<br>EAP and WPA/WPA2-EAP<br>security                                                                                                    |
|              | User name                               |                                                                                                    |
|              | Password                                |                                                                                                    |
|              | Client Certificate                      |                                                                                                    |
|              | Verify Server Cert.                     |                                                                                                    |
|              | CA certificate                          |                                                                                                    |
|              | RADIUS Serv.Name                        |                                                                                                    |
| Channel      | 1ch                                     | In <b>Quick</b> connection mode, selects the frequency band (channel) used by the wireless LAN                                                                                                    |
|              | 6ch                                     |                                                                                                    |
|              | 11ch                                    |                                                                                                    |
| IP Settings  | DHCP                                    | Turns on DHCP if your network assigns addresses automatically; set to <b>Off</b> to manually enter the network's <b>IP Address</b> , <b>Subnet Mask</b> , and <b>Gateway Address</b> (some options are only available when the <b>Connection Mode</b> setting is set to <b>Advanced</b> ) |
|              | IP Address                              |                                                                                                    |
|              | Subnet Mask                             |                                                                                                    |
|              | Gateway Address                         |                                                                                                    |
|              | DNS Server 1                            |                                                                                                    |
|              | DNS Server 2                            |                                                                                                    |
| SSID Display | On                                      | Selects whether to display the                                                                                                    |
|              | Off                                     | SSID on the network standby screen                                                                                                    |

| Setting            | Options                                       | Description                                                                                                    |
|--------------------|-----------------------------------------------|----------------------------------------------------------------------------------------------------|
| IP Address Display | On<br>Off                                     | Selects whether to display the IP address on the network standby screen                                                                      |
| IPv6 Settings      | IPv6 Auto Configuration Use Temporary Address | Selects the IPv6 settings when you connect the projector to the network using IPv6  The Epson Web Control and PJLink functions support IPv6. |

**Parent topic:** Selecting Wireless Network Settings Manually

## **Selecting Wireless Network Settings in Windows**

Before connecting to the projector, select the correct wireless network on your computer.

- 1. To access your wireless utility software, access the Desktop and double-click the network icon on the Windows taskbar.
- 2. Do one of the following:
  - If your projector is set up on an existing network (Advanced mode), select the network name (SSID).
  - If your projector is configured for Quick mode, select the projector's SSID.
- 3. Click Connect.

Parent topic: Wireless Network Projection

### **Selecting Wireless Network Settings on Mac**

Before connecting to the projector, select the correct wireless network on your Mac.

- 1. Click the AirPort or Wi-Fi icon on the menu bar at the top of the screen.
- 2. Make sure AirPort or Wi-Fi is turned on, then do one of the following:
  - If your projector is set up on an existing network (Advanced mode), select the network name (SSID).
  - If your projector is configured for Quick mode, select the projector's SSID.

Parent topic: Wireless Network Projection

## **Setting Up Wireless Network Security**

You can set up security for your projector to use on a wireless network. Set up one of the following security options to match the settings used on your network:

- WPA2-PSK (Quick connection mode)
- WPA3-PSK (Advanced connection mode)
- WPA3-EAP (Advanced connection mode)
- WPA2/WPA3-PSK (Advanced connection mode)
- WPA2/WPA3-EAP (Advanced connection mode)

**Note:** Contact your network administrator for guidance on entering the correct information.

- 1. If you want to set up WPA3-EAP or WPA2/WPA3-EAP security, make sure your digital certificate file is compatible with projector registration and placed directly on the USB storage device.
- 2. Press the **Menu** button.
- 3. Select the **Network** menu and press **← Enter**.

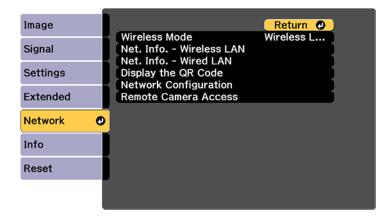

- 4. Select **Network Configuration** and press **← Enter**.
- 5. Select the Wireless LAN menu and press Enter.
- 6. Set the **Security** setting to match your network settings.

- 7. Do one of the following depending on the network security setting you selected:
  - WPA2-PSK, WPA3-PSK, or WPA2/WPA3-PSK: Select Complete and follow the on-screen instructions to save your settings and exit the menus. Skip the remaining steps.
  - WPA3-EAP or WPA2/WPA3-EAP: Select EAP Method and press ← Enter.
- 8. Select your authentication protocol as the **EAP Type** setting.
- 9. To import your certification, select the certificate type (either **Client Certificate** or **CA certificate**) and press **Enter**.

**Note:** You can also register a digital certificate from your web browser. Make sure to register just once or the certificate may not install correctly.

- 10. Select **Register** and press **← Enter**.
- 11. Follow the on-screen instructions to connect a USB storage device to the projector's **USB-A** port.
- 12. Press **← Enter** to display the certificate list.
- 13. Select the certificate to import from the displayed list.

You see a message to enter the certificate password.

14. Enter a password and press **← Enter**.

You see a completion message after the certificate is imported.

- 15. Set the following EAP settings as necessary:
  - **User name** lets you enter a user name up to 64 alphanumeric characters long. To enter more than 32 characters, use your web browser.
  - **Password** lets you enter a password up to 64 alphanumeric characters long when using the PEAP, EAP-FAST, or LEAP protocols. To enter more than 32 characters, use your web browser.
  - Verify Server Cert. lets you select whether or not to verify the server certificate when a CA certificate has been set.
  - RADIUS Serv.Name lets you enter the server name to be verified.
- 16. When you finish selecting settings, select **Complete** and follow the on-screen instructions to save your settings and exit the menus.

Parent topic: Wireless Network Projection

Related references

Security
EAP Method

#### Related tasks

Registering Digital Certificates from a USB Device

## **Setting Up Projector Network E-Mail Alerts**

You can set up the projector to send you an e-mail alert over the network if there is a problem with the projector.

**Note:** If the **Standby Mode** setting is set to **Communication On** in the Extended menu, you can receive e-mail alerts even if the projector is in standby mode (the power is off). The projector must be connected to a wired LAN or a wireless LAN with the **Connection Mode** setting set to **Advanced**.

- 1. Press the **Menu** button.
- 2. Select the **Network** menu and press **← Enter**.
- 3. Select **Network Configuration** and press **Uniter**.
- 4. Select the **Notifications** menu and press **← Enter**.

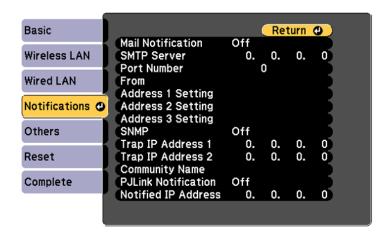

- 5. Turn on **Mail Notification**.
- 6. Enter the IP address for the **SMTP Server** setting.

**Note:** Do not use these addresses: 127.x.x.x or 224.0.0.0 through 255.255.255.255 (where x is a number from 0 to 255).

- 7. Select a number for the SMTP server **Port Number** setting, from 1 to 65535 (default is 25).
- 8. Enter the sender's email address as the **From** setting.
- 9. Choose an **Address Setting** field, enter the e-mail address, and select or deselect the alerts you want to receive there. Your e-mail address can be up to 32 alphanumeric characters long. Repeat for up to three addresses.

Note: You can enter more than 32 characters for the email address if you use Web Config.

- 10. If you are using the PJLink protocol for projector control, turn on the PJLink Notification setting and enter the IP address where you want to receive PJLink notifications as the Notified IP Address setting.
- 11. When you finish selecting settings, select **Complete** and follow the on-screen instructions to save your settings and exit the menus.

**Note:** If a critical problem causes a projector to shut down, you may not receive an e-mail alert.

Network Projector E-mail Alert Messages

Parent topic: Using the Projector on a Network

Related references

**Mail Notification** 

**SMTP Server** 

Port Number

From

Address 1/Address 2/Address 3 Setting

**SNMP** 

Trap IP Address 1/Trap IP Address 2

**Community Name** 

PJLink Notification

Notified IP Address

Standby Mode

## **Network Projector E-mail Alert Messages**

When a problem occurs with a networked projector, and you selected to receive e-mail alerts, you receive an e-mail containing the following information:

- Epson Projector on the subject line
- The name of the projector experiencing a problem
- The IP address of the affected projector
- · Detailed information about the problem

**Note:** If a critical problem causes a projector to shut down, you may not receive an e-mail alert.

Parent topic: Setting Up Projector Network E-Mail Alerts

# **Selecting Other Network Settings**

You can select optional network settings on the Others menu.

- 1. Press the **Menu** button.
- 2. Select the **Network** menu and press **← Enter**.
- 3. Select **Network Configuration** and press **← Enter**.
- 4. Select the **Others** menu and press **← Enter**.
- If you want to select the authentication method for command communication, select Command Communication. Select Protected to perform Digest Authentication using the Web Control Password setting. Select Compatible to perform plain text authentication using the Monitor Password.
- 6. If you want to use the Secure HTTP protocol to encrypt communication when using Web Control, turn on the **Secure HTTP** setting and import the web server certificate using the **Web Server Cert.** setting.
- 7. If you want to operate the projector using Web API, turn on the **Web API** setting. The username for API authentication is **EPSONWEB**; use the password that is set for the **Web Control Password**.
- 8. Select the **Priority Gateway** setting for your network.
- 9. If your network environment uses an AMX controller, turn on the **AMX Device Discovery** setting to allow the projector to be detected.
- 10. If your network environment uses a Crestron Connected controller, turn on the **Crestron Connected** setting to allow the projector to be detected.

**Note:** Enabling Crestron Connected disables the Message Broadcasting feature in the Epson Projector Management software (Windows only).

- 11. If your network environment uses Crestron Xio Cloud, turn on the **Crestron Xio Cloud** setting.
- 12. If you want to control the projector using Art-Net (an Ethernet communication protocol based on TCP/IP), turn on the **Art-Net** setting.
- 13. If you want to control the projector using sACN, turn on the **sACN** setting and make the necessary settings.
- 14. If you want this projector to receive broadcast messages over the network, turn on the **Message Broadcasting** setting. Administrators can broadcast messages over the network using the Epson
  Projector Management software (Windows only).

15. When you finish selecting settings, select **Complete** and follow the on-screen instructions to save your settings and exit the menus.

#### **Related references**

**Command Communication** 

Secure HTTP

Web Server Certificate

Web API Settings

**Priority Gateway** 

**Basic Control** 

**PJLink** 

**AMX Device Discovery** 

**Crestron Connected** 

**Crestron Xio Cloud** 

Art-Net

sACN

Message Broadcasting

# Monitoring and Controlling the Projector

Follow the instructions in these sections to monitor and control the projector over a network.

Epson Projector Management and Epson Projector Management Connected

**Epson Web Control** 

**SNMP** 

ESC/VP21 Commands

**ESC/VP.net Commands** 

**PJLink** 

**Art-Net** 

sACN

Controlling a Networked Projector Using a Web Browser

Controlling a Networked Projector in Content Playback Mode

**Using Crestron Connected** 

Secure HTTP

## **Epson Projector Management and Epson Projector Management Connected**

Epson Projector Management Connected and Epson Projector Management software (Windows only) lets you monitor and control your projector over a network.

With Epson Projector Management Connected, projector information is managed on a cloud server, so it can be remotely monitored and controlled from any device. Epson Projector Management is a Windowsonly software that allows you to monitor and control projectors within the same network from your computer. Choose one of the software programs mentioned above depending on your usage environment and purpose.

For additional information, visit the Epson support website.

Parent topic: Monitoring and Controlling the Projector

## **Epson Web Control**

Once you have connected your projector to your network, you can select projector settings and control projection using a compatible Web browser. This lets you access the projector remotely. See the link below for more information.

In Content Playback mode, you can also edit playlists.

Note: You can use the following Web browsers.

- Microsoft Edge (Windows)
- Safari (Mac, iOS)
- Chrome (Android)

While using the Web browser, do not connect using a proxy server. You cannot select all of the projector menu settings or control all projector functions using a Web browser.

If you set **Standby Mode** to **Communication On**, you can use a Web browser to select settings and control projection even if the projector is in standby mode.

Extended > Standby Mode

Parent topic: Monitoring and Controlling the Projector

Related tasks

Controlling a Networked Projector Using a Web Browser
Controlling a Networked Projector in Content Playback Mode

### **SNMP**

Network administrators can install SNMP (Simple Network Management Protocol) software on network computers so they can monitor projectors. If your network uses this software, you can set up the projector for SNMP monitoring.

Network > Network Configuration > Notifications > SNMP

Note: This projector supports SNMP agent version 1 (SNMPv1).

Parent topic: Monitoring and Controlling the Projector

#### **ESC/VP21 Commands**

You can control the projector from an external device using ESC/VP21.

When the power ON command is transmitted to the projector, the power turns on and it enters warm-up mode. When the projector's power has turned on, a colon ":" (3Ah) is returned.

When a command is input, the projector executes the command and returns a":", and then accepts the next command.

If the command being processed terminates abnormally, an error message is output and a ":" is returned.

You can also execute some of the ESC/VP21 commands by Web API.

For additional information, visit the Epson website and search for your product's support page.

Parent topic: Monitoring and Controlling the Projector

## **ESC/VP.net Commands**

You can monitor the projector using ESC/VP.net commands. When the **Command Communication** setting is set to **Protected**, you can connect to the projector using version 2.0 and the Web Control Password. When the **Command Communication** setting is set to **Compatible**, you can connect to the projector using version 2.0 or 1.0. Use the Monitor Password to access version 1.0.

Network > Network Configuration > Others > Command Communication

You must set the Web Control Password or Monitor Password before using the ESC/VP.net Commands.

For additional information, visit the Epson website and search for your product's support page.

Parent topic: Monitoring and Controlling the Projector

### **PJLink**

PJLink was established by the JBMIA (Japan Business Machine and Information System Industries Association) as a standard protocol for controlling network compatible projectors as part of their efforts to standardize projector control protocols. The projector complies with the PJLink Class2 standard established by the JBMIA. The port number used for the PJLink search function is 4352 (UDP). You need to make network settings before you can use PJLink.

- Network > Network Configuration > Basic > PJLink Password
- Network > Network Configuration > Notifications > PJLink Notification
- Network > Network Configuration > Others > PJLink

It complies with all commands except for the following commands defined by PJLink Class2, and confirmed by the PJLink standard adaptability verification.

Non-compatible commands:

- Auto muting set AVMT 21
- Image muting set AVMT 11

For additional information, visit the Epson website and search for your product's support page.

Parent topic: Monitoring and Controlling the Projector

### **Art-Net**

Art-Net is an Ethernet communication protocol based on the TCP/IP protocol. You can control the projector by using a DMX controller or an application system.

For additional information, visit the Epson website and search for your product's support page.

Parent topic: Monitoring and Controlling the Projector

### **sACN**

sACN is an Ethernet communication protocol based on the TCP/IP protocol. You can control the projector by using a DMX controller or an application system. sACN communicates using the multicast method.

For additional information, visit the Epson website and search for your product's support page.

Parent topic: Monitoring and Controlling the Projector

## Controlling a Networked Projector Using a Web Browser

Once you have connected your projector to your network, you can select projector settings and control projection using a compatible web browser. This lets you access the projector remotely.

**Note:** If you set Standby Mode to **Communication On**, you can use a web browser to select settings and control projection even if the projector is in standby mode.

- 1. Make sure the projector is turned on.
- 2. Start your web browser on a computer or device connected to the network.
- 3. Type the projector's IP address into the browser's address box and press the computer's **Enter** key.

**Note:** You may need to log in to access some of the options on the Web Control screen. If you see a log in window, enter your user name and password.

- For the Basic Control option, the default user name is EPSONREMOTE. No password is set by default.
- For all other options, the default user name is **EPSONWEB**. No password is set by default.
- You can change the password in the projector's Network menu:
  - Network > Network Configuration > Basic > Remote Password
  - Network > Network Configuration > Basic > Web Control Password

You see the Epson Web Control screen.

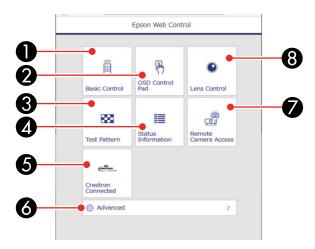

- 1 Select **Basic Control** to control the projector remotely.
- 2 Select **OSD Control Pad** to change the projector's menu settings.
- 3 Select **Test Pattern** to display a test pattern.
- 4 Select **Status Information** to view the projector's status.
- 5 Select **Crestron Connected** to open the menu.
- 6 Select **Advanced** to open the advanced menu screen.
- 7 Select **Remote Camera Access** to display the image taken by the optional camera.
- 8 Select **Lens Control** to adjust the lens (focus, zoom, and lens shift).
- 4. Select the option corresponding to the projector function you want to control.

**Web Control Options** 

Viewing an Image Capture of the Displayed Image from a Remote Location

Parent topic: Monitoring and Controlling the Projector

**Related references** 

Standby Mode

Remote Password

#### Web Control Password

## **Web Control Options**

#### **Basic Control**

**Note:** If the Remote Password is set to **On**, you need to enter your user name and password. (The default username is **EPSONREMOTE**. No password is set by default.)

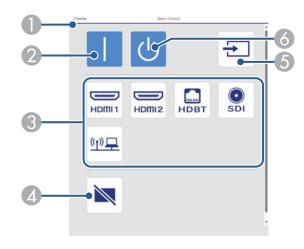

- 1 Returns to the Home screen
- 2 Turns on the projector
- 3 Input source selection controls
- 4 Turns the image on or off temporarily
- 5 Searches for sources
- 6 Turns off the projector

### **OSD Control Pad**

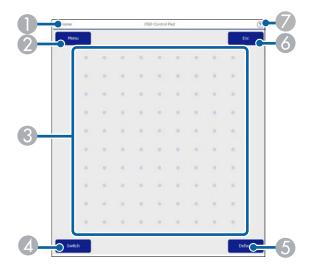

- 1 Returns to the **Epson Web Control** screen
- 2 Displays the projector's setting menus
- 3 Use your finger or mouse to navigate the menus
- 4 Switches the operation method to button mode
- 5 Resets the selected setting to its default value
- 6 Returns to the previous menu
- 7 Displays help topics

**Note:** You cannot change some settings using Epson Web Control.

#### **Lens Control**

#### Focus/Distortion screen

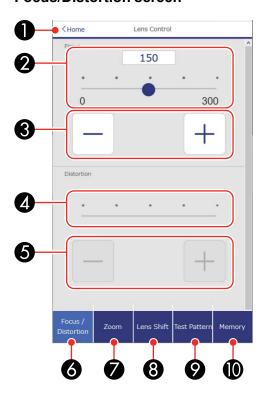

- 1 Returns to the Home screen
- 2 Focus adjustment slider
- 3 Focus adjustment buttons
- 4 Distortion adjustment slider
- 5 Distortion adjustment buttons
- 6 Displays the Focus/Distortion screen
- 7 Displays the Zoom screen
- 8 Displays the Lens Shift screen

- 9 Displays the Test Pattern screen
- 10 Displays the Memory screen

#### Zoom screen

**Note:** Depending on the installed lens, the Zoom feature may not be available.

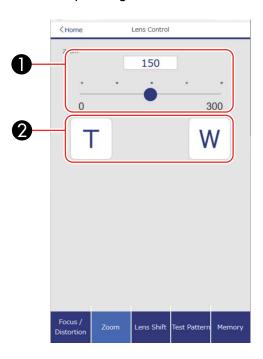

- 1 Zoom adjustment slider
- 2 Zoom adjustment buttons

## Lens Shift screen

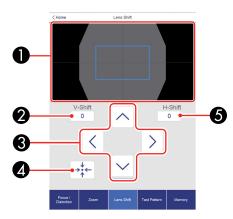

- 1 The blue square displays the current image position and the red square displays the new image position
- 2 Displays the vertical image position; select to change the value
- 3 Moves the image position up, down, left, or right
- 4 Moves the lens to the home position
- 5 Displays the horizontal image position; select to change the value

## **Test Pattern screen**

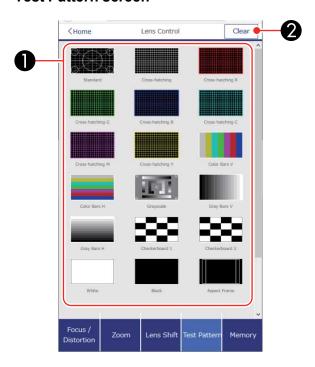

- 1 Displays available test patterns; select to project a test pattern
- 2 Turns off test pattern display

## Memory screen

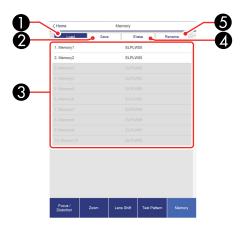

- 1 Overwrites your current settings with saved settings
- 2 Saves your current settings to memory
- 3 Displays a list of saved memories
- 4 Erases a saved memory
- 5 Renames a saved memory

## **Status Information screen**

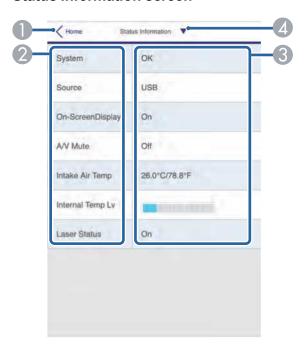

- 1 Returns to the Home screen
- 2 Displays a list of monitored settings
- 3 Displays the setting status
- 4 Select to view different status information

#### **Remote Camera Access screen**

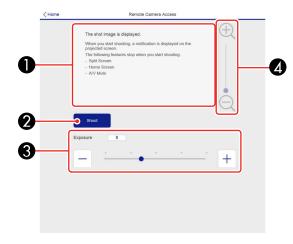

Note: Only available in Normal mode.

- 1 Displays the image you captured using the **Shoot** button
- 2 Takes a picture of the projected image using the optional external camera on the front of the projector
- 3 Adjusts the image exposure
- 4 Zooms in or out on the image you captured

Parent topic: Controlling a Networked Projector Using a Web Browser

## Viewing an Image Capture of the Displayed Image from a Remote Location

You can take an image capture of the projected image and view it from a remote location using the projector's optional camera.

Note the following when using this feature:

• This feature is not supported when performing the following functions: Tiling, Tiling Assist, stacking assist tool, Screen Matching, Color Calibration, Lens Calibration, Message Broadcasting in the Epson Projector Management software.

- Using this feature cancels the following functions: Shutter or A/V Mute, on-screen display (when the message is hidden).
- 1. Hold down the **Freeze** button on the remote control for about five seconds or until you see this menu.

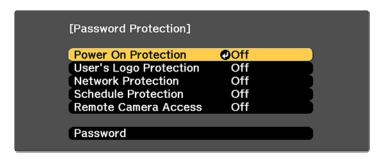

- 2. Make sure the **Remote Camera Access** setting is set to **Off**, then exit the menu.
- 3. Press the **Menu** button.
- 4. Select the **Network** menu and press **← Enter**.

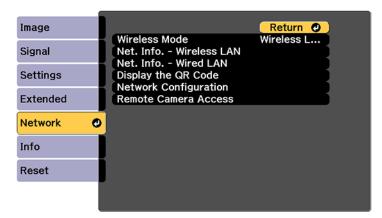

- 5. Select **Network Configuration** and select the **Others** menu.
- 6. Make sure the **Secure HTTP** setting is enabled and return to the Network menu.
- 7. Select Remote Camera Access and press Enter.

#### You see a screen like this:

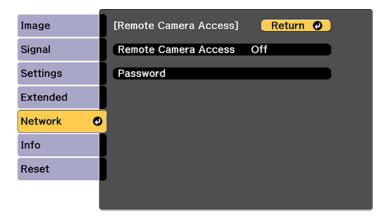

8. Select the **Password** setting and enter a password up to 32 alphanumeric characters long.

**Note:** Do not use these characters in the password: \* (asterisk), : (colon), or a space character.

- 9. Select On as the Remote Camera Access setting.
- 10. Open a web browser on a computer or mobile device connected to the projector over a network connection.
- 11. Enter the projector's IP address in your browser's address box to connect to Epson Web Control. You see a screen like this:

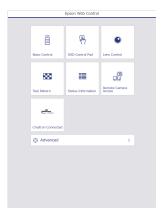

**Note:** You can view the projector's IP address by selecting **Net. Info. - Wireless LAN** or **Net. Info. - Wireless LAN** or **Net. Info. -**

12. Select Remote Camera Access.

**Note:** You may need to log in to access some of the options on the Epson Web Control screen. If you see a login window, enter your user name and password. (The default user name is **EPSONWEB** and the default password is not set.)

13. Click **Shoot** to take a capture of the projected image. You cannot capture warning or caution messages. Adjust the exposure if necessary. After making adjustments, shoot the projected image again and check it.

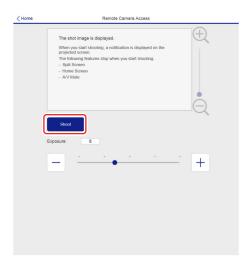

**Note:** If you see a password screen, enter the password you selected for remote camera access. You cannot perform any projector operations during shooting other than turning off the projector.

Parent topic: Controlling a Networked Projector Using a Web Browser

Related references

A/V Mute Settings

Remote Camera Access

Secure HTTP

## **Controlling a Networked Projector in Content Playback Mode**

When Content Playback mode is turned on in the Settings menu, you can select projector settings, control projection, and edit playlists using a web browser.

**Note:** You can also control the projector using a web browser through the Epson iProjection app.

**Note:** Do not remove any USB device connected to the projector or unplug the power cord when the Playlists or USB Memory Device screen is displayed; data saved on the USB device may be damaged.

- 1. Make sure the projector is operating in **Content Playback** mode.
- 2. Make sure the projector is turned on and your computer or device is connected to the same network as the projector.
- 3. Start your web browser on the computer or device.
- 4. Type the projector's IP address into the browser's address box and press the computer's **Enter** key. You see the Epson Web Control screen.

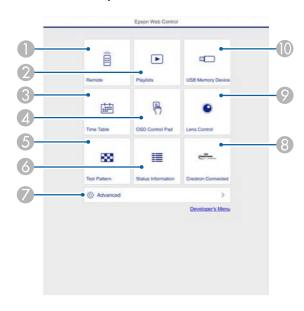

1 Controls the projector remotely

- 2 Edits playlists for Content Playback mode
- 3 Opens the Time Table screen
- 4 Operates the projector's menus with your finger or a mouse
- 5 Displays a test pattern
- 6 Displays the projector's status
- 7 Opens detailed projector settings
- 8 Opens the Crestron Connected window (available when Crestron Connected is turned on)
- 9 Operates the projector's lens
- 10 Registers or deletes playlist data on the USB device
- 5. Select the option corresponding to the projector function you want to control.

**Note:** You may need to log in to access some of the options on the Web Control screen. If you see a login window, enter your user name and password. (The default user name is **EPSONWEB** and the default password is not set.)

Web Control Options in Content Playback Mode

Parent topic: Monitoring and Controlling the Projector

Related references Content Playback

## **Web Control Options in Content Playback Mode**

#### Remote

**Note:** If the Remote Password is set to **On**, you need to enter your user name and password. (The default username is **EPSONREMOTE**. No password is set by default.)

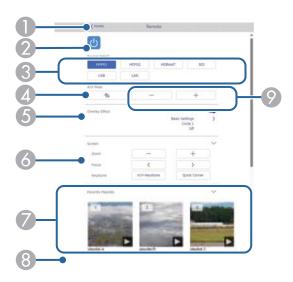

- 1 Returns to the Epson Web Control screen
- 2 Turns the projector on or off
- 3 Selects the input source
- 4 Turn the video and audio on or off temporarily.
- 5 Turns **Overlay Effect** on or off to add color and shape effects to a playlist.
  - Overlay Effect option is displayed when the current source is anything other than USB.
  - When turning on, the Effects screen is displayed. You can add predefined color and shape effect filters to a playlist. You can also create a customized effect.
- 6 Selects the screen settings
- 7 Selects your favorite playlists

- 8 Displays playlist information such as length, overlay effects, and repeat playback
- 9 Adjusts the speaker volume

## **Playlists**

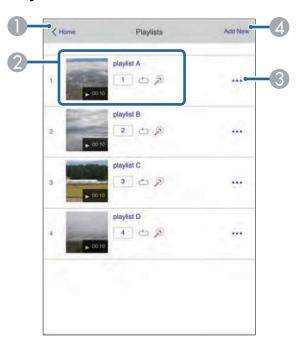

- 1 Returns to the **Epson Web Control** screen
- 2 Controls playback of the playlist
- 3 Edits, copies, or deletes the playlist
- 4 Creates a new playlist

#### **Create or Edit Playlist**

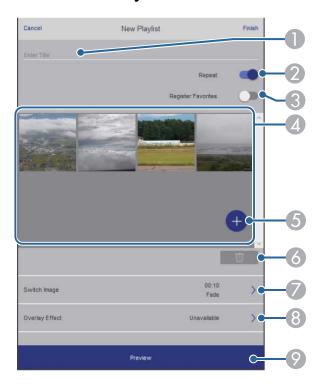

- 1 Edits the playlist name
- 2 Enables repeat playback
- 3 Adds the playlist to your favorites list
- 4 Displays the images or movies in the order that they will be played
- 5 Adds items to the playlist
- 6 Deletes items from the playlist
- 7 Opens the **Switch Image** screen (specifies the time before the projector switches to the next item in the playlist)
- 8 Opens the **Effects** screen
- 9 Previews the playlist

#### **USB Memory Device**

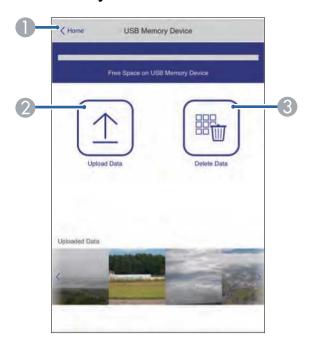

- 1 Returns to the **Epson Web Control** screen
- 2 Uploads images or videos to add to playlists on a USB device
- 3 Deletes images or videos on the USB device

**Note:** You can upload .avi, .jpeg (.jpg), .png, .bmp, or .gif files using Epson Web Control. If you want to add .mp4 or .mov files to the playlist, use the Epson Projector Content Manager software or the Epson Creative Projection app.

### Time Table

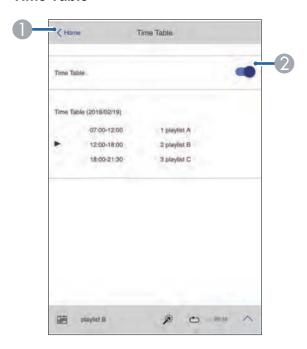

- 1 Returns to the **Epson Web Control** screen
- 2 Turns the time table on or off (see the online *Epson Projector Content Manager Operation Guide* for more information)

#### **OSD Control Pad**

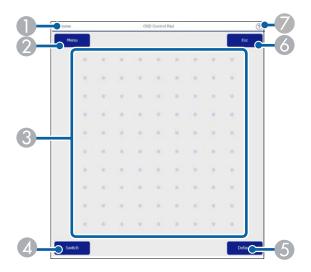

- 1 Returns to the Epson Web Control screen
- 2 Displays the projector's setting menus
- 3 Use your finger or mouse to navigate the menus
- 4 Switches the operation method to button operation.
- 5 Resets the selected setting to its default value.
- 6 Returns to the previous menu
- 7 Displays help topics

**Note:** You cannot change some settings using Epson Web Control.

Parent topic: Controlling a Networked Projector in Content Playback Mode

# **Using Crestron Connected**

If you are using the Crestron Connected network monitoring and control system, you can set up your projector for use on the system. Crestron Connected lets you control and monitor your projector using a web browser.

You can access the Crestron Connected operation window from Epson Web Control. You need to enable Crestron Connected in the projector's Network menu before you can use Crestron Connected.

#### Network > Network Configuration > Others > Crestron Connected

To monitor devices in the system, you can use Crestron RoomView Express or Crestron Fusion provided by Crestron. You can communicate with the help desk and send emergency messages.

**Note:** You cannot use the Message Broadcasting feature in the Epson Projector Management software when you use Crestron Connected. If you set **Standby Mode** to **Communication On** in the Operation menu, you can control the projector even if the projector is in standby mode (when the power is off).

For additional information on Crestron Connected, contact Crestron.

**Setting Up Crestron Connected** 

Controlling a Networked Projector Using Crestron Connected

Parent topic: Monitoring and Controlling the Projector

Related references Crestron Connected Standby Mode

### **Setting Up Crestron Connected**

To set up your projector for monitoring and control using a Crestron Connected system, make sure your computer and projector are connected to the network.

**Note:** If you want to use the Crestron Connected system when the projector is turned off, you need to adjust the **Standby Mode** settings in the Extended menu.

1. Press the **Menu** button.

- 2. Select the **Network** menu and press **Lenter**.
- 3. Select the **Others** menu and press **← Enter**.

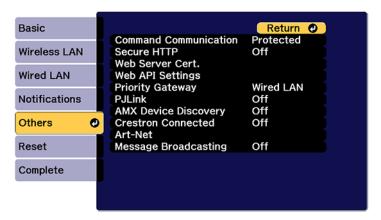

4. Set the **Crestron Connected** setting to **On** to allow the projector to be detected.

**Note:** Enabling Crestron Connected disables the Message Broadcasting feature in the Epson Projector Management software. To enable the Crestron XiO Cloud service, set **Crestron XiO Cloud** to **On**.

- 5. When you are finished selecting settings, select **Complete** and follow the on-screen instructions to save your settings and exit the menus.
- 6. Turn off the projector, then turn it on again to enable the setting.
- 7. Start your Web browser on a computer or device connected to the network.
- 8. Go to the **Epson Web Control** screen by entering the projector's IP address into the browser's address box.
- 9. Select the **Crestron Connected** settings. See the Crestron Web site for details.

Parent topic: Using Crestron Connected

Related references
Crestron Connected
Standby Mode
Crestron Xio Cloud

### **Controlling a Networked Projector Using Crestron Connected**

Once you have set up your projector to use Crestron Connected, you can control and monitor your projector using a compatible web browser.

- 1. Start your web browser on a computer connected to the network.
- 2. Type the projector's IP address into the browser's address box and press the computer's **Enter** key. You see the Epson Web Control screen:

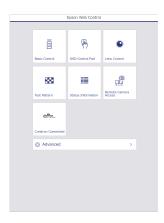

3. Select **Crestron Connected** to view the configuration page. Please see your network administrator for setting up the configuration page.

**Note:** If you see a login window, enter your user name and password. (The default user name is **EPSONWEB**. There is no default password.)

Parent topic: Using Crestron Connected

Related references Crestron Connected

### **Secure HTTP**

You can use the HTTPS protocol to increase security between the projector and a web browser communicating with it. To do this, you create a server certificate, install it on the projector, and turn on the **Secure HTTP** setting in the projector menus to verify the reliability of the web browser.

Network > Network Configuration > Others > Secure HTTP

Even if you do not install a server certificate, the projector automatically creates a self-signed certificate and allows communication. However, because the self-signed certificate cannot verify reliability from a web browser, you see a warning about the server's reliability when you access the projector from a web browser. This warning does not prevent communication.

Importing a Web Server Certificate Using the Projector Menus Registering Digital Certificates from a USB Device Registering Digital Certificates from a Web Browser Digital Certificate Types

Parent topic: Monitoring and Controlling the Projector

Related references

Secure HTTP

### Importing a Web Server Certificate Using the Projector Menus

You can create your web server certificate and import it using the projector menus and a USB flash drive.

**Note:** You can also register digital certificates from your web browser. Make sure to only register once, or the certificate may not install correctly.

- 1. Make sure your digital certificate file is compatible with projector registration and saved in the root directory of the USB flash drive.
- 2. Press the **Menu** button on the remote control.
- 3. Select the **Network** menu and press **← Enter**.
- 4. Select the **Network Configuration** setting and press **Enter**.

#### 5. Select the **Others** menu and press **Lenter**.

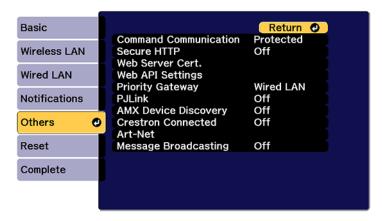

- 6. Select **On** as the **Secure HTTP** setting.
- 7. Select the **Web Server Cert**. setting and press **Letter**.
- 8. Select **Register** and press **← Enter**.
- 9. Insert a USB flash drive into the projector's **USB-A** port.
- 10. Press **← Enter** to display the certificate list.
- Select the certificate you want to import from the displayed list.
   A message is displayed prompting you to enter the password for the certificate.
- 12. Enter the password and press **← Enter**.

The certificate is imported and a completion message appears.

Parent topic: Secure HTTP

**Related references** 

Secure HTTP

### **Registering Digital Certificates from a USB Device**

You can register the digital certificates for files on a USB device connected to the projector.

- 1. Make sure your digital certificate file is compatible with projector registration.
- 2. Connect the USB device to the projector.

- 3. Press the **USB** button on the projector remote control.
  - The PC Free screen appears.
- 4. Do the following as necessary to locate your files:
  - To display files inside a subfolder on your device, press the arrow buttons to highlight the folder and press the 

     Enter button.
  - To move back up a folder level on your device, highlight **Back to Top** and press **← Enter**.
  - To view additional files in a folder, highlight **Next page** or **Previous page** and press **← Enter**.
- 5. Press the arrow buttons to select one of the following certificate files:
  - To register a Client Certificate or a Web Server Certificate, select the certificate file icon, press ←
    Enter, select Client Certificate or Web Server Certificate from the displayed menu, and press
    ← Enter again.

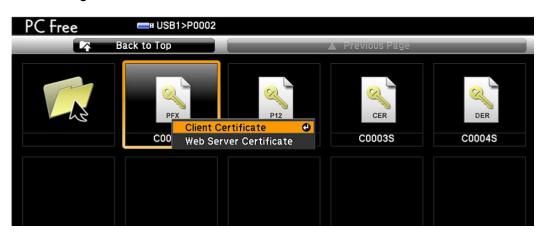

To register a CA Certificate, select the CA certificate file icon and press ✓ Enter.

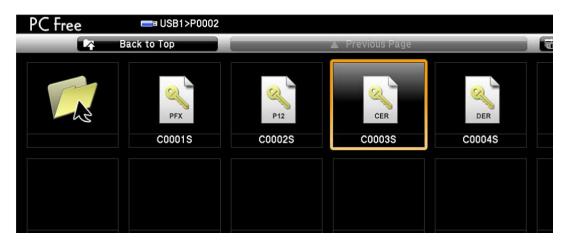

The password screen is displayed (for Client or Web Server Certificates) or the certificate contents is displayed (for CA Certificates).

- 6. If you see the password screen, enter the certificate password using the keyboard that appears. The certificate content is displayed.
- 7. Check the content of the certificate to make sure it is correct.
- 8. When you finish checking the certificate, press the arrow buttons to select **OK** and press **← Enter**. You see a registration completion message.

Parent topic: Secure HTTP

### Registering Digital Certificates from a Web Browser

You can register the digital certificates on the projector for wireless LAN authentication.

- 1. Make sure your digital certificate file is compatible with projector registration.
- 2. Make sure the projector is turned on.
- 3. Start your web browser on a computer or mobile device connected to the network.
- 4. Type the projector's IP address into the browser's address box and press the computer's **Enter** key. You see the Web Control screen and a prompt to enter a user ID and password.

- 5. Enter the following information in uppercase or lowercase letters, exactly as shown:
  - For the user ID, enter **EPSONWEB**. (You cannot change the user ID.)
  - For the password, enter the password you set. There is no default password.
- 6. Select Advanced.
- 7. Under Network, select Certificate.

You see a screen like this:

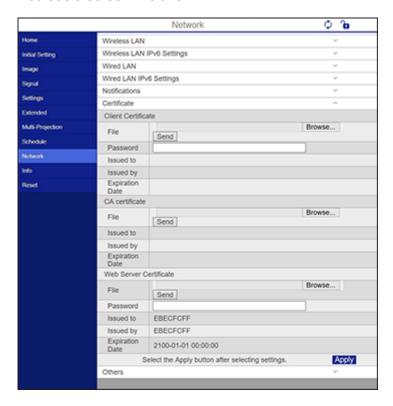

- 8. Click the **Browse** button, select the certificate file, and click **Open**.
- 9. Enter a password in the **Password** box, and click **Send**.
- 10. When you finish registering the certificate, click **Apply** to finalize your changes and complete the registration.

Parent topic: Secure HTTP

# **Digital Certificate Types**

You can register these types of digital certificates.

# Client Certificate (PEAP-TLS/EAP-TLS)

| Specification | Description                                |  |
|---------------|--------------------------------------------|--|
| Format        | PKCS#12                                    |  |
| Extension     | PFX, P12                                   |  |
| Encryption    | RSA                                        |  |
| Hashes        | MD5/SHA-1/SHA-256/SHA-384/SHA-512          |  |
| Key length    | 512/1024/2048/4096 bit                     |  |
| Password      | Up to 64 alphanumeric characters; required |  |

### **CA Certificate (PEAP/PEAP-TLS/EAP-FAST)**

| Specification | Description                       |
|---------------|-----------------------------------|
| Format        | X509v3                            |
| Extension     | DER/CER/PEM                       |
| Encryption    | RSA                               |
| Hashes        | MD5/SHA-1/SHA-256/SHA-384/SHA-512 |
| Key length    | 512/1024/2048/4096 bit            |
| Encoding      | BASE64/Binary                     |

## **Web Server Certificate (Secure HTTP)**

| Specification | Description                       |  |
|---------------|-----------------------------------|--|
| Format        | PKCS#12                           |  |
| Extension     | PFX, P12                          |  |
| Encryption    | RSA                               |  |
| Hashes        | MD5/SHA-1/SHA-256/SHA-384/SHA-512 |  |
| Key length    | 512/1024/2048/4096 bit            |  |

| Specification | Description                                |  |
|---------------|--------------------------------------------|--|
| Common name   | Network host name                          |  |
| Organization  | Optional                                   |  |
| Password      | Up to 64 alphanumeric characters; required |  |

**Note:** You can set a password of up to 64 characters if you use a web browser to enter the text.

Parent topic: Secure HTTP

# **Using Basic Projector Features**

Follow the instructions in these sections to use your projector's basic features.

Turning On the Projector

Turning Off the Projector

Selecting the Language for the Projector Menus

Setting the Date and Time

Resizing the Image with the Zoom Button

Focusing the Image Using the Focus Buttons

Setting the Screen Type

Adjusting the Image Position Using Lens Shift

Adjusting the Image Position Using Screen Position

Displaying a Test Pattern

Adjusting the Image Height

Image Shape

Selecting an Image Source

**Remote Control Operation** 

**Projection Modes** 

**Image Aspect Ratio** 

Color Mode

Adjusting the Brightness

**Adjusting Luminance Controls** 

Controlling the Volume with the Volume Buttons

Projecting in Content Playback Mode

# **Turning On the Projector**

1. Connect the power cord to the projector's power inlet.

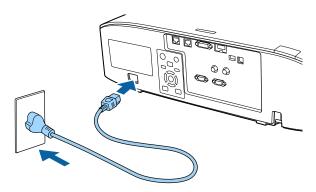

2. Plug the power cord into an electrical outlet.

The projector's On/Standby light turns blue. This indicates that the projector is receiving power.

**Note:** With **Direct Power On** turned on, the projector turns on as soon as you plug it in. If you enable the **Auto Power On** setting in the projector's Operation menu, the projector turns on when it detects a signal or cable connection from the selected port.

3. Press the **On** button on the projector or remote control to turn on the projector.

The projector beeps and the Status light flashes blue as the projector warms up. After about 30 seconds, the Status light stops flashing and turns blue.

**Note:** When **Quick Startup** is enabled in the projector's Extended menu, the projector becomes ready for use in several seconds the next time you press the **On** button.

**Warning:** Never look into the projector lens when the laser is on. This can damage your eyes and is especially dangerous for children and pets. If you are using the remote control to turn the projector on, make sure no one is looking into the lens or in front of the projector before turning it on.

**Caution:** Make sure no objects are blocking the light from the projector lens. Objects blocking the lens for an extended time can melt and light that is reflected back into the lens can cause the projector to malfunction.

If you do not see a projected image right away, try the following:

- Turn on the connected computer or video device.
- Insert a DVD or other video media and press the play button, if necessary.
- Press the **Source Search** button on the projector or the **Search** button on the remote control to detect the video source.
- Change the screen output from the computer when using a laptop.
- Press the button for the video source on the remote control.
- If the Home screen is displayed, select the source you want to project.

Using the Home Screen

**Parent topic:** Using Basic Projector Features

Related references
Direct Power On
Auto Power On
Quick Startup

### **Using the Home Screen**

You can select input sources and other frequently used options from the Home screen.

- 1. To display the Home screen, do one of the following:
  - Press the **Home** button on the remote control.
  - Turn on the projector with the **Home Screen Auto Disp** setting enabled.
  - Turn on the projector when no signal is received from the selected input source.

2. Press the arrow buttons on the remote control or control panel to navigate the screen, and press **Enter** to select an option.

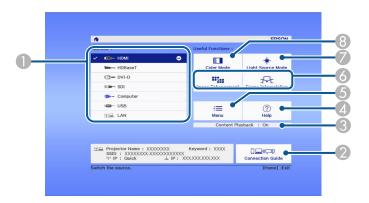

- 1 Select the video source you want to project
- 2 Display the Connection Guide
- 3 Indicates the Content Playback mode
- 4 Display the Help screen
- 5 Display the projector's menus
- 6 Select customizable menu options
- 7 Select to change the Light Source Mode
- 8 Select to change the Color Mode

**Note:** Your Home screen may look different from the illustration shown here. You can select the customizable menu options using the **Custom Function 1** and **Custom Function 2** settings in the Extended menu.

3. Press the **Home** button to hide the Home screen.

Parent topic: Turning On the Projector

**Related references** 

Home Screen

# **Turning Off the Projector**

Before turning off the projector, shut down any computer connected to it so you can see the computer display during shutdown.

**Note:** When using the A/V Mute feature, the laser is still on. To turn off the laser, turn off the projector.

1. Press the **Standby** button on the projector or remote control.

The projector displays a shutdown confirmation screen.

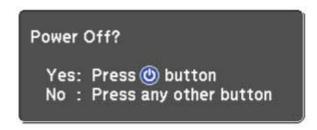

**Note:** If **Standby Confirmation** is disabled and you press the **Standby** button on the remote control, the confirmation screen is not shown and the projector shuts off.

2. Press the **Standby** button on the projector or remote control again. (To leave it on, press any other button.)

The projector beeps twice, the laser turns off, and the Status light turns off.

**Note:** With Epson's Instant Off technology, there is no cool-down period so you can pack up the projector for transport right away (if necessary).

**Note:** If the **Light Source Calibration** setting is set to **Run Periodically** in the projector's Management menu, light source calibration starts automatically if you turn off the projector and the following conditions are present:

- 100 hours have passed since the last light source calibration.
- You have used the projector continuously for at least 20 minutes.

Note: If you use the projector continuously for more than 24 hours, or regularly turn it off by shutting
off the power outlet, schedule periodic Light Source Calibration events in the Extended menu
schedule settings.

Parent topic: Using Basic Projector Features

Related references
Standby Confirmation
Light Source Calibration

# **Selecting the Language for the Projector Menus**

If you want to view the projector's menus and messages in another language, you can change the Language setting.

- 1. Turn on the projector.
- 2. Press the Menu button.
- 3. Select the **Extended** menu and press **← Enter**.

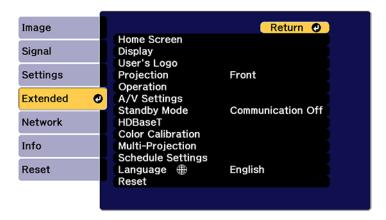

- 4. Select the **Language** setting and press **← Enter**.
- 5. Select the language you want to use and press **Letter**.
- 6. Press Menu or Esc to exit the menus.

**Parent topic:** Using Basic Projector Features

#### Related references

Language

# **Setting the Date and Time**

You can set the date and time for the projector.

**Note:** If the **Schedule Protection** setting in the Password Protection screen is enabled, you cannot change the date and time settings.

- 1. Press the **Menu** button.
- 2. Select the **Extended** menu and press **Unit** Enter.
- 3. Select the **Operation** setting and press **← Enter**.
- 4. Select the **Date & Time** setting and press **← Enter**.

You see a screen like this:

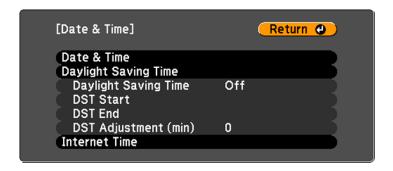

- 5. Select your date and time settings. Then select **Set** and press **Unit** Enter to confirm your changes.
- 6. Select the **Internet Time** setting and set it to **On**.
- 7. Enter the IP address of the internet time server. Select **Set** and press **✓ Enter** to confirm your changes.
- 8. When you are finished, press the **Menu** button to exit.

**Parent topic:** Using Basic Projector Features

Related references

Date & Time

# Resizing the Image with the Zoom Button

You can adjust the size of the image using the zoom buttons. Zoom is not available for the ELPLX02 and ELPX02WS lenses.

**Note:** Wait 20 minutes after turning on the projector before setting the focus, zoom, and lens shift for maximum accuracy.

- 1. Turn on the projector and display an image.
- 2. Press the **Lens** button on the control panel repeatedly until the zoom adjustment screen appears, or press the **Zoom** button on the remote control.
- 3. Press and hold the arrow buttons on the projector's control panel or remote control to resize the image.
- 4. Press the **Esc** button when finished.

Parent topic: Using Basic Projector Features

# **Focusing the Image Using the Focus Buttons**

You can adjust the sharpness of the projected image using the focus buttons.

**Note:** Wait 20 minutes after turning on the projector before setting the focus, zoom, and lens shift for maximum accuracy. If you installed any of the following lenses, see the link below on focusing with a short throw lens instead: ELPLX02S, ELPLX02WS, ELPLU03S, or ELPLU04.

- 1. Turn on the projector and display an image.
- 2. Press the **Lens** button on the control panel repeatedly until the focus adjustment screen appears, or press the **Focus** button on the remote control.
- 3. Press and hold the arrow buttons on the projector's control panel or remote control to adjust the focus.
- 4. Press the **Esc** button when finished.

Focusing the Image When Using an Optional Short Throw Lens

Parent topic: Using Basic Projector Features

### Focusing the Image When Using an Optional Short Throw Lens

If you installed an optional short throw lens (ELPLX02S, ELPLX02WS, ELPLU03S, or ELPLU04), you may need to first focus on the center of your screen and then correct any distortion in the surrounding area.

- 1. Turn on the projector and display an image.
- 2. Press the **Focus** button on the remote control or press the **Lens** button on the control panel repeatedly until the focus adjustment screen appears.
- 3. Press the left or right arrow buttons until the center of the image is focused.

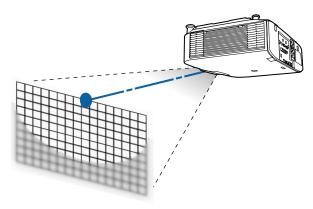

- 4. Press the **Focus** button on the remote control or press the **Lens** button on the control panel repeatedly until the distortion adjustment screen appears.
- 5. Press the left or right arrow buttons until the edges of the image are also focused.

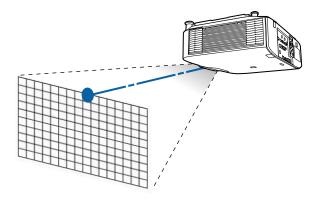

Parent topic: Focusing the Image Using the Focus Buttons

# **Setting the Screen Type**

You can use the Screen Type setting to match the aspect ratio of the displayed image to the screen you are using.

**Note:** If you change the **Screen Type** setting, the **EDID** settings are automatically adjusted. You cannot change the **Screen Type** setting when the **Content Playback** setting is enabled.

**Note:** The Screen Type setting is not supported by the Message Broadcasting feature in the Epson Projector Management software.

- 1. Turn on the projector and display an image.
- 2. Press the **Menu** button.
- 3. Select the **Extended** menu and press **← Enter**.
- 4. Select **Display > Screen > Screen Type**.

You see a screen like this:

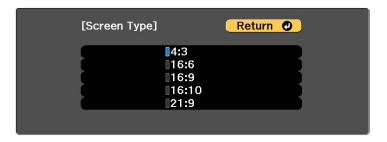

- 5. Select your screen's aspect ratio and press **← Enter**.
- 6. Press the **Menu** button to exit.
- 7. Adjust the aspect ratio for the projected image, if necessary.

Parent topic: Using Basic Projector Features

Related references

Screen

# **Adjusting the Image Position Using Lens Shift**

If you cannot install the projector directly in front of the screen, you can adjust the position of the projected image using the lens shift feature.

- 1. Turn on the projector and display an image.
- 2. Press the **Lens Shift** button on the remote control or the **Lens** button on the control panel.
- 3. Press the arrow buttons on the remote control or the control panel to adjust the position of the projected image as necessary.

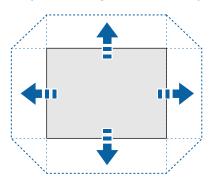

The distance the image can be shifted varies depending on the installed lens. The limits are described in the following table. You can shift the image up to the listed percentage of the image height or width.

| Lens      | Vertical | Horizontal |
|-----------|----------|------------|
| ELPLX02S  | +45%~70% | ±15%       |
| ELPLX02WS |          |            |
| ELPLU03S  | ±24%     | ±10%       |
| ELPLW05   |          |            |

| Lens    | Vertical | Horizontal |
|---------|----------|------------|
| ELPLU04 | ±60%     | ±18%       |
| ELPLW06 |          |            |
| ELPLW08 |          |            |
| ELPLM10 |          |            |
| ELPLM11 |          |            |
| ELPLM15 |          |            |
| ELPLL08 |          |            |

4. When you are finished, press the **Esc** button on the control panel or remote control.

**Note:** When adjusting the image height, position the image lower than where you want it to be and then move it up. This will help prevent the image from moving down after adjustment. The image is clearest when the lens is at the home position. To move the lens to the home position, press and hold the **Lens Shift** button on the remote control or the **Lens** button on the control panel for at least three seconds.

Parent topic: Using Basic Projector Features

# **Adjusting the Image Position Using Screen Position**

You can adjust the image position if there are margins between the edge of the image and the projected screen frame.

Note: You cannot adjust the screen position if the Screen Type setting is set to 16:10.

**Note:** You cannot adjust the screen position if the screen type is set to the same aspect ratio as the projector resolution.

- 1. Turn on the projector and display an image.
- 2. Press the **Menu** button.
- 3. Select the **Extended** menu and press **← Enter**.
- 4. Select Display > Screen > Screen Position.

5. Use the arrow buttons on the remote control or projector to adjust the position of the image.

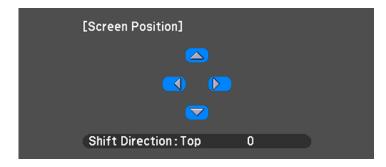

6. When you are finished, press the **Menu** button.

**Parent topic:** Using Basic Projector Features

Related references

Screen

# **Displaying a Test Pattern**

You can display a test pattern to adjust the projected image without connecting a computer or video device.

**Note:** The test pattern's shape is determined by the **Screen Type** setting. Be sure to set the correct screen type before adjusting with the test pattern.

- 1. Turn on the projector.
- 2. Press the **Test Pattern** button on the remote control or the down arrow button on the control panel.

Note: You can also display a test pattern from the Settings menu using the remote control.

3. Press the left or right arrow button on the remote control, or press **← Enter** on the control panel to cycle through the available test patterns.

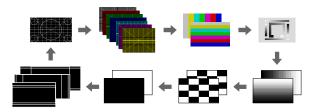

4. Adjust the image as necessary.

**Note:** Some settings may not be available while displaying a test pattern. To adjust these settings, project an image from a connected device.

5. Press the **Esc** button to clear the test pattern.

**Parent topic:** Using Basic Projector Features

Related references

**Test Pattern** 

# **Adjusting the Image Height**

If you are projecting from a table or other flat surface, and the image is too high or low, you can adjust the image height using the projector's adjustable feet. You can adjust the tilt within a range of  $\pm 5^{\circ}$ . The feet are detachable, and can be extended approximately 1.4 inches (35 mm).

- 1. Turn on the projector and display an image.
- 2. To adjust the image height, rotate the front feet to extend or retract them.

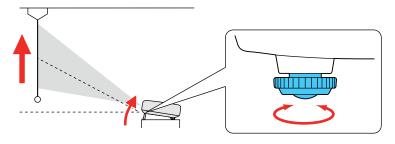

3. If the image is tilted, rotate the front and rear feet to adjust their height.

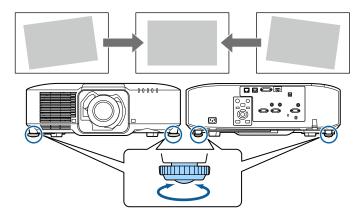

If the projected image is unevenly rectangular, you need to adjust the image shape.

**Parent topic:** Using Basic Projector Features

# **Image Shape**

You can project an evenly rectangular image by placing the projector directly in front of the center of the screen and keeping it level. If you place the projector at an angle to the screen, or tilted up or down, or off to the side, you may need to correct the image shape for the best display quality.

**Note:** After correction, your image is slightly smaller. For the best quality images, try to adjust the projector's position to achieve the correct image size and shape. After you have corrected the position of the projector, you can use the adjustments in this section to correct the image shape. You cannot combine the **H/V-Keystone** setting with other correction methods.

Correcting Image Shape with H/V-Keystone Correcting Image Shape with Quick Corner Correcting Image Shape with Curved Surface Correcting Image Shape with Corner Wall Correcting Image Shape with Point Correction

**Parent topic:** Using Basic Projector Features

Related references Geometry Correction

#### **Test Pattern**

## **Correcting Image Shape with H/V-Keystone**

You can use the projector's **H/V-Keystone** setting to correct the shape of an image that is unevenly rectangular on the sides.

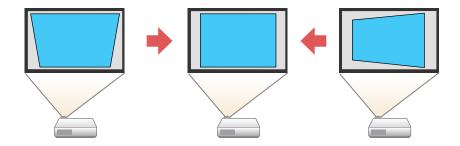

**Note:** You cannot combine H/V-Keystone correction with other image shape correction methods.

1. Turn on the projector and display an image.

**Note:** You can also display a pattern to aid in adjusting the projected image using the **Test Pattern** button on the remote control.

2. Press the **Menu** button.

3. Select the **Settings** menu and press **Enter**.

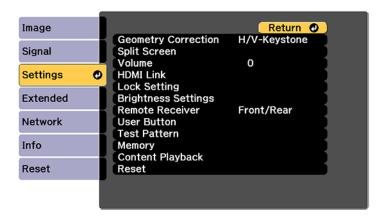

4. Select the **Geometry Correction** setting and press **← Enter**.

**Note:** You can also access the geometric adjustment screen by pressing the **Geometry** button on the remote control or the up arrow button on the control panel.

5. Select the H/V-Keystone setting and press ← Enter. Then press ← Enter again. You see the H/V-Keystone adjustment screen:

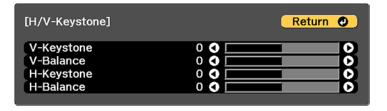

6. Use the arrow buttons on the projector or the remote control to select between vertical and horizontal keystone or balance correction and to adjust the image shape as necessary.

### V-Keystone

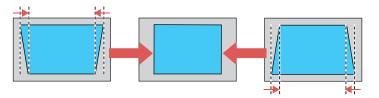

#### V-Balance

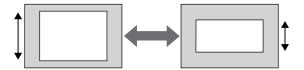

### **H-Keystone**

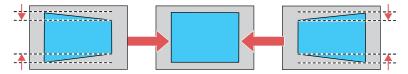

#### H-Balance

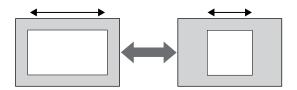

**Note:** To save the current image shape, select **Save Memory**. You can save up to three image shapes in the projector's memory.

7. When you are finished, press **Esc**.

After correction, your image is slightly smaller.

Parent topic: Image Shape

Related references
Geometry Correction
Test Pattern

### **Correcting Image Shape with Quick Corner**

You can use the projector's Quick Corner setting to correct the shape and size of an image that is unevenly rectangular on all sides.

**Note:** To provide the best possible image quality, adjust the projector's position to correct the image shape. If this isn't possible, use the Quick Corner setting to correct the image shape.

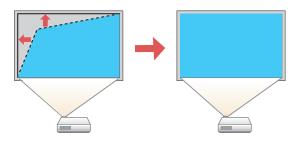

1. Turn on the projector and display an image.

**Note:** You can display a pattern to aid in adjusting the projected image using the Settings menu.

**Note:** You can also display the pattern by pressing the **Test Pattern** button on the remote control.

**Note:** You can also display the pattern by pressing the down arrow button on the control panel.

2. Press the **Menu** button.

3. Select the **Settings** menu and press **← Enter**.

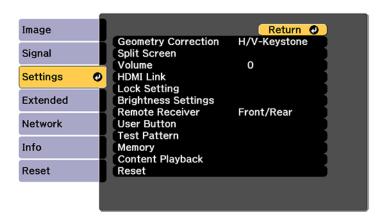

**Note:** You can also press the **Geometry** button on the remote control to display the Geometry Correction screen.

- 4. Select the **Geometry Correction** setting and press **← Enter**.
- 5. Select the **Quick Corner** setting and press **← Enter**. Then press **← Enter** again. You see the Quick Corner adjustment screen:

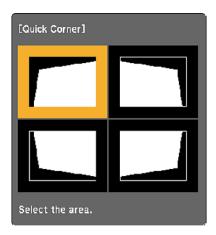

6. Use the arrow buttons on the projector or remote control to select the corner of the image you want to adjust. Then press **← Enter**.

**Note:** To reset your adjustments, press and hold the **Esc** button for at least 2 seconds to display a reset screen. Then select **Yes**.

- 7. Press the arrow buttons to adjust the image shape as necessary. Press **Letter** to return to the area selection screen.
- 8. When you are finished, press **Esc**.

Parent topic: Image Shape

Related references
Geometry Correction
Test Pattern

### **Correcting Image Shape with Curved Surface**

You can use the projector's Curved Surface setting to adjust the shape of an image projected on a curved surface.

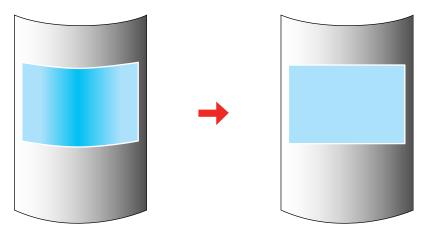

**Note:** For the best results, project from the front of the screen onto a surface with a uniform arc radius and with the lens in the home position.

1. Turn on the projector and display an image.

**Note:** You can display a pattern to aid in adjusting the projected image using the Settings menu.

**Note:** You can also display a pattern to aid in adjusting the projected image using the **Test Pattern** button on the remote control.

- 2. Press the **Menu** button.
- 3. Select the **Settings** menu and press **← Enter**.

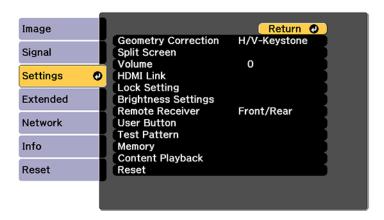

- 4. Select the **Geometry Correction** setting and press **← Enter**.
- 5. Select the **Curved Surface** setting and press **← Enter**.

**Note:** If you see a confirmation message, press **← Enter**.

You see this screen:

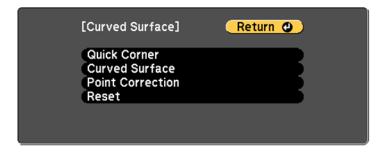

6. Select the **Curved Surface** setting and press **← Enter**. You see this screen:

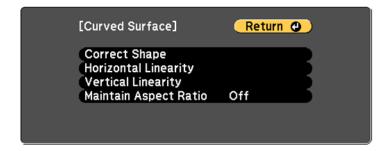

7. Select the **Correct Shape** setting and press **← Enter**.

8. Use the arrow buttons on the projector or the remote control to select the area you want to adjust. Then press **Letter**.

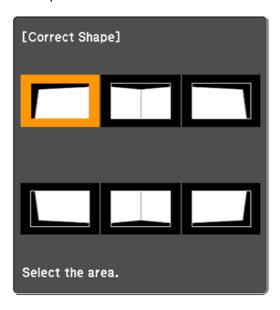

**Note:** To reset your adjustments, press and hold the **Esc** button for at least 2 seconds to display a reset screen. Then select **Yes**.

9. Use the arrow buttons on the projector to adjust the image shape.

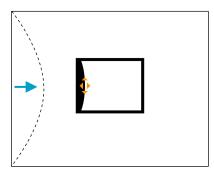

**Note:** If the adjustment triangle turns gray, you cannot adjust the shape any further in that direction.

- 10. Press the **Esc** button to return to the Curved Surface menu screen.
- 11. Repeat the previous three steps as necessary to adjust other image areas.

  If the image expands or contracts, continue with the next step to adjust the linearity.
- 12. Select one of the following from the Curved Surface menu screen:
  - Horizontal Linearity: Adjusts horizontal expansion or contraction.
  - Vertical Linearity: Adjusts vertical expansion or contraction.
- 13. Select a displayed line to use as a baseline and press **← Enter**.

The selected baseline flashes orange and white.

- 14. Adjust the linearity by doing one of the following:
  - Press the left arrow button to contract the distance between the lines closest to the baseline.

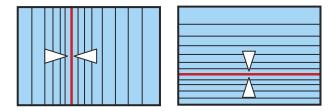

• Press the right arrow button to expand the distance between the lines closest to the baseline.

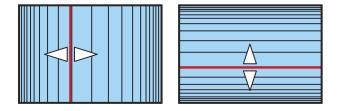

15. When you are finished, press the **Menu** button.

**Note:** If necessary, you can adjust the image tilt using the **Quick Corner** setting, then fine-tune your adjustments using the **Point Correction** setting.

Parent topic: Image Shape

### Related references

Geometry Correction
Test Pattern

# **Correcting Image Shape with Corner Wall**

You can use the projector's Corner Wall setting to adjust the shape of an image projected on a surface with right angles, such as a rectangular pillar or the corner of a room.

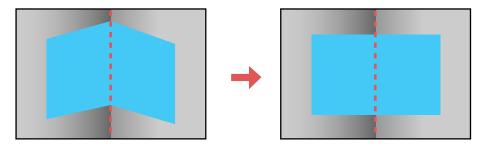

1. Turn on the projector and display an image.

**Note:** You can display a pattern to aid in adjusting the projected image using the Settings menu.

**Note:** You can also display a pattern to aid in adjusting the projected image using the **Test Pattern** button on the remote control.

2. Press the **Menu** button.

3. Select the **Settings** menu and press **← Enter**.

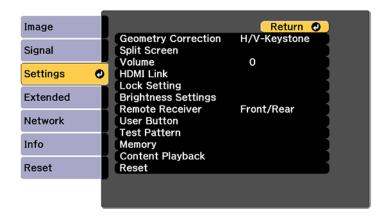

- 4. Select the **Geometry Correction** setting and press **← Enter**.
- 5. Select the **Corner Wall** setting and press **← Enter**.

**Note:** If you see a confirmation message, press **← Enter**.

You see this screen:

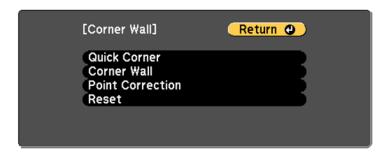

6. Select the **Corner Wall** setting and press **← Enter**.

### You see this screen:

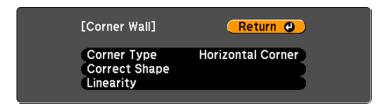

- 7. Select the **Corner Type** setting and press **Left** Enter.
- 8. Select one of the following:
  - Horizontal Corner when the surfaces line up horizontally

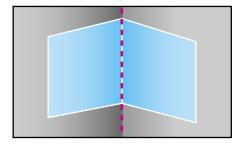

• Vertical Corner when the surfaces line up vertically

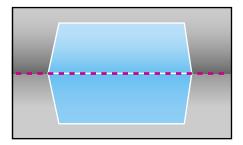

- 9. Press the **Esc** button to return to the Corner Wall menu screen.
- 10. Select the **Correct Shape** setting and press **← Enter**.

11. Adjust the projector's position and use lens shift to center the image over the point where the two surfaces meet. (The rest of these steps show Horizontal Corner as the selected Corner Type but the steps are the same for Vertical Corner.)

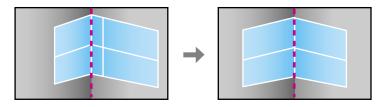

Note: You can press Enter to show or hide the image and grid to check the results.

12. Press the arrow buttons on the projector or the remote control to select the area you want to adjust. Then press **← Enter**.

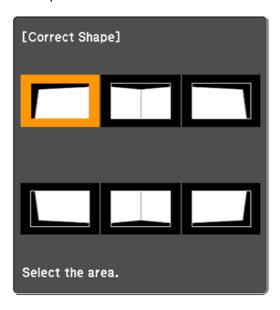

• For horizontal corners, adjust the top area using the lowest point (indicated by the blue arrow) as your reference. Adjust the lower area using the highest point (indicated by the pink arrow) as your reference.

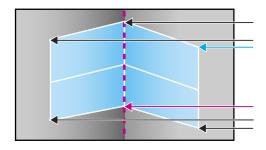

• For vertical corners, adjust the left and right areas using the points nearest the center of the image as your reference points.

**Note:** To reset your adjustments, press and hold the **Esc** button for at least 2 seconds to display a reset screen. Then select **Yes**.

- 13. Press and hold the arrow buttons on the projector or remote control to adjust the image shape.
- 14. Repeat the previous two steps as necessary to adjust other image areas.

  If the image expands or contracts, continue with the next step to adjust the linearity.
- 15. Press the **Esc** button to return to the Corner Wall screen.
- 16. Select the **Linearity** setting and press **← Enter**.
- 17. Adjust the linearity by doing the following as necessary:
  - Press and hold the left arrow button to contract the distance between the lines closest to the left or top of the image.

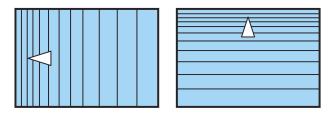

• Press and hold the right arrow button to contract the distance between the lines closest to the right or bottom of the image.

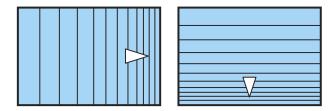

18. When you are finished, press the **Menu** button.

**Note:** If necessary, you can adjust the image tilt using the **Quick Corner** setting, then fine-tune your adjustments using the **Point Correction** setting.

Parent topic: Image Shape

Related references
Geometry Correction
Test Pattern

# **Correcting Image Shape with Point Correction**

You can use the projector's Point Correction feature to fine-tune the image shape using points on a grid. This is useful for adjusting overlapping areas in multiple projected images that do not line up correctly.

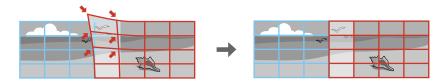

**Note:** You can move the points on the grid between 0.5 to 600 pixels in any direction.

1. Turn on the projector and display an image.

Note: You can display a pattern to aid in adjusting the projected image using the Settings menu.

**Note:** You can also display a pattern to aid in adjusting the projected image using the **Test Pattern** button on the remote control.

2. Press the **Menu** button.

3. Select the **Settings** menu and press **← Enter**.

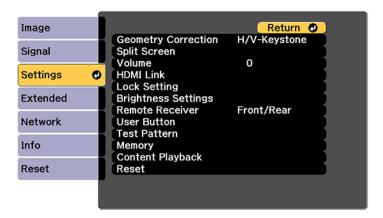

- 4. Select the **Geometry Correction** setting and press **← Enter**.
- 5. Select the **Point Correction** setting and press **← Enter**.

**Note:** If you see a confirmation message, press **← Enter**.

You see this screen:

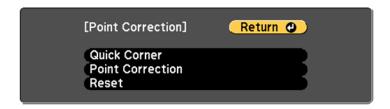

6. Select the **Point Correction** setting and press **← Enter**.

### You see this screen:

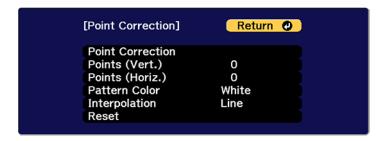

- 7. Select the **Point Correction** setting and press **Enter**.
- 8. Select the number of grid lines to display and press **Enter**.

**Note:** If you need to change the color of the grid lines, select the **Pattern Color** setting and select a suitable color.

9. Press the arrow buttons on the projector or remote control to move to the point on the grid that you want to adjust. Then press **Enter**.

The box changes from a single line to a double-lined square.

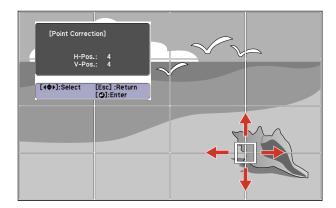

10. Press the arrow buttons to correct the image shape in all necessary directions.

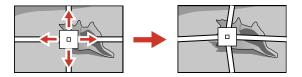

Note: You can press Enter to show or hide the image and grid to check the results.

- 11. Press **Esc** to return to the previous screen and select another point to correct, if necessary.
- 12. Hold down the **Enter** button to switch to the mode that corrects all points in a specified vertical column or horizontal row at once.

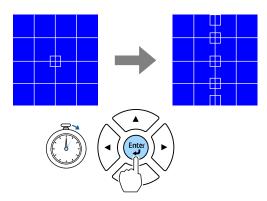

13. Use the left and right arrow buttons to select the column you want to adjust, and then press **Enter**.

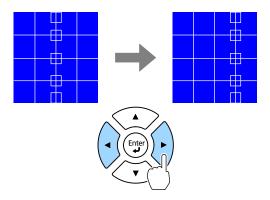

14. Use the up and down arrow buttons to select the row you want to adjust, and then press **Enter**.

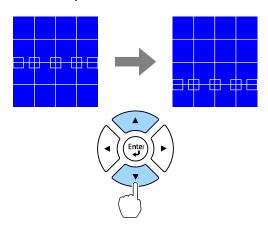

15. When you are finished, press the **Menu** button.

Parent topic: Image Shape

Related references
Geometry Correction

**Test Pattern** 

# **Selecting an Image Source**

If you connected multiple image sources to the projector, such as a computer and DVD player, you may want to switch from one image source to the other.

**Note:** If you turned on the **Auto Source Search** setting in the Extended menu, the projector automatically switches to another detected image source if the signal to the current image source is lost.

- 1. Make sure the connected image source you want to use is turned on.
- 2. For video image sources, insert a DVD or other video media and press its play button, if necessary.
- 3. Do one of the following:
  - Press the **Source Search** button on the projector or the **Search** button on the remote control until you see the image from the source you want.
  - Press the button for the source you want on the remote control.
  - Press the **Home** button on the remote control and select your image source.

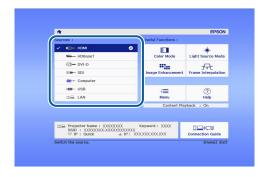

Parent topic: Using Basic Projector Features

Related references Auto Source Search

# **Remote Control Operation**

The remote control lets you control the projector from almost anywhere in the room, up to 98.4 feet (30 m) away. You can point it at the front or rear of the projector.

Make sure that you aim the remote control at the projector's receivers within the angles listed here.

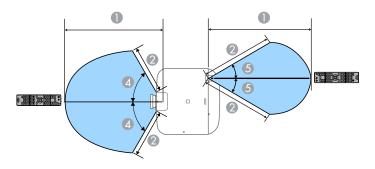

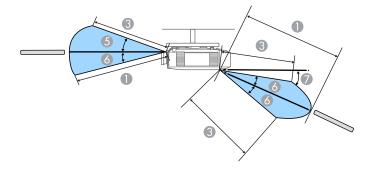

- 1 98.4 feet (30 m)
- 2 49 feet (15 m)
- 3 65.6 feet (20 m)
- 4 60°
- 5 30°
- 6 20°
- 7 10°

**Note:** Avoid using the remote control in conditions with bright fluorescent lights or in direct sunlight, or the projector may not respond to commands. If you will not use the remote control for a long time, remove the batteries.

**Note:** When you use multiple projectors in the same room or when there are obstacles around the remote receiver, connect the remote control to the projector using a commercially available 3.5 mm stereo mini-jack audio cable. When the remote control is connected, the remote receiver on the projector is disabled.

Parent topic: Using Basic Projector Features

# **Projection Modes**

Depending on how you positioned the projector, you may need to change the projection mode so your images project correctly.

- Front (default setting) lets you project from a table in front of the screen.
- **Front/Ceiling** flips the image over top-to-bottom to project upside-down from a ceiling or wall mount.
- **Rear** flips the image horizontally to project from behind a translucent screen.
- Rear/Ceiling flips the image over top-to-bottom and horizontally to project from the ceiling and behind a translucent screen.

**Note:** You can change the projection mode using the remote control or by changing the **Projection** setting in the Extended menu.

Changing the Projection Mode Using the Remote Control Changing the Projection Mode Using the Menus

Parent topic: Using Basic Projector Features

Related references

Projection

# **Changing the Projection Mode Using the Remote Control**

You can change the projection mode to flip the image over top-to-bottom.

- 1. Turn on the projector and display an image.
- 2. Hold down the **Shutter** button on the remote control for 5 to 10 seconds.

The image disappears briefly and reappears flipped top-to-bottom.

3. To change projection back to the original mode, hold down the **Shutter** button for 5 to 10 seconds again.

Parent topic: Projection Modes

# **Changing the Projection Mode Using the Menus**

You can change the projection mode to flip the image over top-to-bottom and/or left-to-right using the projector menus.

- 1. Turn on the projector and display an image.
- 2. Press the **Menu** button.
- 3. Select the **Extended** menu and press **← Enter**.

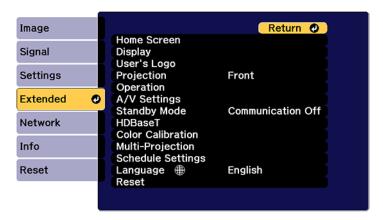

- 4. Select the **Projection** setting and press **← Enter**.
- 5. Select a projection mode and press **← Enter**.
- 6. Press Menu or Esc to exit the menus.

Parent topic: Projection Modes

Related references

Projection

# **Image Aspect Ratio**

The projector can display images in different width-to-height ratios called aspect ratios. Normally the input signal from your video source determines the image's aspect ratio. However, for certain images you can change the aspect ratio to fit your screen. If you cannot change the aspect ratio using the projector menus, check the settings on your video source.

If you always want to use a particular aspect ratio for a certain video input source, you can select it using the projector's menus.

### Changing the Image Aspect Ratio

**Parent topic:** Using Basic Projector Features

# **Changing the Image Aspect Ratio**

You can change the aspect ratio of the displayed image to resize it.

1. Turn on the projector and switch to the image source you want to use.

- 2. Press the **Menu** button.
- 3. Select the **Signal** menu and press **← Enter**.
- 4. Select **Aspect** and press **← Enter**.
- 5. Select the aspect ratio you want to use for your input signal and press **← Enter**.
- 6. Press **Menu** or **Esc** to exit the menus.

Parent topic: Image Aspect Ratio

Related references

**Aspect** 

### **Color Mode**

The projector offers different Color Modes to provide optimum brightness, contrast, and color for a variety of viewing environments and image types. You can select a mode designed to match your image and environment, or experiment with the available modes.

If you always want to use a particular color mode for a certain video input source, you can select it using the projector menus.

Changing the Color Mode

Parent topic: Using Basic Projector Features

# **Changing the Color Mode**

You can change the projector's Color Mode using the remote control to optimize the image for your viewing environment.

- 1. Turn on the projector and switch to the image source you want to use.
- 2. If you are projecting from a DVD player or other video source, insert a disc or other video media and press the play button, if necessary.

Press the Color Mode button on the remote control to change the Color Mode.
 The image appearance changes and the name of the Color Mode appears briefly on the screen.

4. To cycle through all the available Color Modes for your input signal, press the **Color Mode** button repeatedly.

Parent topic: Color Mode

Related references

Color Mode

# **Adjusting the Brightness**

You can adjust the brightness of your projector's light source.

- 1. Turn on the projector and switch to the image source you want to use.
- 2. Press the Menu button.
- 3. Select the **Settings** menu and press **← Enter**.

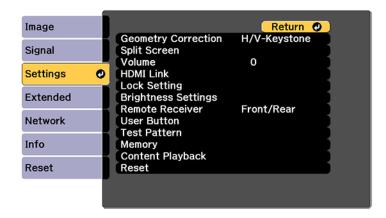

4. Select the **Brightness Settings** setting and press **Enter**.

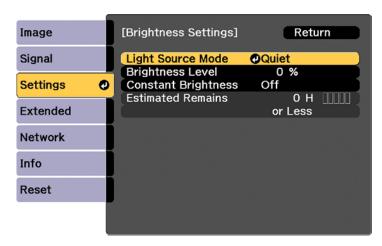

- 5. Select the **Light Source Mode** setting and press **United Enter**.
- 6. Select one of the following options:
  - **Normal**: Sets brightness to the maximum level (ideal for conference rooms, auditoriums, and lecture halls)
  - Quiet: Sets brightness to 70% and reduces fan noise (ideal for libraries, theaters, museums, and art galleries)
  - **Extended**: Sets brightness to 70% and extends the life expectancy of the light source (ideal for darker environments with ambient light, such as museums and art galleries, where a reduced maintenance cycle is desired)
  - **Custom**: Allows you to select a custom brightness level between 8% to 100%
- 7. If you selected **Custom**, select **Brightness Level** from the Brightness Settings screen and use the left and right arrow buttons to select the brightness.
- 8. If you selected **Custom** and want to maintain consistent brightness, turn on the **Constant Brightness** setting.

**Note:** If you turn on **Constant Brightness**, you cannot change the **Light Source Mode** and **Brightness Level** settings. If you turn off **Constant Brightness**, the **Brightness Level** setting changes according to the status of the light source.

#### 9. Press **Menu** or **Esc** to exit the menus.

**Note:** If you use the projector continuously for more than 24 hours, or regularly turn it off by shutting off the power outlet, schedule periodic **Light Source Calibration** events from the Extended menu. Otherwise, the **Constant Brightness** setting may not work properly.

### **Constant Brightness Usage Hours**

Parent topic: Using Basic Projector Features

**Related references** 

**Brightness** 

**Light Source Mode** 

**Brightness Level** 

**Constant Brightness** 

**Estimated Remains** 

**Light Source Calibration** 

# **Constant Brightness Usage Hours**

If you turn on the **Constant Brightness** setting, the number of hours the projector can maintain constant brightness is displayed as the **Estimated Remains** setting.

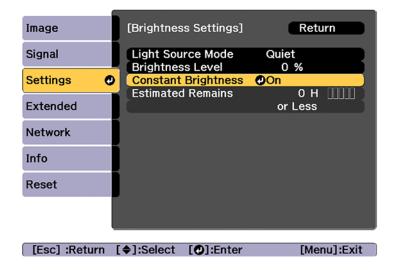

| Display level | Estimated remaining hours |
|---------------|---------------------------|
| 11111         | 10000 or more hours       |
| 11111         | 8000 to 9999 hours        |
| 11111         | 6000 to 7999 hours        |
| 11111         | 4000 to 5999 hours        |
| 11111         | 2000 to 3999 hours        |
| 11111         | 0 to 1999 hours           |

## Light source life span

The estimated life span of the light source varies depending on the **Brightness Level** setting and whether the **Constant Brightness** setting is on or off.

## **Constant Brightness off**

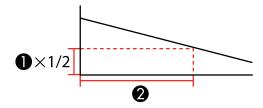

- 1 Brightness level
- 2 Time before the brightness of the light source is reduced by half (approximate)

| Brightness Level setting | Hours       |
|--------------------------|-------------|
| 100%                     | 20000 hours |
| 90%                      | 21000 hours |
| 80%                      | 24000 hours |
| 70%                      | 30000 hours |
| 60%                      | 37000 hours |

| Brightness Level setting | Hours       |
|--------------------------|-------------|
| 50%                      | 47000 hours |
| 40%                      | 61000 hours |
| 30%                      | 71000 hours |

### **Constant Brightness on**

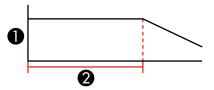

- 1 Brightness level
- 2 Time the projector can maintain constant brightness (approximate)

| Brightness Level setting | Hours       |
|--------------------------|-------------|
| 85%                      | 6000 hours  |
| 80%                      | 10000 hours |
| 70%                      | 19000 hours |
| 60%                      | 29000 hours |
| 50%                      | 41000 hours |
| 40%                      | 56000 hours |
| 30%                      | 78000 hours |

**Note:** The light source usage hours vary depending upon environmental conditions and usage. The hours listed here are an approximate and are not guaranteed. You may need to replace parts in the projector sooner than the estimated light source operation time. If **Constant Brightness** is turned on, and you have exceeded the usage hours listed here, you may not be able to select a high **Brightness Level** setting.

Parent topic: Adjusting the Brightness

#### Related references

Brightness Level Constant Brightness Estimated Remains

# **Adjusting Luminance Controls**

You can automatically optimize the image luminance to improve the image contrast based on the brightness of the content you project. You can also set the light source to turn off automatically after a certain time period while projecting at a specific brightness level.

- 1. Turn on the projector and switch to the image source you want to use.
- 2. Press the **Menu** button.
- 3. Select the **Image** menu and press **Enter**.

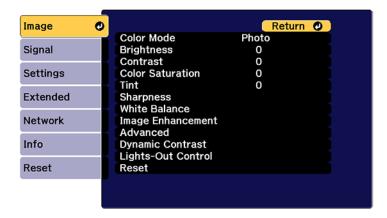

4. To automatically adjust the amount of light based on the brightness of the image, select the **Dynamic Contrast** setting and press **Enter**. Choose from the following options:

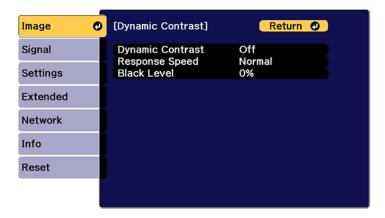

- **Dynamic Contrast**: Select **On** to automatically adjust the amount of light according to the brightness of the image.
- **Response Speed**: Select **Normal** to adjust brightness at the standard speed or **High Speed** to adjust brightness as soon as the scene changes.
- **Black Level**: Select the black level you want to project when the brightness level of the image signal is zero. (If you select **0**%, the light source turns off.)
- 5. Press the **Esc** button to return to the Image menu.

6. To automatically turn off the light source after a certain time has elapsed while projecting at the specified video level, select the **Lights-Out Control** setting and press **Enter**. Choose from the following options:

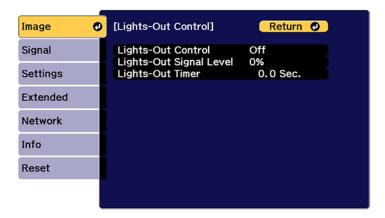

- **Lights-Out Control**: Select **On** to automatically turn off the light after a certain time has elapsed while projecting at the specified video level.
- **Lights-Out Signal Level**: Select the brightness level for the current video signal. If the brightness level exceeds this level, the light source turns off automatically and then turns back on immediately.
- Lights-Out Timer: Select the amount of time before the light source automatically turns off.
- 7. Press **Menu** to exit the menus.

Parent topic: Using Basic Projector Features

Related references

Dynamic Contrast

# Controlling the Volume with the Volume Buttons

The volume buttons control any external speakers you connected to the projector.

You must adjust the volume separately for each connected input source.

**Warning:** Do not start playback at a high volume. Sudden loud noises may cause hearing loss. Always lower the volume before turning off the projector. Gradually increase the volume after turning the projector on.

- 1. Turn on the projector and start a presentation that includes audio.
- 2. To lower or raise the volume, press the volume buttons on the projector's remote control.

**Parent topic:** Using Basic Projector Features

# **Projecting in Content Playback Mode**

You can project images or other content from an external storage device using Content Playback mode. You can also add color or effects to the projected image.

Projecting a Playlist in Content Playback Mode Adding Effects to the Projected Image

Parent topic: Using Basic Projector Features

# **Projecting a Playlist in Content Playback Mode**

You can project playlists that contain images and movies in Content Playback mode.

1. Create a playlist and export it to a USB device using the Epson Projector Content Manager software.

**Note:** See the online *Epson Projector Content Manager Operation Guide* for more information.

- 2. Turn on the projector.
- 3. Press the **Menu** button.
- 4. Select the **Settings** menu and press **← Enter**.

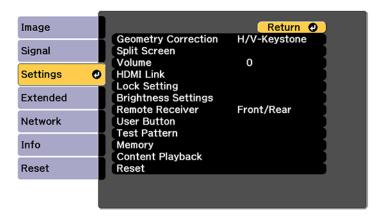

- 5. Select the **Content Playback** setting and press **Uniter**.
- 6. Select the **On** setting and press **← Enter**.

You see a confirmation prompt.

- 7. Turn off the projector.
- 8. Turn on the projector again to enable Content Playback mode.
- 9. Press the **Home** button to make sure Content Playback mode is enabled.
- 10. Insert the USB device containing the playlist to the projector's **USB-A** port.
- 11. Press the user button assigned to **USB** on the remote control to project the playlist.

**Note:** To assign the USB option to a user button on the remote control, press the **Menu** button and go to **Settings > User Button**.

**Note:** To select a specific playlist from the USB device, press the **Menu** button and go to **Settings > Content Playback > USB Viewer**. Use the arrow buttons on the remote control to select the playlist you want to project.

If there is more than one playlist on the USB device, the first or scheduled playlist is projected.

Parent topic: Projecting in Content Playback Mode

Related references

User Button
Content Playback

# **Adding Effects to the Projected Image**

You can add color and effects to the projected image in Content Playback mode.

**Note:** When you use the effects feature, select **Refresh Mode > Start** on the **Reset** menu periodically.

1. Press the **Menu** button.

2. Select the **Settings** menu and press **← Enter**.

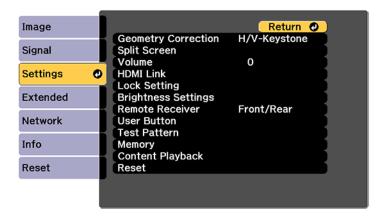

- 3. Select the **Content Playback** setting and press **← Enter**.
- 4. Select the **Overlay Effect** setting and press **← Enter**.

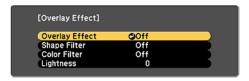

- 5. Select the **Overlay Effect** setting again and select **On**.
- 6. Select the **Shape Filter** setting and adjust the options as necessary.
  - Shape: select a circle, rectangle, or other shape effect
  - Filter Effect: select an option to mask the inside or outside of the shape
  - Size: set the shape size
  - Position: set the shape position
- 7. Select the Color Filter setting and adjust the options as necessary.
  - · Color Filter: select the color
  - Custom: adjust red, green, or blue individually

8. Select the **Lightness** setting and adjust the brightness level.

9. Press the **Menu** button to exit.

Parent topic: Projecting in Content Playback Mode

Related references Content Playback

# **Adjusting the Menu Settings**

Follow the instructions in these sections to access the projector menu system and change projector settings.

Using the Projector's Menus

Image Menu

Signal Menu

Settings Menu

**Extended Menu** 

**Network Menu** 

Info Menu

Reset Menu

# **Using the Projector's Menus**

You can use the projector's menus to adjust the settings that control how your projector works. The projector displays the menus on the screen.

1. Press the **Menu** button on the control panel or remote control.

You see the menu screen.

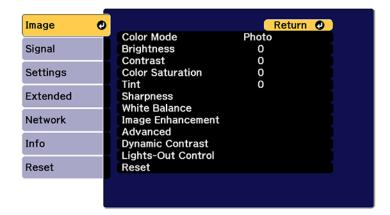

2. Press the up or down arrow button to move through the menus listed on the left. The settings for each menu are displayed on the right.

**Note:** The available settings depend on the current input source, resolution, or other menu settings.

- 3. To change settings in the displayed menu, press **Enter**.
- 4. Press the up or down arrow button to move through the settings.
- 5. Change the settings using the buttons listed on the bottom of the menu screens.
- 6. To return all the menu settings to their default values, select the **Reset** menu.
- 7. When you finish changing settings on a menu, press **Esc**.
- 8. Press Menu or Esc to exit the menus.

Parent topic: Adjusting the Menu Settings

# **Image Menu**

Settings on the **Image** menu let you adjust the quality of your image. The available settings depend on the currently selected color mode and input source. The settings are saved separately for each selected color mode.

Color Mode

**Brightness** 

Contrast

**Color Saturation** 

Tint

**Sharpness** 

White Balance

**Image Preset Mode** 

Frame Interpolation

Super-resolution

Scene Adaptive Gamma

Gamma

**RGBCMY** 

**Dynamic Contrast** 

**Lights-Out Control** 

Reset (Image Menu)

Parent topic: Adjusting the Menu Settings

### **Color Mode**

• Image > Color Mode

### Extended > Multi-Projection > Screen Matching > Color Mode

You can adjust the vividness of image colors for various image types and environments. The brightness of the image varies depending on the selected mode.

### **Dynamic**

This is the brightest mode; ideal for use in a bright room.

#### Presentation

The images are vivid and brought to life. Ideal for showing presentations or watching a TV program in a bright room.

#### Natural

Reproduces colors faithfully. Ideal for projecting still images such as photos.

#### Cinema

Gives images a natural tone. Ideal for watching films in a dark room.

#### BT.709

Produces images that conform to the ITU-R BT.709.

#### BT.2020

Produces images that conform to the ITU-R BT.2020.

### **Multi-Projection**

Minimizes the color tone difference between each projected image. Ideal for projecting from multiple projectors.

**Note:** You can also change the projector's Color Mode using the **Color Mode** button on the remote control.

Parent topic: Image Menu

Related tasks

Changing the Color Mode

# **Brightness**

### Image > Brightness

You can lighten or darken the overall image.

**Note:** This setting does not affect light source brightness. To change the light source brightness, select **Light Source Mode** in the Settings menu.

Settings > Brightness Settings > Light Source Mode

Parent topic: Image Menu

Related references Light Source Mode

Related tasks

Adjusting the Brightness

### Contrast

### Image > Contrast

You can adjust the difference between light and dark areas of the image.

Parent topic: Image Menu

### **Color Saturation**

Image > Color Saturation

You can adjust the intensity of the image colors.

Parent topic: Image Menu

### **Tint**

Image > Tint

You can adjust the balance of green to magenta tones in the image.

Parent topic: Image Menu

# **Sharpness**

## Image > Sharpness

You can adjust the vividness of image colors for various image types and environments. The brightness of the image varies depending on the selected mode.

#### Standard

You can adjust the image sharpness so that it is sufficiently balanced.

#### Thin Line Enhancement

Higher values enhance the details such as hair or fabric patterns.

### **Thick Line Enhancement**

Higher values enhance the outline, background, and the other main parts of the objects in the image to show them clearly.

Parent topic: Image Menu

### **White Balance**

### Image > White Balance

You can adjust the overall tint of the image.

### Color Temp.

You can adjust the overall tint of the image within a range from 3200K to 10000K. Higher values tint the image blue and lower values tint the image red.

When **Color Mode** is set to **Dynamic**, the set Color Temp. may differ from the actual Color Temp. of the light from the projector. Use this menu as a guide.

#### **G-M Correction**

Higher values tint the image green and lower values tint the image red.

#### Offset R/Offset G/Offset B/Gain R /Gain G/ Gain B

You can adjust the individual R (red), G (green), and B (blue) components of the offset and gain.

Parent topic: Image Menu

### **Image Preset Mode**

### Image > Image Enhancement > Image Preset Mode

You can set the Image Enhancement options as a batch using preset values.

The following settings are saved in the preset options:

- · Frame Interpolation
- Super-resolution

#### Note:

- To minimize delays, select Off.
- If you select Off, you cannot set the other items in the Image Enhancement setting.

• After selecting **Preset 1** to **Preset 5**, you can fine tune each setting individually. The settings value in the preset option are overwritten.

Parent topic: Image Menu

Related references Frame Interpolation Super-resolution

Related tasks

**Creating Image Presets** 

# Frame Interpolation

Image > Image Enhancement > Frame Interpolation

You can play fast moving images smoothly by producing intermediate frames between the original frames.

If your resulting images contain noise, set to Off.

**Note:** You cannot select this setting in the following cases:

- Scale is set to Auto or Manual.
- Edge Blending is set to Blending/Black Level or Black Level.
- Image Preset Mode is set to Off.

Parent topic: Image Menu

Related references **Image Preset Mode** Scale

**Edge Blending** 

### **Super-resolution**

Image > Image Enhancement > Super-resolution

You can reduce blurring when projecting low resolution images.

### Fine Line Adjust

Higher values enhance details such as hair or fabric patterns.

#### Soft Focus Detail

Higher values enhance the outline, background, and the other main parts of the objects in the image to show them clearly.

Note: You cannot select this setting when the Image Preset Mode setting is set to Off.

Parent topic: Image Menu

Related references Image Preset Mode

# **Scene Adaptive Gamma**

Image > Advanced > Scene Adaptive Gamma

You can adjust the coloring according to the scene and obtain a more vivid image.

Higher values enhance the contrast more.

Parent topic: Image Menu

## Gamma

Image > Advanced > Gamma

You can adjust the coloring by selecting one of the gamma correction values, or referring to a gamma graph. If you want to make finer adjustments, select **Customized**.

When you select a smaller value, you can reduce the overall brightness of the image to make the image sharper. When you select a larger value, the dark areas of images become brighter, but the color saturation for lighter areas may become weaker.

#### Note:

- Project a still picture to adjust the Gamma setting. You cannot adjust the Gamma setting correctly when projecting movies.
- Medical images may not be reproduced correctly depending on your settings and screen specifications.

Parent topic: Image Menu

## **RGBCMY**

• Image > Advanced > RGBCMY

You can adjust the Hue, Saturation, and Brightness of each color R (red), G(green), B (blue), C (cyan), M (magenta), Y (yellow) individually.

Parent topic: Image Menu

# **Dynamic Contrast**

## Image > Dynamic Contrast

You can adjust the projected luminance based on the image brightness.

## **Dynamic Contrast**

Set to **On** to automatically adjust the amount of light.

## **Response Speed**

Select **High Speed** to adjust the amount of light as soon as the scene changes.

### **Black Level**

Set the black level when the brightness level of the image signal is zero. When you select 0%, the light source turns off.

Parent topic: Image Menu

Related tasks

**Adjusting Luminance Controls** 

# **Lights-Out Control**

## Image > Lights-Out Control

You can set the light source to turn off automatically.

# **Lights-Out Control**

Set to **On** to automatically turn off the light source when the signal level falls below the reference level for a set period of time..

## **Lights-Out Signal Level**

Set the brightness level for the video signal being controlled. After turning off automatically, it turns on immediately when exceeding the specified image level.

# **Lights-Out Timer**

Set the amount of time before automatically turning off the light source.

Parent topic: Image Menu

# Reset (Image Menu)

Image > Reset

You can reset all adjustment values on the **Image** menu to their default settings.

Parent topic: Image Menu

# Signal Menu

Normally, the projector automatically detects and optimizes the input signal settings. If you need to customize the settings, you can use the **Signal** menu. The available settings depend on the currently selected input source. The settings are saved separately for each selected input source.

Aspect

Blanking

**Color Space** 

**Dynamic Range** 

Video Range

**EDID** 

Scale

Switch Backup Source

Reset (Signal Menu)

Parent topic: Adjusting the Menu Settings

# **Aspect**

## Signal > Aspect

The projector can display images in different width-to-height ratios called aspect ratios. Normally, the input signal from your video source determines the image's aspect ratio. However, for certain images you can change the aspect ratio to fit your screen.

Depending on your settings, you may not be able to choose all options.

#### Auto

Automatically sets the aspect ratio according to the input signal and the **Resolution** setting.

### Full

Displays images using the full projection area and maintains the aspect ratio of the image.

#### 4:3

Converts the aspect ratio of the image to 4:3.

### 16:9

Converts the aspect ratio of the image to 16:9.

### H-Zoom/V-Zoom

Displays images using the full width (H-Zoom) or full height (V-Zoom) of the projection area and maintains the aspect ratio of the image. Areas that exceed the edges of the projected screen are not projected.

### Native

Displays images as is (aspect ratio and resolution are maintained). Areas that exceed the edges of the projected screen are not projected.

#### Note:

- Available only when the current source is set to one of the following:
  - HDMI
  - HDBaseT
  - SDI (EB-PQ2010B/EB-PQ2010W)
- Available only when the Scale setting is set to Off or the Scale Mode setting is set to Full Display.
  - Signal > Scale > Scale Mode
- Set the Screen Type setting in the projector's Extended menu before changing the aspect ratio.
  - Extended > Display > Screen > Screen Type
- The available aspect ratio setting varies depending on the selected **Screen Type** setting and the input signal from your image source.
- Note that using the aspect ratio function of the projector to reduce, enlarge, or split the projected image for commercial purposes or for public viewing may infringe upon the rights of the copyright holder of that image based on copyright law.
- If there are margins between the edge of the image and the projected screen frame, you can adjust the position of the image using the **Screen Position** setting in the projector's **Extended** menu.
  - Extended > Display > Screen > Screen Position

Parent topic: Signal Menu

**Related references** 

Scale Screen

### Related tasks

Changing the Image Aspect Ratio

# **Blanking**

### Signal > Blanking

You can hide images in the specified area.

Use the arrow buttons on the control panel or remote control to adjust the area. You can hide up to half of the projected image in each direction (except for one pixel).

**Note:** Setting is only displayed when the **Content Playback** setting is set to **Off** in the projector's **Settings** menu.

Parent topic: Signal Menu

# **Color Space**

## Signal > Color Space

You can switch the color space that can handle the color information of the input image.

Select **Auto** to apply a suitable color space for the AVI InfoFrame of the image.

**Note:** Setting is only displayed in the following cases.

- The current source is HDMI, HDBaseT, or SDI (EB-PQ2010B/EB-PQ2010W).
- Color Mode is set to other than BT.709 or BT.2020.

Parent topic: Signal Menu

**Related references** 

Color Mode

# **Dynamic Range**

## • Signal > Dynamic Range

You can set the video range to match the setting of input source.

Select Auto to automatically identify the dynamic range of the input signal.

The result for your selected setting is displayed as Signal Status.

## **HDR10 Setting**

You can adjust the PQ curve of the dynamic range in the HDR PQ (Perceptual Quantizer) method.

### **HLG Setting**

You can adjust the HLG curve of the dynamic range in the HDR HLG (Hybrid Log Gamma) method.

### Note:

- Setting is only displayed in the following cases:
  - The current source is HDMI, HDBaseT, or SDI (EB-PQ2010B/EB-PQ2010W).
  - Color Mode is set to other than BT.709 or BT.2020
- HDR10 Setting is only available when Signal Status is set to HDR10, or Dynamic Range is set to HDR10.
- HLG Setting is only available when Signal Status is set to HLG, or Dynamic Range is set to HLG.

Parent topic: Signal Menu

Related references

**Color Space** 

**Status Information** 

# Video Range

## • Signal > Advanced > Video Range

You can set the video range to match the setting of input source from the HDMI or HDBaseT port.

You can adjust the vividness of image colors for various image types and environments. The brightness of the image varies depending on the selected mode.

# Limited (16-235)

For the color tone range 16 to 235

# Full (0-255)

For the color tone range 0 to 255

Parent topic: Signal Menu

# **EDID**

# Signal > Advanced > EDID

Even if you setup multiple displays with different resolutions, you can set the same EDID as the standard display and switch the EDID of the current source to unify the EDID across the displays.

You can adjust the vividness of image colors for various image types and environments. The brightness of the image varies depending on the selected mode.

### **EDID Mode**

You can set the EDID options as a batch using preset values.

The following settings are saved in the preset options.

- Resolution
- · Refresh Rate
- Color Depth

You can change the preset settings, if necessary.

**Note:** Setting is only displayed when the current source is HDMI or HDBaseT.

Select **Reset** to reset all adjustment values for **EDID** to their default values.

Parent topic: Signal Menu

## Scale

· Signal > Scale

Extended > Multi-Projection > Group Tiling > Scale

You can enlarge or reduce the image in the vertical and horizontal directions. When using multiple projectors to project one image, you can adjust the scale of the image displayed by each projector.

#### Scale

When set to **Auto**, the clip position is set automatically depending on the **Edge Blending** and **Tiling** settings. After selecting **Auto**, you can fine tune manually. Select **Manual** to adjust the clip range and position manually.

#### Scale Mode

Select how to change the magnification.

- Zoom Display to maintain the image position and aspect ratio.
- Full Display to adjust the image according to the image position and aspect ratio

## Scale Horizontal/Scale Vertically

You can adjust the magnification horizontally and vertically in 0.01x increments, and enlarge or reduce the image. (Minimum magnification of 0.5 to maximum magnification of 10.)

# **Clip Adjustment**

Use the arrow buttons to adjust the coordinates and size of each image as you view the screen.

### Clip Range

You can view the clipped area you selected.

Parent topic: Signal Menu

Related tasks
Scaling an Image

# **Switch Backup Source**

Signal > HDMI1 Backup Source Setting

If a problem occurs in which the video signal is interrupted while projecting images from the HDMI1 input source, you can set a backup source to automatically switch the input source.

### **Backup Source**

Select one of the following backup sources:

- HDMI2
- HDBaseT
- SDI (EB-PQ2010W/EB-PQ2010B)

### **Status**

Displays whether or not it is currently possible to switch to the selected backup source..

### Note:

- Input the same signal to the **HDMI1 In** port and the backup source in advance, and then check the Status to see whether or not you can switch the input source.
- If the input source is switched to the backup source, the current input source information is not reflected in **Status Information** in the projector's **Info** menu until the input source is switched next time
- The backup source must have the same signals as the HDMI1 In source for the following items.
  - Resolution
  - Frequency
  - · Color Depth
  - · Color Space
- After switching to the backup source, the Image menu settings for the HDMI1 In source are applied to the image of the backup source.

Parent topic: Signal Menu

Related references Status Information

# Reset (Signal Menu)

Signal > Reset

You can reset all adjustment values on the **Signal** menu to their default settings, except for the EDID setting.

Parent topic: Signal Menu

# **Settings Menu**

Options on the Settings menu let you customize various projector features.

**Geometry Correction** 

Volume

**HDMI Link** 

**Control Panel Lock** 

Lens Lock

**Light Source Mode** 

**Brightness Level** 

**Constant Brightness** 

**Estimated Remains** 

**Energy Saving Mode** 

Remote Receiver

**User Button** 

**Test Pattern** 

Memory

**Content Playback** 

**NFC Settings** 

Reset (Settings Menu)

Parent topic: Adjusting the Menu Settings

# **Geometry Correction**

- Settings > Geometry Correction
- Extended > Multi-Projection > Geometry Correction
- Extended > Multi-Projection > Simple Stacking > Point Correction

You can adjust image shape to rectangular. After correction, your image is slightly smaller.

**Note:** If you change the Screen Type setting, the Geometry Correction settings are initialized.

#### Off

Temporarily cancels geometry correction. Even when set to **Off**, the correction values are saved.

## **H/V Keystone**

Manually corrects distortion in the horizontal and vertical directions independently. If the image aspect is incorrect, adjust the image balance by using V-Balance and H-Balance.

You cannot combine with other correction methods.

### **Quick Corner**

Corrects each of the four corners of the projected image independently.

### **Curved Surface**

Corrects the corners and sides of an image projected on a curved surface with the same radius.

### Note:

- Move the lens position to the home position.
- If a large amount of adjustment is performed, the focus may not be uniform even after making adjustments.
- If you set the Maintain Aspect Ratio setting to On after correcting the corrections may not be applied. Reset the corrections to their default values or reduce the amount of correction, and try it again.
- If you change the standard line during correcting, the present settings are reset.

#### **Corner Wall**

Corrects the corners and sides of an image projected on a curved surface with right angles.

- · Move the lens position to the home position
- If a large amount of adjustment is performed, the focus may not be uniform even after making adjustments.

• We recommend you adjust the image shape based on the point nearest to the center of the screen.

## **Point Correction**

Divides the projected image into a grid and corrects the distortion in 0.5 pixel increments by moving the selected point of intersection in any direction. You can move the points on the grid between 0.5 to 600 pixels in any direction, including outside the projection range.

Hold down the **Enter** button to switch to the mode that corrects all points in a specified vertical column or horizontal row at once.

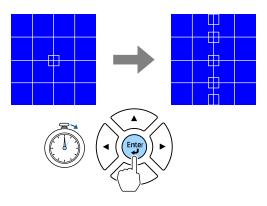

Use the left and right arrow buttons to select the column you want to adjust, and then press Enter.

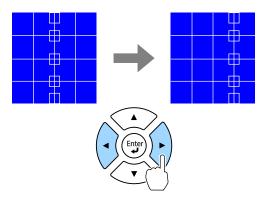

Use the up and down arrow buttons to select the row you want to adjust, and then press Enter.

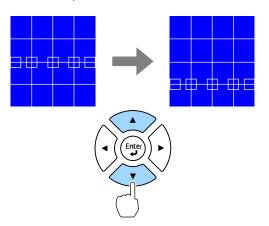

### Memory

You can save the shape of an image you have adjusted and load it when needed.

#### Note:

- You can also open the Geometry Correction screen using the **Geometry** button on the control panel or remote control.
- You can also open the Memory screen using the **Memory** button on the remote control.

Parent topic: Settings Menu

Related concepts

Image Shape

Related references

Screen

### Related tasks

Correcting Image Shape with Corner Wall Correcting Image Shape with Curved Surface Correcting Image Shape with Quick Corner Correcting Image Shape with H/V-Keystone Correcting Image Shape with Point Correction

## Volume

### Settings > Volume

You can adjust the volume of the speaker connected to the projector's **Audio Out** port.

**Caution:** Do not start a presentation at a high volume setting. Sudden loud noises may cause hearing loss.

Always lower the volume before powering off, so that you can power on and then gradually increase the volume.

Parent topic: Settings Menu

## **HDMI Link**

### Settings > HDMI Link

You can adjust the HDMI Link options that allow the projector remote to control HDMI-connected devices.

### **Device Connections**

Lists the devices connected to the HDMI ports.

#### **HDMI Link**

Set to **On** to enable the HDMI Link features.

#### **Audio Out Device**

To output audio from the speaker connected to the projector's **Audio Out** port, select **Projector**. When an audio/video system is connected to the projector and you want to output audio from it, select **AV System**. When an audio/video system is not connected to the projector, audio is output from the speaker connected to the **Audio Out** port even if **Audio Out Device** is set to **AV System**.

#### Power On Link

You can control what happens when you turn on the projector or connected device

- **Bidirectional**: automatically turns on the connected device when you turn on the projector, and vice versa.
- Device -> PJ: automatically turns on the projector when you turn on the connected device.
- PJ -> Device: automatically turns on the connected device when you turn on the projector.

### **Power Off Link**

You can control whether connected devices are turned off when you turnoff the projector.

### **HDMI Out Setting**

Set when connecting multiple projectors of the same model in a daisy chain.

- Power On/Off Link: Set to On to synchronize the power on/off operation of all projectors.
- Terminal End: Set to On only for the projector at the end of the daisy chain.

**Note:** Set the **HDMI Link** setting to **On** first to adjust the options

Parent topic: Settings Menu

## **Control Panel Lock**

Settings > Lock Setting > Control Panel Lock

You can control projector button locking to secure the projector's control panel.

### **Full Lock**

Locks all buttons.

### **Partial Lock**

Locks all buttons except the On and Standby buttons

**Note:** You can control projector button locking using the control panel lock button on the control panel. To unlock the buttons, hold down the **Enter** button on the control panel for approximately 7 seconds. A message is displayed and the lock is released.

Parent topic: Settings Menu

# **Lens Lock**

Settings > Lock Setting > Lens Lock

You can disable the **Lens Shift**, **Zoom**, **Focus**, **Distortion**, and **Calibration** button operations on the remote control.

Parent topic: Settings Menu

Related tasks

Locking the Remote Control Buttons

# **Light Source Mode**

Settings > Brightness Settings > Light Source Mode

Extended > Multi-Projection > Screen Matching > Brightness Settings > Light Source Mode

You can select the brightness for the light source.

### Normal

Maximum brightness. This makes the light source operation time approximately 20,000 hours.

### Quiet

70% brightness with reduced fan noise. This makes the light source operation time approximately 20,000 hours.

#### Extended

70% brightness and extends the life expectancy of the light source. This makes the light source operation time approximately 30,000 hours.

#### Custom

You can select a custom brightness level.

Note: Setting is only displayed when Constant Brightness is set to Off.

Parent topic: Settings Menu

Related references
Constant Brightness

Related tasks

Adjusting the Brightness

# **Brightness Level**

- Settings > Brightness Settings > Brightness Level
- Extended > Multi-Projection > Screen Matching > Brightness Settings > Brightness Level

You can select the **Custom** brightness level you want.

Note: This setting is only displayed when **Light Source Mode** is set to **Custom**.

Parent topic: Settings Menu

Related tasks

Adjusting the Brightness

# **Constant Brightness**

• Settings > Brightness Settings > Constant Brightness

• Extended > Multi-Projection > Screen Matching > Brightness Settings > Constant Brightness

You can maintain the brightness of the light source set in the Brightness Level setting.

#### Note:

This setting is only displayed when Light Source Mode is set to Custom.

When set to On, you cannot change the settings for **Light Source Mode** and **Brightness Level**. When set to **Off**, the **Brightness Level** setting changes according to the status of the light source.

When you use this function, we recommend setting **Energy Saving Mode** to **Off**.

Settings > Brightness Settings > Energy Saving Mode

Parent topic: Settings Menu

Related references

**Constant Brightness Usage Hours** 

Related tasks

Adjusting the Brightness

## **Estimated Remains**

- Settings > Brightness Settings > Estimated Remains
- Extended > Multi-Projection > Screen Matching > Brightness Settings > Estimated Remains

You can check how long the projector can maintain constant brightness.

**Note:** This setting is only displayed when **Constant Brightness** is set to **On**.

Parent topic: Settings Menu

**Related references** 

Constant Brightness Usage Hours

Related tasks

Adjusting the Brightness

# **Energy Saving Mode**

Settings > Brightness Settings > Energy Saving Mode

When set to **On**, you can reduce the power consumption by automatically adjusting the light source brightness. The light source brightness is gradually adjusted over a period of 60 minutes and it does not ruin the image appearance. When you use the **Multi-Projection** or **Constant Brightness** features, set to **Off** to correct differences in the brightness between projectors.

**Note:** This function is disabled in the following cases:

- When Edge Blending is set to Blending/Black Level or Black Level.
- When Color Mode is set to Multi-Projection.
- When Light Source Mode is set to Custom.

Parent topic: Settings Menu

Related references Light Source Mode Color Mode Edge Blending

### Remote Receiver

### Settings > Remote Receiver

When the remote control does not operate stably due to noise from other devices, you can limit reception of remote control signals to the selected receiver; **Off** turns off all receivers.

**Note:** You can turn on all remote receivers by holding down the **Menu** button on the remote control for approximately 15 seconds.

Parent topic: Settings Menu

## **User Button**

## Settings > User Button

You can assign the following menu options to the **User** buttons on the remote control for one-touch access.

- · Light Source Mode
- · Display the QR Code
- Image Enhancement
- Frame Interpolation

Link Menu

- Content Playback
- USB

**Note:** The USB option is only displayed when **Content Playback** is set to **On**.

Parent topic: Settings Menu

Related references
Content Playback

Related tasks

Projecting a Playlist in Content Playback Mode

## **Test Pattern**

Settings > Test Pattern

You can display a test pattern to assist in focusing and zooming the image and correcting image shape.

#### Note:

- Press the Page button to change the test pattern while displaying a test pattern.
- Press the **Esc** button to cancel pattern display.
- The test pattern's shape is determined by the **Screen Type** setting. Be sure to set the correct screen type before adjusting with the test pattern.
  - Extended > Display > Screen > Screen Type
- To set menu items that cannot be set while the test pattern is being displayed or to fine-tune the projected image, project an image from the connected device.
- You can also display a test pattern using the button on the control panel or remote control.
- If you capture the projected image as a test pattern during **Freeze**, you can use the captured image as one of the test patterns.

Parent topic: Settings Menu

Related concepts Image Shape

#### Related references

Screen

### Related tasks

Displaying a Test Pattern

Correcting Image Shape with Corner Wall

Correcting Image Shape with Curved Surface

Correcting Image Shape with Quick Corner

Correcting Image Shape with H/V-Keystone

Correcting Image Shape with Point Correction

# **Memory**

### Settings > Memory

You can save customized settings and then select the saved settings whenever you want to use them.

### Memory

You can save the following settings. You can register up to 10 memories with different names.

- Image menu settings
- Scale in the Signal menu
- · Light Source Mode and Brightness Level in the Settings menu
- Edge Blending, Color Matching, and Black Level in the Extended menu

### **Lens Position**

You can save the position of the lens adjusted using lens shift, zoom, focus, and distortion. You can register up to 10 memories with different names.

# **Geometry Correction**

You can save the adjustment value of the geometry correction. You can register up to 3 memories with different names.

You can use the following options for each memory type:

## **Load Memory**

You can load the saved memory. The settings applied to the current image are replaced with the settings in the memory.

# **Save Memory**

You can save your current settings to memory.

# **Erase Memory**

You can erase the selected memory settings.

### **Rename Memory**

You can rename a saved memory.

## **Reset Memory Settings**

You can delete all saved memories.

#### Note:

- A memory name that has already been used is indicated by a blue mark
- Saving over a previously saved memory overwrites the settings with your current settings.
- The lens position when a memory is loaded may not completely match the lens position when the memory was saved. If there is a large discrepancy between the lens position, calibrate the lens.
- You can also open the Memory screen using the **Memory** button on the remote control.

Parent topic: Settings Menu

Related references Light Source Mode

**Brightness Level** 

**Edge Blending** 

**Color Matching** 

### Related tasks

Saving Settings to Memory and Using Saved Settings

# **Content Playback**

# Settings > Content Playback

You can easily project your digital signage content: playlists that contain images and movies saved on an external storage device.

# **Content Playback**

Set to On to play back a playlist.

# **Overlay Effect**

You can add color and shape effects to the projected image.

#### **USB Viewer**

You can select and play back a playlist saved on the USB flash drive.

**Note:** You cannot select the **Overlay Effect** setting in the following cases.

- When Edge Blending is set to Blending/Black Level or Black Level in the projector's Extended menu.
- When the current source is USB and there is no playlist being played.
- When the current source is USB and a writing error has occurred.

You can use the following methods to create playlists:

- Using Epson Projector Content Manager on your computer. You can download and install Epson Projector Content Manager from the Epson support site
- Using Epson Web Control with a Web browser.
- Using Epson Creative Projection on iOS devices.

You can download Epson Creative Projection from the App Store. Any fees incurred when communicating with the App Store are the responsibility of the customer.

When you assign the USB function to the **User** button on the remote control using the **User Button** setting in the projector's **Settings** menu, you can start the playlist by pressing the **User** button. When there is a timetable assigned, the playlist will play back according to the schedule in the timetable.

You can also hold down the **Num** and numeric buttons to project your favorite playlist. You can set a remote control shortcut key using the software you used to create the playlists.

Parent topic: Settings Menu

**Related references** 

**Edge Blending** 

Related tasks

Controlling a Networked Projector in Content Playback Mode Projecting a Playlist in Content Playback Mode Adding Effects to the Projected Image

# **NFC Settings**

Settings > NFC Settings

You can prevent scanning to the projector's settings.

### **NFC Write Protection**

Prevents anyone from scanning the projector's settings.

#### **NFC Write Password**

Sets a password for scanning the projector's settings up to 32 alphanumeric characters long.

**Note:** If you do not set an **NFC Write Password**, **NFC Write Protection** is enabled automatically when you turn on the projector. If you want to scan the projector's information using the NFC tag on the projector, set the **NFC Write Password** setting to **Off**.

Parent topic: Settings Menu

# **Reset (Settings Menu)**

Settings > Reset

You can reset all adjustment values on the Settings menu to their default settings, except for the following:

- Audio Out Device
- Power On Link
- Power Off Link
- HDMI Out Setting
- User Button
- NFC Settings

Parent topic: Settings Menu

# **Extended Menu**

Settings on the **Extended** menu let you customize various projector setup features.

Home Screen

Menu Position

**Message Position** 

Messages

**Display Background** 

Startup Screen

**Standby Confirmation** 

Air Filter Notice

Screen

**Panel Alignment** 

**Color Uniformity** 

**OSD Rotation** 

User's Logo

Projection

**Direct Power On** 

Sleep Mode

Sleep Mode Timer

High Altitude Mode

**Auto Source Search** 

Auto Power On

**Startup Source** 

**Quick Startup** 

**USB** Power

A/V Mute Settings

Beep

**Indicators** 

Log Save Destination

**Batch Setup Range** 

**AC Voltage Monitoring** 

Date & Time

**Lens Calibration** 

A/V Settings

Standby Mode

**HDBaseT** 

**Color Calibration** 

**Projector ID** 

**Batch Setup** 

**Projector Grouping** 

Tiling

Edge Blending

**Black Level** 

Reset (Multi-Projection Menu)

**Screen Matching** 

**Color Matching** 

Simple Stacking

Simple Blending

**Schedule Settings** 

Language

Reset (Extended Menu)

Parent topic: Adjusting the Menu Settings

# **Home Screen**

Extended > Home Screen

You can adjust settings on the Home screen.

# **Home Screen Auto Display**

Set to **On** to display the Home screen automatically when there is no input signal when turning on the projector.

## **Custom Function 1/Custom Function 2**

Select menu options to be assigned to the Home screen.

Parent topic: Extended Menu

Related tasks

Using the Home Screen

# **Menu Position**

Extended > Display > Menu Position

You can select the position of the projector menu displayed on the screen.

Parent topic: Extended Menu

# **Message Position**

Extended > Display > Message Position

You can select the position of the projector messages displayed on the screen.

Parent topic: Extended Menu

# **Messages**

Extended > Display > Messages

You can control whether messages are displayed on the screen.

Parent topic: Extended Menu

# **Display Background**

Extended > Display > Display Background

You can select the screen color or logo to display when no signal is received.

Note: This setting is only displayed when Content Playback is set to Off.

Parent topic: Extended Menu

Related references
Content Playback

# **Startup Screen**

Extended > Display > Startup Screen

You can control whether a special screen appears when the projector starts up.

**Note:** This function is disabled when you turn on the projector in **Quick Startup** mode.

Parent topic: Extended Menu

# **Standby Confirmation**

Extended > Display > Standby Confirmation

You can display a confirmation message after pressing the **Standby** button on the remote control. When set to Off, you can turn off the projector simply by pressing the **Standby** button once.

Parent topic: Extended Menu

Related tasks

**Turning Off the Projector** 

# **Air Filter Notice**

• Extended > Display > Air Filter Notice

You can display a message when a clog in the air filter is detected.

Parent topic: Extended Menu

### Screen

### Extended > Display > Screen

You can set the aspect ratio and position of the projected image according to the type of screen being used.

## **Screen Type**

Set the aspect ratio of the screen to fit the image into the projection area.

### **Screen Position**

You can shift the image position horizontally and vertically if there are margins between the edge of the image and the projected screen frame due to the **Screen Type** setting.

#### Note:

- Adjust the aspect ratio for the projected image, if necessary.
- When the Screen Type setting changes, the EDID settings are automatically adjusted.
- Settings are only displayed when **Content Playback** is set to **Off**.
- This setting is unavailable when projecting images from a computer over a network.
- The **Screen Type** setting is not supported by the **Message Broadcasting** feature in the Epson Projector Management software.
- You cannot adjust the screen position if you set the Screen Type setting to the same aspect ratio as the projector resolution.
- The Screen Position setting is unavailable when Screen Type is set to 16:9.
- The **Screen Position** setting is initialized if you perform **Geometry Assist** in the Epson Projector Professional Tool, **Simple Blending**, or **Simple Stacking**.

Parent topic: Extended Menu

Related references

Content Playback

Message Broadcasting

Simple Stacking

Simple Blending

#### Related tasks

Setting the Screen Type

Adjusting the Image Position Using Screen Position

# **Panel Alignment**

### Extended > Display > Panel Alignment

You can use the panel alignment feature to manually adjust the color convergence (the alignment of the red and blue colors) in the projected image. You can adjust the pixels horizontally and vertically in increments of 0.125 pixels within a range of ±3 pixels.

# **Panel Alignment**

Set to **On** to correct color misalignment in the projected image.

### **Select Color**

Select the color you want to adjust.

### **Pattern Color**

Select the grid color displayed during adjustments.

- R/G/B to display the grid color in white.
- · R/G to display the grid color in yellow.
- G/B to display the grid color in cyan.

The available color varies depending on the **Select Color** setting.

## **Start Adjustments**

Starts the panel alignment process.

The image may become distorted while adjusting. The image is restored once adjustments are complete.

- Shift the whole panel to adjust the whole panel roughly.
- Adjust the four corners to adjust the four corners of the panel precisely. If you need to make
  additional adjustments, select Select intersection and adjust to adjust more precisely.

#### Reset

You can reset all adjustment values on the **Panel Alignment** menu to their default settings.

#### Note:

- Image quality may decline after performing alignment.
- Images for pixels that extend beyond the edge of the projected screen are not displayed.

Parent topic: Extended Menu

Related tasks

Adjusting the Color Convergence (Panel Alignment)

# **Color Uniformity**

- Extended > Display > Color Uniformity
- Extended > Multi-Projection > Screen Matching > Color Uniformity

You can use the color uniformity feature to manually adjust the color tone balance in the projected image.

### **Color Uniformity**

Set to **On** to adjust the color tone balance for the whole screen.

## **Adjustment Level**

Select the adjustment level you want to adjust.

There are eight adjustment levels, from white to gray to black. Adjust each level individually.

Set to **All** to adjust the tint for each color from level 2 to 8 in a batch. (Once the values of red, blue, or green are at maximum or minimum at any level, you cannot perform further adjustments.)

# **Start Adjustment**

Starts adjustments for the selected adjustment level.

The image may become distorted while adjusting. The image is restored once adjustments are complete.

Adjust the outer areas first, and then adjust the entire screen.

### Reset

You can reset all adjustment values on the Color Uniformity menu to their default settings.

Note: The color tone may not be uniform even after adjusting the color uniformity.

Parent topic: Extended Menu

Related tasks

Adjusting the Color Tone (Color Uniformity)

# **OSD Rotation**

Extended > Display > OSD Rotation

You can rotate the menu display 90°.

Parent topic: Extended Menu

Related references

**Projector Setup and Installation Options** 

# **User's Logo**

### Extended > User's Logo

You can save an image on the projector and display it whenever the projector turns on. You can also display the image when the projector is not receiving an input signal. This image is called the User's Logo screen.

You can select a photo, graphic, or company logo as the user's logo, which is useful in identifying the projector's owner to help deter theft. You can prevent changes to the user's logo by setting up password protection. Display the image you want to project as the user's logo and then select this setting.

### Note:

- If the **User's Logo Protection** setting in the **Password Protection** setting menu is set to **On**, set to **Off** before saving the user's logo.
- When you copy the menu settings from one projector to another using the batch setup feature, the
  user's logo is also copied. Do not register the information that you do not want to share between
  multiple projectors as a user's logo.
- You cannot save content that is protected by HDCP.
- When **Content Playback** is set to **On**, you can display the user's logo only when the projector starts up.
- Adjustments for image shape and display range are temporarily canceled when you select User's Logo.
- This setting is unavailable when Test Pattern is set to Captured Image.

Parent topic: Extended Menu

**Related references** 

Test Pattern

Related tasks

Selecting Password Security Types
Saving a User's Logo Image to Display

# **Projection**

# Extended > Projection

You can set the way the projector faces the screen so the image is oriented correctly.

**Note:** You can change the projection mode to flip the image over top-to-bottom by holding down the **Shutter** button on the remote control for approximately five seconds.

Parent topic: Extended Menu

Related concepts
Projection Modes

Related references

**Projector Setup and Installation Options** 

Related tasks

Changing the Projection Mode Using the Menus

## **Direct Power On**

• Extended > Operation > Direct Power On

Set to **On** to turn on the projector by plugging it in without pressing the power button.

**Note:** The projector also turns on automatically in cases such as recovery from a power outage.

Parent topic: Extended Menu

Related tasks

Turning On the Projector

# **Sleep Mode**

Extended > Operation > Sleep Mode

Set to **On** to automatically turns off the projector after an period of inactivity.

Parent topic: Extended Menu

# **Sleep Mode Timer**

Extended > Operation > Sleep Mode Timer

You can set the time before the projector automatically turns off from 1 to 30 minutes.

**Note:** This function is enabled only when **Sleep Mode** is set to **On**.

Parent topic: Extended Menu

# **High Altitude Mode**

## Extended > Operation > High Altitude Mode

When operating the projector at an altitude where the air is thin, the normal rotation speed of the fans is not enough to cool the projector. Set to **On** to increase the rotation speed of the fans at altitudes above 4921 ft (1500 m).

**Note:** When set to **On**, the projector's operating temperature will rise.

Parent topic: Extended Menu

### **Auto Source Search**

Extended > Operation > Auto Source Search

Set to **On** to detect the input signal automatically and project images when there is no input signal.

#### Note:

- This setting is only displayed when Content Playback is set to Off.
- This function is disabled when you turn on the projector in the **Quick Startup** mode.

Parent topic: Extended Menu

Related tasks

Selecting an Image Source

# **Auto Power On**

Extended > Operation > Auto Power On

Select to automatically turn on the projector when it detects an HDMI video signal.

### HDMI1

This setting is available only when a signal is being input from the **HDMI1 In** port. This is useful for video meetings using Microsoft Teams Rooms. The projector turns on automatically when it receives an HDMI video signal from a device that supports Microsoft Teams Rooms and you can start the meeting immediately.

#### Note:

When set to **HDMI1**, the power consumption increases while the projector is turned off. Make the setting based on your usage environment.

Parent topic: Extended Menu

Related tasks

Turning On the Projector

# **Startup Source**

Extended > Operation > Startup Source

You can select the image source you want to project when the projector is turned on in **Content Playback** mode.

Parent topic: Extended Menu

# **Quick Startup**

Extended > Operation > Quick Startup

You can set the time period for **Quick Startup** mode. The projector enters this mode when you turn it off. You can start projecting in approximately seven seconds by pressing the power button.

#### Note:

- When set to anything other than Off, the power consumption increases while the projector is turned off. Make the setting based on your usage environment.
- · Set A/V Output to While Projecting first.
- Available only when **Auto Power On** is set to **Off**.

Parent topic: Extended Menu

Related tasks

Turning On the Projector

## **USB Power**

Extended > Operation > USB Power

Set to **Always On** to continue supplying power to the streaming media player when the projector is not projecting images. This lets the streaming media player start earlier, or perform its firmware updates automatically over a network if necessary.

#### Note:

· Set A/V Output to While Projecting first.

This setting is available only when Auto Power On is set to Off.

Parent topic: Extended Menu

# A/V Mute Settings

### Extended > Operation > A/V Mute Settings

You can adjust the A/V Mute settings.

#### Fade-in

Set the number of seconds for a fade-in transition effect when displaying an image.

### Fade-out

Set the number of seconds for a fade-out transition effect when hiding an image.

#### A/V Mute Timer

Turns off the projector automatically if **A/V Mute** is enabled and there has been more than two hours of inactivity.

### Release A/V Mute

Select A/V Mute if you want to use only the **Shutter** button to turn off **A/V Mute** or if you want to send a command to turn off **A/V Mute**, or select **Any Button** to use any button to turn it off.

Parent topic: Extended Menu

### Related tasks

Viewing an Image Capture of the Displayed Image from a Remote Location Shutting Off the Picture and Sound Temporarily (A/V Mute)

# Beep

## Extended > Operation > Advanced > Beep

You can control the beep that sounds when you turn the projector on or off.

Parent topic: Extended Menu

# **Indicators**

## Extended > Operation > Advanced > Indicators

Set to **Off** to turn off the indicator lights on the projector except when an error occurs.

Parent topic: Extended Menu

# **Log Save Destination**

## Extended > Operation > Advanced > Log Save Destination

You can set where you want to save the operation logs for the projector. Select **USB and Internal Memory** to save logs as text files (.log) to a USB flash drive inserted into the projector's USB-A port.

Note: This setting is only displayed when Content Playback is set to Off.

Parent topic: Extended Menu

# **Batch Setup Range**

### Extended > Operation > Advanced > Batch Setup Range

You can select which menu settings you want to copy to another projector.

#### ΑII

Select this to copy all of the projector menu settings using the batch setup feature.

#### Limited

Select this if you do not want to copy the **Password Protection**, **EDID**, and **Network** menu settings.

Parent topic: Extended Menu

# **AC Voltage Monitoring**

• Extended > Operation > Advanced > AC Voltage Monitoring

Set to **On** to monitor the projector's voltage status and obtain a log when a warning, disconnection, or power blockage occurs. If you regularly turn off the projector by turning off the power outlet (direct shutdown), set to **Off**.

Note: You can view the log in the projector's Info menu

Info > Voltage Warning Info

Parent topic: Extended Menu

# **Date & Time**

## • Extended > Operation > Date & Time

You can adjust the projector's system time and date settings.

### **Daylight Savings Time**

Adjust the daylight saving time settings for your region.

### **Internet Time**

Turn on this setting to update the date and time automatically through an Internet time server.

**Note:** When you set **Schedule Protection** to **On** in the **Password Protection** screen, you cannot change the time and date settings. Set **Schedule Protection** to **Off** first.

Parent topic: Extended Menu

Related tasks

Setting the Date and Time

## **Lens Calibration**

### Extended > Operation > Lens Calibration

You can view information about the lens currently in use.

Calibration takes up to approximately 100 seconds. When calibration is finished, the lens returns to the same position it was in before calibration.

The following lenses return to the standard position.

ELPLX02S/02

ELPLX02WS/02W

Parent topic: Extended Menu

Related tasks
Attaching a Lens

# A/V Settings

## Extended > A/V Settings

You can select to output audio to an external device when the projector is in standby mode (when the power is off).

Select **Always On** to output audio to external devices when the projector does not project any images.

**Note:** Available only when **Quick Startup** is set to **Off**, and **Auto Power On** is set to **Off**. When set to **Always On**, you can move the lens position to the home position even if the projector is in standby mode.

Parent topic: Extended Menu

# **Standby Mode**

Extended > Standby Mode

Set to **Communication On** to monitor and control the projector over a network.

#### Note:

- Set A/V Output to While Projecting first.
- Available only when Auto Power On is set to Off.
- Available only when USB Power is set to On While Projecting.
- Even if **Communication On** is set for a wired LAN connection, if the connection between the projector and the network device is not established for more than 15 minutes, the projector will enter a power status in which network communication is not possible. The following shows the statuses when the connection between the projector and the network device is not established:
- A LAN cable is not connected
- The power is off for network devices such as hubs.

Parent topic: Extended Menu

Related concepts

**Using Crestron Connected** 

### Related tasks

Setting Up Projector Network E-Mail Alerts
Controlling a Networked Projector Using a Web Browser
Setting Up Crestron Connected

# **HDBaseT**

Extended > HDBaseT

You can select the communication settings for connections to an HDBaseT transmitter or switcher.

### **Control Communications**

You can enable or disable communication from the Ethernet and serial ports on the HDBaseT transmitter or switcher; set to **On** to disable the projector's LAN, RS-232C, and Remote ports. To use

control communication even if the projector is in standby mode, select **Always On** as the **A/V Output** setting in the projector's **Extended** menu.

## Extended > A/V Settings > A/V Output

#### **Extron XTP**

Set to **On** when you connect an Extron XTP transmitter or switcher to the **HDBaseT** ports. Visit the Extron web site for more details on the XTP system.

#### Note:

- Control Communications is only displayed when Extron XTP is set to Off.
- When Extron XTP is set to On, the cooling fans may run even in standby status. This is not a
  malfunction.
- When A/V Settings is set to Always On, and Control Communications is set to On, communication from the HDBaseT port is enabled even if the projector is in standby mode.

Parent topic: Extended Menu

## **Color Calibration**

### Extended > Color Calibration

The color calibration process adjusts the color balance and brightness that has deteriorated over time based on images taken by the optional external camera, and restores the default image quality.

### **Color Calibration**

Set to **On** to enable the color calibration process.

## **Start Auto Adjustment**

Starts auto adjustment.

#### Undo

You can undo auto adjustment.

#### Redo

Select after selecting **Undo** to restore the image to the status after auto adjustment.

## **Color Uniformity**

You can adjust the color tone balance for the whole image.

#### Reset

You can reset all adjustment values on the **Color Calibration** menu to their default settings.

**Note:** This function is not available when you use the following optional lenses: ELPLX02, ELPLX02W, ELPLL08.

Parent topic: Extended Menu

## **Projector ID**

### Extended > Multi-Projection > Projector ID

You can set the projector to a particular ID number which allows you to use a remote control to individually control projectors. This is useful when you want to control multiple projectors using one remote control.

#### Note:

- You need to set the remote control's ID to match the projector's ID to operate only a particular
  projector. To set the remote control's ID, set the remote control ID switch to On. Press the ID button on
  the remote control and press the numeric button that matches the projector's ID within five seconds.
  (Enter a one digit or two-digit number.)
- If you do not know the projector's ID, press the **ID** button during projection to temporarily display the projector's ID and the remote control's ID on the screen. (This is only available when you use the remote control that comes with this projector.)
- · You can set up to 30 IDs.

Parent topic: Extended Menu

Related tasks

Setting the Projector ID

## **Batch Setup**

## Extended > Multi-Projection > Batch Setup

You can perform necessary settings as a batch by using this menu before you start projecting the same image from multiple projectors to create one large image.

Initializes the following settings for Multi-Projection:

- · Color Uniformity
- Screen Matching
- Color Matching
- Image

- Black Level
- Brightness Level

Changes the following settings for Multi-Projection:

- Multi-Projection for Color Mode
- Off for Dynamic Contrast
- Custom for Light Source Mode
- Off for Sleep Mode

Parent topic: Extended Menu

# **Projector Grouping**

Extended > Multi-Projection > Group Tiling > Projector Grouping

You can create a group of projectors that you can control simultaneously.

Parent topic: Extended Menu

Related tasks

**Configuring Tiling Automatically** 

# **Tiling**

Extended > Multi-Projection > Group Tiling > Tiling

You can project the same image from up to 15 projectors to create one large image using the Tiling feature.

## Tiling

When the optional external camera is installed, set to **Auto** to configure tiling automatically. If you do not install the optional external camera or tiling the images automatically was unsuccessful, select **Manual**, and then select the **Layout** and **Location Setup** settings individually.

## Layout

Select the number of rows and columns you are setting up.

### **Location Setup**

Select the position of each projected image as follows:

- Row Order to layout the screens from top to bottom, starting with 1 at the top, in sequential order.
- Column Order to layout the screens from left to right, starting with A on the left, in alphabetical order

#### Location Info

You can view the name, IP address, and ID of the projector you set.

#### Note:

- Make sure nothing is blocking the optional external camera while performing automatic tiling.
- Do not change any of the projector names or IP addresses, or the images will not be adjusted automatically.
- The auto tiling function is not available when you use the following optional lenses: ELPLX02S, ELPLX02WS, and ELPLL08.

Parent topic: Extended Menu

Related tasks

Configuring Tiling Automatically Configuring Tiling Manually

## **Edge Blending**

Extended > Multi-Projection > Edge Blending

You can blend the border between multiple images to create a seamless screen.

### **Edge Blending**

Set to Blending/Black Level or Black Level to enable the Edge Blending feature.

Select **Black Level** when you do not need to use the projector's **Geometry Correction** feature, such as when adjusting the blending area using another device such as a media server. When **Black Level** is set, **Line Guide**, **Pattern Guide**, and **Guide Color** are not available.

When not projecting images from multiple projectors, select **Off**.

When Edge Blending is set to Black Level or Off, Blend Start Position/Blend Range/Blend Curve from Top Edge/Bottom Edge/Left Edge/RightEdge are not available.

## Top Edge/Bottom Edge/Left Edge/Right Edge

Select the edge you want to blend on each projector.

- **Blending** to turn on the **Edge Blending** feature for the selected edge. Gradation is applied to the blending range.
- **Blend Start Position** to adjust the point where edge blending begins in 1-pixel increments. The blending start position is displayed with a red line.

- **Blend Range** to select the width of the blended area in 1-pixel increments. You can select up to 70% of the projector's resolution.
- Blend Curve to select a gradient for the shaded area on the projected image.

#### Line Guide

Set to **On** to display a guide on the blended area.

### Pattern Guide

Set to **On** to display a grid to match the blended area.

### **Guide Color**

Select a combination of guide colors.

#### Note:

- Blend Start Position, Blend Range, Blend Curve, Line Guide, Pattern Guide, and Guide Color are only available when Edge Blending is set to Blending/Black Level.
- Set the **Color Mode** setting to **Multi-Projection** in the projector's **Image** menu for all of the projectors.
- When you adjust the blending area using another device such as a media server, select **Black Level**.

Parent topic: Extended Menu

Related tasks

Blending the Image Edges

### **Black Level**

- Extended > Multi-Projection > Black Level
- Extended > Multi-Projection > Screen Matching > Black Level

You can adjust the brightness and tone differences in overlapping images.

## **Color Adjustment**

You can adjust the brightness and tone of the areas. The adjustment areas are displayed based on the **Edge Blending** setting. When multiple screens are overlapping, adjust overlapping areas starting with the brightest areas first. Adjust the non-overlapping area (darkest part) last.

#### **Area Correction**

If the tone for some areas does not match, you can adjust it individually.

#### Reset

You can reset all adjustment values on the **Black Level** menu to their default settings.

#### Note:

- The Black Level feature is only available when the following conditions are met in the Edge Blending settings.
  - · When Edge Blending is set to anything except for Off.
  - When at least one of **Top Edge**, **Bottom Edge**, **Left Edge**, and **Right Edge** are set to **On**.
- · You cannot adjust the Black Level setting when a test pattern is displayed.
- If the **Geometry Correction** value is very large, you may not be able to adjust the **Black Level** correctly.
- The brightness and tone may differ in areas where the images overlap as well as in other areas even
  after performing Black Level adjustment. If you change one of Top Edge, Bottom Edge, Left Edge,
  and Right Edge, the Black Level setting returns to its default value.

Parent topic: Extended Menu

Related tasks

Adjusting the Black Level

## **Reset (Multi-Projection Menu)**

Extended > Multi-Projection > Reset

You can reset all adjustment values on the **Multi-Projection** menu to their default settings.

Parent topic: Extended Menu

## Screen Matching

Extended > Multi-Projection > Screen Matching

You can adjust the tint, brightness, black level, and blend curve of multiple projectors so that they match better. If your projectors are on a network, the brightness and tint for multiple projectors are corrected automatically based on the darkest projector. If your projectors are not on a network or automatic adjustment was unsuccessful, you can adjust the tint and brightness of multiple projectors manually.

### Note:

- The auto adjustment feature is only available under the following conditions.
  - When you set the position of each image using Location Setup in the Tiling menu\
  - When Color Calibration is set to On

- You can undo or redo the screen matching procedure only when Light Source Mode is set to Custom.
- The required time for screen matching varies depending on the projector layout. It takes up to approximately 18 minutes.
- This function is not available when you use the following optional lenses: ELPLX02S, ELPLX02WS, or ELPLL08.

Parent topic: Extended Menu

Related tasks

Matching the Screens Manually

**Related topics** 

Matching Tint and Brightness (Screen Matching)

## **Color Matching**

Extended > Multi-Projection > Screen Matching > Color Matching

You can adjust the tint and brightness for the color tone from white to black. During color matching, half of the overlapped area is displayed in black so that you can check the edge of the image easily.

### **Adjustment Level**

Select the adjustment level you want to adjust.

There are eight adjustment levels, from white to gray to black. Adjust each level individually.

Set to **All** to adjust the tint for each color from level 2 to 8 in a batch. (Once the values of red, blue, or green are at maximum or minimum at any level, you cannot perform further adjustments.)

### Red/Green/Blue

You can adjust the tone for each color.

## **Brightness**

You can adjust the image brightness.

Parent topic: Extended Menu

Related tasks

Matching the Screens Manually

## Simple Stacking

Extended > Multi-Projection > Simple Stacking

You can easily create a bright projected image by overlapping the images of two projectors connected by wired LAN.

### **Point Correction**

Adjust the image shape of the primary projector. Select **Quick Corner** to correct it roughly, and then select **Point Correction** to correct it in detail.

### **Start Auto Adjustment**

You can automatically adjust the projected image using the external camera.

The projector on which you perform this feature becomes the primary projector, and the images from other projectors are overlapped based on the primary projector's image.

#### Note:

- Connect two projectors directly using a LAN cable.
- Make sure you do the following before adjusting:
  - Set the **DHCP** setting to **On** in the projector's **Network** menu for two projectors.

## Network > Network Configuration > Wired LAN > IP Settings

- Adjust the image position, shape, and focus on the primary projector. If you adjust the image shape of the primary projector, use the **Point Correction** menu in the **Simple Stacking** setting.
- The required time for simple stacking varies depending on the projector layout. It takes up to approximately four minutes.
- After completing the simple stacking process, **Display Background** is automatically set to **Black**.

## Extended > Display > Display Background

• This function is not available when you use the following optional lenses: ELPLX02S, ELPLX02WS, or ELPLL08.

Parent topic: Extended Menu

Related tasks

Setting Up Simple Stacking

## Simple Blending

Extended > Multi-Projection > Simple Blending

Makes simple blending settings.

## **Location Setup**

Sets the projector placement

### **Whole Screen Aspect**

Selects the aspect ratio for composited screens. Selectable items vary depending on the screen type settings

| Whole Screen Aspect    | Supported Screen Types       |
|------------------------|------------------------------|
| 21:9 (EDID 3440×1440)  | 16:9, 16:10, 4:3             |
| 21:9 (EDID 2560×1080)  |                              |
| 16:6 (EDID 2880×1080)  |                              |
| 16:6 (EDID 1920×720)   |                              |
| 3:1 (EDID 3240×1080)   |                              |
| 32:10 (EDID 3456×1080) | 16:9, 16:10, 4:3, 21:9       |
| 32:9 (EDID 3200×900)   | 16:9, 16:10, 4:3, 21:9, 16:6 |

### **Start Auto Adjustment**

Automatically adjusts projected images using an external camera.

### **Screen Matching**

Corrects the hue, brightness, black levels, and blending curves for multiple projectors.

Parent topic: Extended Menu

Related tasks

Setting Up Simple Blending

# **Schedule Settings**

- Extended > Schedule Settings
- Extended > Multi-Projection > Screen Matching > Schedule Settings

You can schedule various projector tasks.

### Schedule/Extended Schedule

Select **Add New** to schedule events. To save your events, select **Setup complete** and then select **Yes**.

- Event Settings to select the event details you want to perform. Select **No Change** for items that you do not want to change when the event occurs.
- Date / Time Settings to select the date and time at which you want the event to occur. You can schedule events up to four weeks later.

#### Schedule Reset

You can delete all scheduled events. To delete events completely, you need to select **Setup complete** and select **Yes**.

### Setup complete

Saves your changes in the **Schedule Settings** menu.

**Warning:** Do not place flammable objects in front of the lens. If you schedule the projector to turn on automatically, flammable objects in front of the lens could catch on fire.

#### Note:

- You can schedule up to 30 events in the **Schedule** menu.
- In the Extended Schedule menu, you can schedule only one event for Color Calibration or Screen Matching
- Light Source Calibration events do not start if the projector is used continuously for more than 24 hours, or regularly turned off by turning off the power outlet. Set the following events:
  - Turning on the projector 20 minutes before performing light source calibration.
  - · Performing light source calibration periodically.

Parent topic: Extended Menu

## Language

Extended > Language

You can select the language for projector menu and message displays.

Parent topic: Extended Menu

Related tasks

Selecting the Language for the Projector Menus

## **Reset (Extended Menu)**

Extended > Reset

You can reset all adjustment values on the **Extended** menu to their default settings, except for the following:

- Screen
- Projection

- High Altitude Mode
- Auto Source Search
- USB Power
- Release A/V Mute
- A/V Settings
- Standby Mode
- HDBaseT
- · Projector ID
- Language
- Point Correction (in the Simple Stacking menu)
- Screen Matching (Simple Blending menu)

**Note:** When you set **User's Logo Protection** to **On** in the **Password Protection** screen, you cannot change the following settings related to user's logo display. Set **User's Logo Protection** to **Off** first.

- · Display Background
- Startup Screen

Parent topic: Extended Menu

## **Network Menu**

Settings on the **Network** menu let you view network information and set up the projector for controlling over a network.

When you set **Network Protection** to **On** from the **Password Protection** screen, you cannot change the network settings. Hold down the **Freeze** button for more than five seconds to turn off the **Network Protection** setting.

**Note:** If no password has been set, a screen prompting you to set a password is displayed. Follow the on-screen instructions to set the password.

Wireless Mode Net. Info. - Wireless LAN Net. Info. - Wired LAN Display the QR Code **Remote Camera Access** 

**Projector Name** 

PJLink Password

Remote Password

Web Control Password

**Monitor Password** 

**Moderator Password** 

**Projector Keyword** 

Display Keyword

Display LAN Info.

**Connection Mode** 

**Search Access Point** 

SSID

Security

Passphrase

**EAP Method** 

Channel

**IP Settings** 

**SSID** Display

**IP Address Display** 

**IPv6 Settings** 

**Mail Notification** 

**SMTP Server** 

Port Number

From

Address 1/Address 2/Address 3 Setting

**SNMP** 

Trap IP Address 1/Trap IP Address 2

**Community Name** 

**PJLink Notification** 

**Notified IP Address** 

**Command Communication** 

Secure HTTP

Web Server Certificate

Web API Settings

**Priority Gateway** 

**Basic Control** 

**PJLink** 

**AMX Device Discovery** 

**Crestron Connected** 

Crestron Xio Cloud

Art-Net

sACN

Message Broadcasting

Reset (Network Menu)

Parent topic: Adjusting the Menu Settings

### **Wireless Mode**

Network > Wireless Mode

You can configure your wireless LAN settings.

Set to **Wireless LAN On** to project images via a wireless LAN. If you do not want to connect via wireless LAN, set to **Off** to prevent unauthorized access by others.

**Note:** To connect the projector to the computer using a wireless network system, install the optional wireless LAN module.

Parent topic: Network Menu

## Net. Info. - Wireless LAN

Network > Net. Info. - Wireless LAN

You can view wireless network status and details.

Parent topic: Network Menu

## Net. Info. - Wired LAN

Network > Net. Info. - Wired LAN

You can view wired network status and details.

Parent topic: Network Menu

## Display the QR Code

Network > Display the QR Code

You can view a QR code for connecting with iOS or Android devices using the Epson iProjection app.

Parent topic: Network Menu

Related tasks

Using a QR Code to Connect a Mobile Device

## **Remote Camera Access**

Network > Remote Camera Access

You can display the image taken by the optional external camera using Epson Web Control.

### **Remote Camera Access**

Set to **On** to enable the **Remote Camera Access** function.

You need to set a password to use the remote camera access function.

### **Password**

This is useful for accessing the projector over the Web. (No password is set by default.)

Enter a password up to 32 alphanumeric characters long. (Do not use the following characters: \* : spaces.)

Parent topic: Network Menu

Related tasks

Viewing an Image Capture of the Displayed Image from a Remote Location

## **Projector Name**

Network > Network Configuration > Basic > Projector Name

This is useful to identify the projector over the network.

Enter a name up to 16 alphanumeric characters long. (Do not use the following characters: " \* + , / : ; < => ? [\]`| spaces.)

Parent topic: Network Menu

Related tasks

Selecting Wireless Network Settings Manually

## **PJLink Password**

Network > Network Configuration > Basic > PJLink Password

This is useful for projector control using the PJLink protocol.

Enter a password up to 32 alphanumeric characters long. (Do not use spaces and any symbols other than @.)

Parent topic: Network Menu

Related tasks

Selecting Wireless Network Settings Manually

## **Remote Password**

Network > Network Configuration > Basic > Remote Password

This is useful for accessing the projector using the Web Remote.

- User name: EPSONREMOTE
- · Password: No password is set by default.

Enter a password up to 32 alphanumeric characters long. (Do not use \* : spaces.)

### Note:

- Setting is only displayed when Content Playback is set to Off.
- Available when Basic Control is set to On.

Parent topic: Network Menu

Related tasks

Selecting Wireless Network Settings Manually

Controlling a Networked Projector Using a Web Browser

## **Web Control Password**

Network > Network Configuration > Basic > Web Control Password

This is useful for accessing the projector over the Web.

- User name: EPSONWEB
- · Password: No password is set by default.

Enter a password up to 32 alphanumeric characters long. (Do not use \*: spaces.)

Parent topic: Network Menu

Related tasks

Selecting Wireless Network Settings Manually

Controlling a Networked Projector Using a Web Browser

## **Monitor Password**

Network > Network Configuration > Basic > Monitor Password

This is useful for monitoring projectors with a switcher and a system controller or using Epson Projector Management ver.5.30 or earlier. (No password is set by default.)

Enter up to 16 alphanumeric characters (do not use spaces and any symbols other than @).

Parent topic: Network Menu

Related tasks

Selecting Wireless Network Settings Manually

### **Moderator Password**

Network > Network Configuration > Basic > Moderator Password

This is useful for accessing the projector over the Web using Epson iProjection.

• User name: EPSONWEB

· Password: No password is set by default.

Enter a password up to 32 alphanumeric characters long. (Do not use \* : spaces.)

Parent topic: Network Menu

**Related tasks** 

Selecting Wireless Network Settings Manually

# **Projector Keyword**

Network > Network Configuration > Basic > Projector Keyword

You can turn on a security password to prevent access to the projector by anyone not in the room with it.

You must enter a displayed, randomized keyword from a computer using Epson iProjection to access the projector and share the current screen.

Parent topic: Network Menu

#### Related tasks

Selecting Wireless Network Settings Manually

## **Display Keyword**

Network > Network Configuration > Basic > Display Keyword

You can select whether to display a projector keyword on the projected image when accessing the projector using Epson iProjection.

**Note:** Available when **Projector Keyword** is set to **On**.

Parent topic: Network Menu

Related tasks

Selecting Wireless Network Settings Manually

## Display LAN Info.

• Network > Network Configuration > Basic > Display LAN Info.

You can select the display format for the projector's network information. By simply reading the QR code with Epson iProjection, you can connect the mobile device to the projector through a network. The default value is **Text &QR Code**.

Parent topic: Network Menu

Related tasks

Selecting Wireless Network Settings Manually Using a QR Code to Connect a Mobile Device

## **Connection Mode**

Network > Network Configuration > Wireless LAN > Connection Mode

### Quick

You can connect to multiple smartphones, tablets, or computers directly using wireless communication.

When you select this connection mode, the projector acts as an easy access point. (We recommend limiting the number of devices to six or less to maintain the projection performance.)

#### Advanced

You can connect to multiple smartphones, tablets, or computers over a wireless network access point. The connection is established in infrastructure mode.

Parent topic: Network Menu

Related tasks

Selecting Wireless Network Settings Manually

### **Search Access Point**

Network > Network Configuration > Wireless LAN > Search Access

You can search for available wireless network access points in Advanced connection mode. Depending on the access point settings, they may not be displayed in the list.

### Note:

- A blue mark appears for access points that have already been set
- A lock icon appears for access points for which security has been set. If you select an access point for which security has been set, the **Security** menu is displayed. Select the type of security according to the security settings for the access point.

Parent topic: Network Menu

Related tasks

Selecting Wireless Network Settings Manually

## **SSID**

Network > Network Configuration > Wireless LAN > SSID

You can set the SSID (network name) of the wireless LAN system the projector is connecting to.

Parent topic: Network Menu

Related tasks

Selecting Wireless Network Settings Manually

## Security

Network > Network Configuration > Wireless LAN > Security

You can set up security for your projector to use on a wireless network.

## Open

Security is not set.

#### WPA2-PSK

Communication is performed using WPA2 security. Uses AES method for encryption. When establishing a connection from a computer to the projector, enter the value set in the passphrase.

### WPA3-PSK

Connects in WPA3 personal mode. Communication is performed using WPA3 security. Uses AES method for encryption. When establishing a connection from a computer to the projector, enter the value set in the passphrase.

#### WPA2/WPA3-PSK

Gives images a natural tone. Ideal for watching films in a dark room.

#### WPA3-EAP

Produces images that conform to the ITU-R BT.709.

#### WPA2/WPA3-EAP

Produces images with clear shadows. Ideal for projecting X-ray photographs and other medical images. The projector is not a medical device and cannot be used for medical diagnosis.

#### Note:

- WPA2-PSK is available only for Quick connection mode.
- WPA3-PSK, WPA2/WPA3-PSK, WPA3-EAP, and WPA2/WPA3-EAP are available only for Advanced connection mode.
- WPA is an encryption standard that improves the security for wireless networks. The projector supports TKIP and AES encryption methods. WPA also includes user authentication functions. WPA authentication provides two methods: using an authentication server,or authenticating between a computer and an access point without using a server. This projector supports the latter method, without a server.
- When setting security, follow the instructions from the administrator of the network system you want to connect to.

Parent topic: Network Menu

Related tasks

Selecting Wireless Network Settings Manually Setting Up Wireless Network Security

## **Passphrase**

Network > Network Configuration > Wireless LAN > Passphrase

For WPA2-PSK, WPA3-PSK, and WPA2/WPA3-PSK security, enter the pre-shared passphrase used on the network. You can enter various passphrases from 8 to 63 alphanumeric characters long.

When the passphrase is entered and the **Enter** button is pressed, the value is set and displayed as an asterisk (\*).

We recommend changing the passphrase periodically for security.

#### Note:

- You can enter up to 32 characters in the projector's menu. To enter more than 32 characters, use your Web browser.
- If you try to set Connection Mode to Quick when no passphrase has been set, a screen prompting
  you to set a passphrase is displayed.

Parent topic: Network Menu

Related tasks

Selecting Wireless Network Settings Manually

### **EAP Method**

Network > Network Configuration > Wireless LAN > EAP Method

You can set the EAP settings for WPA3-EAP and WPA2/WPA3-EAP security.

### **EAP Type**

Select the protocol for authentication.

- **PEAP**: Authentication protocol widely used in Windows Server.
- EAP-TLS: Authentication protocol widely used to use a client certificate.

#### User name

Enter a user name for the network up to 64 alphanumeric characters long. To include a domain name, add it before the backslash and the user name (domain\username).

When importing a client certificate, the name on the certificate is automatically set.

#### **Password**

Enter a password for authentication up to 64 alphanumeric characters long. After you enter the password and select **Finish**, the password is displayed as an asterisk (\*).

### **Client Certificate**

Import the client certificate.

### **Verify Server Certificate**

You can verify the server certificate when a CA certificate has been set.

### **CA Certificate**

Imports the CA certificate.

### **RADIUS Server Name**

Enter the server name to verify up to 32 alphanumeric characters long.

#### Note:

- You can enter up to 32 alphanumeric characters long in the projector menu.
- To enter more than 32 characters, use your Web browser.
- Password is only displayed when EAP Type is set to PEAP.
- Client Certificate is only displayed when EAP Type is set to EAP-TLS.

Parent topic: Network Menu

Related tasks

Selecting Wireless Network Settings Manually

Setting Up Wireless Network Security

### Channel

Network > Network Configuration > Wireless LAN > Channel

Set the frequency band (channel) to use in Quick connection mode. If interference from other signals occurs, use a different channel.

Parent topic: Network Menu

Related tasks

Selecting Wireless Network Settings Manually

# **IP Settings**

- Network > Network Configuration > Wireless LAN > IP Settings
- Network > Network Configuration > Wired LAN > IP Settings

Set **DHCP** to **On** if your network assigns addresses automatically.

Set to **Off** to manually enter the network's **IP Address**, **Subnet Mask**, and **Gateway Address** using 0 to 255 for each address field.

Do not use these addresses:

- for the IP Address: 0.0.0.0, 127.x.x.x, 192.0.2.x, or 224.0.0.0 through 255.255.255.255
- for the Subnet Mask: 255.255.255.255 or 0.0.0.0 through 254.255.255.255
- for the Gateway Address: 0.0.0.0, 127.x.x.x, or 224.0.0.0 through 255.255.255.255
   (where x is a number from 0 to 255)

Parent topic: Network Menu

Related tasks

Selecting Wireless Network Settings Manually

## **SSID Display**

Network > Network Configuration > Wireless LAN > SSID Display

You can select whether to display the SSID on the network standby screen and home screen.

Parent topic: Network Menu

Related tasks

Selecting Wireless Network Settings Manually

# **IP Address Display**

- Network > Network Configuration > Wireless LAN > IP Address Display
- Network > Network Configuration > Wired LAN > IP Address Display

You can select whether to display the IP address on the network standby screen and Home screen.

Parent topic: Network Menu

Related tasks

Selecting Wireless Network Settings Manually

## **IPv6 Settings**

- Network > Network Configuration > Wireless LAN > IPv6 Settings
- Network > Network Configuration > Wired LAN > IPv6 Settings

You can select IPv6 settings when you connect the projector to the network using IPv6.

### IPv6

Set to **On** to connect the projector to the network using IPv6.

One local link address is always set while using IPv6. This is composed of the interface ID created from fe80:: and the projector's MAC address.

IPv6 is supported to monitor and control the projector over a network using Epson Web Control and PJLink.

### **Auto Configuration**

Set to **On** to assign addresses automatically according to the Router Advertisement.

The address is composed as shown below.

- Stateless Address (0 to 6): Created automatically by combining the prefix acquired from the RA (Router Advertisement) and the interface ID created from the projector's MAC address.
- Stateful Address (0 to 1): Created automatically from the DHCP server using DHCPv6

### **Use Temporary Address**

Set to **On** if you want to use a temporary IPv6 address.

Note: You can set the IPv6 address manually in the Advanced menu in Epson Web Control.

Parent topic: Network Menu

Related tasks

Selecting Wireless Network Settings Manually

## **Mail Notification**

Network > Network Configuration > Notifications > Mail Notification

Set to **On** to send an email to the preset addresses when a problem or warning occurs with a projector.

Parent topic: Network Menu

Related tasks

Setting Up Projector Network E-Mail Alerts

## **SMTP Server**

Network > Network Configuration > Notifications > SMTP Server

Enter the IP address for the projector's SMTP server using 0 to 255 for each address field.

Do not use these addresses: 127.x.x.x, 192.0.2.x or 224.0.0.0 through 255.255.255.255 (where x is a number from 0 to 255).

Parent topic: Network Menu

#### Related tasks

Setting Up Projector Network E-Mail Alerts

## **Port Number**

Network > Network Configuration > Notifications > Port Number

Enter a number for the SMTP server Port Number from 1 to 65535 (default is 25).

Parent topic: Network Menu

Related tasks

Setting Up Projector Network E-Mail Alerts

### From

Network > Network Configuration > Notifications > From

Enter the e-mail address of the sender up to 64 alphanumeric characters long. (Do not use "(),:; <> [\] spaces.)

**Note:** You can enter up to 32 alphanumeric characters long in the projector menu. To enter more than 32 characters, use your Web browser.

Parent topic: Network Menu

Related tasks

Setting Up Projector Network E-Mail Alerts

## Address 1/Address 2/Address 3 Setting

- Network > Network Configuration > Notifications > Address 1 Setting
- Network > Network Configuration > Notifications > Address 2 Setting
- Network > Network Configuration > Notifications > Address 3 Setting

Enter the e-mail address to receive notifications up to 64 alphanumeric characters long. (Do not use " ( ), :; < > [ \] spaces.) Select the alerts you want to receive.

**Note:** You can enter up to 32 alphanumeric characters long in the projector menu. To enter more than 32 characters, use your Web browser.

Parent topic: Network Menu

#### Related tasks

Setting Up Projector Network E-Mail Alerts

### **SNMP**

Network > Network Configuration > Notifications > SNMP

Set to **On** to monitor the projector using SNMP. To monitor the projector, you need to install the SNMP manager program on your computer. SNMP should be managed by a network administrator.

You must set the **Community Name** when using the SNMP function for the first time.

Parent topic: Network Menu

Related tasks

Setting Up Projector Network E-Mail Alerts

## Trap IP Address 1/Trap IP Address 2

Network > Network Configuration > Notifications > Trap IP Address 1

Network > Network Configuration > Notifications > Trap IP Address 2

Enter up to two IP addresses to receive SNMP notifications, using 0 to 255 for each address field.

Do not use these addresses: 127.x.x.x or 224.0.0.0 through 255.255.255.255(where x is a number from 0 to 255).

Parent topic: Network Menu

Related tasks

Setting Up Projector Network E-Mail Alerts

# **Community Name**

Network > Network Configuration > Notifications > Community Name

Enter the SNMP community name up to 32 alphanumeric characters long. (Do not use spaces and any symbols other than @.)

Parent topic: Network Menu

Related tasks

Setting Up Projector Network E-Mail Alerts

## **PJLink Notification**

Network > Network Configuration > Notifications > PJLink Notification

Enter the e-mail address of the sender up to 64 alphanumeric characters long.(Do not use "(),:; < > [\] spaces.)

**Note:** Set to **On** to enable the PJLink notification function when the PJLink setting is enabled.

Parent topic: Network Menu

Related tasks

Setting Up Projector Network E-Mail Alerts

## **Notified IP Address**

Network > Network Configuration > Notifications > Notified IP Address

Enter the IP address to receive the projector's operating status when the PJLink notification function is enabled. Enter the addresses using 0 to 255 for each address field.

Do not use these addresses: 127.x.x.x or 224.0.0.0 through 255.255.255.255 (where x is a number from 0 to 255).

Parent topic: Network Menu

Related tasks

Setting Up Projector Network E-Mail Alerts

## **Command Communication**

Network > Network Configuration > Others > Command Communication

You can select the authentication method for command communication.

### **Protected**

Select when performing a digest authentication using **Web Control Password**. You need to install the latest version of the Epson Projector Management software.

## Compatible

Select when performing plain text authentication using the Monitor Password (up to 16 alphanumeric characters long).

**Note:** Select **Compatible** when monitoring projectors with a switcher and a system controller or using Epson Projector Management ver.5.30 or earlier.

Parent topic: Network Menu

#### Related tasks

Selecting Other Network Settings

### **Secure HTTP**

Network > Network Configuration > Others > Secure HTTP

To strengthen security, communication between the projector and computer in Web control is encrypted. When setting security with Web control, it is recommended to set this to **On**.

Parent topic: Network Menu

**Related concepts** 

Secure HTTP

Related tasks

Selecting Other Network Settings

Viewing an Image Capture of the Displayed Image from a Remote Location

Importing a Web Server Certificate Using the Projector Menus

### **Web Server Certificate**

Network > Network Configuration > Others > Web Server Certificate

Imports the Web server certificate for secure HTTP.

Parent topic: Network Menu

Related tasks

Selecting Other Network Settings

## **Web API Settings**

Network > Network Configuration > Others > Web API Settings

You can select the Web API settings when using Web API communications.

### Web API

Set to **On** to enable the Web API function. You must set a **Web Control Password** when using Web API communications for the first time.

#### **Authentication**

You can set the security for your projector to use during Web API communications.

• Open: Security is not set.

• **Digest**: Communication is performed using API authentication (Digest authentication).

**Note:** See the *Web API Specifications for Projectors* for details.

Parent topic: Network Menu

Related tasks

**Selecting Other Network Settings** 

## **Priority Gateway**

Network > Network Configuration > Others > Priority Gateway

You can set the priority gateway.

Parent topic: Network Menu

Related tasks

**Selecting Other Network Settings** 

### **Basic Control**

Network > Network Configuration > Others > Basic Control

Set to **On** to control the projector remotely by using **Basic Control**. You must set a **Remote Password** the first time you turn on this setting.

Note: Setting is only displayed when Content Playback is set to Off.

Parent topic: Network Menu

**Related tasks** 

Selecting Other Network Settings

## **PJLink**

Network > Network Configuration > Others > PJLink

Set to **On** to monitor the projector using PJLink.

You must set the **PJLink Password** when using the PJLink function for the first time.

Parent topic: Network Menu

Related tasks

Selecting Other Network Settings

## **AMX Device Discovery**

Network > Network Configuration > Others > AMX Device Discovery

Set to **On** when you want to allow the projector to be detected by AMX Device Discovery.

Parent topic: Network Menu

Related tasks

**Selecting Other Network Settings** 

### **Crestron Connected**

Network > Network Configuration > Others > Crestron Connected

### **Crestron Connected**

Set to **On** only when monitoring or controlling the projector over the network using Crestron Connected.

If no password has been set, a screen prompting you to set a password is displayed before you can set **Crestron Connected** to **On**.

### **Password**

This is useful for accessing the projector over the Web. (No password is setby default.)

Enter a password up to 32 alphanumeric characters long. (Do not use \* : spaces.)

Restart the projector to enable your changes.

**Note:** Enabling Crestron Connected disables the Epson Message Broadcasting feature in the Epson Projector Management software.

Parent topic: Network Menu

**Related concepts** 

**Using Crestron Connected** 

Related tasks

Selecting Other Network Settings Setting Up Crestron Connected

Controlling a Networked Projector Using Crestron Connected

## **Crestron Xio Cloud**

Network > Network Configuration > Others > Crestron Xio Cloud

Set to **On** to monitor or control your projector and other devices over the network using the Crestron Xio Cloud service.

Parent topic: Network Menu

Related tasks

Selecting Other Network Settings

### **Art-Net**

### Network > Network Configuration > Others > Art-Net

Set to **On** when you want to control the projector using Art-Net.

#### Net

Enter a number for the projector's Net using 0 to 127 (default is 0).

### Sub-Net

Enter a number for the projector's Sub-Net using 0 to 15 (default is 0).

### Universe

Enter a number for the projector's Universe using 0 to 15 (default is 0).

#### Start Channel

Enter the start channel that handles Art-Net using 1 to 495 (default is 1).

### **Channel Information**

You can view the channel information.

Parent topic: Network Menu

Related tasks

Selecting Other Network Settings

## **sACN**

### Network > Network Configuration > Others > sACN

Set to **On** when you want to control the projector using sACN.

### Universe

Enter a number for the projector's Universe using 1 to 63999 (default is 1).

### **Start Channel**

Enter the start channel that handles sACN using 1 to 495 (default is 1).

### **Channel Information**

You can view the channel information.

Parent topic: Network Menu

Related tasks

**Selecting Other Network Settings** 

## **Message Broadcasting**

Network > Network Configuration > Others > Message Broadcasting

Set to **On** to receive the message delivered by Epson Projector Management. See the online *Epson Projector Management Operation Guide* for details.

**Note:** Setting is only displayed when **Crestron Connected** is set to **Off**.

Parent topic: Network Menu

Related tasks

Selecting Other Network Settings

# **Reset (Network Menu)**

Network > Network Configuration > Reset

You can reset all adjustment values on the Network menu to their default settings, except for the Wireless Mode setting.

**Attention:** All of the passwords that have been set for the **Network** menu are also reset and you will need to set them again. To prevent the passwords from being reset by unauthorized users, set **Network Protection** to **On** in the **Password Protection** menu.

Parent topic: Network Menu

## Info Menu

You can display information about the projector and version by viewing the **Info** menu. However, you cannot change any settings in the menu.

Projector Info
Light Source Info
Version
Status Information
Voltage Warning Info

Temp Warning Info Power On/Off History Firmware Update Export Batch Settings Import Batch Settings

Parent topic: Adjusting the Menu Settings

## **Projector Info**

### Info > Projector Info

You can view the projector's information.

### **Operation Hours**

Displays the number of hours the projector has been used since it was turned on. The cumulative use time is displayed as "0H" for the first 10 hours. When exceeding 10 hours, it is displayed as "10H" and "11H" in 1 hour units.

### Source

Displays the name of the port to which the current input source is connected.

### Input Signal

Displays the input signal setting of the current input source.

### Resolution

Displays the resolution of the current input source.

#### Refresh Rate

Displays the refresh rate of the current input source.

## Sync Info

Displays information about video signals that may be needed by a service technician.

### **Color Format**

Displays the color format of the current input source.

#### Status

Displays information about projector problems that may be needed by a service technician.

#### **Serial Number**

Displays the projector's serial number.

## **Lens Type**

Displays the model number of the installed lens.

### **Event ID**

Displays the Event ID number corresponding to a network problem; follow the link below to see the list of Event ID codes.

## **HDBaseT Signal Level**

Displays the signal level of the HDBaseT transmitter; if the information is displayed in yellow, the signal level is weak.

## **Event ID Code List**

Parent topic: Info Menu

### **Event ID Code List**

If the **Event ID** option on the Info menu displays a code number, check this list of Event ID codes for the solution to the projector problem associated with the code.

| Event ID code | Cause and solution                                                                                                    |
|---------------|----------------------------------------------------------------------------------------------------|
| 0432          | The network software did not start. Turn the projector off and then on again.                                                        |
| 0435          |                                                                                                    |
| 0433          | Cannot display the transferred images. Restart the network software.                                                                 |
| 0434          | Unstable network communication. Check the network communication status, wait a few moments, and try connecting to the network again. |
| 0481          |                                                                                                    |
| 0482          |                                                                                                    |
| 0485          |                                                                                                    |
| 0483          | The network software quit unexpectedly. Check the network communication status, then turn the projector off and then on again.       |
| 04FE          |                                                                                                    |
| 0479          | A projector system error has occurred. Turn the projector off and then on again.                                                     |
| 04FF          |                                                                                                    |
| 0891          | Cannot find an access point with the same SSID. Set your computer, access point, and projector to the same SSID.                     |
| 0892          | The WPA/WPA2/WPA3 authentication type does not match. Make sure the wireless network security settings are correct.                  |
| 0893          | The TKIP/AES encryption type does not match. Make sure the wireless network security settings are correct.                           |

| Event ID code | Cause and solution                                                                                                    |
|---------------|----------------------------------------------------------------------------------------------------|
| 0894          | Communication with unauthorized access point was disconnected. Contact your network administrator.                                                                   |
| 0898          | Failed to acquire DHCP address. Make sure the DHCP server is operating correctly. If you are not using DHCP, turn off the <b>DHCP</b> setting in the Network menus.  |
| 0899          | Other communication errors.                                                                                                    |
| 089A          | The EAP authentication type does not match the network. Check the wireless LAN security settings and make sure that the security certificate is installed correctly. |
| 089B          | EAP server authentication failed. Check the wireless LAN security settings and make sure that the security certificate is installed correctly.                       |
| 089C          | EAP client authentication failed. Check the wireless LAN security settings and make sure that the security certificate is installed correctly.                       |
| 089D          | Key exchange failed. Check the wireless LAN security settings and make sure that the security certificate is installed correctly.                                    |

Parent topic: Projector Info

# **Light Source Info**

## • Info > Light Source Info

You can view the projector's light source information.

## **Light Source Hours**

Displays the number of operating hours for each of the projector's **Light Source Mode** settings.

## **Estimated Remains**

If the **Constant Brightness** setting is enabled, displays the remaining number of hours the projector can maintain constant brightness.

Parent topic: Info Menu

# Version

### Info > Version

You can view the projector's firmware information.

Parent topic: Info Menu

## **Status Information**

### Info > Status Information

You can view the projector's basic status information.

### **Status Information**

The projector's operating status.

### Source

Input signal information.

## **Signal Information**

Input digital signal information.

## **Output Signal**

The signal status of the current output source.

### **Network Wired**

Wired LAN settings.

#### **Network Wireless**

Wireless LAN settings.

### Maintenance

Operating time for the projector and light source.

### Version

The projector's firmware version

Parent topic: Info Menu

# **Voltage Warning Info**

### Info > Voltage Warning Info

You can view various voltage warnings.

When you select **Detail** when a Warning or Error is displayed, you can check detailed logs for before and after the error was detected.

Parent topic: Info Menu

# **Temp Warning Info**

## • Info > Temp Warning Info

You can view various high temperature warnings.

When you select **Detail** when a Warning or Error is displayed, you can check detailed logs for before and after the error was detected.

Parent topic: Info Menu

# **Power On/Off History**

Info > Power On/Off History

You can view the power on/off logs.

Parent topic: Info Menu

## **Firmware Update**

Info > Firmware Update

Performs a firmware update of the projector.

Follow the on-screen instructions to use one of the following methods to update the firmware.

- Connecting an empty USB flash drive directly to the projector's USB-A port
- Connecting a USB cable to the computer's USB port and to the projector's **Service** port

Parent topic: Info Menu

# **Export Batch Settings**

Info > Export Batch Settings

You can export the projector's menu settings to a USB flash drive or a computer, allowing you to copy them to other projectors of the same model.

Parent topic: Info Menu

## Import Batch Settings

Info > Import Batch Settings

You can import the menu settings saved to a USB flash drive or a computer.

Parent topic: Info Menu

## **Reset Menu**

Settings on the **Reset** menu let you reset certain projector settings to their default values.

**Reset All Memories** 

Refresh Mode
Light Source Calibration
Reset All Config
Reset All (Factory Default)

Parent topic: Adjusting the Menu Settings

### **Reset All Memories**

#### Reset > Reset All Memories

You can delete all memories saved in **Memory**, **Lens Position**, and **Geometry Correction**.

Parent topic: Reset Menu

### **Refresh Mode**

#### Reset > Refresh Mode

The refresh mode process clears any projected afterimage and turns off the projector after a specified period of time.

#### Timer

Set a time period during which the projector displays the refresh image.

### Messages

Set to **On** to display a message informing you that the projector is in refresh mode.

#### Start

Starts the refresh mode process to clear any projected afterimage and turn off the projector after a specified period of time. Press any button on the remote control to cancel this process.

Parent topic: Reset Menu

## **Light Source Calibration**

### Reset > Light Source Calibration

#### **Run Now**

Starts light source calibration to optimize the color balance of the currently projected image. You may not be able to start calibration if the projector's environmental temperature is out of range. (Wait 20 minutes after turning on the projector before starting calibration for the best results.)

**Light Source Calibration** does not start in the following cases.

· If the projector is not used continuously for more than 20 minutes

- If the surrounding temperature gets too high, and the brightness has been automatically dimmed.
- If you use the following functions and the brightness of the light source declines to a specific level or lower.
  - Dynamic Contrast
  - · Lights-Out Control
  - A/V Mute
  - If Brightness Settings is set to 30% or less.

### **Run Periodically**

Set to **On** to perform light source calibration periodically every 100 hours of usage.

When set to **Off** to maintain the projected image that has been adjusted using Multi-Projection, perform calibration using **Run Now** or set a **Light Source Calibration** event to perform it periodically on the **Schedule Settings** screen.

### **Schedule Settings**

Displays the **Schedule Settings** screen. Set a **Light Source Calibration** event to run periodically.

#### Last Run

Displays the date and time of the last light source calibration.

Parent topic: Reset Menu

Related tasks

Turning Off the Projector
Adjusting the Brightness
Pupping Light Source Calibri

**Running Light Source Calibration** 

## **Reset All Config**

Reset > Reset All Config

You can reset most of the projector settings to their default values.

You cannot reset the following settings:

- Memory
- · Startup Screen \*
- Panel Alignment
- Color Uniformity
- User's Logo \*

- Date & Time
- Color Matching
- Schedule Settings
- Language
- Network menu items other than Wireless Mode
- NFC Settings
- \* These settings are reset when you set **User's Logo Protection** to **Off**.

Parent topic: Reset Menu

# Reset All (Factory Default)

Reset > Reset All (Factory Default)

You can reset the setting values to the values you set or to their factory default values

### Reset All (User Default)

You can apply the values you set in the **User Default Setting** menu.

### **Reset All (Factory Default)**

You can reset all of the projector settings to their default factory values.

If no password has been set, a screen prompting you to set a password is displayed before you can perform **Reset All (Factory Default)**.

You cannot reset the following settings:

- · Light Source Info
- · Operation Hours
- Password Protection
- Schedule Settings\*
- · Date & Time
- \* This setting is reset when you set **Schedule Protection** to **Off**.

**Attention:** All of the passwords that have been set for the Network menu are also reset and you need to set them again. To prevent the passwords from being reset by unauthorized users, set **Network Protection** to **On** in the **Password Protection** menu.

### **User Default Setting**

You can define the default value used when performing the Reset All (User Default) functions.

You can set the values for the following settings:

- Color Mode
- · Light Source Mode
- · Brightness Level
- · Energy Saving Mode
- · Constant Brightness
- Messages
- · Standby Confirmation
- A/V Mute Timer
- Beep
- A/V Settings
- · Standby Mode
- · Sleep Mode
- Language
- · Wireless Mode
- DHCP (in the Wired LAN menu)
- · Command Communication

### **Password Setting**

You can set a password when resetting values to the user default setting values or to their factory default values. No password is set by default. You must set a password.

Parent topic: Reset Menu

# **Adjusting Projector Features**

Follow the instructions in these sections to use your projector's feature adjustments.

Shutting Off the Picture and Sound Temporarily (A/V Mute)

Stopping Video Action Temporarily

**Projector Security Features** 

**Using Advanced Image Adjustment Features** 

**Using Multiple Projectors** 

Saving Settings to Memory and Using Saved Settings

Saving a Scheduled Event

Copying Menu Settings Between Projectors

# Shutting Off the Picture and Sound Temporarily (A/V Mute)

You can temporarily turn off the projected picture and sound if you want to redirect your audience's attention during a presentation. Any sound or video action continues to run, however, so you cannot resume projection at the point that you stopped it.

If you want to display an image such as a company logo or picture when the presentation is stopped, you can set up this feature using the projector's menus.

**Note:** If the picture and sound are off for more than 2 hours, the power automatically turns off. You can disable the **A/V Mute Timer** setting in the Extended menu to turn off this feature.

- 1. Press the **Shutter** button on the remote control to temporarily stop projection and mute any sound.
- 2. To turn the picture and sound back on, press the **Shutter** button again.

Note: You can add a fade out or fade in effect when turning the video on or off.

Extended > Operation > A/V Mute Settings

**Parent topic:** Adjusting Projector Features

Related references

A/V Mute Settings

# **Stopping Video Action Temporarily**

You can temporarily stop the action in a video or computer presentation and keep the current image on the screen. Any sound or video action continues to run, however, so you cannot resume projection at the point that you stopped it.

- 1. Press the **Freeze** button on the remote control to stop the video action.
- 2. To restart the video action in progress, press **Freeze** again.

**Note:** When you press the **Freeze** button on the remote control, a screen is displayed asking if you want to capture the image currently being projected and use it as a test pattern.

If you press the **Enter** button and capture the projected image as a test pattern during Freeze, you can use the captured image as one of the test patterns. While projecting the captured image, you can perform adjustments such as lens shift, focus, distortion, and geometry correction.

The captured test pattern is available until you turn off the projector.

Parent topic: Adjusting Projector Features

Related references

**Test Pattern** 

# **Projector Security Features**

You can secure your projector to deter theft or prevent unintended use by setting up the following security features:

- Password security to prevent the projector from being turned on, and prevent changes to the startup screen and other settings.
- Button lock security to block operation of the projector using the buttons on the control panel or remote control.
- Security cabling to physically cable the projector in place.

Password Security Types
Locking the Projector's Lens Settings and Buttons
Locking the Remote Control Buttons

Parent topic: Adjusting Projector Features

## **Password Security Types**

You can set up these types of password security using one shared password:

- **Power On Protection** password ensures that the projector can only be used after entering a password, preventing unauthorized usage.
- User's Logo Protection password prevents anyone from changing the custom screen the projector can display when it turns on. The presence of the custom screen discourages theft by identifying the projector's owner.
- Network Protection password prevents anyone from changing the network settings in the projector menus.
- **Schedule Protection** password prevents anyone from changing the projector's time or schedule settings.
- Remote Camera Access password prevents anyone from changing the projector's Remote Camera Access settings in the Network menu.

**Note:** Additional security measures are available for the Remote Camera Access feature. Contact Epson for details.

Setting a Password Selecting Password Security Types Entering a Password to Use the Projector Saving a User's Logo Image to Display

Parent topic: Projector Security Features

### **Setting a Password**

To use password security, you must set a password.

Note: No password is set by default. You must set a password.

1. Hold down the **Freeze** button on the remote control for about 5 seconds or until you see this menu.

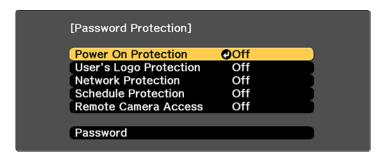

2. Press the down arrow to select **Password** and press **← Enter**.

You see the prompt "Change the password?".

- 3. Select **Yes** and press **← Enter**.
- 4. Press and hold down the **Num** button on the remote control and use the numeric buttons to set a four-digit password.

The password displays as \*\*\*\* as you enter it. Then you see the confirmation prompt.

5. Enter the password again.

You see the message "Password accepted."

- 6. Press **Esc** to return to the menu.
- 7. Make a note of the password and keep it in a safe place in case you forget it.

Parent topic: Password Security Types

### **Selecting Password Security Types**

After setting a password, you see this menu, allowing you to select the password security types you want to use.

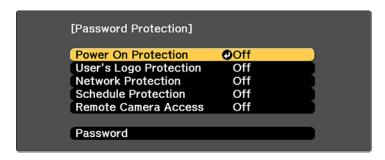

If you do not see this menu, hold down the **Freeze** button on the remote control for about 5 seconds or until the menu appears.

- To prevent unauthorized use of the projector, select Power On Protection, press ← Enter, select On, press Enter again, and press Esc.
- To prevent changes to the User's Logo screen or related display settings, select **User's Logo**Protection, press Enter, select On, press ← Enter again, and press Esc.
- To prevent changes to network settings, select **Network Protection**, press **← Enter**, select **On**, press **← Enter** again, and press **Esc**.
- To prevent changes to the projector's **Remote Camera Access** settings in the Network menu, select **Remote Camera Access**, press **Enter**, select **On**, press **Enter** again, and press **Esc**.

**Note:** Be sure to keep the remote control in a safe place; if you lose it, you will not be able to enter the password required to use the projector.

Parent topic: Password Security Types

### **Entering a Password to Use the Projector**

If a password is set up and a **Power On Protection** password is enabled, you see a prompt to enter a password whenever you turn on the projector.

**Note:** For the first time you use the projector, you must set a password. No password is set by default. You can set a four-digit password. Hold down the Num button on the remote control and use the numeric buttons to set a password.

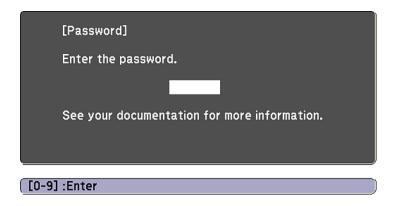

You must enter the correct password to use the projector.

1. Press and hold down the **Num** button on the remote control while you enter the password using the numeric buttons.

The password screen closes.

- 2. If the password is incorrect, the following may happen:
  - You see a "wrong password" message and a prompt to try again. Enter the correct password to proceed.
  - If you have forgotten the password, make note of the Request Code: xxxxx number that appears
    on the screen and contact Epson Support.
  - If you enter an incorrect password three times in succession, you see a message telling you that the projector is locked. After the message is displayed for 5 minutes, the projector enters standby mode. Unplug the projector, plug in the power cord, and turn on the projector. You see a prompt to enter the password.
  - If you continue to enter an incorrect password many times in succession, the projector displays a
    request code and a message to contact Epson Support. Do not attempt to enter the password
    again. When you contact Epson Support, provide the displayed request code and proof of
    ownership for assistance in unlocking the projector.

Parent topic: Password Security Types

#### Saving a User's Logo Image to Display

You can transfer an image to the projector and then display it whenever the projector turns on. You can also display the image when the projector is not receiving an input signal or when you temporarily stop projection (using the A/V Mute feature). This transferred image is called the User's Logo screen.

The image you select as the User's Logo can be a photo, graphic, or company logo, which is useful in identifying the projector's owner to help deter theft. You can prevent changes to the User's Logo by setting up password protection for it.

**Note:** When you copy the menu settings from one projector to another using the batch setup feature, the user logo is also copied. Do not include any information in the user logo that you do not want to share between multiple projectors.

- 1. Display the image you want to project as the User's Logo.
- 2. Press the **Menu** button, select the **Extended** menu, and press **← Enter**.

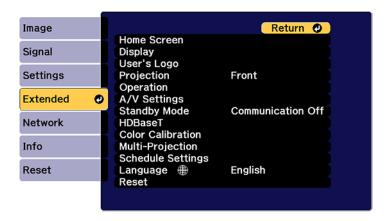

- 3. Select the **User's Logo** setting and press **← Enter**.
- 4. Select Start Setting and press ← Enter.
- 5. A prompt appears asking if you want to use the displayed image as the user's logo. Select **Yes** and press **← Enter**.
- 6. A prompt appears again asking if you want to use the displayed image as the user's logo. Select **Yes** and press **← Enter**.

You see a completion message.

- 7. Press **Esc** to return to the **Extended** menu.
- 8. Select **Display** and press **← Enter**.
- 9. Select when you want to display the User's Logo screen:
  - To display it whenever there is no input signal, select **Display Background** and set it to **Logo**.
  - To display it whenever you turn the projector on, select **Startup Screen** and set it to **On**.
  - To display it whenever you press the Shutter button, select A/V Mute and set it to Logo.

To prevent anyone from changing the User's Logo settings without first entering a password, set a password and enable User's Logo security.

#### Note:

- If the User's Logo Protection setting in the Password Protection setting menu is set to On, set to Off before saving the user's logo
- When you copy the menu settings from one projector to another using the batch setup feature, user's logo is also copied. Do not register the information that you do not want to share between multiple projectors as a user's logo.
- · You cannot save content that is protected by HDCP.
- When **Content Playback** is set to **On**, you can display the user's logo only when the projector starts up.
- Adjustments for image shape and display range are temporarily canceled when you select User's Logo.
- This setting is unavailable when Test Pattern is set to Captured Image.

Parent topic: Password Security Types

Related references

User's Logo

## **Locking the Projector's Lens Settings and Buttons**

You can lock the buttons on the projector's control panel to prevent anyone from using the projector. You can also lock the zoom, focus, and lens shift settings to prevent them from being adjusted.

**Note:** You can use the remote control to control the projector when the control panel buttons are locked.

1. Press the **Menu** button.

2. Select the **Settings** menu and press **← Enter**.

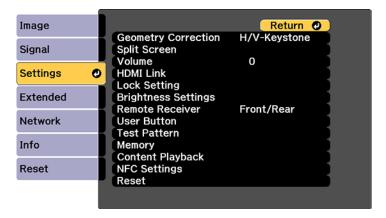

- 3. Select the **Lock Setting** setting and press **← Enter**.
- 4. Select one of these lock types and press **← Enter**:
  - To lock all buttons, select Control Panel Lock > Full Lock.
  - To lock all buttons except the power button, select **Control Panel Lock** > **Partial Lock**.

**Note:** A message is displayed on the screen if any control panel buttons are pressed while this setting is enabled.

• To lock the zoom, focus, and lens shift settings, select **Lens Lock**.

**Note:** You can also press the lock button on the control panel to display the Control Panel Lock screen.

You see a confirmation prompt.

5. Select **Yes** and press **← Enter**.

Unlocking the Projector's Buttons

**Parent topic:** Projector Security Features

Related references
Control Panel Lock

### **Unlocking the Projector's Buttons**

If the projector's buttons have been locked, hold the **Lock** setting to **Off** in the Settings menu.

**Note:** If the remote control buttons have been locked, hold the **Home** button on the remote control for 5 seconds to unlock them.

Parent topic: Locking the Projector's Lens Settings and Buttons

Related references
Control Panel Lock

# **Locking the Remote Control Buttons**

You can lock some of the buttons on the remote control.

To lock the remote control buttons related to lens operation, turn on the **Lens Lock** setting in the Settings menu.

To lock the remote control buttons shown here, press and hold the **Home** button on the remote control for approximately 5 seconds. (To unlock the buttons, press and hold the **Home** button again for approximately 5 seconds.)

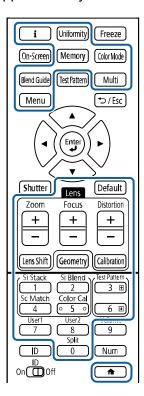

**Note:** If you lock the remote control buttons, you can still reset the **Remote Receiver** setting in the Settings menu to the default settings.

Parent topic: Projector Security Features

Related references

Lens Lock

Remote Receiver

# **Using Advanced Image Adjustment Features**

Follow the instructions in these sections to use your projector's advanced image adjustments.

**Note:** Not all adjustments may be available depending on the projection mode and input signal.

**Creating Image Presets** 

**Using Frame Interpolation** 

Adjusting Scaled Resolution Images (Super-resolution)

Adjusting the Color Convergence (Panel Alignment)

Adjusting the Color Tone (Color Uniformity)

Running Light Source Calibration

Parent topic: Adjusting Projector Features

## **Creating Image Presets**

You can quickly optimize your projected image by selecting image adjustment settings and saving them as a preset you can reuse later.

You can save the following settings in a preset:

- Frame Interpolation
- Super-resolution
- 1. Press the **Menu** button.

You see a screen like this:

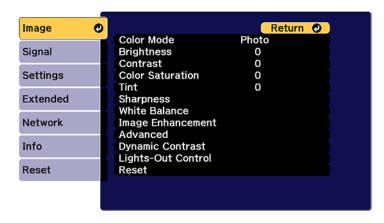

- 2. Select the **Image** menu and press **← Enter**.
- 3. Select the **Image Enhancement** setting and press **← Enter**.
- 4. Select the **Image Preset Mode** setting and press **← Enter**.

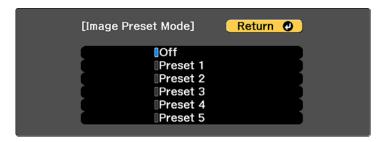

5. Select one of the presets and press **← Enter**.

**Note:** If you select a previously used preset, your new adjustments overwrite the old ones.

- 6. Press **Esc** to return to the Image Enhancement menu.
- 7. Fine-tune the following settings:
  - Frame Interpolation
  - Super-resolution
- 8. Press **Menu** or **Esc** to exit the menus.

The currently selected **Image Preset Mode** will be updated with the current settings.

Parent topic: Using Advanced Image Adjustment Features

Related references Image Preset Mode

## **Using Frame Interpolation**

You can use the projector's Frame Interpolation feature to smooth fast-moving video by comparing consecutive image frames and inserting an intermediate image frame between them.

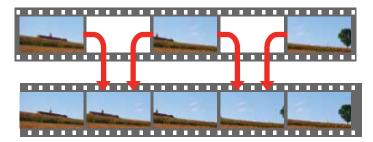

You cannot use this feature in any of the following conditions:

- You turned on the Edge Blending or Scale settings
- You turned off the Image Preset Mode setting
- 1. Press the **Menu** button.
- 2. Select the **Frame Interpolation** setting and press **Uniter** Enter.

You see a screen like this:

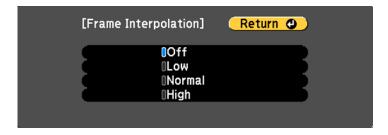

- 3. Select the level of interpolation and press **← Enter**.
- 4. When you are finished, press the **Menu** button.

Note: If your resulting images contain noise, turn off the Frame Interpolation setting.

Parent topic: Using Advanced Image Adjustment Features

#### Related references

Frame Interpolation

## **Adjusting Scaled Resolution Images (Super-resolution)**

You can sharpen blurry, low-resolution images that had their resolution scaled up for projection using the **Super-resolution** setting.

**Note:** The **Image Preset Mode** setting must be enabled to select this setting.

- 1. Turn on the projector and switch to the image source you want to use.
- 2. Press the **Menu** button.

You see a screen like this:

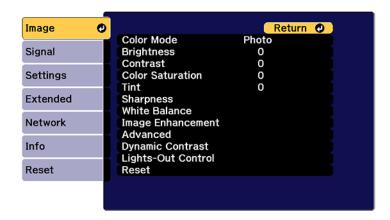

- 3. Select the **Image Enhancement** setting and press **← Enter**.
- 4. Select the **Super-resolution** setting and press **← Enter**.

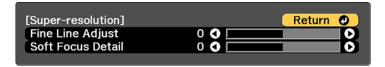

5. Adjust each of the following options as necessary:

• Fine Line Adjust to enhance fine details such as hair and fabric patterns

· Soft Focus Detail to enhance the outline, background, and main parts of an image

**Note:** Higher values increase the intensity of the effect.

6. Press **Menu** or **Esc** to exit the menus.

Parent topic: Using Advanced Image Adjustment Features

Related references
Super-resolution

# **Adjusting the Color Convergence (Panel Alignment)**

You can use the Panel Alignment feature to manually adjust the color convergence (the alignment of the red and blue colors) in the projected image.

**Note:** You can adjust only the red or blue color convergence. Green is the standard color panel and cannot be adjusted.

- 1. Turn on the projector.
- 2. Press the Menu button.
- 3. Select the **Extended** menu and press **← Enter**.

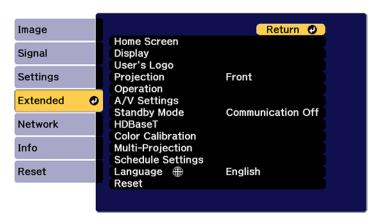

- 4. Select the **Display** setting and press **Enter**.
- 5. Select the **Panel Alignment** setting and press **United** Enter.
- 6. Select the **Panel Alignment** setting again and press **← Enter**.
- 7. Select **On** and press **← Enter**.
- 8. Press **Esc** to return to the previous screen.
- 9. Select the **Select Color** setting and choose one of the following:
  - **R** to adjust the red color convergence.
  - **B** to adjust the blue color convergence.
- 10. Press **Esc** to return to the previous screen.
- 11. Select the **Pattern Color** setting and press **← Enter**.
- 12. Select the pattern you want to use and press **← Enter**.
- 13. Press **Esc** to return to the previous screen.
- 14. Select **Start Adjustments** and press **← Enter**.

You see this screen:

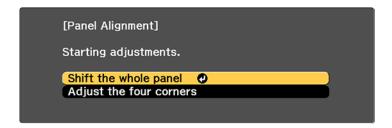

- 15. First, select **Shift the whole panel** to adjust the entire panel and press **← Enter**.
- 16. Use the arrow buttons on the remote control to adjust the whole panel and press **← Enter**.
- 17. Next, select **Adjust the four corners** to make finer adjustments and press **Lenter**.

You see a screen like this:

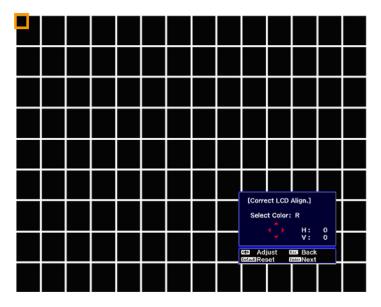

- 18. Use the arrow buttons on the remote control to adjust the color alignment of the color you selected for the **Select Color** setting and press **← Enter**.
- 19. When you are finished adjusting each corner of the screen, press **← Enter**.

You see this screen:

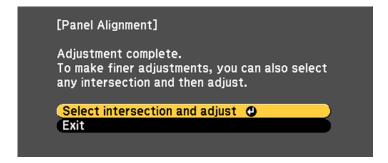

#### 20. Do one of the following:

- If your projector needs additional panel alignment, select Select intersection and adjust and press Enter to continue making adjustments.
- If your projector's panel alignment is now correct, select Exit and press ← Enter to return to the Panel Alignment menu.

Parent topic: Using Advanced Image Adjustment Features

Related references
Panel Alignment

# **Adjusting the Color Tone (Color Uniformity)**

You can use the Color Uniformity feature to manually adjust the color tone balance in the projected image.

- 1. Press the **Menu** button.
- 2. Select the **Extended** menu and press **← Enter**.

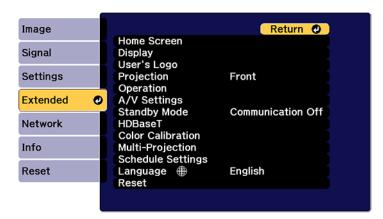

- 3. Select the **Display** or **Multi-Projection** setting and press **← Enter**.
- 4. Select the **Color Uniformity** setting and press **← Enter**.

#### You see this screen:

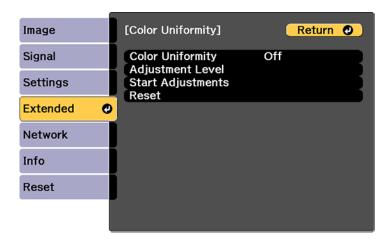

- 5. Press **←** Enter and select On.
- 6. Press **Esc**.
- 7. Select the **Adjustment Level** setting and press **← Enter**.

  There are eight adjustment levels from white through gray, and you can adjust them individually.
- 8. Press the right and left arrow buttons to adjust the level, and press **Esc**.
- 9. Select the **Start Adjustments** setting and press **← Enter**.

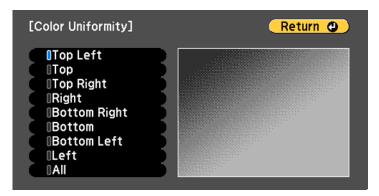

10. Select the area of the screen that you want to adjust and press **← Enter**.

**Note:** Adjust the outer areas first, then adjust the entire screen.

- 11. Select the color (**Red**, **Green**, or **Blue**) you want to adjust, and use the left arrow button to weaken the color tone and the right arrow button to strengthen the color tone.
- 12. Press Esc.
- 13. Repeat steps 10 and 11 for each area you want to adjust.
- 14. When you are finished, press the **Menu** button.

Note: The color tone may not be uniform even after adjusting the color uniformity

Parent topic: Using Advanced Image Adjustment Features

Related references
Color Uniformity

# **Running Light Source Calibration**

Light source calibration automatically adjusts any difference between the white balance and the brightness level of the light source. You should perform light source calibration every 100 hours of projector usage. You can also schedule automatic calibration or run the light source calibration manually using the menus.

Automatic light source calibration may not start in the following conditions:

- · Within 20 minutes of turning on the projector.
- · When using direct power shutdown.
- When you have used the projector continuously for over 24 hours.
- When the brightness is automatically dimmed due to use of the Dynamic Contrast, A/V Mute, or Lights-Out Control features.

**Note:** To perform a light source calibration, the projector must have been on for at least 20 minutes and the projector brightness must not be automatically dimmed due to high temperatures.

1 Press the **Menu** button

2. Select the **Reset** menu and press **← Enter**.

You see a screen like this:

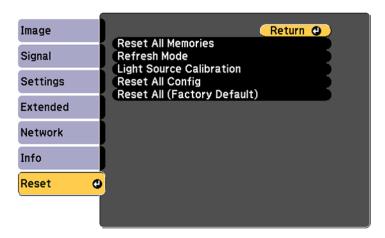

- 3. Select Light Source Calibration and press ← Enter.
- 4. Select any of the following:
  - To run the light source calibration now, select **Run Now**.
  - To automatically run the light source calibration every 100 hours of projector usage, select Run Periodically.
  - To schedule automatic calibration, select **Schedule Settings**.
  - To see the last time the projector performed a calibration, select **Last Run**.

**Note:** If you use the projector continuously for more than 24 hours or use direct shutdown regularly, select **Schedule Settings** to schedule calibration of the light source periodically.

5. When you are finished, select **Return** and press the **Letter** button to return to the Reset menu.

Parent topic: Using Advanced Image Adjustment Features

Related references
Light Source Calibration
Schedule Settings

# **Using Multiple Projectors**

You can combine the projected images from two or more projectors to create one large image or overlap the images from multiple projectors to create a single bright image. Follow the instructions in these sections to set up and project from multiple projectors.

Multiple Projector Adjustment Overview

Projector Identification System for Multiple Projector Control

**Image Composition** 

Tiling Images into One Image

Blending the Image Edges

Adjusting the Black Level

Matching Tint and Brightness (Screen Matching)

Scaling an Image

Simple Blending for One Large Image

Simple Stacking for One Bright Image

Parent topic: Adjusting Projector Features

## **Multiple Projector Adjustment Overview**

If you are combining images from multiple projectors on a network, you can assign one projector as the "master" and automatically adjust all the images to match the "master" image. If the projectors are not connected to a network, you can match each projector's images manually.

**Note:** Make sure all networked projectors are connected using LAN cables and have been assigned an IP address. Also disable the **Sleep Mode** setting on each projector so they do not turn off during adjustment.

- Turn on all the projectors.
- 2. Reset all projectors to their default values.
  - · Enable the Reset All Config setting.
  - Reset the settings on the Color Uniformity menu to their default settings.
  - Reset the settings on the **Panel Alignment** menu to their default settings.
  - Set the Adjustment Level setting to All in the Color Matching menu, and select 0 for Red, Green, and Blue.
  - Set the Sleep Mode setting to Off.

**Note:** You can make the necessary settings using the Batch Setup feature and then copying the settings to multiple projectors.

3. Select one projector to be the basis for adjustment. Display test patterns from all projectors and select the one with the least color unevenness as the master projector.

Note: We recommend using the Grayscale, Gray Bars V, Gray Bars H, and White test patterns.

- 4. Set an ID for each projector and the remote control.

  Set the remote control to the master projector ID in order to limit the remote control to that projector.
- 5. For each projector, do the following:
  - Run light source calibration on each projector.
  - If you have installed the optional camera, perform color calibration on each projector.
  - If you do not have the optional camera, or color calibration failed, perform color uniformity on each projector.
  - Set the Color Mode setting to Multi-Projection.
  - · Set the Energy Saving Mode setting to Off.
  - Set the Dynamic Contrast setting to Off.
  - Set the Light Source Mode setting to Custom

**Note:** We recommend that you turn off the **Run Periodically** setting in **Light Source Calibration**. The automatic calibration may change your color adjustments.

6. Install all projectors in an appropriate location.

**Caution:** Do not stack projectors directly on top of each other.

**Note:** Install the master projector in the central position, if possible, to reduce color unevenness in the center of the projected area.

7. Adjust each projector's physical position and angle to the screen.

8. Adjust the position of the image for each projector using lens shift.

**Note:** When adjusting the image height with vertical lens shift, adjust it by moving the image from the bottom to the top. If you adjust it from the top to the bottom, the image position may move down slightly after adjusting.

9. Adjust the zoom and focus for each projector.

**Note:** During adjustment, note the following:

- Wait at least 20 minutes before adjusting the images.
- Displaying the test pattern makes it easier to adjust the projection position and the shape. We recommend using the **Grayscale**, **Gray Bars V**, **Gray Bars H**, and **White** test patterns.
- We recommend not using **Geometry Correction** because image quality may decline and if the correction value is too large, image calibration may be difficult.
- 10. Connect all projectors to the network hub with LAN cables.
- 11. Adjust the arrangement of the images to create one large image from up to 15 projectors (tiling).
- 12. Adjust the brightness and tint of the images using the **Screen Matching** setting.
- 13. Adjust small differences in the images using the Point Correction setting.
- 14. Select sections of the images using the **Scale** setting.
- 15. Adjust the edges of the images using the **Edge Blending** and **Black Level** settings.
- 16. You can create one bright image by overlaying images from multiple projectors. Use the **Simple Stacking** setting in the projector menu to overlay the images from two projectors, or you can use the Epson Projector Professional Tool to overlay up to six projectors.

Parent topic: Using Multiple Projectors

#### Related references

**Color Uniformity** 

**Panel Alignment** 

Reset All Config

**Color Matching** 

**Test Pattern** 

**Dynamic Contrast** 

Color Mode

**Energy Saving Mode** 

**Light Source Mode** 

**Light Source Calibration** 

**Edge Blending** 

Black Level

Simple Stacking

#### Related tasks

Adjusting the Image Position Using Lens Shift

Correcting Image Shape with Point Correction

Stacking Using the Epson Projector Professional Tool Software

### **Related topics**

Simple Stacking for One Bright Image

## **Projector Identification System for Multiple Projector Control**

You can operate multiple projectors using one remote control for more elaborate presentations. To do this, you assign an identification number to each projector and to the remote control. Then you can operate all the projectors at once or individually.

Setting the Projector ID

Setting the Remote Control ID

Parent topic: Using Multiple Projectors

### **Setting the Projector ID**

If you want to control multiple projectors from a remote control, give each projector a unique ID.

- 1. Press the **Menu** button.
- 2. Select the **Extended** menu and press **← Enter**.
- 3. Select the **Multi-Projection** menu and press **← Enter**.
- 4. Select **Projector ID** and press **← Enter**.

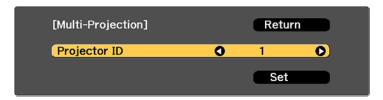

5. Press the left or right arrow buttons on the remote control to select the identification number you want to use for the projector. Then select **Set** and press **Left**.

Repeat these steps for all the other projectors you want to operate from one remote control.

**Note:** If you don't know the projector's ID, press the **ID** button to temporarily display the projector's ID on the screen.

Parent topic: Projector Identification System for Multiple Projector Control

Related references

Projector ID

### **Setting the Remote Control ID**

The remote control's ID is set to **0** by default so it can operate any compatible projector. If you want to set the remote control to operate only a particular projector, you need to set the remote control's ID to match the projector's ID.

- 1. Turn on the projector you want the remote control to operate with exclusively.
- 2. Set the remote control **ID** switch to **On**.
- 3. Press and release the **ID** button. Within 5 seconds, use the numeric buttons to enter a number for the projector (for example, **1** for projector ID 1).

**Note:** If you don't know the projector's ID, press the **ID** button to temporarily display the projector's ID on the screen. If the batteries are left out of the remote control for an extended period, the remote control ID returns to its default setting.

Parent topic: Projector Identification System for Multiple Projector Control

## **Image Composition**

You can create a bright composite image and a large image from multiple projectors.

Choose an adjustment method for composing images based on your environment:

- If you have installed the optional external camera and the Epson Projector Professional Tool software is available, you can automatically adjust the image by using the Camera Assist function of the Epson Projector Professional Tool software.
- If you have not installed the optional external camera or the Epson Projector Professional Tool software is not available, you can manually adjust the image using the projector's menu.

**Note:** You can download the Epson Projector Professional Tool software and its manual from the Epson support site.

When compositing projected images using the camera assist feature in the Epson Projector Professional Tool software, the following functions support curved surfaces.

- Screen Matching (convex surfaces are not supported)
- Color Calibration
- Blending
- Stacking
- Stacking & Blending

Blending Using the Epson Projector Professional Tool Software Stacking Using the Epson Projector Professional Tool Software Stacking and Blending Using the Epson Projector Professional Tool Software

Parent topic: Using Multiple Projectors

### Blending Using the Epson Projector Professional Tool Software

You can create one large image from up to 15 projectors using the optional external camera and the Epson Projector Professional Tool software. See the online *Epson Projector Professional Tool Operation Guide* for details.

**Note:** When the screen luminance is 40 lux or less, we recommend using projection sizes within the following ranges for each projector.

- Up to 9.9 Klm: 50 to 200 inches
- 10 Klm to 14.9 Klm: 60 to 300 inches
- 15 Klm to 19.9 Klm: 70 to 350 inches
- 20 Klm to 24.9 Klm: 80 to 400 inches
- 25 Klm to 29.9 Klm: 90 to 450 inches
- 30 Klm: 100 to 500 inches
- 1. Start the Epson Projector Professional Tool software.
- 2. Create a group of projectors on the **Layout/Monitoring** tab.
- 3. Specify each projector's position using **Blending and Stacking Settings** on the **Edit Group** screen.

4. Start the **Geometry Assist - Blending Function** wizard.

When the wizard has finished, perform the following operations as necessary:

- Screen Matching to correct the tint and brightness of each projected image.
- **Point Correction** to adjust the gaps in the positions of the projected image.
- Scale to crop and/or scale portions of the image.

**Note:** The required time for screen matching varies depending on the layout and number of projectors. It takes up to approximately 18 minutes.

Parent topic: Image Composition

### Stacking Using the Epson Projector Professional Tool Software

You can create one bright image by overlaying images from up to 6 projectors using the optional external camera and the Epson Projector Professional Tool software. See the online *Epson Projector Professional Tool Operation Guide* for details.

**Note:** When the screen luminance is 40 lux or less, we recommend using projection sizes within the following ranges for each projector.

- Up to 9.9 Klm: 50 to 200 inches
- 10 Klm to 14.9 Klm: 60 to 300 inches
- 15 Klm to 19.9 Klm: 70 to 350 inches
- 20 Klm to 24.9 Klm: 80 to 400 inches
- 25 Klm to 29.9 Klm: 90 to 450 inches
- 30 Klm: 100 to 500 inches
- 1. Start the Epson Projector Professional Tool software.
- 2. Create a group of projectors on the **Layout/Monitoring** tab.
- 3. Specify each projector's position using **Blending and Stacking Settings** on the **Edit Group** screen.
- 4. Start the **Geometry Correction Assist Stacking Function** wizard.

When the wizard has finished, if there are any gaps in the pixels of the projected images, adjust the **Point Correction** setting manually.

**Note:** The required time to automatically configure stacking varies depending on the layout and number of projectors. It can take up to approximately 9 minutes.

Parent topic: Image Composition

### Stacking and Blending Using the Epson Projector Professional Tool Software

You can use the Geometry Assist - Stacking & Blending Function wizard to easily and quickly create a single large, bright, projected image by joining and overlapping the images of multiple projectors. See the online *Epson Projector Professional Tool Operation Guide*for details.

**Note:** When the screen luminance is 40 lux or less, we recommend using projection sizes within the following ranges for each projector.

• Up to 9.9 Klm: 50 to 200 inches

• 10 Klm to 14.9 Klm: 60 to 300 inches

15 Klm to 19.9 Klm: 70 to 350 inches

20 Klm to 24.9 Klm: 80 to 400 inches

25 Klm to 29.9 Klm: 90 to 450 inches

30 Klm: 100 to 500 inches

- 1. Start the Epson Projector Professional Tool software.
- 2. Create a group of projectors that support Stacking & Blending on the Layout/Monitoring tab
- 3. Select **Blending and Stacking Settings** on the **Create Group** screen.
- 4. Specify each projector's position using Blending and Stacking Settings.
- 5. Start the **Geometry Assist Stacking & Blending Function** wizard.

When the wizard has finished, perform the following operations as necessary:

- Screen Matching to correct the tint and brightness of each projected image.
- **Point Correction** to adjust the gaps in the positions of the projected image.

Note: We recommend displaying the following test patterns: Gray Bars V, Gray Bars H, and White

**Parent topic:** Image Composition

# **Tiling Images into One Image**

You can project the same image from up to 15 projectors to create one large image using the Tiling feature.

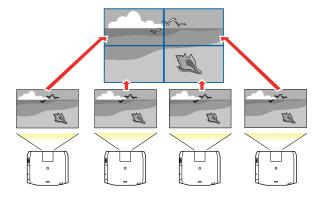

**Note:** Before tiling, make sure the displayed images from your projectors are rectangular, correctly sized, and focused.

**Note:** You can also set up tiling using the Epson Projector Professional Tool. You can download the software from the Epson support website at epson.com/support (U.S.), epson.ca/support (Canada), or latin.epson.com/support (Latin America).

Configuring Tiling Automatically Configuring Tiling Manually

Parent topic: Using Multiple Projectors

## **Configuring Tiling Automatically**

If your projectors are on a network and you have identified a primary projector, you can configure tiling automatically.

1. Turn on the projector.

**Note:** Make sure nothing is blocking the built-in camera on the front of the projector.

- 2. Press the **Menu** button.
- 3. Select the **Extended** menu and press **← Enter**.

4. Select Multi-Projection and press ← Enter.

You see this screen:

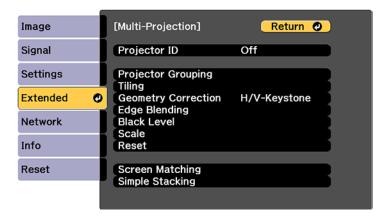

5. Select **Projector Grouping** and press **← Enter**.

You see a screen like this:

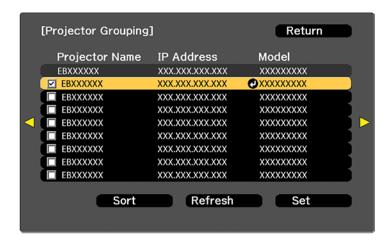

- 6. Press the up or down arrow buttons to highlight a projector and press **← Enter** to place a checkmark next to each projector you want to use for tiling. Then select **Set** and press **Enter**.
- 7. Select **Tiling** and press **✓ Enter**.

- 8. Select **Tiling** again and press **← Enter**.
- 9. Select Auto and press Esc.
- 10. Select **Location Setup** and press **← Enter**.

The projected images are positioned automatically.

11. When you see the message to assign projector IDs, select Yes.

When setup is complete, you see a screen like this:

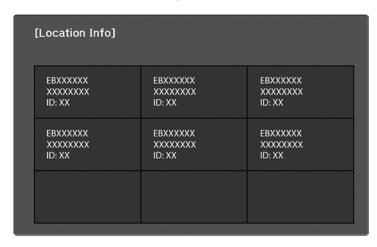

**Note:** If any of the images are not positioned correctly, set up tiling manually instead.

12. Select the input signal to display an image.

After performing the steps here, adjust the images for any gaps and differences in color.

**Note:** Do not change any of the projector names or IP addresses, or the images will not be adjusted automatically.

Parent topic: Tiling Images into One Image

Related references
Projector Grouping

Tiling

#### **Configuring Tiling Manually**

You can project the same image from multiple projectors to create one large image. If your projectors are not on a network or you were unsuccessful tiling the images automatically, you can configure tiling manually.

- 1. Turn on the projector.
- 2. Press the Menu button.
- 3. Select the **Extended** menu and press **← Enter**.
- 4. If you are combining images from multiple projectors on a network, select the **Projector Grouping** setting on the primary projector and create a group of projectors that you can control simultaneously.
- 5. Select Multi-Projection > Tiling > Layout.

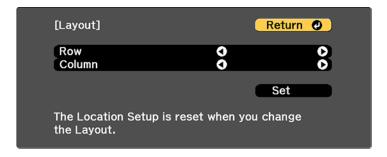

- 6. Select the number of rows and columns you are setting up as the **Row** and **Column** settings. Then select **Set** and press **← Enter**.
- 7. Repeat the previous steps with each projector you are setting up before continuing with the next step.
- 8. Select **Location Setup** and press **Enter**.
- 9. Select the position of each projected image as follows:
  - Row Order to layout the screens from top to bottom in sequential order, starting with 1 at the top

• Column Order to layout the screens from left to right, starting with A on the left

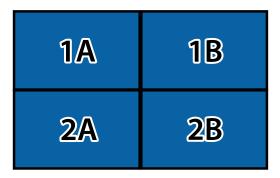

- 10. Repeat the previous step with each projector you are setting up before continuing with the next step.
- 11. Select the input signal to display an image.

After performing the steps here, adjust the images for any gaps and differences in color.

Parent topic: Tiling Images into One Image

**Related references** 

Tiling

# **Blending the Image Edges**

You can use the projector's Edge Blending feature to create a seamless image from multiple projectors.

**Note:** Before performing Edge Blending, set the **Color Mode** setting to **Multi-Projection** to make more precise adjustments.

- 1. Press the **Menu** button.
- 2. Select the **Extended** menu and press **Uniter**.
- 3. Select the **Multi-Projection** setting and press **Unit Enter**.
- 4. Select the **Edge Blending** setting and press **← Enter**.

#### You see this screen:

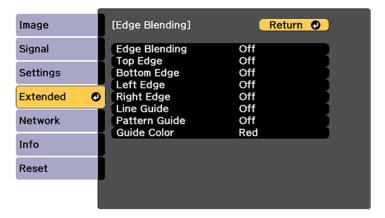

5. Turn on the Edge Blending, Line Guide, and Pattern Guide settings.

**Note:** If the projected guide is unclear, try changing the **Guide Color** setting.

6. Select the edge you want to blend on each projector and press **← Enter**. For the projector on the left, select the **Right Edge** and for the projector on the right, select **Left Edge**.

You see a screen like this:

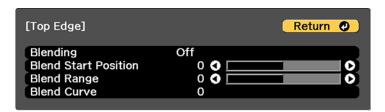

- 7. Select the **Blending** setting and select **On**.
- 8. Press **Esc** to return to the previous screen.
- 9. Select the **Blend Start Position** setting and adjust the point where edge blending begins.

10. Select the **Blend Range** setting and use the arrow buttons to select the width of the blended area so that the displayed guides are at the edges of the overlapping area between the two images.

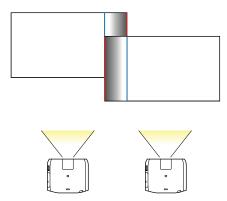

- 11. Press **Esc** to go back to the previous screen.
- 12. Select the **Blend Curve** setting and select a gradient for the shaded area on the projectors.
- 13. When the edges are blended, turn off the **Line Guide** and **Pattern Guide** settings on each projector to check the final settings.
- 14. When you are finished, press the **Menu** button.

If the blended area does not overlap exactly, correct the shape of the blended area using **Point Correction**.

Parent topic: Using Multiple Projectors

**Related references** 

**Edge Blending** 

# **Adjusting the Black Level**

When two images overlap, the overlapping area can appear differently from the areas that do not overlap. You can use the projector's Black Level setting to make the difference less noticeable.

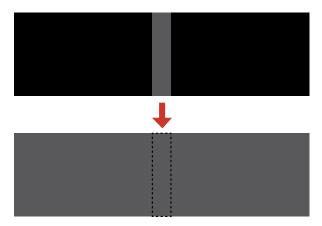

**Note:** You may not be able to adjust the black levels correctly if the **Geometry Correction** settings are set too high. The brightness and tone of the overlapping areas may differ from the rest of the image even after adjusting the black level.

The **Black Level** feature is only available when the following conditions are met in the **Edge Blending** settings.

- When Edge Blending is set to anything except for Off
- When at least one of Top Edge, Bottom Edge, Left Edge, and Right Edge are set to On
- You cannot adjust the Black Level setting when a test pattern is displayed
- If you change one of **Top Edge**, **Bottom Edge**, **Left Edge**, and **Right Edge**, the **Black Level** setting returns to its default value.
- 1. Press the **Menu** button.
- 2. Select the **Extended** menu and press **← Enter**.
- 3. Select the **Multi-Projection** setting and press **← Enter**.
- 4. Select the **Black Level** setting and press **← Enter**.

#### You see this screen:

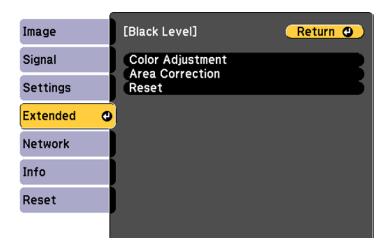

5. Select the **Color Adjustment** setting and press **← Enter**.

You see a screen based on the **Top Edge**, **Bottom Edge**, **Right Edge**, and **Left Edge** settings you selected for the **Edge Blending** setting.

**Note:** The **Color Adjustment** setting is automatically adjusted when selecting **Start Auto Adjustment** in the Screen Matching screen.

6. Select the area you want to adjust and press **Letter**.

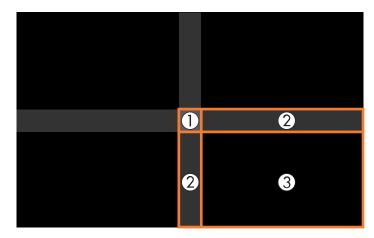

**Note:** The area you selected is displayed in orange. Adjust overlapping areas starting with the brightest areas first. For example, adjust area 2 to match area 1, then adjust area 3 to match area 2.

- 7. Adjust the brightness and tone of the areas that do not overlap to match the areas that overlap using the displayed adjustment sliders.
- 8. Repeat the previous two steps as needed until all areas match.
- 9. If the tone of some areas do not match, you can adjust them using the **Area Correction** setting. Continue with the next step. Otherwise, press the **Menu** button to exit.
- 10. Press the **Esc** button to return to the Black Level screen.
- 11. Select the **Area Correction** setting and press **← Enter**.
- 12. Select the **Start Adjustments** setting and press **← Enter**.

You see a screen with boundary lines indicating areas that are overlapping. The boundary lines are based on the **Top Edge**, **Bottom Edge**, **Right Edge**, and **Left Edge** settings you selected for the **Edge Blending** setting.

13. Use the arrow buttons to select a boundary line and press **← Enter**.

You see a screen like this displaying the points you can use to set the adjustment range:

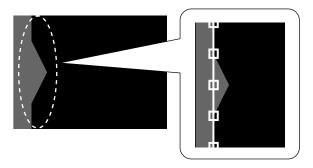

- 14. Use the arrow buttons to adjust the boundary line position and press **Enter**.
- 15. Use the arrow buttons to select an adjustment point and press **Enter**. The selected point turns orange.

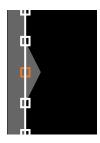

16. Use the arrow buttons to move the point.

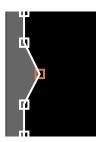

- 17. To move another point, press the **Esc** button and repeat the previous two steps.
- 18. To move another boundary line, press the **Esc** button repeatedly until you can select a boundary line.
- 19. When you are finished, press the **Menu** button.

**Note:** Changing the **Top Edge**, **Bottom Edge**, **Right Edge**, or **Left Edge** settings resets the **Black Level** setting to its default value.

Parent topic: Using Multiple Projectors

Related references

Black Level

# **Matching Tint and Brightness (Screen Matching)**

You can adjust the tint and brightness of multiple projectors so they match better. You can also schedule automatic adjustments to the tint and brightness.

If your projectors are on a network, the brightness and tint for multiple projectors are corrected automatically based on the darkest projector. The time required for automatic adjustment depends on projector layout, and can take up to 18 minutes.

The auto adjustment feature is only available under the following conditions:

- When you set the position of each image using the **Location Setup** setting in the **Tiling** menu
- When the Color Calibration setting is enabled
- The optional lenses ELPLL08, ELPLX02S, or ELPLX02WS are not installed

You can only undo or redo the screen matching procedure if the **Light Source Mode** setting is set to **Custom**.

**Note:** Wait 20 minutes after turning on the projector before using the Screen Matching feature and darken the room for maximum accuracy. Brightness decreases over time, so you may need to perform Screen Matching again to correct large differences in brightness.

Screen Matching Conditions
Matching the Screens Manually

Parent topic: Using Multiple Projectors

Related references Screen Matching

# Tiling Color Calibration

#### **Screen Matching Conditions**

You can use the screen matching feature under the following conditions:

- All of the projectors are the same model and the optional camera is installed on each projector.
- You are projecting on a matte white diffusion screen that is flat and even.
- The projectors are installed parallel to the screen.
- Nothing is blocking the optional camera and the projected image.
- More than 20 minutes have passed after turning on the projectors.
- The projectors to be adjusted are grouped.
- The projected images do not overlap or have gaps between them, and they create a rectangular image after tiling.
- The projection size is within the following range according to the brightness of the light source (when the screen luminance is 40 lux or less):
  - Up to 9.9 Klm: 50 to 200 inches (127 to 508 cm)
  - 10 Klm: 60 to 300 inches (152 to 762 cm)
  - 15 Klm to 19.9 Klm: 70 to 350 inches (178 to 889 cm)
  - 20 Klm to 24.9 Klm: 80 to 400 inches (203 to 1016 cm)
  - 25 Klm to 29.9 Klm: 90 to 450 inches (229 to 1143 cm)
  - 30 Klm or more: 100 to 500 inches (254 to 1270 cm)
- All of the projectors are connected to the same network and project images with the same resolution.
- The **Blend Range** setting for edge blending is set between 15 to 45%.
- The Projection setting for all projectors is set to Front or Front/Ceiling.

Parent topic: Matching Tint and Brightness (Screen Matching)

**Related references** 

**Edge Blending** 

### **Matching the Screens Manually**

You can manually correct the brightness and tint for multiple projectors.

1. Press the **Menu** button.

- 2. Select the **Extended** menu and press **← Enter**.
- 3. Select the **Multi-Projection** setting and press **← Enter**.
- Select the Screen Matching setting and press ← Enter.
   You see a screen like this:

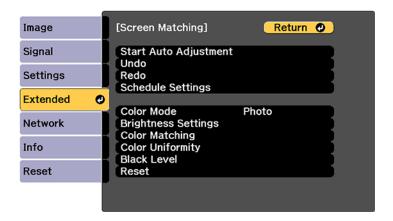

Select the Color Matching setting and press ← Enter.
 You see this screen:

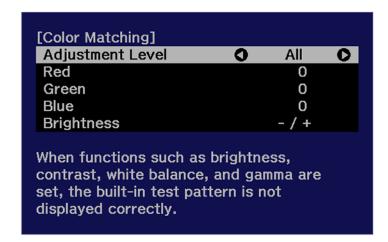

6. Press the left or right arrow buttons to select a value for the **Adjustment Level** setting.

**Note:** There are eight adjustment levels ranging from white to black and you can adjust each level individually.

- 7. Press the left or right arrow buttons to adjust the color tone for the **Red**, **Green**, and **Blue** settings.
- 8. Press the left or right arrow buttons to adjust the **Brightness** setting.
- 9. Repeat the previous three steps as necessary to adjust each adjustment level.
- 10. Press the **Esc** button to return to the previous screen.

Parent topic: Matching Tint and Brightness (Screen Matching)

Related references Screen Matching Color Matching

# Scaling an Image

You can project the same image from multiple projectors and use the Scale feature to crop and combine them into one large image.

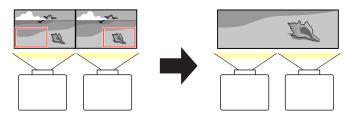

- 1. Press the **Menu** button.
- 2. Select the **Scale** setting and press **Enter**.

#### You see this screen:

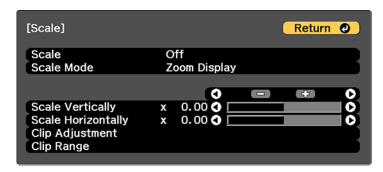

- 3. Select one of the following as the **Scale** setting:
  - Auto to automatically adjust the clipped areas according to the Edge Blending and Tiling settings you selected
  - · Manual to adjust the clipped areas manually
- 4. Select the **Scale Mode** setting and select one of these options:
  - Zoom Display to maintain the image aspect ratio as you scale the image

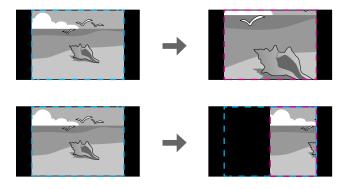

Full Display to adjust the image to the projector's screen size as you scale the image

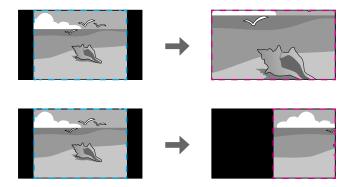

- 5. If you selected **Auto** as the Scale setting, you can skip the remaining steps. If you selected **Manual**, adjust each of the following options as necessary:
  - Select or + to scale the image horizontally and vertically at the same time
  - Select Scale Vertically to scale the image vertically only
  - Select **Scale Horizontally** to scale the image horizontally only
- 6. Select the **Clip Adjustment** setting and use the arrow buttons to adjust the coordinates and size of each image as you view the screen.
- 7. Select the **Clip Range** setting to preview the area you just selected.
- 8. Press the **Menu** button to exit.

Parent topic: Using Multiple Projectors

**Related references** 

Scale

# Simple Blending for One Large Image

You can create a large projected image by tiling and blending the edges of the images from up to 15 projectors.

**Note:** You can also set up blending using the Epson Projector Professional Tool. You can download the software from the Epson support website at epson.com/support (U.S.), epson.ca/support (Canada), or latin.epson.com/support (Latin America).

### Simple Blending Conditions Setting Up Simple Blending

Parent topic: Using Multiple Projectors

#### **Simple Blending Conditions**

You can use the simple blending feature under the following conditions:

- All of the projectors are the same model and a built-in or optional camera is installed on each projector.
- Wait for 2 minutes after turning on all of the projectors before starting the simple stacking process.
- You are projecting on a matte white diffusion screen that is flat and even.
- All of the projectors are installed parallel to the screen.
- Nothing is blocking the optional camera and the projected image.
- The projection size is within the following range according to the brightness of the light source (when the screen luminance is 40 lux or less):
  - Up to 9.9 Klm: 50 to 200 inches (127 to 508 cm)
  - 10 Klm: 60 to 300 inches (152 to 762 cm)
  - 15 Klm to 19.9 Klm: 70 to 350 inches (178 to 889 cm)
  - 20 Klm to 24.9 Klm: 80 to 400 inches (203 to 1016 cm)
  - 25 Klm to 29.9 Klm: 90 to 450 inches (229 to 1143 cm)
  - 30 Klm or more: 100 to 500 inches (254 to 1270 cm)
- All of the projectors are projecting images at the same resolution.
- The luminance ratio on the screen surface when projecting on an all-white screen and when projecting on an all-black screen is 8:1 or more.
- The **Projection** setting for all projectors is set to **Front** or **Front/Ceiling**.

Parent topic: Simple Blending for One Large Image

### **Setting Up Simple Blending**

You can create a horizontally wide screen image projected from two projectors using the optional external camera. This function is only available when the optional external camera is installed.

- 1. Connect two projectors using a LAN cable.
- 2. Turn on the projectors.

3. Make sure the **DHCP** setting is turned on in the Network menu on both projectors.

**Note:** Wait for one minute after assigning an IP address automatically.

- 4. Select **Extended > Multi-Projection > Simple Blending**, and press **Enter**. Then press **Enter** again if necessary.
- 5. Select the **Location Setup** setting and specify the primary projector from **A1** or **B1**.
- 6. Select the image aspect in the **Whole Screen Aspect** setting for the merged wide image.

**Note:** You can set the following aspects using the **Whole Screen Aspect** menu. Selectable items vary depending on the screen type setting.

- 21:9 (EDID 3440x1440)
- 21:9 (EDID 2560x1080)
- 16:6 (EDID 2880x1080)
- 16:6 (EDID 1920x720)
- 3:1 (EDID 3240x1080)
- 32:10 (EDID 3456x1080)
- 32:9 (EDID 3200x900)

#### 7. Perform Start Auto Adjustment.

Follow the on-screen instructions to adjust the projection position. If the projection position cannot be adjusted fully using the **Lens Shift** button on the remote control or the **Lens** button on the control panel, move the projectors so that the green pattern and the magenta pattern overlap and turn white.

- 8. After auto adjustment is complete, perform **Correct Shape** following the instructions on the screen.
- 9. Perform **Screen Matching** to adjust the brightness and tint of the images.

Parent topic: Simple Blending for One Large Image

Related references
Simple Blending

# Simple Stacking for One Bright Image

You can create a bright projected image by overlapping the images of up to six projectors. You can stack two projectors using the projector menus, or up to six projectors using the Epson Projector Professional Tool.

**Note:** You can also set up stacking using the Epson Projector Professional Tool (version 1.31 or later). You can download the software from the Epson support website at epson.com/support (U.S.), epson.ca/support (Canada), or latin.epson.com/support (Latin America).

Simple Stacking Conditions Setting Up Simple Stacking

Parent topic: Using Multiple Projectors

#### **Simple Stacking Conditions**

You can use the simple stacking feature under the following conditions:

- All of the projectors are the same model and a built-in or optional camera is installed on each projector.
- Wait for 2 minutes after turning on all of the projectors before starting the simple stacking process.
- You are projecting on a matte white diffusion screen that is flat and even.
- All of the projectors are installed parallel to the screen.

**Caution:** Do not stack projectors directly on top of each other.

- Nothing is blocking the optional camera and the projected image.
- The projection size is within the following range according to the brightness of the light source (when the screen luminance is 40 lux or less):
  - Up to 9.9 Klm: 50 to 200 inches (127 to 508 cm)
  - 10 Klm: 60 to 300 inches (152 to 762 cm)
  - 15 Klm to 19.9 Klm: 70 to 350 inches (178 to 889 cm)
  - 20 Klm to 24.9 Klm: 80 to 400 inches (203 to 1016 cm)
  - 25 Klm to 29.9 Klm: 90 to 450 inches (229 to 1143 cm)
  - 30 Klm or more: 100 to 500 inches (254 to 1270 cm)
- All of the projectors are projecting images at the same resolution.
- The luminance ratio on the screen surface when projecting on an all-white screen and when projecting on an all-black screen is 8:1 or more.
- The **Projection** setting for all projectors is set to **Front** or **Front/Ceiling**.

Parent topic: Simple Stacking for One Bright Image

#### Related references

#### Projection

### **Setting Up Simple Stacking**

You can create a bright projected image by overlapping the images of two projectors using the projector menus. You can overlap the images of up to six projectors when using the Epson Projector Professional Tool software and a built-in or optional camera.

- 1. Connect two projectors using a LAN cable.
- 2. Turn on the projectors.
- 3. Make sure the **DHCP** setting is turned on in the Network Configuration menu on all projectors.
- 4. Adjust the image position, shape, and focus on one of the projectors (this projector becomes the "master" projector).
- 5. Press the **Menu** button.
- 6. Select the **Extended** menu and press **← Enter**.

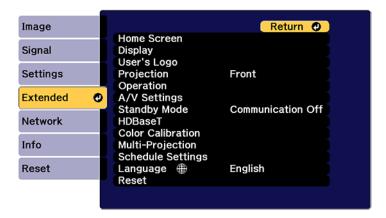

- 7. Select the **Multi-Projection** setting and press **← Enter**.
- 8. Select the **Simple Stacking** setting and press **- Enter**.
- 9. Do one of the following:
  - Select Point Correction to divide the projected image into a grid and correct the distortion in increments. You can move the points on the grid between 0.5 to 600 pixels in any direction, including outside of the projection range.

 Select Start Auto Adjustment to automatically adjust the projected image using the camera assist functions.

**Note:** This setting is only available if a built-in or optional camera is installed.

If there are any gaps in the pixels of the projected images, adjust the **Point Correction** setting manually.

- 10. If your projector does not have a built-in camera or you have not installed an optional camera, adjust the **Focus**, **Zoom**, **Lens Shift**, and **Geometry Correction** settings manually.
- 11. Press the **Menu** button to exit.

Parent topic: Simple Stacking for One Bright Image

Related references

IP Settings
Simple Stacking
Geometry Correction

#### Related tasks

Resizing the Image with the Zoom Button Focusing the Image Using the Focus Buttons Correcting Image Shape with Point Correction

# **Saving Settings to Memory and Using Saved Settings**

You can save customized settings and then select the saved settings whenever you want to use them.

- 1. Turn on the projector and display an image.
- 2. Press the **Menu** button.

3. Select the **Settings** menu and press **← Enter**.

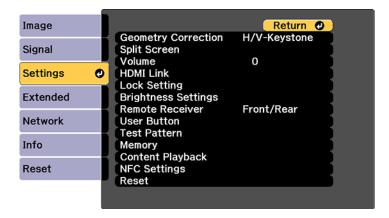

4. Select the **Memory** setting and press **← Enter**.

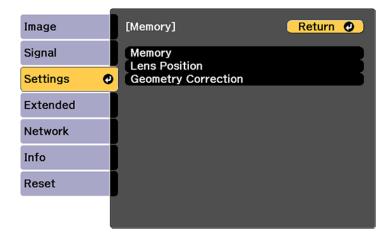

**Note:** You can also access this screen by pressing the **Memory** button on the remote control.

- 5. Select one of the following options:
  - Memory: Saves or loads various settings; you can save up to 10 different memories

**Note:** The following settings are saved: all settings from the Image menu, the **Scale** setting from the Signal menu, the **Brightness Settings** from the Settings menu, and the **Edge Blending**, **Black Level**, and **Color Matching** settings from the Extended menu.

- Lens Position: Saves or loads settings related to the lens such as the lens shift, focus, zoom, and distortion adjustment settings; you can save up to 10 different memories
- **Geometry Correction**: Saves or loads any adjustments made in the **Geometry Correction** setting in the Settings menu; you can save up to 3 different memories

You see this screen:

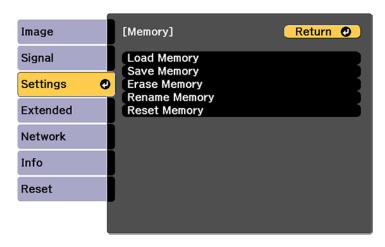

- 6. Select one of the following options:
  - Load Memory: Overwrites your current settings with saved settings
  - · Save Memory: Saves your current settings to memory

**Note:** A memory name that has already been used is indicated by a blue mark. Saving over a previously saved memory overwrites the settings with your current settings.

- Erase Memory: Erases the selected memory settings
- Rename Memory: Renames a saved memory
- Reset Memory: Resets the name and settings of a saved memory

**Note:** To reset all saved memories of all types, select **Reset All Memories** in the Reset menu.

7. Press **Menu** or **Esc** to exit.

Parent topic: Adjusting Projector Features

Related references

Memory

# Saving a Scheduled Event

You can select projector commands you want to perform and schedule them as an event.

**Note:** Light Source Calibration events do not start if the projector is not used continuously for at least 20 minutes, or if the projector is regularly turned off by shutting off the power outlet. Set Light Source Calibration events to occur only after 100 hours of usage.

- 1. Press the **Menu** button.
- 2. Select the **Extended** menu and press **← Enter**.
- 3. Select the **Schedule Settings** setting and press **← Enter**.

You see a screen like this:

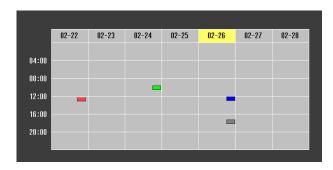

- 4. Select the **Schedule** or **Extended Schedule** menu and press **← Enter**.
- 5. Select **Add New** and press **← Enter**.

#### You see a screen like this:

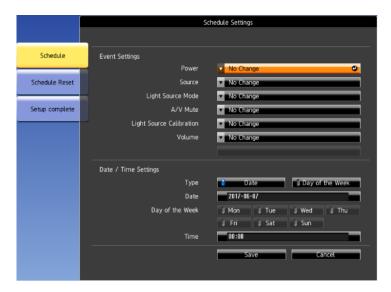

6. In the Event Settings section, select the events you want to have occur. (Select **No Change** for events that you do not want to occur.)

**Note:** In the **Extended Schedule** menu, you can schedule only one event for Color Calibration or Screen Matching.

- 7. In the Date/Time Settings section, set the date and time for the scheduled events to occur.
- 8. When you are finished, select **Save** and press **Unit** Enter.
- 9. To schedule more events, repeat the previous steps as necessary. You can schedule up to 30 events.
- 10. Select **Setup complete** and select **Yes** to save your changes.

Viewing Scheduled Events Editing a Scheduled Event

**Parent topic:** Adjusting Projector Features

Related references Schedule Settings

# **Viewing Scheduled Events**

You can view any currently scheduled events.

- 1. Press the **Menu** button.
- 2. Select the **Extended** menu and press **← Enter**.
- 3. Select the **Schedule Settings** setting and press **← Enter**.

You see a screen like this:

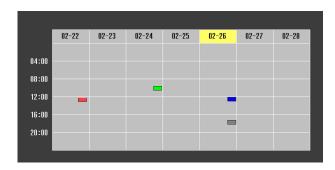

The colored boxes in the calendar indicate the following about the scheduled events:

- One-time event
- Recurring event
- Communication is on/off
- Event is invalid

Parent topic: Saving a Scheduled Event

Related references
Schedule Settings

# **Editing a Scheduled Event**

You can edit any currently scheduled event.

- 1. Press the **Menu** button.
- 2. Select the **Schedule Settings** setting and press **United** Enter.

You see a screen like this:

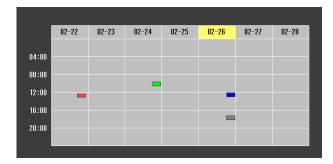

- 3. Press the left or right arrow buttons to highlight the date on the calendar containing the scheduled event you want to edit.
- 4. Press the up or down arrow buttons to highlight the event you want to edit, and press **Esc**.
- 5. Select one of the following:
  - On/Disabled to enable or disable the selected event.
  - Edit to edit the settings for the selected event.
  - · Clear to delete the selected event.
  - Add New to add a new scheduled event.
- 6. When you are finished, select **Return** and press **← Enter**.
- 7. Select **Setup complete** and select **Yes** to save your changes.

Note: To delete all scheduled events, select Schedule Reset and select Yes.

Parent topic: Saving a Scheduled Event

Related references
Schedule Settings

# **Copying Menu Settings Between Projectors**

After you select menu settings for your projector, you can transfer them to another projector of the same model.

**Note:** Copy the projector's settings before you adjust the projected image using the projector's Geometry Correction settings. Any saved User's Logo setting on the projector will transfer to the other projector.

**Caution:** If the copy process fails due to a power failure, communication error, or for any other reason, Epson will not be responsible for any repair costs incurred.

**Note:** In addition to the methods covered in this section, you can also copy and transfer settings to multiple projectors over a network using the Epson Projector Management software. See the online *Epson Projector Management Operation Guide* for instructions. You can download the latest software and documentation from the Epson website.

Saving Settings to a USB Flash Drive Transferring Settings from a USB Flash Drive Saving Settings to a Computer Transferring Settings from a Computer

**Parent topic:** Adjusting Projector Features

# Saving Settings to a USB Flash Drive

You can save the projector settings you want to transfer to a USB flash drive.

**Note:** Use an empty flash drive. If the drive contains other files, the transfer may not complete correctly. The flash drive must use the FAT format and cannot have any security features.

- 1. Turn off the projector and unplug the power cord from the projector's power inlet.
- 2. Insert the flash drive into the **USB-A** port.

**Note:** Connect the flash drive directly to the projector. Do not use a hub or your settings may not be saved correctly.

- 3. Press and hold the **Esc** button on the control panel or remote control as you connect the power cord to the projector's power inlet.
- 4. When the On/Standby, Status, Laser, and Temp lights turn on, release the **Esc** button. The lights flash to indicate that settings are transferring to the flash drive. When the lights stop flashing, the projector turns off.

**Caution:** Do not unplug the power cord or remove the flash drive while the light is flashing. This could damage the projector.

Remove the flash drive.

**Note:** The file name for the batch setup file is PJCONFDATA.bin. If you need to change the file name, add text after PJCONFDATA using only alphanumeric characters. If you change the PJCONFDATA section of the file name, the projector may not be able to recognize the file correctly.

Parent topic: Copying Menu Settings Between Projectors

# **Transferring Settings from a USB Flash Drive**

After saving projector settings to a USB flash drive, you can transfer them to another projector of the same model.

**Note:** Make sure the USB flash drive contains only a single settings transfer from another projector of the same model. The settings are contained in a file called **pjconfdata.bin**. If the drive contains other files, the transfer may not complete correctly.

Do not adjust image settings on a projector until after you transfer settings to it. Otherwise, you may have to repeat your adjustments.

- 1. Disconnect the power cord from the projector, and check that all of the projector's indicators have turned off.
- 2. Insert the flash drive into the **USB-A** port.

**Note:** Connect the flash drive directly to the projector. Do not use a hub or your settings may not be saved correctly.

- 3. Press and hold the **Menu** button on the control panel or remote control as you connect the power cord to the projector's power inlet.
- 4. When the On/Standby, Status, Laser, and Temp lights turn on, release the **Menu** button.

The lights flash to indicate that settings are transferring to the projector. When the lights stop flashing, the projector turns off.

**Caution:** Do not unplug the power cord or remove the flash drive while the light is flashing. This could damage the projector.

Remove the flash drive.

Parent topic: Copying Menu Settings Between Projectors

# **Saving Settings to a Computer**

You can save the projector settings you want to transfer to a computer.

Your computer must be running one of the following operating systems:

- · Windows 10 and later
- macOS 10.13.x or later
- 1. Turn off the projector and unplug the power cord from the projector's power inlet.
- 2. Connect a USB cable to your projector's **Service** port.
- 3. Connect the other end to any available USB port on your computer.
- 4. Press and hold the **Esc** button on the control panel or remote control as you connect the power cord to the projector's power inlet.
- 5. When the On/Standby, Status, Laser, and Temp lights turn on, release the **Esc** button. The projector shows up as a removable disk on your computer.
- 6. Open the removable disk and copy the **pjconfdata.bin** file to your computer.
- 7. Once the file has copied, do one of the following:
  - Windows: Open the My Computer, Computer, Windows Explorer, or File Explorer utility. Right-click the name of your projector (listed as a removable disk) and select **Eject**.
  - Mac: Drag the removable disk icon for your projector from the desktop into the trash.

The projector turns off when you disconnect the USB cable.

**Note:** If the projector does not turn off and the lights continue flashing, see the link below for a solution.

Parent topic: Copying Menu Settings Between Projectors

Related references
Projector Light Status
Projector Light Status

# **Transferring Settings from a Computer**

After saving projector settings to a computer, you can transfer them to another projector of the same model.

Your computer must be running one of the following operating systems:

- Windows 10
- Windows 11
- macOS 10.13.x or later

Do not adjust image settings on a projector until after you transfer settings to it. Otherwise, you may have to repeat your adjustments.

- 1. Disconnect the power cord from the projector, and check that all of the projector's indicators have turned off.
- 2. Connect a USB cable to your projector's **Service** port.
- 3. Connect the other end to any available USB port on your computer.
- 4. Press and hold the **Menu** button on the control panel or remote control as you connect the power cord to the projector's power inlet.
- 5. The projector shows up as a removable disk on your computer.
- 6. Copy the **pjconfdata.bin** file from your computer to the removable disk.

Note: Do not copy any other files to the removable disk.

- 7. Once the file has copied, do one of the following:
  - Windows: Open the My Computer, Computer, Windows Explorer, or File Explorer utility. Right-click the name of your projector (listed as a removable disk) and select **Eject**.
  - Mac: Drag the removable disk icon for your projector from the desktop into the trash.

**Caution:** Do not unplug the power cord while the lights are flashing. This could damage the projector.

Parent topic: Copying Menu Settings Between Projectors

# **Maintaining and Transporting the Projector**

Follow the instructions in these sections to maintain your projector and transport it from place to place.

Projector Maintenance
Transporting the Projector

# **Projector Maintenance**

Your projector needs little maintenance to keep working at its best.

You may need to clean the lens periodically, and clean the air filter and air vents to prevent the projector from overheating due to blocked ventilation.

The only parts you should replace are the air filter and remote control batteries. If any other part needs replacing, contact Epson or an authorized Epson servicer.

This projector uses a sealed laser light source which does not need servicing and cannot be replaced.

**Warning:** Before cleaning any part of the projector, turn it off, unplug the power cord, and let it cool down. Never open any cover on the projector, except as specifically explained in this manual. Dangerous electrical voltages in the projector can injure you severely.

**Warning:** Do not try to service this product yourself, except as specifically explained in this manual. Refer all other servicing to Epson qualified servicers.

Cleaning the Lens
Cleaning the Projector Case
Air Filter and Vent Maintenance
Replacing the Remote Control Batteries

Parent topic: Maintaining and Transporting the Projector

# **Cleaning the Lens**

Clean the projector's lens periodically, or whenever you notice dust or smudges on the surface. Make sure you turn off the projector and unplug the power cord before cleaning the lens.

• To remove dust or smudges, gently wipe the lens with clean and dry lens-cleaning paper.

• To remove stubborn smudges, moisten a soft, lint-free cloth with lens cleaner and gently wipe the lens. Do not spray any liquid directly on the lens.

**Warning:** Do not use a lens cleaner that contains flammable gas. The high heat generated by the projector may cause a fire.

**Caution:** Do not wipe the lens immediately after turning off the projector; otherwise, the lens could be damaged. Do not use glass cleaner or any harsh materials to clean the lens and do not subject the lens to any impacts; you may damage it. Do not use canned air, or the gases may leave a residue. Avoid touching the lens with your bare hands to prevent fingerprints on or damage to the lens surface.

Parent topic: Projector Maintenance

# **Cleaning the Projector Case**

Before cleaning the projector case, turn off the projector and unplug the power cord.

To remove dust or dirt, use a soft, dry, lint-free cloth.

 To remove stubborn dirt, use a soft cloth moistened with water and mild soap. Do not spray liquid directly on the projector.

**Caution:** Do not use wax, alcohol, benzine, paint thinner, or other chemicals to clean the projector case. These can damage the case. Do not use canned air, or the gases may leave a flammable residue.

Parent topic: Projector Maintenance

#### **Air Filter and Vent Maintenance**

Regular filter maintenance is important to maintaining your projector. Your Epson projector is designed with an easily accessible, user-replaceable filter to protect your projector and make regular maintenance simple. Filter maintenance intervals will depend on the environment.

If regular maintenance is not performed, your Epson projector will notify you when the temperature inside the projector has reached a high level. Do not wait until this warning appears to maintain your projector filter as prolonged exposure to high temperatures may reduce the life of your projector or laser.

Damage due to the failure to properly maintain the projector or its filter may not be covered by the projector's Limited Warranty.

Cleaning the Air Filter Replacing the Air Filter Parent topic: Projector Maintenance

Related references
Air Filter Notice

### **Cleaning the Air Filter**

You need to clean the projector's air filter in the following situations:

• The filter or vents get dusty.

- You see a message telling you to clean it.
- The projector's Filter light flashes orange.

**Note:** It is recommended that you clean the air filter every 20,000 hours. Clean it more often if the projector is in a dusty environment.

1. Carefully remove the dust from the air filter cover with a vacuum or brush.

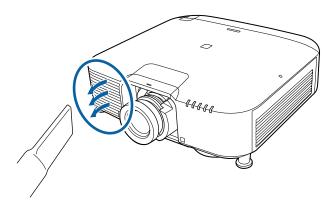

2. Loosen the screws and remove the air filter cover as shown (it is attached with a tether).

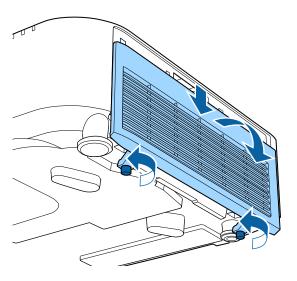

3. Pull the air filter out of the projector.

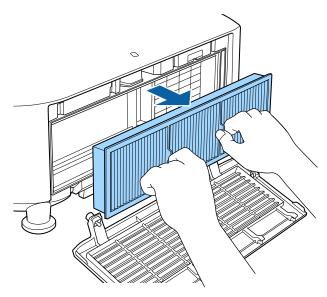

4. Tap each side of the air filter 4 to 5 times to shake off any excess dust.

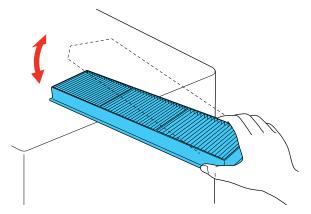

**Caution:** Do not use excessive force when tapping the air filter, or it may crack and become unusable. Do not rinse the air filter in water, or use any detergent or solvent to clean it. Do not use canned air; the gases may leave a residue, or push dust and debris into the projector's optics or other sensitive areas.

5. Vacuum the front of the air filter (the side with the tabs) to remove any remaining dust.

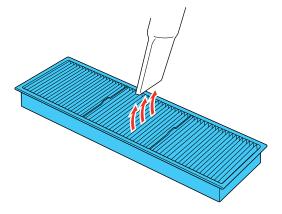

**Note:** If dust is difficult to remove or the air filter is damaged, replace the air filter.

6. Vacuum the air intake vent to remove any remaining dust.

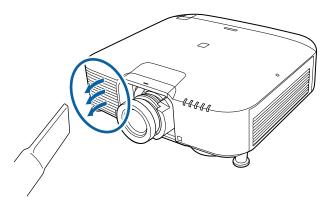

7. Place the air filter back in the projector as shown.

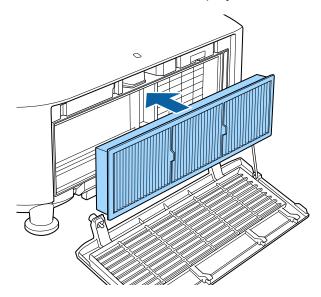

Parent topic: Air Filter and Vent Maintenance

Related references
Air Filter Notice

#### Replacing the Air Filter

You need to replace the air filter in the following situations:

- After cleaning the air filter, you see a message telling you to clean or replace it
- The air filter is torn or damaged

You can replace the air filter while the projector is placed on a table.

- 1. Turn off the projector and unplug the power cord.
- 2. Loosen the screws and remove the air filter cover as shown (it is attached with a tether).

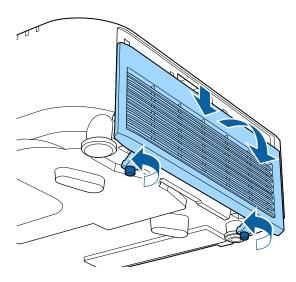

3. Pull the air filter out of the projector.

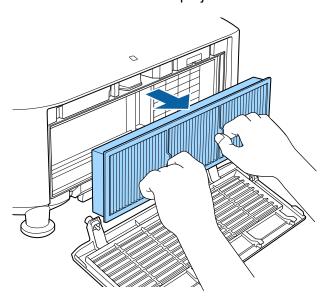

4. Place the new air filter in the projector as shown.

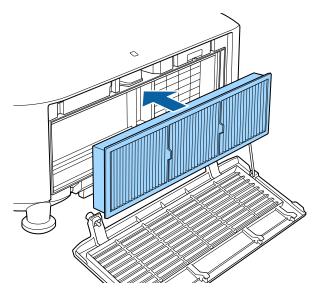

5. Replace the air filter cover and tighten the screws as shown.

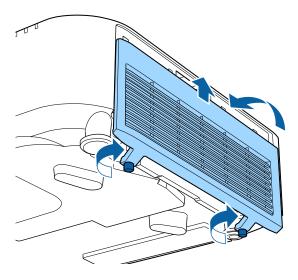

Parent topic: Air Filter and Vent Maintenance

Related references
Air Filter Notice

## **Replacing the Remote Control Batteries**

The remote control uses two AA manganese or alkaline batteries. Replace the batteries as soon as they run out.

**Caution:** Use only the type of batteries specified in this manual. Do not install batteries of different types, or mix new and old batteries.

1. Remove the battery cover as shown.

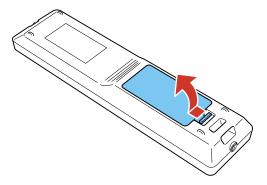

2. Remove the old batteries.

**Warning:** If the battery fluid has leaked, wipe it away with a soft cloth and avoid getting the fluid on your hands. If it gets on your hands, wash them immediately to avoid injury.

3. Insert the batteries with the + and – ends facing as shown.

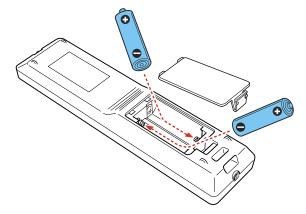

**Warning:** Make sure the batteries are inserted in the correct positions. If the batteries are not inserted correctly, they could explode or leak, causing a fire, injury, or damage to the product.

4. Replace the battery cover and press it down until it clicks into place.

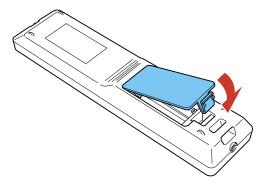

**Warning:** Dispose of used batteries according to local regulations. Do not expose batteries to heat or flame. Keep batteries out of the reach of children; they are choking hazards and are very dangerous if swallowed.

Parent topic: Projector Maintenance

## **Transporting the Projector**

The projector contains precision parts, some of which are glass. Follow the guidelines here to transport, ship, or store the projector safely.

**Caution:** Use two or more people to unpack or lift the projector. When moving the projector, do not hold the lens replacement cover or lens unit. They may become disconnected and the projector may fall, which could cause an injury.

- 1. Remove any equipment connected to the projector.
- 2. Remove the lens if it is installed. Place it in its original packing materials, if possible, or use equivalent materials with cushioning around the product.
- 3. Attach the protective lens cover that was included with the projector.
- 4. Do one of the following:
  - When transporting the projector a long distance or as checked luggage, pack it in a firm box with cushioning around it and mark the box "Fragile."

• When shipping the projector for repairs, place it in its original packing materials, if possible, or use equivalent materials with cushioning around the projector. Mark the box "Fragile."

**Note:** Epson shall not be liable for any damages incurred during transportation.

Parent topic: Maintaining and Transporting the Projector

# **Solving Problems**

Check the solutions in these sections if you have any problems using the projector.

**Projection Problem Tips** 

**Projector Light Status** 

Using the Projector Help Displays

Solving Image or Sound Problems

Solving Projector or Remote Control Operation Problems

Solutions When a Battery Message Appears

Solving Network Problems

Solutions to Problems Using Content Playback

Where to Get Help (U.S. and Canada)

Where to Get Help (Latin America)

## **Projection Problem Tips**

If the projector is not working properly, try turning it off and unplugging it. Then plug it back in and turn it on.

If this does not solve the problem, check the following:

- The lights on the projector may indicate what the problem is.
- The projector's Help system can display information about common problems, if the projector is operating.
- The solutions in this manual can help you solve many problems.

If none of these solutions help, you can contact Epson for technical support.

Parent topic: Solving Problems

# **Projector Light Status**

The lights on the projector indicate the projector status and let you know when a problem occurs. Check the status and color of the lights and look for a solution in the table here.

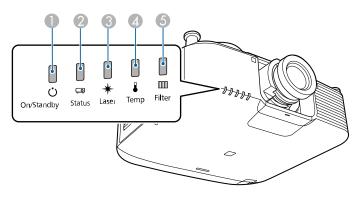

- 1 On/Standby (power) light
- 2 Status light
- 3 Laser light
- 4 Temp (temperature) light
- 5 Filter light

| On/Standby (power) light | Status<br>light | Laser<br>light | Temp light | Filter<br>light | Status and solution                                                                                          |
|--------------------------|-----------------|----------------|------------|-----------------|----------------------------------------------------------------------------------------------------|
| Blue                     | Blue            | Varies         | Off        | Off             | Normal operation                                                                                             |
| Blue                     | Blue            | Flashing blue  | Off        | Off             | A/V Mute is on                                                                                               |
| Blue                     | Flashing blue   | Varies         | Off        | Off             | Warming up; wait for an image to appear                                                                      |
| Blue                     | Off             | Off            | Off        | Off             | Standby or network monitoring and control mode (when <b>Standby Mode</b> is set to <b>Communication On</b> ) |

| On/Standby (power) light | Status<br>light  | Laser<br>light  | Temp light      | Filter<br>light | Status and solution                                                                                            |
|--------------------------|------------------|-----------------|-----------------|-----------------|----------------------------------------------------------------------------------------------------|
| Flashing blue            | Off              | Off             | Off             | Off             | Preparing for network monitoring, quick startup, or <b>USB Power in Standby</b> mode; all buttons are disabled |
| Blue                     | Flashing blue    | Off             | Off             | Off             | Cooling down; all buttons are disabled                                                                         |
| Flashing blue            | Varies           | Varies          | Flashing orange | Varies          | Projector is too hot                                                                                           |
|                          |                  |                 |                 |                 | Make sure that the vents and air<br>filter are not clogged with dust or<br>obstructed by nearby objects        |
|                          |                  |                 |                 |                 | Clean or replace the air filter                                                                                |
|                          |                  |                 |                 |                 | Make sure the environmental temperature is not too hot                                                         |
| Off                      | Flashing<br>blue | Orange          | Orange          | Off             | Lens Shift error; turn off the projector, unplug it from the electrical outlet, and contact Epson for help     |
|                          |                  |                 |                 |                 | No lens is installed                                                                                           |
| Off                      | Flashing<br>blue | Flashing orange | Off             | Off             | Internal error; turn off the projector, unplug it from the electrical outlet, and contact Epson for help       |
| Varies                   | Flashing blue    | Flashing orange | Varies          | Varies          | Refresh Mode is on                                                                                             |

| On/Standby (power) light | Status<br>light  | Laser<br>light | Temp light | Filter<br>light | Status and solution                                                                                     |
|--------------------------|------------------|----------------|------------|-----------------|----------------------------------------------------------------------------------------------------|
| Off Flashi<br>blue       | Flashing<br>blue | <u> </u>       | Orange     | Off             | Projector has overheated and turned off; leave the projector off for at least 5 minutes                 |
|                          |                  |                |            |                 | Make sure that the vents and air<br>filter are not clogged with dust or<br>obstructed by nearby objects |
|                          |                  |                |            |                 | Clean or replace the air filter                                                                         |
|                          |                  |                |            |                 | Make sure the environmental<br>temperature is not too hot                                               |
|                          |                  |                |            |                 | If operating the projector at high<br>altitude, turn on <b>High Altitude</b> Mode                       |
|                          |                  |                |            |                 | If the problem persists, unplug the projector and contact Epson for help                                |
| Off                      | Flashing blue    | Orange         | Off        | Off             | Laser error; turn off the projector, unplug it, and contact Epson for help                              |
| Off                      | Flashing<br>blue | Off            | Off        | Orange          | Low air flow through the projector                                                                      |
|                          |                  |                |            |                 | Make sure that the vents and air<br>filter are not clogged with dust or<br>obstructed by nearby objects |
|                          |                  |                |            |                 | Clean or replace the air filter                                                                         |
|                          |                  |                |            |                 | If the problem persists, unplug the<br>projector and contact Epson for<br>help                          |

| On/Standby (power) light | Status<br>light  | Laser<br>light     | Temp light      | Filter<br>light | Status and solution                                                                                                    |
|--------------------------|------------------|--------------------|-----------------|-----------------|----------------------------------------------------------------------------------------------------|
| Flashing blue            | Varies           | Varies             | Varies          | Orange          | Low air flow through the air filter                                                                                                    |
|                          |                  |                    |                 |                 | Make sure that the vents and air<br>filter are not clogged with dust or<br>obstructed by nearby objects                                        |
|                          |                  |                    |                 |                 | Clean or replace the air filter                                                                                                    |
|                          |                  |                    |                 |                 | If the problem persists, unplug the projector and contact Epson for help                                                                       |
| Off                      | Flashing<br>blue | Off                | Flashing orange | Off             | Fan or sensor error; turn the projector off, unplug it, and contact Epson for help                                                             |
| Flashing blue            | Varies           | Flashing orange    | Varies          | Varies          | Laser error; turn off the projector, unplug it, and contact Epson for help                                                                     |
| Flashing blue            | Varies           | Flashing orange    | Varies          | Varies          | An unsupported lens is attached; remove the unsupported lens and attach a lens that is supported                                               |
| Varies                   | Varies           | Varies             | Varies          | Flashing orange | A message to clean or replace the air filter is displayed; turn the projector off, unplug it, and clean or replace the air filter as necessary |
| Varies                   | Varies           | Flashing<br>orange | Varies          | Varies          | The projector is unable to maintain constant brightness and the <b>Constant Brightness</b> setting in the Settings menu is disabled            |
| Off                      | Flashing         | Orange             | Orange          | Off             | Lens problem or no lens is installed                                                                                                    |
|                          | blue             |                    |                 |                 | Remove and reattach the installed lens                                                                                                    |
|                          |                  |                    |                 |                 | Attach a supported lens                                                                                                    |
|                          |                  |                    |                 |                 | If the problem persists, unplug the projector and contact Epson for help                                                                       |

**Note:** If the lights display a pattern not listed in the table above, turn the projector off, unplug it, and contact Epson for help.

Parent topic: Solving Problems

## **Using the Projector Help Displays**

You can display information to help you solve common problems using the projector's Help system.

- 1. Turn on the projector.
- 2. Press the **Home** button on the remote control.
- 3. Press the arrow buttons to select **Help**.
- 4. Press **← Enter**.

You see the Help menu.

- 5. Press the up and down arrow buttons to highlight the problem you want to solve.
- 6. Press **Enter** to view the solutions.
- 7. When you are finished, do one of the following:
  - To select another problem to solve, press Esc.
  - · To exit the help system, press Home.

Parent topic: Solving Problems

## **Solving Image or Sound Problems**

Check the solutions in these sections if you have any problems with projected images or sound.

Solutions When No Image Appears

Solutions When "No Signal" Message Appears

Solutions When "Not Supported" Message Appears

Solutions When Only a Partial Image Appears

Solutions When the Image is Not Rectangular

Solutions When the Image Contains Noise or Static

Solutions When the Image is Fuzzy or Blurry

Solutions When the Image Brightness or Colors are Incorrect

Solutions When an Afterimage Remains On the Projected Image

Solutions When Automatic Adjustments are not Applied Correctly

Solutions to Simple Stacking Problems Solutions to Simple Blending Problems Solutions to Sound Problems

**Parent topic:** Solving Problems

### **Solutions When No Image Appears**

If no image appears, try the following solutions:

- Check the status lights to confirm the projector is operating normally.
- Press the Shutter button on the remote control to see if the image was temporarily turned off.
- Make sure all necessary cables are securely connected and the power is on for the projector and connected video sources.
- Press the projector's power button to wake it from standby or sleep mode. Also see if your connected computer is in sleep mode or displaying a blank screen saver.
- Adjust the **Brightness** setting or select the **Normal** Power Consumption setting.
- Adjust the brightness of your projector's light source.
- For images projected with Windows Media Center, reduce the screen size from full screen mode.
- For images projected from applications using Windows DirectX, turn off DirectX functions.
- If you are projecting from a laptop computer, make sure it is set up to display on an external monitor.

Parent topic: Solving Image or Sound Problems

### **Solutions When "No Signal" Message Appears**

If the "No Signal" message appears, try the following solutions:

- Press the **Source Search** or **Search** button and wait a few seconds for an image to appear.
- Turn on the connected computer or video source, and press its play button to begin your presentation, if necessary.
- Check the connection from the projector to your video sources.
- If you are projecting from a laptop computer, make sure it is set up to display on an external monitor.
- If necessary, turn the projector and the connected computer or video source off and then on again.
- If you are projecting from an HDMI source, replace the HDMI cable with a shorter one.
- · Try a different video cable.

Displaying From a PC Laptop
Displaying From a Mac Laptop

Parent topic: Solving Image or Sound Problems

#### **Displaying From a PC Laptop**

If you see the "No Signal" message when you display from a PC laptop, you need to set up the laptop to display on an external monitor.

- 1. On Windows 7 or later, hold down the Windows key and press **P** at the same time, then click **Duplicate**.
- 2. If the same image is not displayed by the laptop and projector, check the Windows **Display** utility to make sure the external monitor port is enabled and extended desktop mode is disabled. (See your computer or Windows manual for instructions.)
- 3. If necessary, check your video card settings and set the multiple display option to **Clone**, **Mirror**, or **Duplicate**.

Parent topic: Solutions When "No Signal" Message Appears

#### **Displaying From a Mac Laptop**

If you see the "No Signal" message when you display from a Mac laptop, you need to set up the laptop for mirrored display. (See your laptop manual for details.)

- 1. Open the System Preferences utility and select Displays, Display, or Color LCD.
- 2. Click the **Arrange** or **Arrangement** tab.
- 3. Select the Mirror Displays checkbox.

Parent topic: Solutions When "No Signal" Message Appears

### **Solutions When "Not Supported" Message Appears**

If the "Not Supported" message appears, try the following solutions:

- Make sure the correct input signal is selected on the Signal menu.
- Make sure the computer's display resolution does not exceed the projector's resolution and frequency limit. If necessary, select a different display resolution for your computer. (See your computer manual for details.)

Parent topic: Solving Image or Sound Problems

### **Solutions When Only a Partial Image Appears**

If only a partial computer image appears, try the following solutions:

- Make sure you selected the correct Screen Type setting in the projector's Extended menu for the screen you are using. If there are margins between the edge of the image and the projected screen frame, use the Screen Position setting to adjust the position of the image.
- Make sure the **Scale** setting in the Signal menu is turned off.
- Make sure the Resolution setting in the Signal menu is set correctly for the input signal.
- Try adjusting the image position using the **Position** setting in the Signal menu.
- Check the Blanking setting in the Signal menu.
- Check your computer display settings to disable dual display and set the resolution within the projector's limits. (See your computer manual for details.)
- Check the resolution assigned to your presentation files to see if they are created for a different resolution than you are projecting in. (See your software help for details.)
- If you are projecting in **Content Playback** mode, make sure you are using the correct **Overlay Effect** setting in the Settings menu.

Parent topic: Solving Image or Sound Problems

### Solutions When the Image is Not Rectangular

If the projected image is not evenly rectangular, try the following solutions:

- Place the projector directly in front of the center of the screen, facing it squarely, if possible.
- Adjust the image shape using the **H/V-Keystone** menu setting.
- Adjust the Quick Corner setting to correct the image shape.
- Adjust the Curved Surface setting to adjust the corners and sides of an image projected on a curved surface.
- Adjust the Corner Wall setting to correct the image shape projected on a curved surface with right angles.
- Adjust the **Point Correction** setting to correct slight distortion that affects a portion of the screen.

Parent topic: Solving Image or Sound Problems

### **Solutions When the Image Contains Noise or Static**

If the projected image seems to contain electronic interference (noise) or static, try the following solutions:

- Check the cables connecting your computer or video source to the projector. They should be:
  - Separated from the power cord to prevent interference
  - Securely connected at both ends
  - Not connected to an extension cable
- Check the settings on the projector's Signal menu to make sure they match the video source.
- Select a computer video resolution and refresh rate that are compatible with the projector.
- If you adjusted the image shape using the projector controls, try decreasing the **Sharpness** setting in the Picture menu to improve image quality.
- Make sure the correct Video Range or EDID settings are selected in the Signal menu.
- If you connected an extension power cable, try projecting without it to see if it caused interference in the signal.
- When interlaced signals are input, line doubler processing is not performed, so the projected image
  may flicker. We recommend that interlaced signals be progressively converted using an external
  device before being input.

Parent topic: Solving Image or Sound Problems

### Solutions When the Image is Fuzzy or Blurry

If the projected image is fuzzy or blurry, try the following solutions:

- Adjust the image focus. Make sure the projector has been on for at least 20 minutes before adjusting the focus.
- · Clean the projector lens.

**Note:** To avoid condensation on the lens after bringing the projector in from a cold environment, let the projector warm up to room temperature before using it.

- Position the projector close enough to the screen.
- Position the projector so the keystone adjustment angle is not so wide that it distorts the image.
- Adjust the **Sharpness** setting in the Image menu to improve image quality.

 If you are projecting from a computer, try using a lower resolution or try to match the projector's native resolution.

Parent topic: Solving Image or Sound Problems

### Solutions When the Image Brightness or Colors are Incorrect

If the projected image is too dark or light, or the colors are incorrect, try the following solutions:

- Press the Color Mode button on the remote control to try different color modes for the image and environment.
- Check your video source settings.
- Adjust the available settings on the Image menu for the current input source, such as Brightness, Contrast, Tint, and/or Color Saturation.
- Make sure you selected the correct RGBCMY setting in the Image menu.
- Make sure you selected the correct **Signal Format** or **EDID** setting in the Signal I/O menu, if available for your video source.
- Make sure all the cables are securely connected to the projector and your video device. If you
  connected long cables, try connecting shorter cables.
- Make sure the **Brightness Settings** options in the Settings menu are set correctly.
- · Position the projector close enough to the screen.
- When using multiple projectors, make sure **Light Source Calibration** in the Reset menu is set correctly in all of the projectors. If light source calibration is performed only in some of the projectors, the white balance and the brightness level of the projected image may differ between the projectors.

Parent topic: Solving Image or Sound Problems

### Solutions When an Afterimage Remains On the Projected Image

If you see an afterimage in the projected image, select **Refresh Mode > Start** in the Reset menu.

Parent topic: Solving Image or Sound Problems

### **Solutions When Automatic Adjustments are not Applied Correctly**

If you have problems with automatic adjustments not being applied correctly, try the following solutions:

- Be sure to wait at least 20 minutes after turning on the projector or turning off the **Shutter** setting before performing automatic adjustments. This gives the projector's temperature a chance to stabilize.
- Check that the camera area is clean.

- Make sure the cable of the optional camera is securely connected to the projector.
- If you think the optional camera is defective, contact Epson for help.
- Depending on the lens you installed, automatic adjustments may not be available. Automatic adjustment is not available for the following lenses: ELPLL08.
- If you are projecting from an analog input source, the changing color and brightness of the image may cause automatic adjustments to not be applied correctly.
- Make sure that a powerful spotlight or source of strong natural light is not shining into the projection environment and interfering with automatic adjustments.
- Check that your image correction and image blending settings are within reasonable ranges. If the
  projection angle is very large, try turning off the **Geometry Correction** setting or reduce the projection
  angle. If you are using the **Edge Blending** setting, make sure the blending width is between 15 to
  43%.
- If you see an error message during automatic adjustments, make a note of the error codes and contact Epson for support.

**During Screen Matching:** 

- 0101: Measurement value error
- 0102: Measurement failure
- 0103: Switch camera failure
- 0104/0105: Model mismatch
- 0108: Camera error

**During Color Matching:** 

- 0201: Measurement value error
- 0202: Measurement failure
- 0203: Switch camera failure
- 0208: Camera error

Parent topic: Solving Image or Sound Problems

### **Solutions to Simple Stacking Problems**

If you have problems with the simple stacking feature, try the following solutions:

 Make sure all of the projectors are the same model and they are all set to the same resolution and projection mode.

- Make sure the projectors are placed squarely facing the screen and connected using a LAN cable.
- Make sure the optional camera is installed correctly and the cable is securely connected to the projector.
- Make sure nothing is blocking the optional camera and the projected image.
- If you think the optional camera is defective, contact Epson for help.
- Depending on the lens you installed, simple stacking may not be available. Simple stacking is not available for the following lenses: ELPLL08.
- Make sure that a powerful spotlight or source of strong natural light is not shining into the projection environment and interfering with simple stacking.
- · Resize the projection size.
- If you see an error message during simple stacking, make a note of the error codes and contact Epson for support.

Parent topic: Solving Image or Sound Problems

### **Solutions to Simple Blending Problems**

If you have problems with the simple blending feature, try the following solutions:

- Make sure all of the projectors are the same model and they are all set to the same resolution and projection mode.
- Make sure the projectors are placed squarely facing the screen and connected using a LAN cable.
- Make sure the optional camera is installed correctly and the cable is securely connected to the projector.
- Make sure nothing is blocking the optional camera and the projected image.
- If you think the optional camera is defective, contact Epson for help.
- Make sure that a powerful spotlight or source of strong natural light is not shining into the projection environment and interfering with simple stacking.
- Resize the projection size.
- If you see an error message during simple blending, make a note of the error codes and contact Epson for support.

Parent topic: Solving Image or Sound Problems

#### **Solutions to Sound Problems**

If there is no sound when you expect it or the volume is too low or high, try the following solutions:

- You must connect external speakers to the projector to hear sound.
- · Adjust the projector's volume settings.
- Press the **Shutter** button on the control panel or remote control to resume video and audio if they were temporarily stopped.
- Check your computer or video source to make sure the volume is turned up and the audio output is set for the correct source.
- Check the cable connection between the projector and your video source.
- Check the audio cable connections between the projector and your video source.
- If you do not hear sound from an HDMI source, set Sound Output Format to PCM in the Sound menu
- Make sure any connected audio cables are labeled "No Resistance."
- If you are using a Mac and you do not hear sound from an HDMI source, make sure your Mac supports audio through the HDMI port. If not, you need to connect an audio cable.
- If you want to use a connected audio source when the projector is off, set the Standby Mode option to Communication On and make sure the A/V Settings options are set correctly.
- If you want to use a connected audio source when the projector is off, set the **Quick Startup** option to **Off** and make sure the **A/V Settings** options are set correctly.
- If the volume for the computer is set to the minimum while the projector's volume is set to maximum, the sound level may be mixed. Turn up the computer's volume and decrease the projector's volume (when using Epson iProjection [Windows/Mac]).

Parent topic: Solving Image or Sound Problems

## **Solving Projector or Remote Control Operation Problems**

Check the solutions in these sections if you have problems operating the projector or remote control.

Solutions to Projector Power or Shut-Off Problems

Solutions to Remote Control Problems

Solutions to Password Problems

Parent topic: Solving Problems

### **Solutions to Projector Power or Shut-Off Problems**

If the projector does not come on when you press the power button or it shuts off unexpectedly, try the following solutions:

- Make sure the power cord is securely connected to the projector and to a working electrical outlet.
- The projector's buttons may be locked for security. Unlock the buttons or use the remote control to turn on the projector.
- If the projector's laser shuts off unexpectedly, it may have entered standby mode after a period of
  inactivity. Press the power button to wake the projector and adjust the Sleep Mode setting to change
  the sleep interval.
- If the projector's light source turns off unexpectedly, the A/V mute timer may be enabled. Select **Off** as the **A/V Mute Timer** setting.
- If the projector shuts off unexpectedly, it may have entered standby mode after a period of inactivity. Press the power button on the projector or remote control to wake the projector. After waking the projector, the **Sleep Timer** setting is automatically set to **Off**.
- If the projector's light source turns off unexpectedly, the shutter timer may be enabled. Select **Off** as the **Shutter Timer** setting.
- If the power button on the remote control does not turn on the projector, check its batteries and make sure the **Remote Receiver** setting is turned on in the projector's menu, if available.
- The power cord may be defective. Try another power cord. If that doesn't work, disconnect the cord and contact Epson.
- The cooling fans may run in standby status depending on the projector settings. Also, when the
  projector wakes from standby status, the fans may cause an unexpected noise. This is not a
  malfunction.

Parent topic: Solving Projector or Remote Control Operation Problems

#### **Solutions to Remote Control Problems**

If the projector does not respond to remote control commands, try the following solutions:

- Check that the remote control batteries are installed correctly and have power. If necessary, replace the batteries.
- Make sure you are operating the remote control within the reception angle and range of the projector.
- Make sure the projector is not warming up or shutting down.
- Check to see if a button on the remote control is stuck down, causing it to enter sleep mode. Release the button to wake the remote control up.

- If you enabled the remote control button lock, press and hold the **Home** button for about 5 seconds to turn it off.
- Strong fluorescent lighting, direct sunlight, or infrared device signals may be interfering with the
  projector's remote receivers. Dim the lights or move the projector away from the sun or interfering
  equipment.
- Make sure the optional remote control cable set is not attached to the projector's Remote port. If you
  leave the cable connected to the port, the remote control cannot control the projector.
- If you assigned an ID number to the remote control to operate multiple projectors, you may need to check or change the ID setting.
- To set the remote control so it will operate any projector, set the remote ID switch to Off.
- Make sure the Control Communications or Extron XTP setting in the Extended menu is set to Off if
  you are using the optional remote control cable set.
- If you lose the remote control, you can purchase another from an Epson parts distributor.

Parent topic: Solving Projector or Remote Control Operation Problems

#### **Solutions to Password Problems**

If you cannot enter or remember a password, try the following solutions:

- You may have turned on password protection without first setting a password. Try entering 0000 using the remote control. If you lose the remote control, you cannot enter a password. Order a new one from Epson.
- If you lose the remote control, you cannot enter a password. Order a new one from an Epson parts distributor.
- If you have entered an incorrect password too many times and see a message displaying a request code, write down the code and contact Epson. Do not attempt to enter the password again. Provide the request code and proof of ownership for assistance in unlocking the projector.

**Note:** If you perform **Reset All** or **Reset Network Settings** in the projector's menu, all of the passwords that have been set for the **Network** menu are also reset and you need to set them again. To prevent the passwords from being reset by unauthorized users, set **Network** to **On** in the **Menu Protection** menu.

Parent topic: Solving Projector or Remote Control Operation Problems

### **Solutions When a Battery Message Appears**

If you see a message telling you that the battery that saves your clock settings is running low, contact Epson for help.

Parent topic: Solving Problems

## **Solving Network Problems**

Check the solutions in these sections if you have problems using the projector on a network.

Solutions When Wireless Authentication Fails

Solutions When You Cannot Access the Projector Through the Web

Solutions When the Image Contains Static During Network Projection

Solutions When Network Alert E-Mails are Not Received

Parent topic: Solving Problems

#### **Solutions When Wireless Authentication Fails**

If you cannot authenticate a wireless connection, try the following solutions:

- Check the **Security** settings and passphrase in the Network menu.
- If the access point security is WPA3-EAP, change the access point setting to WPA2/WPA3-EAP.

Parent topic: Solving Network Problems

### Solutions When You Cannot Access the Projector Through the Web

If you are unable to access the projector through a web browser, make sure you are using the correct ID and password, which are case sensitive.

- For the user ID, enter **EPSONWEB**. (You cannot change the user ID.)
- For the password, enter the password set in the projector's Network menu. There is no default password.
- Make sure you have access to the network the projector is on.
- If your Web browser is set up to connect via a proxy server, the **Epson Web Control** screen cannot be displayed. Make settings for a connection without using a proxy server.
- If you set **Standby Mode** to **Communication On** in the projector's Extended menu, make sure the network device is turned on. After turning on the network device, turn on the projector.
- Connect to a wired LAN, or to a wireless LAN with the Connection Mode setting set to Advanced.

**Note:** The user ID and password are case sensitive.

Parent topic: Solving Network Problems

### Solutions When the Image Contains Static During Network Projection

If the projected image contains static during network projection, try the following solutions:

- Check for any obstacles between the access point, the computer, the mobile device, and the projector.
   If necessary, change their positions to improve communication. Also make sure that they are not too far apart; move them closer together and try to connect again.
- If the wireless connection is slow or your projected image contains noise, check for interference from other equipment, such as a Bluetooth device or microwave. Move the interfering device farther away or expand your wireless bandwidth.
- If the connection speed declines, reduce the number of connected devices.

Parent topic: Solving Network Problems

#### Solutions When Network Alert E-Mails are Not Received

If you do not receive an e-mail alerting you to problems with a projector over the network, try the following solutions:

- Make sure the projector is turned on and connected to the network correctly. (If an error shut down the projector, it cannot send an e-mail.)
- Make sure you set up the projector e-mail alert settings correctly on the projector's Network Notifications menu or in the network software.

Parent topic: Solving Network Problems

## **Solutions to Problems Using Content Playback**

If you cannot play back a playlist correctly, try the following solutions:

- · Check the following on all projectors:
  - All projectors are the same model. If any of the projectors are a different model or have a different resolution, synchronized playback may not be performed properly.
  - · Make sure the name, date, and time settings are correct.
  - Make sure all projectors are connected to the same network.
  - Make sure the **Content Playback** setting is turned on in the Settings menu.
- Make sure your USB device contains a playlist.

- Make sure your USB device is connected directly to the projector and not through a USB hub or card reader.
- If the USB device is partitioned, you may not be able to play back playlists. Delete all of the partitions before saving the playlists on your USB device.
- Do not share a playlist between projectors that are different in resolution. Color and shape effects added by using the **Overlay Effect** setting may not be reproduced correctly.

**Parent topic:** Solving Problems

## Where to Get Help (U.S. and Canada)

If you need to contact Epson for technical support services, use the following support options.

#### **Internet Support**

Visit Epson's support website at epson.com/support (U.S.) or epson.ca/support (Canada) and select your product for solutions to common problems with your projector. You can download utilities and documentation, get FAQs and troubleshooting advice, or e-mail Epson with your questions.

#### Speak to a Support Representative

To use the Epson PrivateLine Support service, call (800) 637-7661. This service is available for the duration of your warranty period. You may also speak with a projector support specialist by dialing (562) 276-4394 (U.S.) or (905) 709-3839 (Canada).

Support hours are Monday through Friday, 7 a.m. to 4 p.m., Pacific Time.

Days and hours of support are subject to change without notice. Toll or long distance charges may apply.

Before you call, have the following information ready:

- Product name
- Product serial number (located on the bottom or rear of the projector, or in the menu system)
- · Proof of purchase (such as a store receipt) and date of purchase
- Computer or video configuration
- · Description of the problem

#### **Purchase Supplies and Accessories**

You can purchase screens, other optional accessories, and replacement parts from an Epson authorized reseller. To find the nearest reseller, call 800-GO-EPSON (800-463-7766) in the U.S. or 800-807-7766 in Canada. Or you can purchase online at epsonstore.com (U.S. sales) or epsonstore.ca (Canadian sales).

You can purchase a replacement remote control from an Epson parts distributor here (U.S. sales) or here (Canadian sales).

Parent topic: Solving Problems

## Where to Get Help (Latin America)

If you need to contact Epson for technical support services, use the following support options.

#### **Internet Support**

Visit Epson's support website at <u>latin.epson.com/support</u> and select your product for solutions to common problems with your projector. You can download utilities and documentation, get FAQs and troubleshooting advice, or e-mail Epson with your questions.

### **Speak to a Support Representative**

Before you call for support, please have the following information ready:

- Product name
- Product serial number (located on the bottom or rear of the projector, or in menu system)
- Proof of purchase (such as a store receipt) and date of purchase
- · Computer or video configuration
- · Description of the problem

Then call:

| Country             | Telephone                    |
|---------------------|------------------------------|
| Argentina           | (54 11) 5167-0300            |
|                     | 0800-288-37766               |
| Bolivia*            | 800-100-116                  |
| Brazil              | 0800-007-5000                |
| Chile               | (56 2) 2484-3400             |
| Colombia            | Bogota: (57 1) 602-4751      |
|                     | Other cities: 01-8000-915235 |
| Costa Rica          | 800-377-6627                 |
| Dominican Republic* | 1-888-760-0068               |

| Country      | Telephone                      |
|--------------|--------------------------------|
| Ecuador*     | 1-800-000-044                  |
| El Salvador* | 800-6570                       |
| Guatemala*   | 1-800-835-0358                 |
| Mexico       | Mexico City: (52 55) 1323-2052 |
|              | Other cities: 800-087-1080     |
| Nicaragua*   | 00-1-800-226-0368              |
| Panama*      | 00-800-052-1376                |
| Paraguay     | 009-800-521-0019               |
| Peru         | Lima: (51 1) 418-0210          |
|              | Other cities: 0800-10126       |
| Uruguay      | 00040-5210067                  |

<sup>\*</sup>Contact your local phone company to call this toll-free number from a mobile phone.

**Note:** Toll or long distance charges may apply. If your country does not appear on the list, contact the sales office in the nearest country.

### **Purchase Supplies and Accessories**

You can purchase optional accessories and replacement parts from an Epson authorized reseller. To find the nearest reseller, go to latin.epson.com. Or you can contact your nearest sales office as described in "Where to Get Help."

Parent topic: Solving Problems

# **Technical Specifications**

These sections list the technical specifications of your projector.

**General Projector Specifications** 

**Projector Light Source Specifications** 

**Remote Control Specifications** 

**Projector Dimension Specifications** 

**Projector Electrical Specifications** 

**Projector Environmental Specifications** 

**Projector Safety and Approvals Specifications** 

## **General Projector Specifications**

**Note:** Specifications are based on having the standard zoom lens (ELPLM15) installed. The lens is not included with the projector.

Type of display Poly-silicon TFT active matrix

Screen resolution  $8,294,400 \text{ dots } (1920 \times 1080 \times 4)$ Number of pixels Full HD (1920 [L] × 1080 [H] dots × 4

**Lens** Optional lens supported.

Standard lens: ELPLM15 (not included)

**Color reproduction** Full color, up to 1.07 billion colors (depends on the interface)

Brightness EB-PQ2008W/EB-PQ2008B:

(Color mode: Dynamic, Zoom: Wide, Lens shift: V Center / H

Center)

Normal Light Source Mode:

White light output 8000 lumens

Color light output 8000 lumens

Quiet or Extended Light Source Mode:

White light output 5600 lumens

#### EB-PQ2010W/EB-PQ2010B:

Normal Light Source Mode:

White light output 10000 lumens Color light output 10000 lumens

Quiet or Extended Light Source Mode:

White light output 7000 lumens

5,000,000:1 exceeded (Dynamic Contrast Normal/High Speed) Contrast ratio **Projection distance** Zoom (Wide): 77.9 inches to 1346 inches (1.99 m to 34.19 m) (in native aspect ratio) Zoom (Tele): 128.3 inches to 2190.1 inches (3.42 m to 55.28 m)

**Projection methods** Front, rear, ceiling-mounted

Optical aspect ratio Supports 4:3, 16:10, 16.9\*, 21:9\*

(width-to-height) \* With vertical image shift control within letterbox area.

Focus adjustment Powered

Zoom adjustment 1.0 to 1.6 (Optical)

Zoom ratio 1 to 1.6

Noise level EB-PQ2008B/EB-PQ2008W:

> Light Source Mode Normal: 35 dB Light Source Mode Quiet: 29 dB

EB-PQ2010B/EB-PQ2010W:

Light Source Mode Normal: 35 dB Light Source Mode Quiet: 29 dB

± 45° vertical (Tele Zoom) Keystone correction angle

± 30° horizontal (Tele Zoom)

**USB Type B port compatibility** USB 2.0 compliant for firmware update or copying menu settings

**USB Type A port compatibility** 

1 USB 2.0 compliant port for firmware update, Content Playback, optional document camera, streaming media player power supply

(5V/2A), or copying menu settings

1 USB 2.0 compliant port for wireless LAN, firmware update, Content

Playback, 5V/0.9A power supply, or copying menu settings

Parent topic: Technical Specifications

### **Projector Light Source Specifications**

**Note:** Specifications are based on having the standard zoom lens (ELPLM15) installed. The lens is not included with the projector.

**Type** Laser Diode

Light source output power EB-PQ2008B/EB-PQ2008B:

Up to 388 W (97 W × 4)

EB-PQ2010W/EB-PQ2010B:

Up to 488 W (122 W × 4)

Wavelength 449 to 461 nm

**Light source life** Normal or Quiet Light Source Mode:

Up to about 20000 hours

Extended Light Source Mode:

Up to about 30000 hours

**Note:** Turn off this product when not in use to prolong the life of the projector. Laser life will vary depending upon mode selected, environmental conditions, and usage. Brightness decreases over time.

Parent topic: Technical Specifications

## **Remote Control Specifications**

**Reception range** 98.4 feet (30 m)

Batteries Two alkaline or manganese AA

Parent topic: Technical Specifications

## **Projector Dimension Specifications**

Dimensions do not include raised section.

Height (excluding feet)6.5 inches (164 mm)Width21.4 inches (545 mm)Depth17.2 inches (436mm)

Weight (without lens) EB-PQ2008B/EB-PQ2008W:

Approximately 40.6 lbs (18.4 kg)
EB-PQ2010B/EB-PQ2010W:
Approximately 40 lbs (18.6 kg)

Parent topic: Technical Specifications

## **Projector Electrical Specifications**

**Note:** Specifications are based on having the standard zoom lens (ELPLM15) installed. The lens is not included with the projector.

Rated frequency 50/60 Hz

Power supply EB-PQ2008B/EB-PQ2008W:

100 - 240 V AC ±10%

5.3 to 2.4 A

EB-PQ2010B/EB-PQ2010W:

100 - 240 V AC ±10%

6.5 to 2.9 A

Power consumption

EB-PQ2008B/EB-PQ2008W:

(100 to 120 V)

Normal/Custom Light Source Mode: 522W

Quiet/Extended Light Source Mode: 424 W

Standby: 0.5 W (Communication Off), 2.0 W (Communication On)

EB-PQ2010B/EB-PQ2010W:

Normal/Custom Light Source Mode: 640 W Quiet/Extended Light Source Mode: 501 W

Standby: 0.5 W (Communication Off), 2.0 W (Communication On)

**Power consumption** 

EB-PQ2008B/EB-PQ2008W:

(220 to 240 V) Normal/Custom Light Source Mode: 502 W

Quiet/Extended Light Source Mode: 410 W

Standby: 0.5 W (Communication Off), 2.0 W (Communication On)

EB-PQ2010B/EB-PQ2010W:

Normal/Custom Light Source Mode: 613 W Quiet/Extended Light Source Mode: 483 W

Standby: 0.5 W (Communication Off), 2.0 W (Communication On)

Parent topic: Technical Specifications

## **Projector Environmental Specifications**

**Note:** Specifications are based on having the standard zoom lens (ELPLM15) installed. The lens is not included with the projector. Turn **High Altitude Mode** on when operating the projector above 4921 feet (1500 m).

**Temperature** Operating:

When using a single projector:

Up to 7500 feet (2286 m): 32 to 122 °F (0 to 50 °C)

7500 to 10000 feet (2286 to 3048 m): 32 to 113 °F (0 to 45 °C)

When using multiple projectors:

Up to 7500 feet (2286 m): 32 to 113 °F (0 to 45 °C)

7500 to 10000 feet (2286 to 3048 m): 32 to 104 °F (0 to 40 °C)

Storage:

14 to 140 °F (-10 to 60 °C)

**Humidity** (relative, non-

condensing)

Operating: 20 to 80%

Storage: 10 to 90%

Operating altitude Up to 10000 feet (3048 m)

Above 4921 ft (1500 m), use High Altitude Mode

**Parent topic:** Technical Specifications

## **Projector Safety and Approvals Specifications**

EB-PQ2008B/EB-PQ2008W/EB-PQ2010B/EB-PQ2010W

United States FCC Part 15 Class B

UL62368-1 2nd edition (cTUVus Mark)

Canada ICES-003 Class B

CSA C22.2 No.62368-1-14 (cTUVus Mark)

Parent topic: Technical Specifications

## **Notices**

Check these sections for important notices about your projector.

Recycling (U.S. and Canada)

Important Safety Information

**Important Safety Instructions** 

List of Safety Symbols (corresponding to IEC60950-1 A2)

**FCC Compliance Statement** 

Manufacturer and Importer Address

**Binding Arbitration and Class Waiver** 

**Trademarks** 

**Copyright Notice** 

## Recycling (U.S. and Canada)

Epson offers a recycling program for end of life products. Please go to this site for information on how to return your products for proper disposal.

**Parent topic: Notices** 

## **Important Safety Information**

**Warning:** Never look into the projector lens when the light source is on. This can damage your eyes and is especially dangerous for children. During projection, do not block the light from the projector with a book or other objects. If the light from the projector is blocked, the area on which the light shines becomes hot which could cause it to melt, burn, or start a fire. Also, the lens may get hot due to the reflected light which could cause the projector to malfunction. Before cleaning any part of the projector, turn it off and unplug the power cord. Never open any cover on the projector, except as specifically explained in this manual. Dangerous electrical voltages in the projector can injure you severely.

**Warning:** The projector and its accessories come packaged in plastic bags. Keep plastic bags away from small children to avoid any risk of suffocation.

Parent topic: Notices
Related references

Important Safety Instructions

## **Important Safety Instructions**

Follow these safety instructions to avoid damage to the product and serious or fatal bodily injury:

#### **Setup and operation**

Do not install the projector in locations exposed to high humidity and dust, such as on a kitchen
counter, in the kitchen, or near a humidifier, or in locations exposed to oil smoke or steam. Doing so
could cause fire or electric shock. The projector's case could also deteriorate and be damaged
causing the projector to fall from the mount.

#### Examples of environments that could cause the projector to fall due to case deterioration:

- Locations subject to excessive smoke or airborne oil particles, such as factories or kitchens
- · Locations containing volatile solvents or chemicals, such as factories or laboratories
- Locations where the projector could be subjected to detergents or chemicals, such as factories or kitchens
- Locations in which aroma oils are often used, such as relaxation rooms
- Near devices that produce excessive smoke, airborne oil particles, or foam at events
- Do not install the projector in a location that does not allow air to circulate, such as on a shelf or in a box.
- If an error occurs in the projector, turn off the power and unplug the projector immediately. Continuing to use the projector could result in an electric shock, fire, or visual impairment. Contact Epson support.
- Use of controls or adjustments or performance of procedures other than those specified herein may result in hazardous radiation exposure.
- The projector and its accessories come packaged in plastic bags. Keep plastic bags away from small children to avoid any risk of suffocation.
- Do not look into the lens when the projector is on. The bright light can damage your eyes. Avoid standing in front of the projector so the bright light does not shine into your eyes.
- Possibly hazardous optical radiation emitted from this product. Do not direct or reflect the laser light toward people or reflective objects. Do not look at the operating light source or expose your skin to it. Eye and/or skin injury may result if these instructions are not followed.
- Do not look into the lens using optical devices, such as a magnifying glass or telescope. This could cause visual impairment.
- Do not apply optical devices, such as a magnifying glass or reflector, to the projected image. Using the projector in this way may result in physical harm, fire, or an accident.

- When turning on the projector at a distance using the remote control, make sure no one is looking into the lens.
- Do not place the projector where the cord can be walked on. This may result in fraying or damage to the plug.
- Do not operate the projector in a closed-in cabinet unless proper ventilation is provided.
- Do not block the slots and openings in the projector case. They provide ventilation and prevent the projector from overheating. Do not operate the projector on a sofa, rug, or other soft surface, or set it on top of loose papers. Do not cover the projector with a blanket, curtain, or tablecloth. If you are setting up the projector near a wall, leave at least 7.9 inches (20 cm) of space between the wall and the projector.
- Do not allow small children to operate the projector. Children must be accompanied by an adult.
- Before using the projector, make sure there is nothing in the area that could reflect the projected image.
- If the projector is mounted on a ceiling or wall, it should be installed by qualified technicians using mounting hardware designed for use with this projector.
- When installing or adjusting a ceiling or wall mount, do not use adhesives to prevent the screws from loosening and do not use oils or lubricants. This may cause the projector case to crack and the projector to fall from its ceiling mount. This could cause serious injury to anyone under the mount and could damage the projector.
- Do not use the projector near water, sources of heat, high-voltage electrical wires, or sources of magnetic fields.
- Use the type of power source indicated on the projector. Use of a different power source may result in fire or electric shock. If you are not sure of the power available, consult your dealer or power company.
- Place the projector near a wall outlet where the plug can be easily unplugged.
- Take the following precautions when handling the plug: Do not hold the plug with wet hands. Do not
  insert the plug into a dusty outlet. Insert the plug firmly into the outlet. Do not pull the power cord when
  disconnecting the plug; always be sure to hold the plug when disconnecting it. Do not overload wall
  outlets, extension cords, or power strips. Failure to comply with these precautions could result in fire or
  electric shock.
- Never allow objects of any kind to enter any openings in the projector. Do not leave objects, especially flammable objects, near the projector. Never spill liquid of any kind into the projector.
- Never open any covers on the projector except as specifically explained in this manual. Never attempt to disassemble or modify the projector. Refer all repairs to qualified service personnel.

- Unplug the projector from the wall outlet and refer servicing to qualified service personnel under the
  following conditions: if it does not operate normally when you follow the operating instructions, or
  exhibits a distinct change in performance; if smoke, strange odors, or strange noises come from the
  projector; if the power cord or plug is damaged or frayed; if liquid or foreign objects get inside the
  projector, or if it has been exposed to rain or water; if it has been dropped or the housing has been
  damaged.
- Do not touch the plug during an electrical storm. Otherwise, you may receive an electric shock.
- Do not use the projector where it may be exposed to rain, water, or excessive humidity.
- Do not use the projector where flammable or explosive gases may be present.
- Do not use or store the projector or remote control in a hot location, such as near a heater, in direct sunlight, or in a closed vehicle.
- Do not place the source of an open flame, such as a lit candle, on or near the projector.
- Do not block the lens during projection using a book or any other object. This could damage the projector or cause a fire.
- Do not modify the power cord. Do not place heavy objects on top of the power cord or bend, twist, or pull it excessively. Keep the power cord away from hot electrical appliances.
- Always attach the lens cover to the lens when not using the projector to prevent the lens from becoming dirty or damaged.
- If you use the projector in a country other than where you purchased it, use the correct power cord for that country.
- Do not stand on the projector or place heavy objects on it.
- Do not use the projector outside of the required temperature range below:
  - 32 to 122 °F (0 to 50 °C) at an altitude of 7500 feet (2286 m) or less, and 32 to 113 °F (0 to 45 °C) at an altitude of 7500 to 10000 feet (2287 to 3048 m) with a non-condensing humidity of 20 to 80%.
  - Doing so may cause an unstable display and could lead to projector damage. Do not use or store the projector where it may be exposed to sudden changes in temperature.
  - Light source brightness automatically dims if the surrounding temperature gets above 104 °F (40 °C) below 7500 feet (2286 m), or above 95 °F (35 °C) above 7500 feet (2286 m).
- Do not place anything that can become warped or damaged by heat near the exhaust vents. Do not bring your hands or face close to the vents while projection is in progress. Do not bring your face close to the projector while it is in use.
- Do not place the projector on an unstable cart, stand, or table.

### Maintenance, storage, and transportation

- Unplug the projector from the wall outlet and allow to cool before cleaning. Use a dry cloth (or, for stubborn dirt or stains, a moist cloth that has been wrung dry) for cleaning. Do not use liquid or aerosol cleaners, any sprays containing flammable gas, or solvents such as alcohol, paint thinner, or benzine.
- Do not open the projector's case. The projector contains a high-powered laser.
- Do not attempt to disassemble or modify the projector. The projector contains a high-power laser component. Serious injury could result.
- Do not store the projector outdoors for an extended length of time.
- Do not use or store the projector where it may be exposed to smoke, steam, corrosive gases, excessive dust, vibration, or shock.
- Unplug the projector when it will not be used for extended periods.
- Do not store the projector outside of the required temperature range of 14 to 140 °F (–10 to 60 °C) with non-condensing humidity of 20 to 80% or in direct sunlight for long periods of time. Doing so may cause damage to the case.
- Before you move the projector, make sure its power is turned off, the plug is disconnected from the outlet, and all cables are disconnected.
- When disposing of the projector, do not disassemble it. Dispose of the projector in accordance with your local or national laws and regulations.

Laser Safety Information Laser Safety Labels Restriction of Use

**Parent topic: Notices** 

## **Laser Safety Information**

Complies with FDA performance standards for laser products except for conformance as a Risk Group 2 LIP as defined in IEC 62471-5: Ed. 1.0. For more information see Laser Notice No. 57, dated May 8, 2019.

This projector is a Class 1 laser product that complies with the IEC/EN60825-1:2014 international standard for lasers. Follow these safety instructions when using the projector.

## Warning:

• Do not open the projector's case. The projector contains a high-powered laser.

- Possibly hazardous optical radiation emitted from this product. Do not look at operating light source.
   Eye injury may result.
- As with any bright source, do not stare into the beam, RG2 IEC/EN 62471-5:2015.
- This projector may become RG3 when an interchangeable lens with a throw ratio greater than 3.6 is installed. Refer to the lens list and hazard distance before operation. Such combinations of projector and lens are intended for professional use only, and are not intended for consumer use.
- Operators shall control access to the beam within the hazard distance or install the product at a height that will prevent eye exposure within the hazard distance.
- No direct exposure to the beam shall be permitted.

**Caution:** Do not disassemble the projector when disposing of it. Dispose according to your local or national laws and regulations.

**Note:** See the link below for additional safety laser cautions and other general safety instructions.

Parent topic: Important Safety Instructions

Related references
Laser Safety Labels

# **Laser Safety Labels**

Labels are attached to the projector to indicate the level of risk when operating or servicing the projector.

#### Inside

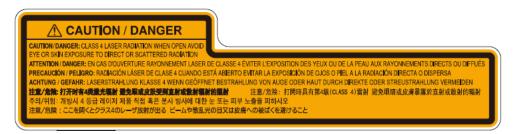

#### Top

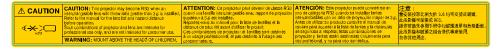

**WARNING**: MOUNT ABOVE THE HEADS OF CHILDREN. The use of a ceiling mount is recommended with this product to place it above the eyes of children.

- When turning on the projector at a distance using the remote control, make sure no one is looking into the lens.
- Do not allow small children to operate the projector. Children must be accompanied by an adult.
- Do not look into the lens during projection. Also, do not look into the lens using optical devices, such as a magnifying glass or telescope. This could cause visual impairment.

Parent topic: Important Safety Instructions

## **Restriction of Use**

When this product is used for applications requiring high reliability/safety such as transportation devices related to aviation, rail, marine, automotive; disaster prevention devices; various safety devices; or functional/precision devices, you should use this product only after giving consideration to including fail-safes and redundancies into your design to maintain safety and total system reliability.

Because this product was not intended for use in applications requiring extremely high reliability/safety such as aerospace equipment, main communication equipment, nuclear power control equipment, or medical equipment related to direct medical care, please make your own judgment on this product's suitability after a full evaluation.

Parent topic: Important Safety Instructions

# List of Safety Symbols (corresponding to IEC60950-1 A2)

The following table lists the meaning of the safety symbols labeled on the equipment.

| No. | Symbol | Approved Standards | Description                          |
|-----|--------|--------------------|--------------------------------------|
| 1   | •      | IEC60417           | "ON" (power)                         |
|     |        | No.5007            | To indicate connection to the mains. |
|     | _      |                    |                                      |

| No. | Symbol                      | Approved Standards | Description                                                                                                    |
|-----|-----------------------------|--------------------|----------------------------------------------------------------------------------------------------|
| 2   |                             | IEC60417           | "OFF" (power)                                                                                                    |
|     | 0                           | No.5008            | To indicate disconnection from the mains.                                                                                                    |
| 3   | •                           | IEC60417           | Stand-by                                                                                                    |
|     | (h)                         | No.5009            | To identify the switch or switch position<br>by means of which part of the equipment<br>is switched on in order to bring it into the<br>stand-by condition. |
| 4   |                             | ISO7000            | Caution                                                                                                    |
|     |                             | No.0434B,          | To identify general caution when using                                                                                                    |
|     |                             | IEC3864-B3.1       | the product.                                                                                                    |
| 5   | _                           | IEC60417           | Caution, hot surface                                                                                                    |
|     |                             | No.5041            | To indicate that the marked item can be hot and should not be touched without taking care.                                                                  |
| 6   |                             | IEC60417           | Caution, risk of electric shock                                                                                                    |
|     |                             | No.6042            | To identify equipment that has risk of                                                                                                    |
|     | <u> </u>                    | ISO3864-B3.6       | electric shock.                                                                                                    |
| 7   | ΔΠ                          | IEC60417           | For indoor use only                                                                                                    |
|     |                             | No.5957            | To identify electrical equipment designed primarily for indoor use.                                                                                         |
| 8   |                             | IEC60417           | Polarity of DC power connector                                                                                                    |
|     | $\Diamond \bullet \Diamond$ | No.5926            | To identify the positive and negative connections (the polarity) on a piece of equipment to which a DC power supply may be connected.                       |

| No. | Symbol                    | Approved Standards | Description                                                                                                    |
|-----|---------------------------|--------------------|----------------------------------------------------------------------------------------------------|
| 9   |                           | _                  | Polarity of DC power connector                                                                                                    |
|     | $\bigcirc \bullet \oplus$ |                    | To identify the positive and negative connections (the polarity) on a piece of equipment to which a DC. power supply may be connected.                                                        |
| 10  | <u> </u>                  | IEC60417           | Battery, general                                                                                                    |
|     | <b>d</b>                  | No.5001B           | On battery powered equipment. To identify a device for instance a cover for the battery compartment, or the connector terminals.                                                              |
| 11  |                           | IEC60417           | Positioning of cell                                                                                                    |
|     | <b>d</b> +                | No.5002            | To identify the battery holder itself and to identify the positioning of the cell(s) inside the battery holder.                                                                               |
| 12  |                           | _                  | Positioning of cell                                                                                                    |
|     | <b>(+ −</b> )             |                    | To identify the battery holder itself and to identify the positioning of the cell(s) inside the battery holder.                                                                               |
| 13  |                           | IEC60417           | Protective earth                                                                                                    |
|     |                           | No.5019            | To identify any terminal which is intended for connection to an external conductor for protection against electric shock in case of a fault, or the terminal of a protective earth electrode. |
| 14  |                           | IEC60417           | Earth                                                                                                    |
|     |                           | No.5017            | To identify an earth (ground) terminal in cases where neither the symbol No.13 is explicitly required.                                                                                        |
| 15  |                           | IEC60417           | Alternating current                                                                                                    |
|     |                           | No.5032            | To indicate on the rating plate that the equipment is suitable for alternating current only; to identify relevant terminals.                                                                  |

| No. | Symbol         | Approved Standards | Description                                                                                                    |
|-----|----------------|--------------------|----------------------------------------------------------------------------------------------------|
| 16  |                | IEC60417           | Direct current                                                                                                    |
|     |                | No.5031            | To indicate on the rating plate that the equipment is suitable for direct current only; to identify relevant terminals. |
| 17  |                | IEC60417           | Class II equipment                                                                                                    |
|     |                | No.5172            | To identify equipment meeting the safety requirements specified for Class II equipment according to IEC 61140.          |
| 18  |                | ISO 3864           | General prohibition                                                                                                    |
|     |                |                    | To identify actions or operations that are prohibited.                                                                  |
| 19  |                | ISO 3864           | Contact prohibition                                                                                                    |
|     |                |                    | To indicate injury that could occur due to touching a specific part of the equipment.                                   |
| 20  | <b>√</b> -×→>□ | _                  | Never look into the optical lens while the projector is on.                                                             |
| 21  | ₽⋽Х            | _                  | To indicate that the marked item is not placed on projector.                                                            |
| 22  |                | ISO 3864           | Caution, laser radiation                                                                                                |
|     | *              | IEC60825-1         | To indicate the equipment has a laser radiation part.                                                                   |
| 23  |                | ISO 3864           | Disassembly prohibition                                                                                                 |
|     |                |                    | To indicate a risk of injury, such as electric shock, if the equipment is disassembled.                                 |

| No. | Symbol   | Approved Standards | Description                                                                             |
|-----|----------|--------------------|-----------------------------------------------------------------------------------------|
| 24  |          | IEC60417           | Standby, partial standby                                                                |
|     | Ü        | No. 5266           | To indicate that part of the equipment is in the ready status.                          |
| 25  |          | ISO 3864           | Caution, movable parts                                                                  |
|     |          | IEC60417           | To indicate that you must keep away                                                     |
|     | <u> </u> | No. 5057           | from movable parts according to protection standards.                                   |
| 26  |          | IEC 60417          | Caution (moving fan blades)                                                             |
|     | <b>A</b> | No. 6056           | As a safety precaution, stay away from the moving fan blades.                           |
| 27  |          | IEC 60417          | Caution (sharp corners)                                                                 |
|     |          | No. 6043           | To indicate sharp corners that should not be touched.                                   |
| 28  | <b>1</b> | _                  | To indicate that looking into the lens while projecting is prohibited.                  |
| 29  |          | ISO7010            | Warning, optical radiation (such as UV,                                                 |
|     |          | No. W027           | visible light, IR)                                                                      |
|     |          | ISO3864            | Taking care to avoid injury to eyes and skin when in the vicinity of optical radiation. |
| 30  |          | IEC60417           | Not to be used in residential areas                                                     |
|     |          | No. 5109           | To identify electrical equipment which is not suitable for a residential area.          |

**Parent topic: Notices** 

# **FCC Compliance Statement**

#### For United States Users

This device complies with part 15 of the FCC Rules. Operation is subject to the following two conditions: (1) This device may not cause harmful interference, and (2) this device must accept any interference received, including interference that may cause undesired operation.

This equipment has been tested and found to comply with the limits for a Class B digital device, pursuant to Part 15 of the FCC Rules. These limits are designed to provide reasonable protection against harmful interference in a residential installation. This equipment generates, uses, and can radiate radio frequency energy and, if not installed and used in accordance with the instructions, may cause harmful interference to radio communications. However, there is no guarantee that interference will not occur in a particular installation. If this equipment does cause interference to radio and television reception, which can be determined by turning the equipment off and on, the user is encouraged to try to correct the interference by one or more of the following measures:

- Reorient or relocate the receiving antenna.
- Increase the separation between the equipment and receiver.
- Connect the equipment into an outlet on a circuit different from that to which the receiver is connected.
- Consult the dealer or an experienced radio/TV technician for help.

#### WARNING

The connection of a non-shielded equipment interface cable to this equipment will invalidate the FCC Certification or Declaration of this device and may cause interference levels which exceed the limits established by the FCC for this equipment. It is the responsibility of the user to obtain and use a shielded equipment interface cable with this device. If this equipment has more than one interface connector, do not leave cables connected to unused interfaces. Changes or modifications not expressly approved by the manufacturer could void the user's authority to operate the equipment.

#### For Canadian Users

CAN ICES-003(B)/NMB-003(B)

**Parent topic: Notices** 

# **Manufacturer and Importer Address**

#### Manufacturer

Name: Seiko Epson Corporation

Address: 3-5, Owa 3-chome, Suwa-shi, Nagano-ken 392-8502 Japan

Telephone: 81-266-52-3131

**Importer** 

Name: Epson America, Inc.

Address: 3131 Katella Avenue, Los Alamitos 90720 U.S.A.

Telephone: (562) 981-3840

**Parent topic: Notices** 

# **Binding Arbitration and Class Waiver**

# 1. DISPUTES, BINDING INDIVIDUAL ARBITRATION, AND WAIVER OF CLASS ACTIONS AND CLASS ARBITRATIONS

- 1.1 **Disputes**. The terms of this Section 1 shall apply to all Disputes between you and Epson. The term "Dispute" is meant to have the broadest meaning permissible under law and includes any dispute, claim, controversy or action between you and Epson arising out of or relating to this Agreement, Epson branded products (hardware and including any related software), or other transaction involving you and Epson, whether in contract, warranty, misrepresentation, fraud, tort, intentional tort, statute, regulation, ordinance, or any other legal or equitable basis. "DISPUTE" DOES NOT INCLUDE IP CLAIMS, or more specifically, a claim or cause of action for (a) trademark infringement or dilution, (b) patent infringement, (c) copyright infringement or misuse, or (d) trade secret misappropriation (an "IP Claim"). You and Epson also agree, notwithstanding Section 1.6,that a court, not an arbitrator, may decide if a claim or cause of action is for an IP Claim.
- 1.2 **Binding Arbitration**. You and Epson agree that all Disputes shall be resolved by binding arbitration according to this Agreement. **ARBITRATION MEANS THAT YOU WAIVE YOUR RIGHT TO A JUDGE OR JURY IN A COURT PROCEEDING AND YOUR GROUNDS FOR APPEAL ARE LIMITED**. Pursuant to this Agreement, binding arbitration shall be administered by JAMS, a nationally recognized arbitration authority, pursuant to its code of procedures then in effect for consumer related disputes, but excluding any rules that permit joinder or class actions in arbitration (for more detail on procedure, see Section 1.6 below). You and Epson understand and agree that (a) the Federal Arbitration Act (9 U.S.C. §1, et seq.) governs the interpretation and enforcement of this Section 1, (b) this Agreement memorializes a transaction in interstate commerce, and (c) this Section 1 shall survive termination of this Agreement.
- 1.3 **Pre-Arbitration Steps and Notice**. Before submitting a claim for arbitration, you and Epson agree to try, for sixty (60) days, to resolve any Dispute informally. If Epson and you do not reach an agreement to resolve the Dispute within the sixty (60) days), you or Epson may commence an arbitration. Notice to Epson must be addressed to: Epson America, Inc., ATTN: Legal Department, 3131 Katella Ave., Los Alamitos, CA 90720 (the "Epson Address"). The Dispute Notice to you will be sent to the most recent address Epson has in its records for you. For this reason, it is important to notify us if your address

changes by emailing us at EAILegal@ea.epson.com or writing us at the Epson Address above. Notice of the Dispute shall include the sender's name, address and contact information, the facts giving rise to the Dispute, and the relief requested (the "Dispute Notice"). Following receipt of the Dispute Notice, Epson and you agree to act in good faith to resolve the Dispute before commencing arbitration.

- 1.4 **Small Claims Court**. Notwithstanding the foregoing, you may bring an individual action in the small claims court of your state or municipality if the action is within that court's jurisdiction and is pending only in that court.
- 1.5 WAIVER OF CLASS ACTIONS AND CLASS ARBITRATIONS. YOU AND EPSON AGREE THAT EACH PARTY MAY BRING DISPUTES AGAINST THE OTHER PARTY ONLY IN AN INDIVIDUAL CAPACITY, AND NOT AS A PLAINTIFF OR CLASS MEMBER IN ANY CLASS OR REPRESENTATIVE PROCEEDING, INCLUDING WITHOUT LIMITATION FEDERAL OR STATE CLASS ACTIONS, OR CLASS ARBITRATIONS. CLASS ACTION LAWSUITS, CLASS-WIDE ARBITRATIONS, PRIVATE ATTORNEY-GENERAL ACTIONS, AND ANY OTHER PROCEEDING WHERE SOMEONE ACTS IN A REPRESENTATIVE CAPACITY ARE NOT ALLOWED. ACCORDINGLY, UNDER THE ARBITRATION PROCEDURES OUTLINED IN THIS SECTION, AN ARBITRATOR SHALL NOT COMBINE OR CONSOLIDATE MORE THAN ONE PARTY'S CLAIMS WITHOUT THE WRITTEN CONSENT OF ALL AFFECTED PARTIES TO AN ARBITRATION PROCEEDING.
- 1.6 **Arbitration Procedure**. If you or Epson commences arbitration, the arbitration shall be governed by the rules of JAMS that are in effect when the arbitration is filed, excluding any rules that permit arbitration on a class or representative basis (the "JAMS Rules"), available at http://www.jamsadr.com or by calling 1-800-352-5267 (U.S. or Canada), or https://www.jamsadr.com/about/ or by calling +1-949-224-1810 (Latin America), and under the rules set forth in this Agreement. All Disputes shall be resolved by a single neutral arbitrator, and both parties shall have a reasonable opportunity to participate in the selection of the arbitrator. The arbitrator is bound by the terms of this Agreement. The arbitrator, and not any federal, state or local court or agency, shall have exclusive authority to resolve all disputes arising out of or relating to the interpretation, applicability, enforceability or formation of this Agreement, including any claim that all or any part of this Agreement is void or voidable. Notwithstanding this broad delegation of authority to the arbitrator, a court may determine the limited question of whether a claim or cause of action is for an IP Claim, which is excluded from the definition of "Disputes" in Section 1.1 above. The arbitrator shall be empowered to grant whatever relief would be available in a court under law or in equity. The arbitrator may award you the same damages as a court could, and may award declaratory or injunctive relief only in favor of the individual party seeking relief and only to the extent necessary to provide relief warranted by that party's individual claim. In some instances, the costs of arbitration can exceed the costs of litigation and the right to discovery may be more limited in arbitration than in court. The arbitrator's award is binding and may be entered as a judgment in any court of competent jurisdiction.

You may choose to engage in arbitration hearings by telephone. Arbitration hearings not conducted by telephone shall take place in a location reasonably accessible from your primary residence, or in Orange County, California, at your option.

- a) Initiation of Arbitration Proceeding. If either you or Epson decides to arbitrate a Dispute, both parties agree to the following procedure:
- (i) Write a Demand for Arbitration. The demand must include a description of the Dispute and the amount of damages sought to be recovered. You can find a copy of a Demand for Arbitration at <a href="http://www.jamsadr.com">http://www.jamsadr.com</a> ("Demand for Arbitration").
- (ii) Send three copies of the Demand for Arbitration, plus the appropriate filing fee, to: JAMS, 500 North State College Blvd., Suite 600 Orange, CA 92868, U.S.A.
- (iii) Send one copy of the Demand for Arbitration to the other party (same address as the Dispute Notice), or as otherwise agreed by the parties.
- b) Hearing Format. During the arbitration, the amount of any settlement offer made shall not be disclosed to the arbitrator until after the arbitrator determines the amount, if any, to which you or Epson is entitled. The discovery or exchange of non-privileged information relevant to the Dispute may be allowed during the arbitration.
- c) Arbitration Fees. Epson shall pay, or (if applicable) reimburse you for, all JAMS filings and arbitrator fees for any arbitration commenced (by you or Epson) pursuant to provisions of this Agreement.
- d) Award in Your Favor. For Disputes in which you or Epson seeks \$75,000 or less in damages exclusive of attorney's fees and costs, if the arbitrator's decision results in an award to you in an amount greater than Epson's last written offer, if any, to settle the Dispute, Epson will: (i) pay you \$1,000 or the amount of the award, whichever is greater; (ii) pay you twice the amount of your reasonable attorney's fees, if any; and (iii) reimburse you for any expenses (including expert witness fees and costs) that your attorney reasonably accrues for investigating, preparing, and pursuing the Dispute in arbitration. Except as agreed upon by you and Epson in writing, the arbitrator shall determine the amount of fees, costs, and expenses to be paid by Epson pursuant to this Section 1.6d).
- e) Attorney's Fees. Epson will not seek its attorney's fees and expenses for any arbitration commenced involving a Dispute under this Agreement. Your right to attorney's fees and expenses under Section 1.6d) above does not limit your rights to attorney's fees and expenses under applicable law; notwithstanding the foregoing, the arbitrator may not award duplicative awards of attorney's fees and expenses.
- 1.7 Opt-out. You may elect to opt-out (exclude yourself) from the final, binding, individual arbitration procedure and waiver of class and representative proceedings specified in this Agreement by sending a written letter to the Epson Address within thirty (30) days of your assent to this Agreement (including without limitation the purchase, download, installation of the Software or other applicable use of Epson Hardware, products and services) that specifies (i) your name, (ii) your mailing address, and (iii) your request to be excluded from the final, binding

individual arbitration procedure and waiver of class and representative proceedings specified in this Section 1. In the event that you opt-out consistent with the procedure set forth above, all other terms shall continue to apply, including the requirement to provide notice prior to litigation.

- 1.8 **Amendments to Section 1**. Notwithstanding any provision in this Agreement to the contrary, you and Epson agree that if Epson makes any future amendments to the dispute resolution procedure and class action waiver provisions (other than a change to Epson's address) in this Agreement, Epson will obtain your affirmative assent to the applicable amendment. If you do not affirmatively assent to the applicable amendment, you are agreeing that you will arbitrate any Dispute between the parties in accordance with the language of this Section 1 (or resolve disputes as provided for in Section 1.7, if you timely elected to opt-out when you first assented to this Agreement).
- 1.9 Severability. If any provision in this Section 1 is found to be unenforceable, that provision shall be severed with the remainder of this Agreement remaining in full force and effect. The foregoing shall not apply to the prohibition against class or representative actions as provided in Section 1.5. This means that if Section 1.5 is found to be unenforceable, the entire Section 1 (but only Section 1) shall be null and void.

**Parent topic: Notices** 

## **Trademarks**

EPSON®, EasyMP®, Instant Off®, and Quick Corner® are registered trademarks, Epson iProjection is a trademark, and EPSON Exceed Your Vision is a registered logomark of Seiko Epson Corporation.

PrivateLine<sup>®</sup> is a registered trademark and SizeWise<sup>™</sup> and PixAlign<sup>™</sup> are trademarks of Epson America, Inc.

Mac, macOS, and OS X are trademarks of Apple Inc., registered in the U.S. and other countries.

Google<sup>®</sup> is a registered trademark and Android<sup>™</sup> and Chromebook<sup>™</sup> are trademarks of Google LLC.

Windows is a trademark of the Microsoft group of companies.

HDBaseT<sup>™</sup> is a trademark of the HDBaseT Alliance.

General Notice: Other product names used herein are for identification purposes only and may be trademarks of their respective owners. Epson disclaims any and all rights in those marks.

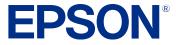

**Parent topic: Notices** 

# **Copyright Notice**

All rights reserved. No part of this publication may be reproduced, stored in a retrieval system, or transmitted in any form or by any means, electronic, mechanical, photocopying, recording, or otherwise, without the prior written permission of Seiko Epson Corporation. The information contained herein is designed only for use with this Epson product. Epson is not responsible for any use of this information as applied to other products.

Neither Seiko Epson Corporation nor its affiliates shall be liable to the purchaser of this product or third parties for damages, losses, costs, or expenses incurred by purchaser or third parties as a result of: accident, misuse, or abuse of this product or unauthorized modifications, repairs, or alterations to this product, or (excluding the U.S.) failure to strictly comply with Seiko Epson Corporation's operating and maintenance instructions.

Seiko Epson Corporation shall not be liable for any damages or problems arising from the use of any options or any consumable products other than those designated as Original Epson Products or Epson Approved Products by Seiko Epson Corporation.

This information is subject to change without notice.

A Note Concerning Responsible Use of Copyrighted Materials Copyright Attribution

**Parent topic: Notices** 

## A Note Concerning Responsible Use of Copyrighted Materials

Epson encourages each user to be responsible and respectful of the copyright laws when using any Epson product. While some countries' laws permit limited copying or reuse of copyrighted material in certain circumstances, those circumstances may not be as broad as some people assume. Contact your legal advisor for any questions regarding copyright law.

Parent topic: Copyright Notice

## **Copyright Attribution**

© 2024 Epson America, Inc.

5/24

CPD-64101R2

Parent topic: Copyright Notice